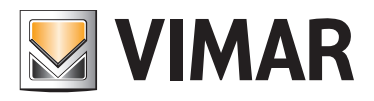

Manuale d'uso

01594 Software Well-Contact Suite Office Client.

BUILDING AUTOMATION

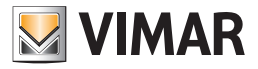

### Contratto di licenza Vimar con l'utente finale

VIMAR SPA con sede in Marostica (VI), Viale Vicenza n. 14 (https://www.vimar.com), unica proprietaria del software denominato "Software Well-Contact Suite Office Client", con il presente contratto concede in licenza d'uso il programma sopraindicato.

VIMAR SPA declina ogni responsabilità per eventuali danni provocati dall'uso improprio del programma sopracitato, in particolare per danni diretti o indiretti a persone, cose e/o animali attinenti a perdite economiche che si verifichino in relazione all'uso del software.

VIMAR si riserva di apportare in qualsiasi momento, senza alcun preavviso, modifiche atte a migliorare la funzionalità del suddetto software.

È vietata qualsiasi modifica, traduzione, adattamento e creazione di applicazioni basate sul software sopraindicato, senza il preventivo consenso scritto di VIMAR.

L'utente dovrà verificare la rispondenza del programma alle proprie esigenze interpretando criticamente i risultati per verificare le conseguenze delle scelte progettuali realizzate.

Tutti i rischi concernenti i risultati e le prestazioni del programma sono assunti dall'utente.

VIMAR SPA mantiene la proprietà esclusiva del software.

È vietato effettuare copie non autorizzate del programma.

Non è consentito all'utilizzatore modificare, tradurre, adattare, decompilare, disassemblare o creare applicazioni derivate dal programma.

L'Utilizzatore si impegna a non eliminare dal software alcuna informazione relativa al Copyright.

Il programma è protetto dalle leggi sul Copyright in vigore in Italia e previste dai trattati internazionali, pertanto, qualunque attività realizzata in contrasto con quanto sopra espresso sarà perseguita nelle opportune sedi.

VIMAR SPA Viale Vicenza, 14 36063 Marostica VI - Italy https://www.vimar.com

Microsoft, Windows, Vista e Media Center sono marchi registrati di Microsoft Corporation negli Stati Uniti e/o in altri paesi.

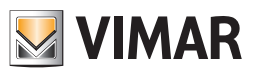

# Indice

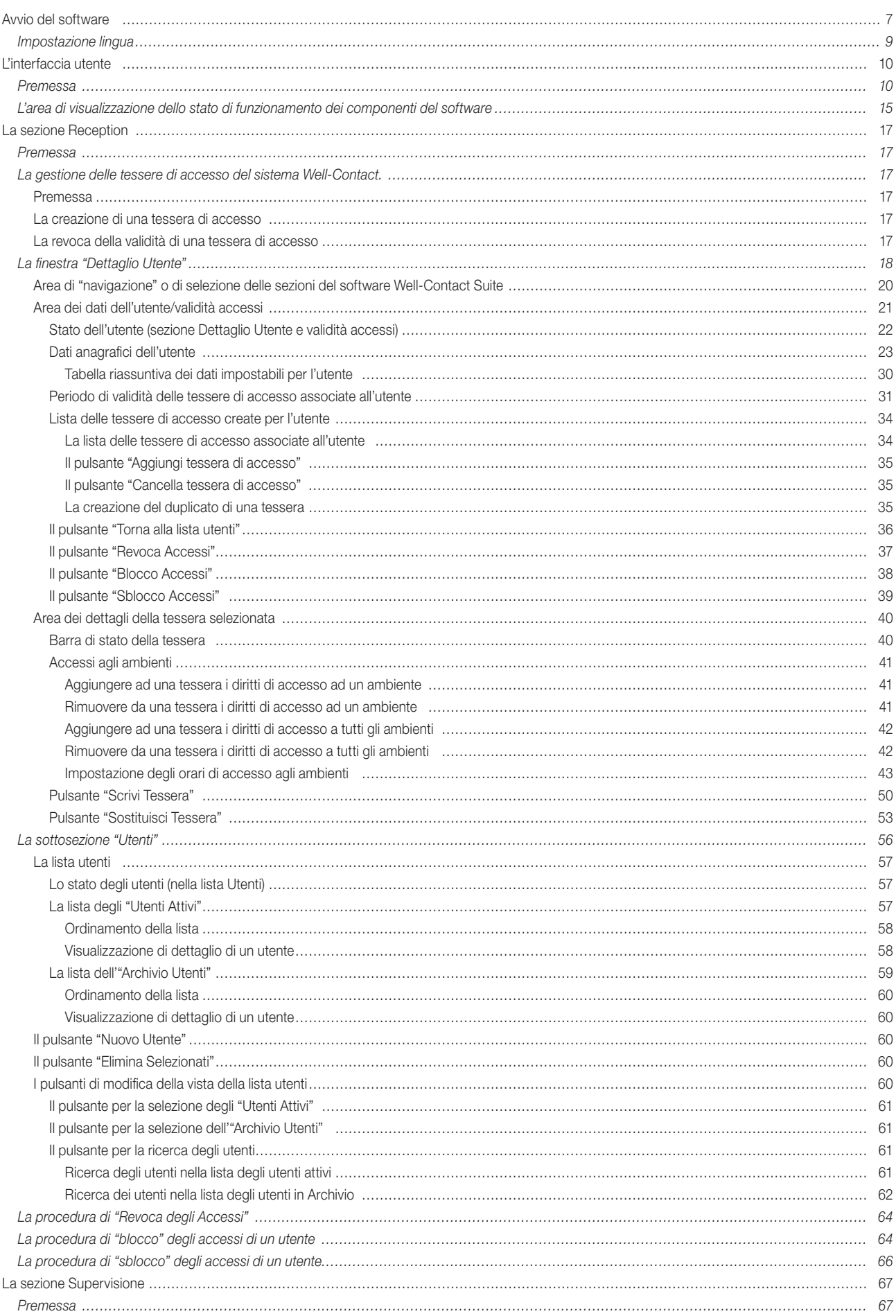

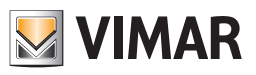

# Indice

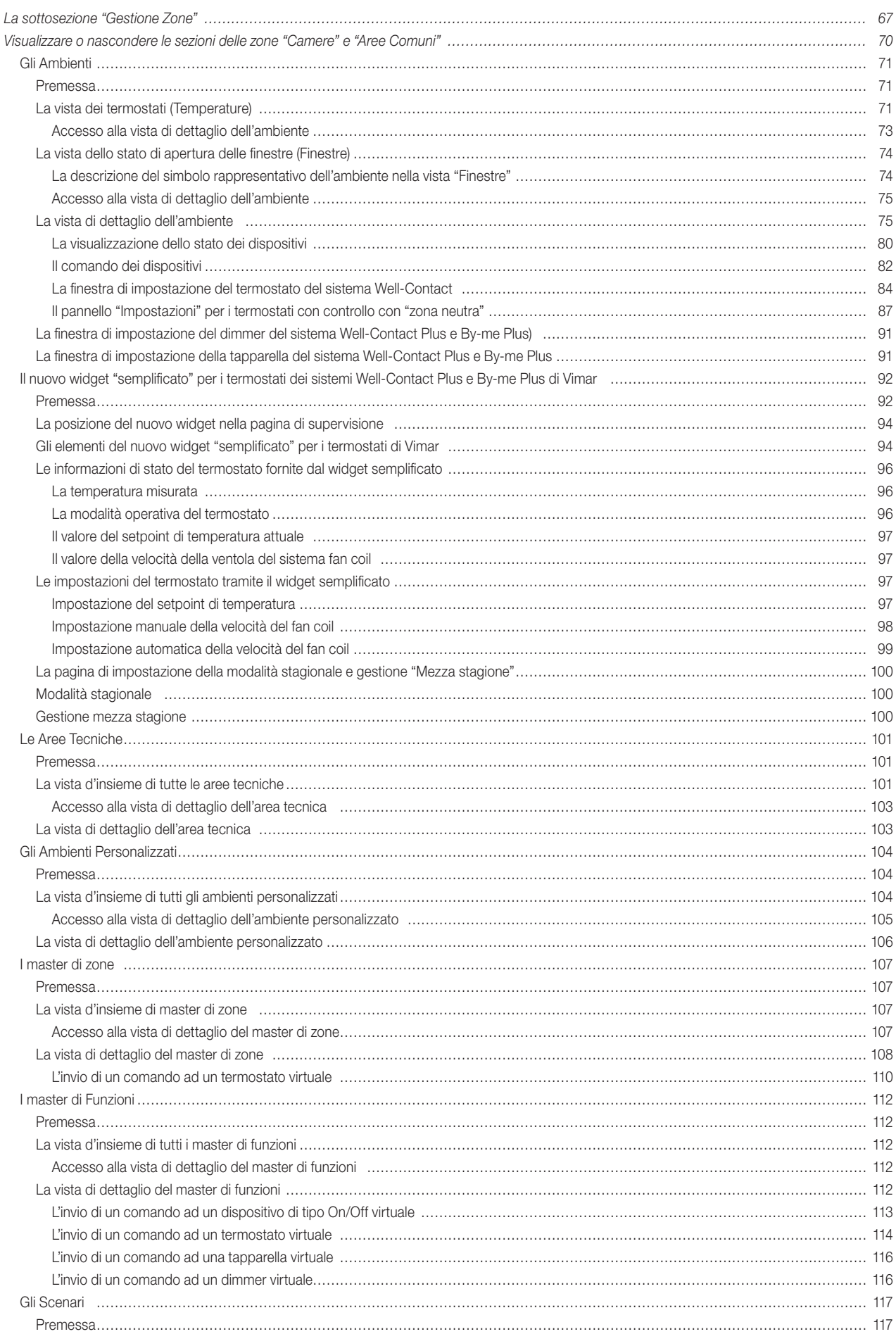

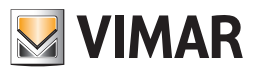

# Indice

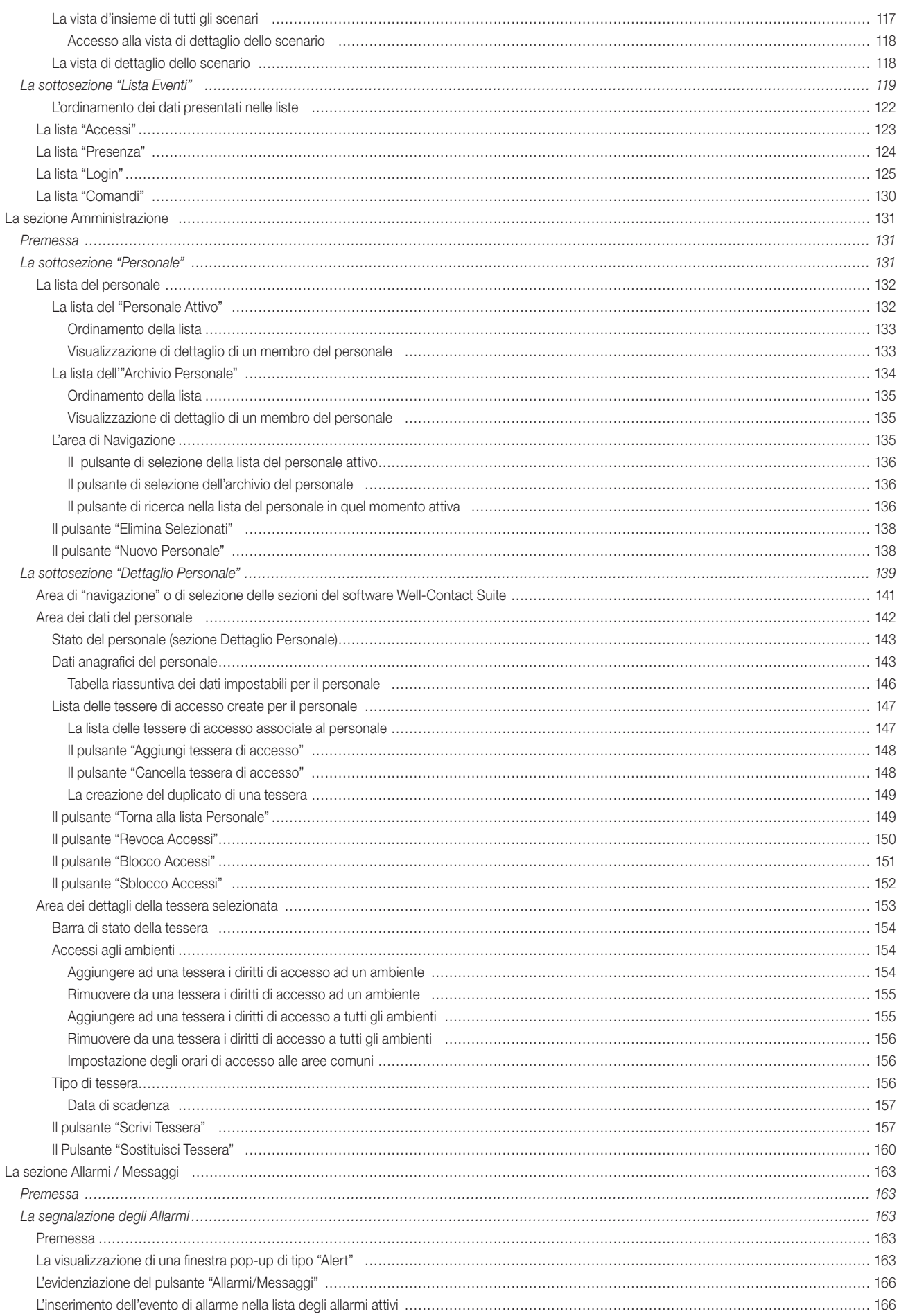

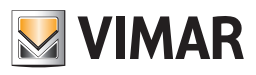

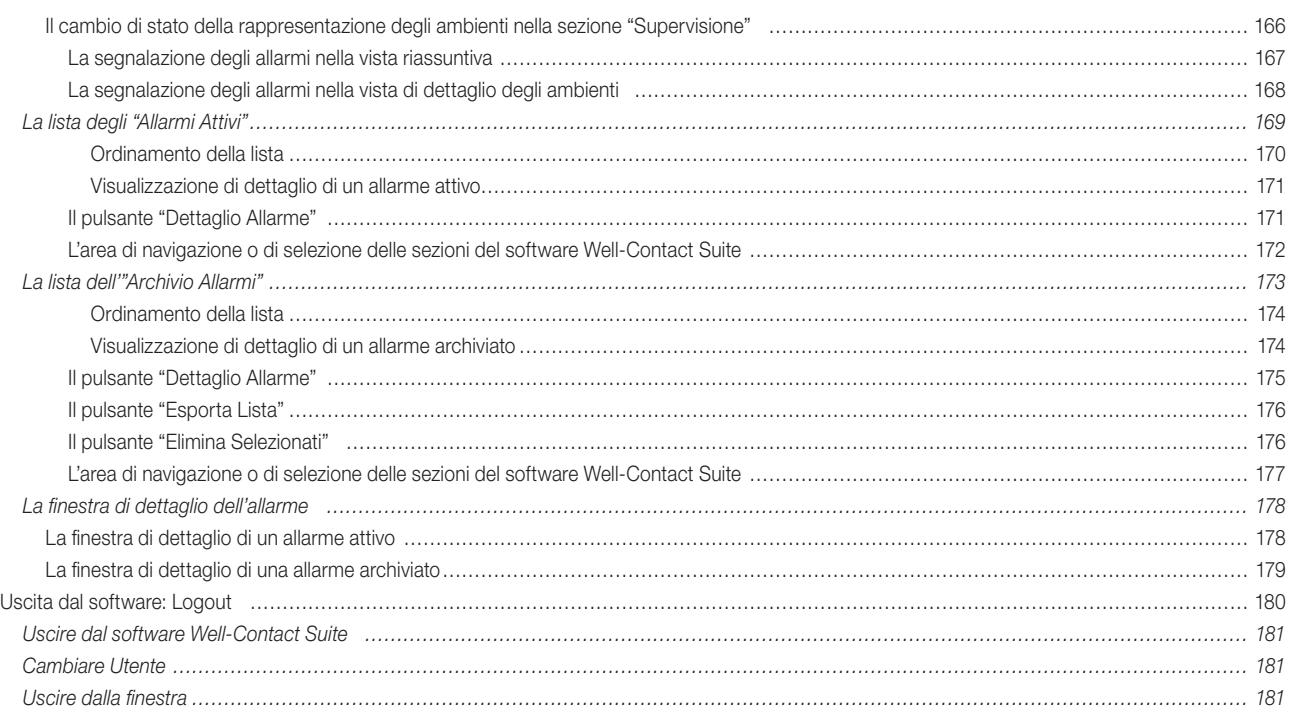

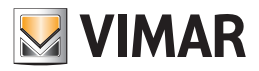

## Avvio del software

### Avvio del software

Per avviare il software effettuare un doppio click con il tasto sinistro del mouse sull'icona del software Well-Contact Suite presente sul desktop di Windows.

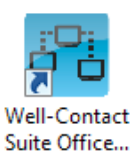

In alternativa è possibile utilizzare il link all'applicativo software Well-Contact Suite, inserito nel menu programmi di Windows, come mostrato nella seguente figura.

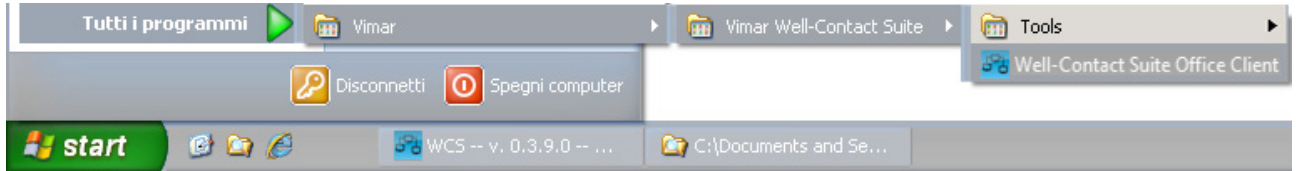

NOTA: Per il funzionamento del software Well-Contact Suite è necessario che nel computer in cui è installato sia inserita la chiave hardware fornita con il software stesso.

Nel caso in cui il software Well-Contact Suite non rilevi la presenza di una chiave hardware compatibile con il software che si sta cercando di eseguire, comparirà una finestra di errore riportata di seguito.

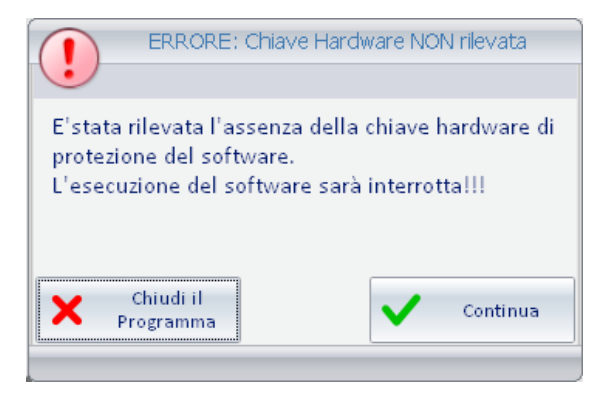

Assicurarsi di aver inserito correttamente la chiave hardware fornita con il software nel sistema in uso.

Premendo il pulsante "Chiudi il Programma" l'avvio del software sarà interrotto.

Premendo il pulsante "Continua" il software effettuerà nuovamente il controllo della presenza della chiave hardware.

Il pulsante "Continua" è quindi da utilizzare nel caso in cui si voglia far effettuare nuovamente al software il controllo della presenza della chiave hardware, dopo aver verificato la presenza ed il corretto inserimento della chiave stessa.

Nel caso in cui la chiave hardware sia inserita correttamente nel computer e sia compatibile con il software che si sta cercando di eseguire, comparirà la finestra d'inserimento dei dati di login dell'utente.

Per l'accesso al software Well-Contact Suite da parte di un utilizzatore è necessario che per esso venga preventivamente creato un *utente*, da parte dell'amministratore del sistema. Ad ogni utente vengono assegnati due dati necessari per l'accesso al software (dati di login): *User* e *Password*.

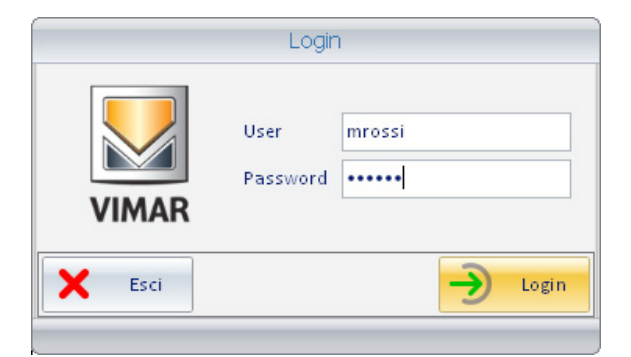

NOTA: Se il software Well-Contact Suite è stato configurato per poter accedere ad altri server Well-Contact Suite, nella finestra di Login, oltre ai campi User e Password è presente anche il campo Server, dal quale è possibile selezionare il server Well-Contact Suite a cui si desidera collegarsi.

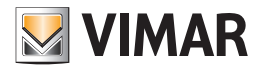

# Avvio del software

Inserire i dati dell'utente (in mancanza di tali dati chiedere all'amministratore del sistema):

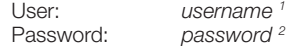

Dopo aver inserito i dati dell'utente (user e password) premere il tasto "Login" per accedere al software Well-Contact Suite. Premendo il pulsante "Esci" si chiude la finestra di login e il software Well-Contact Suite non sarà. In seguito alla pressione del pulsante "Login", dopo qualche istante comparirà la finestra seguente:

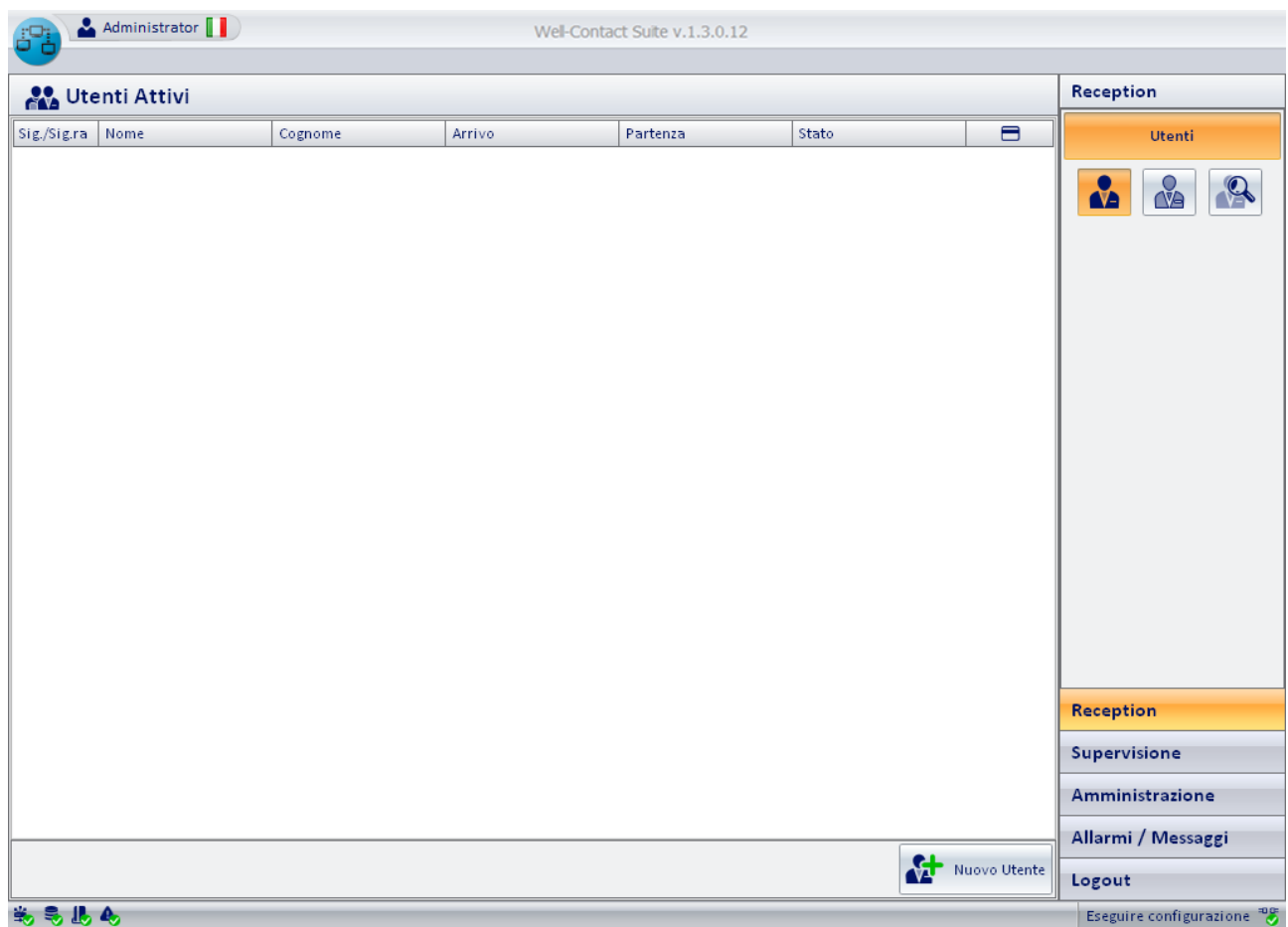

<sup>1:</sup> È il nome utente che è stato creato dell'amministratore del sistema per consentire all'utente di utilizzare il software Well-Contact Suite. Si tenga presente che il campo "User" non è "case sensitive", ovvero non tiene conto di eventuali lettere maiuscole della stringa alfanumerica (Ciò è in accordo con il funzionamento di Windows).

<sup>2:</sup> Per motivi di sicurezza i caratteri della password non sono visualizzati "in chiaro" ma sono sostituiti dal carattere '•'. Si tenga presente che il campo "Password" è "case sensitive", ovvero tiene conto delle lettere maiuscole della stringa alfanumerica (Ciò è in accordo con il funzionamento di Windows).

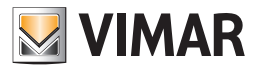

# Avvio del software

### *Impostazione lingua*

Nel software Well-Contact Suite è possibile impostare la lingua utilizzata dal programma; ogni utente può impostare la lingua indipendentemente dagli altri utenti che utilizzano il software.

Dopo il login WCS caricherà la lingua precedentemente impostata dall'utente.

Per scegliere quale lingua utilizzare, si clicca sulla bandierina presente vicino al nome dell'utente in alto a sinistra

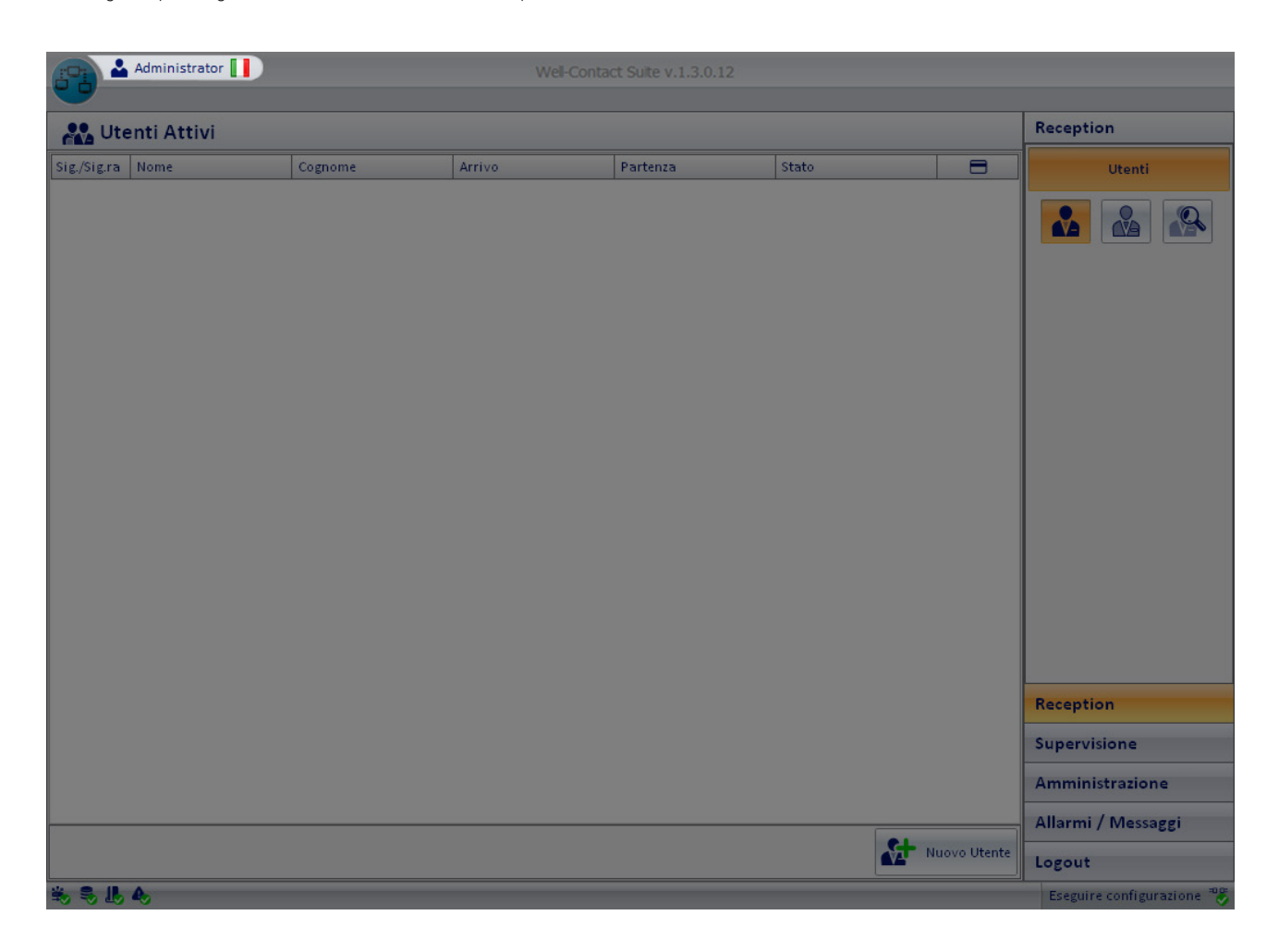

Cliccando su di essa, apparirà questo menù di scelta

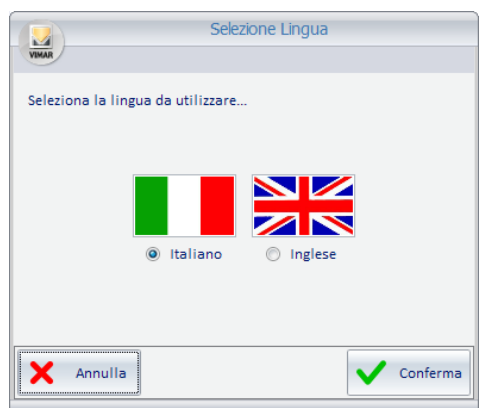

Premendo il tasto "Annulla", la lingua impostata rimarrà quella corrente. Se invece si vuole modificare la lingua del software Well-Contact Suite, basterà cliccare vicino al nome della lingua desiderata e premere il tasto "Conferma". Il cambio può essere fatto da qualsiasi schermata, e verrà effettuato in tempo reale.

NOTA BENE: Il Software Well-Contact Suite utilizza delle schermate in comune con il sistema operativo Microsoft Windows; queste schermate saranno legate alla lingua installata per il sistema operativo, indipendentemente dalla lingua impostata in WCS.

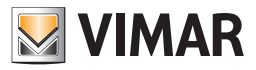

## L'interfaccia utente

### *Premessa*

Il software Well-Contact Suite, dopo l'avvio, si presenta come mostrato nella seguente figura.

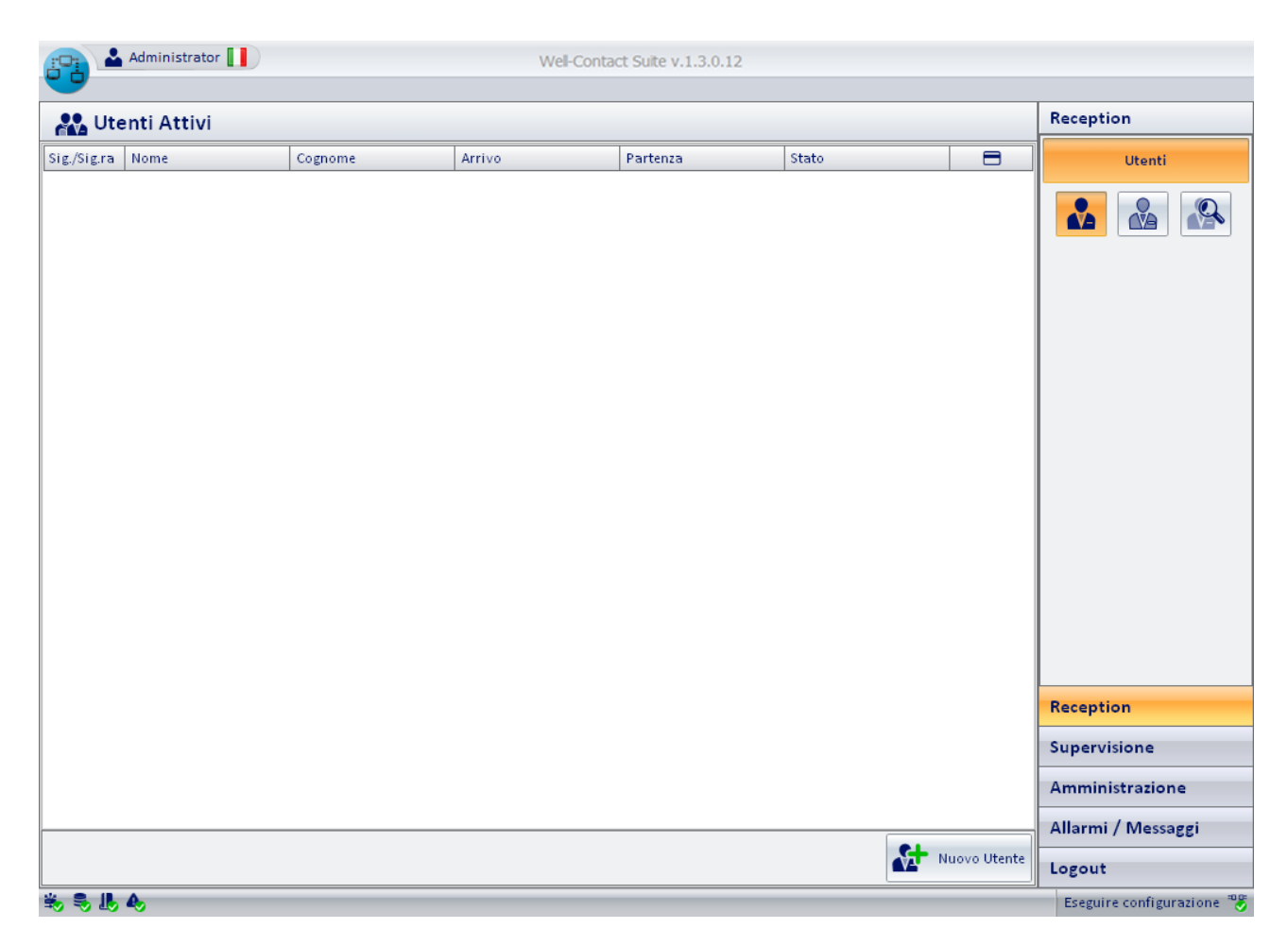

L'interfaccia utente del software Well-Contact Suite è caratterizzata dalle seguenti aree:

### *1. Area di lavoro.*

È l'area utilizzata per l'espletamento della funzione specifica del software Well-Contact Suite.

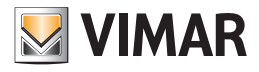

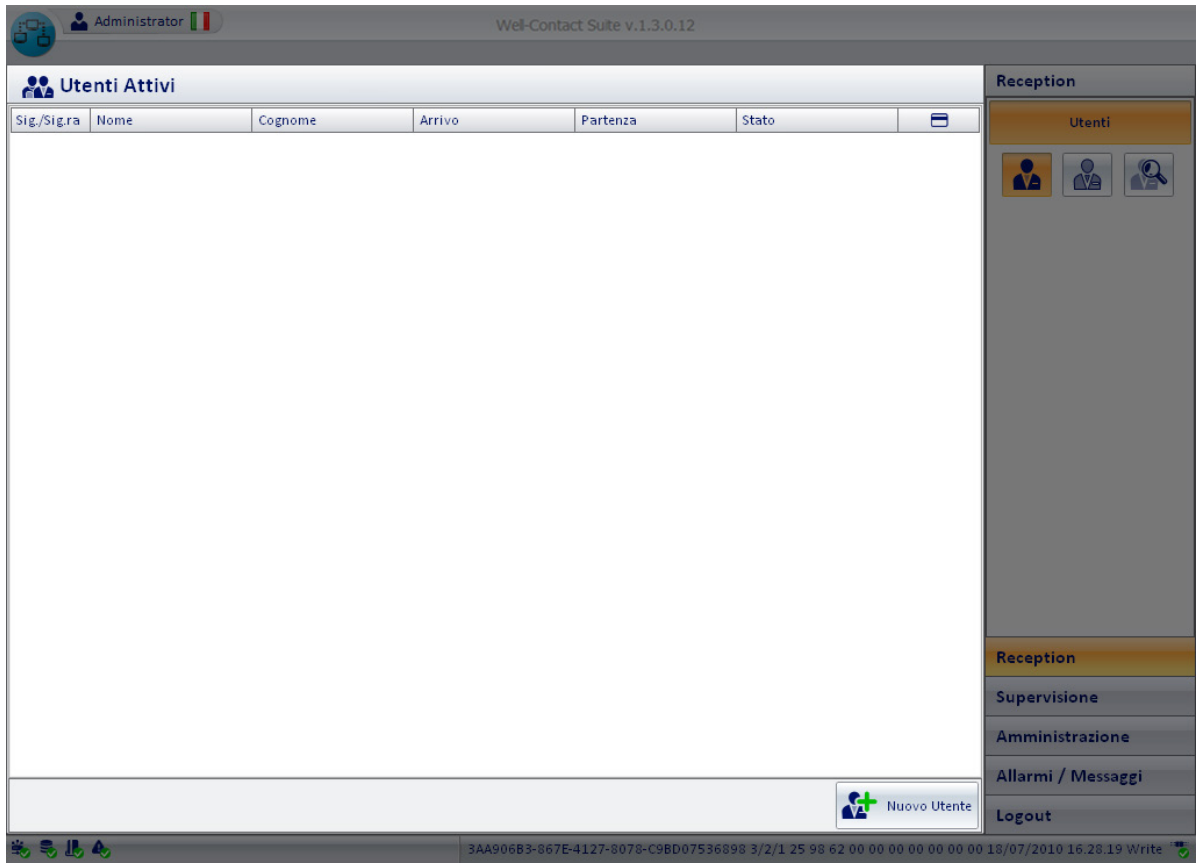

### *2. Area di scelta della funzionalità del software.*

È l'area attraverso cui è possibile selezionare e conseguentemente accedere alle diverse sezioni funzionali del software Well-Contact suite. Tale area è comune a tutte le finestre "d'uso" del software, tranne che nella finestra di "Configurazione ETS".

In qualsiasi momento (tranne durante l'utilizzo della finestra di "Configurazione ETS") è possibile conoscere la sezione e la relativa sottosezione del software Well-Contact Suite in cui ci si trova.

È suddivisa a sua volta nelle seguenti aree (superiore ed inferiore):

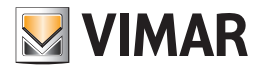

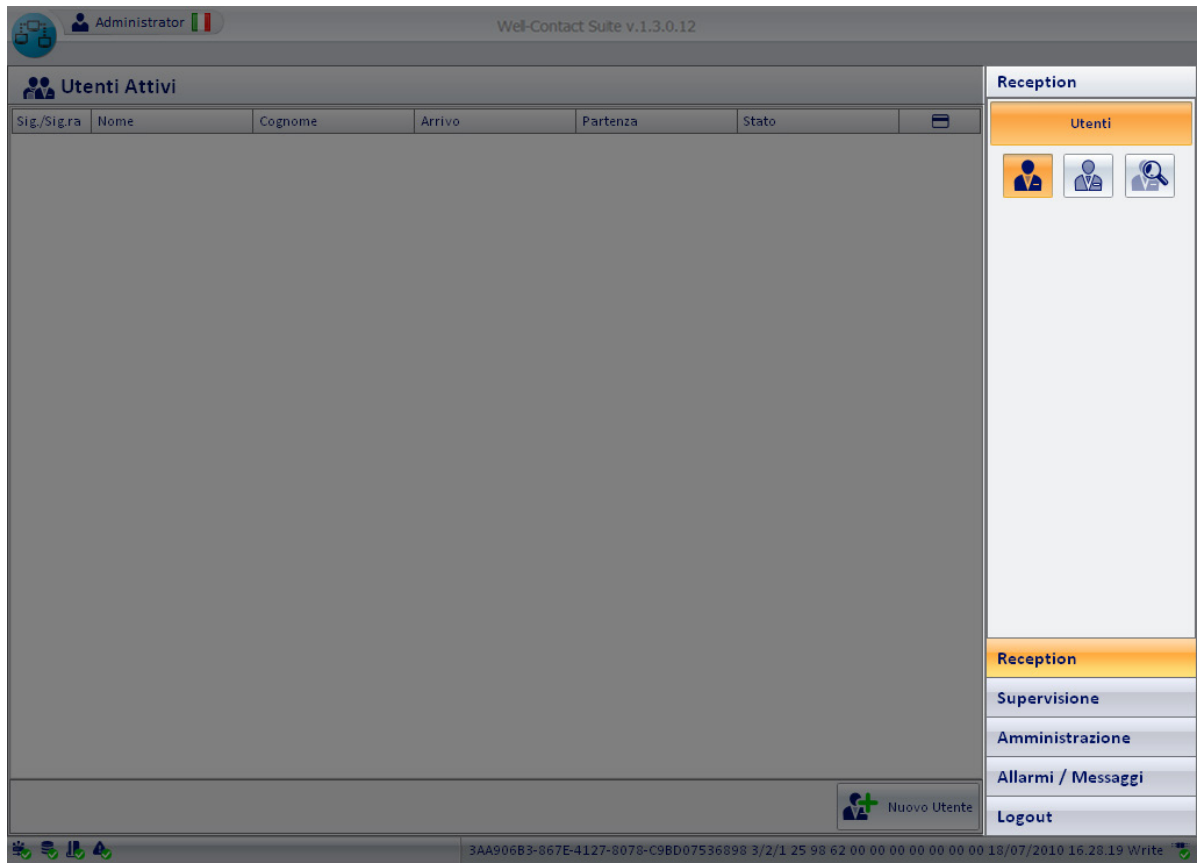

*a. Area di selezione delle sezioni del software Well-Contact Suite.*

È rappresentata dalla parte inferiore dell'area delle funzionalità, e contiene i pulsanti che attivano le relative sezioni del software Well-Contact Suite: Reception, Supervisione, Amministrazione, Allarmi/Messaggi. Nella parte inferiore dell'area è presente il pulsante per l'uscita dal software (o disconnessione dell'utente corrente per l'accesso di un altro utente): pulsante "Logout".

#### *b. Area di selezione della sottosezione della sezione corrente del software.*

È rappresentata dall'area superiore dell'area di selezione delle funzionalità. Consente di accedere alle sottosezioni delle sezioni funzionali del software Well-Contact Suite.

Segue l'elenco delle sottosezioni relative alle sezioni funzionali del software Well-Contact Suite, che saranno descritte nel dettaglio nei seguenti capitoli.

- Sezione Reception: Prenotazioni, Utenti, Lista Card.
- Sezione Supervisione: Gestione Zone, ListaEventi.
- Sezione Amministrazione: Personale.
- Sezione Allarmi/Messaggi.
- *3. Area di impostazioni degli eventuali parametri di visualizzazione.* Tale area è utilizzata in alcune sezioni del software per impostare determinati parametri di visualizzazione dei dati presentati nell'area di lavoro.

<sup>3:</sup> Tale sezione non possiede sottosezioni.

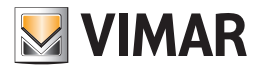

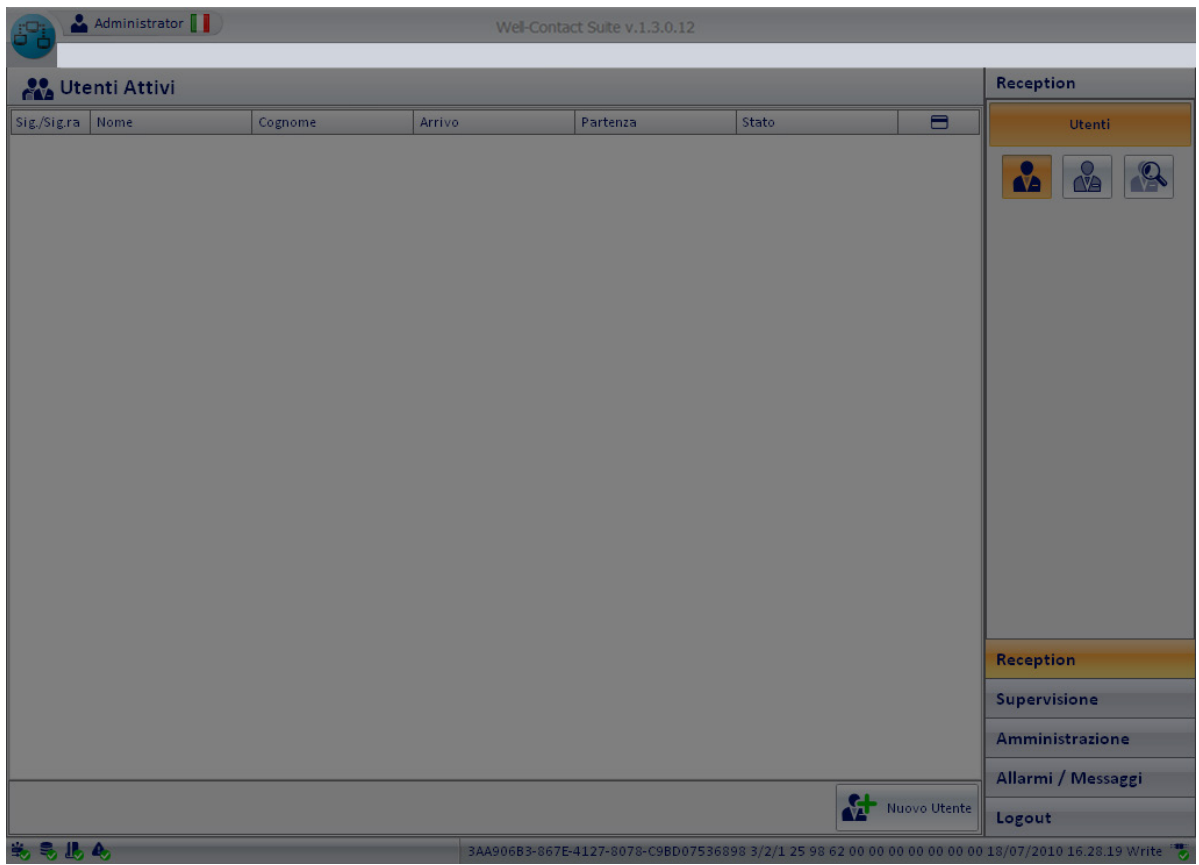

### *4. Area di visualizzazione dello stato di funzionamento dei componenti del software.*

È costituita dalla barra inferiore della finestra del programma e contiene gli indicatori di stato (indicatori e campi di testo) dei componenti del software Well-Contact Suite.

È una parte molto importante dell'interfaccia utente e da essa è possibile individuare immediatamente lo stato di funzionamento del software e rappresenta uno degli strumenti diagnostici del software Well-Contact Suite.

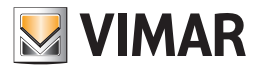

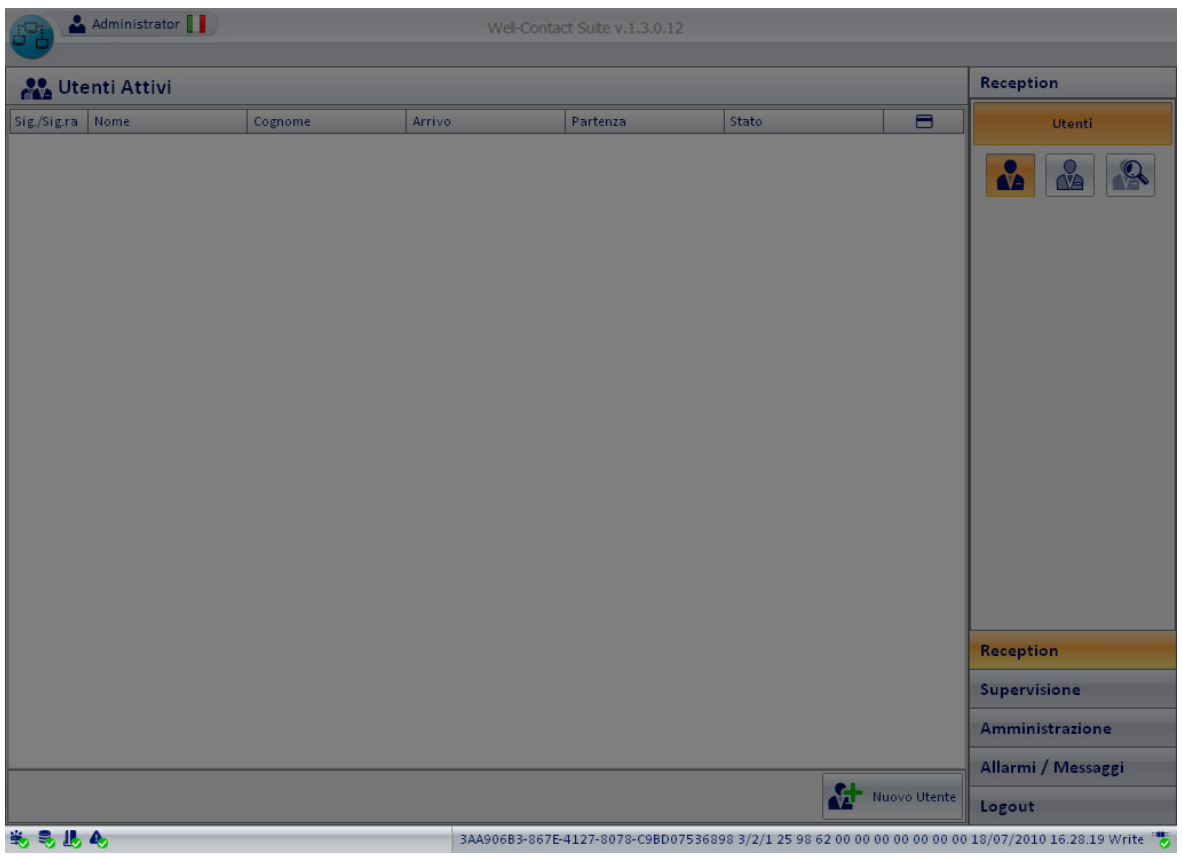

#### *5. Icona per l'attivazione del menu di configurazione.*

Premendo con il tasto sinistro del mouse in corrispondenza dell'icona visualizzata in figura e situata nella parte superiore sinistra della finestra del software Well-Contact Suite, è possibile accedere al menu di configurazione e utilità.

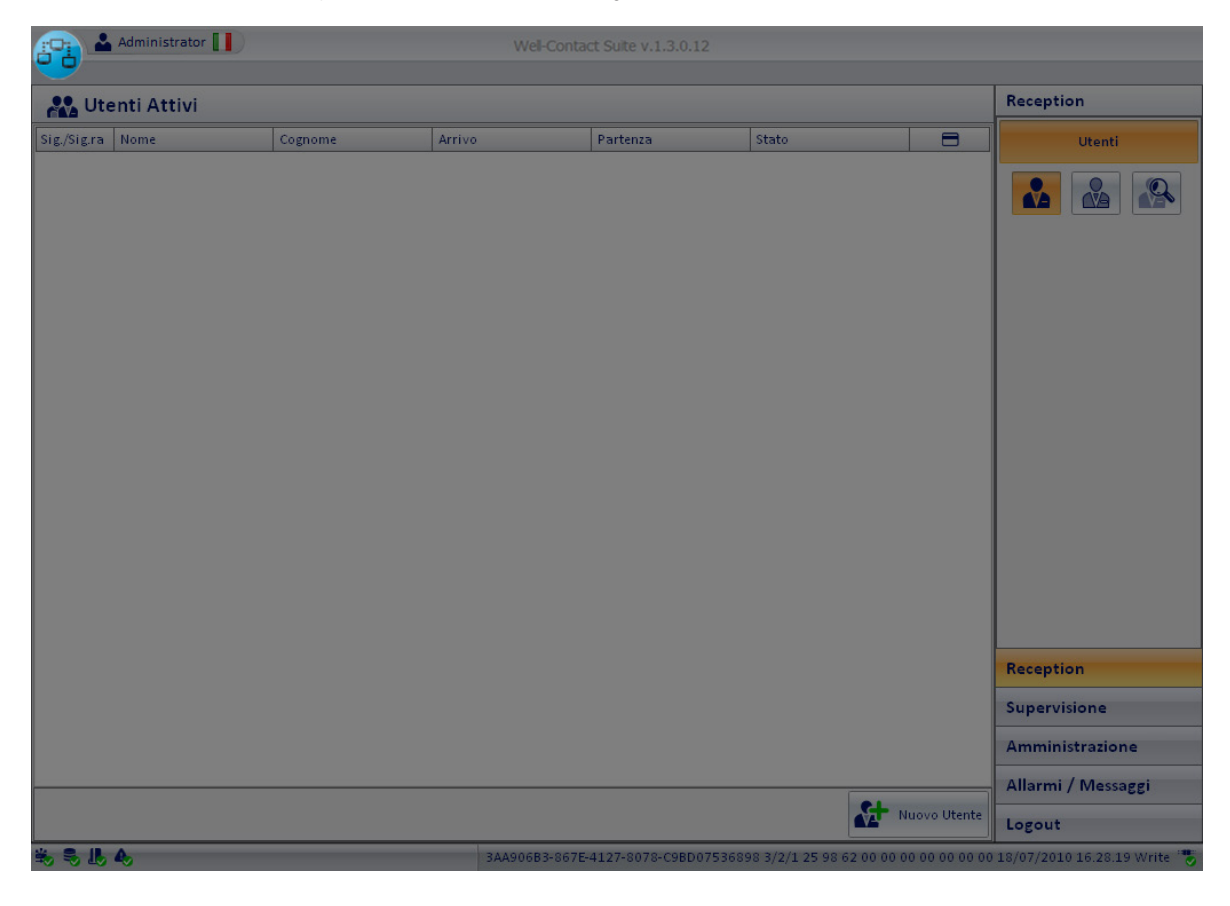

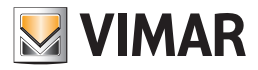

5E2A6E8C-78D1-4D08-AB13-22966289BB2D 12/7/2 0 17/05/2011 13:51:43 Write

## L'interfaccia utente

#### *L'area di visualizzazione dello stato di funzionamento dei componenti del software*

Come accennato in precedenza, l'area inferiore della finestra del software Well-Contact Suite contiene tutti gli indicatori dello stato di funzionamento del software stesso.

In seguito a tale area si farà riferimento utilizzando il nome "barra di stato" (del software).

La barra di stato del software è visibile in tutte le sezioni di funzionalità del software tranne durante la procedura di "Configurazione ETS".

先易出色

Nella barra di stato, partendo dalla parte sinistra, sono presenti i seguenti indicatori:

#### • Indicatore di stato della comunicazione tra la parte del software che gestisce l'interfaccia utente e la parte che si occupa della gestione dei servizi.

Tale indicatore può assumere i seguenti stati:

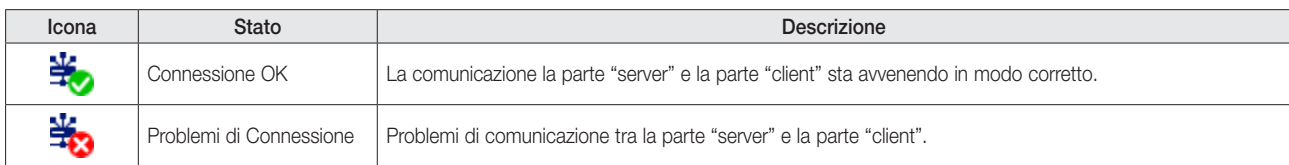

#### • Indicatore di stato della comunicazione con il database.

Tale indicatore può assumere i seguenti stati:

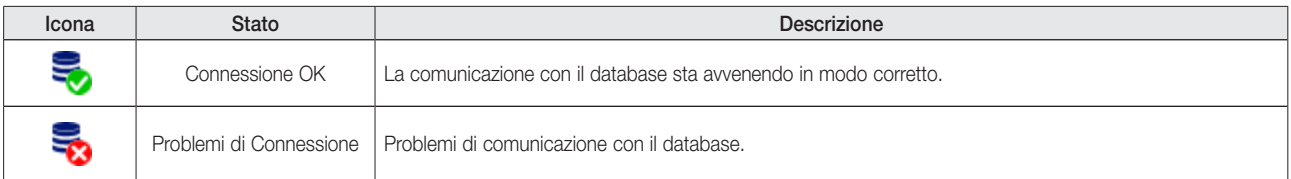

#### • Indicatore di stato della funzionalità di scrittura delle tessere di accesso.

Tale indicatore può assumere i seguenti stati:

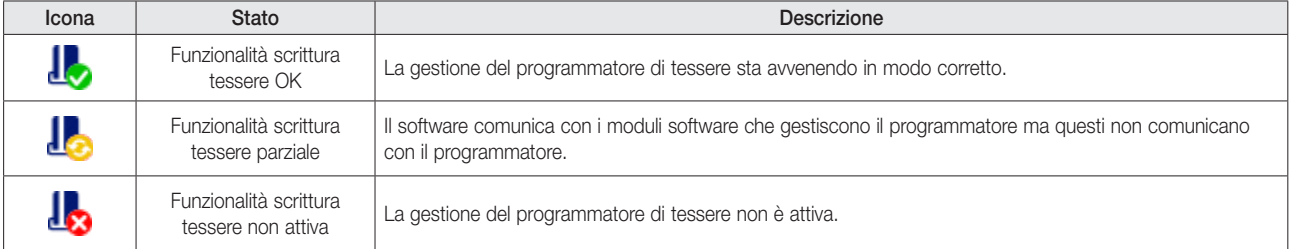

#### • Indicatore di stato della comunicazione tra la parte del software che gestisce l'interfaccia utente e la parte che si occupa della gestione degli allarmi.

Tale indicatore può assumere i seguenti valori:

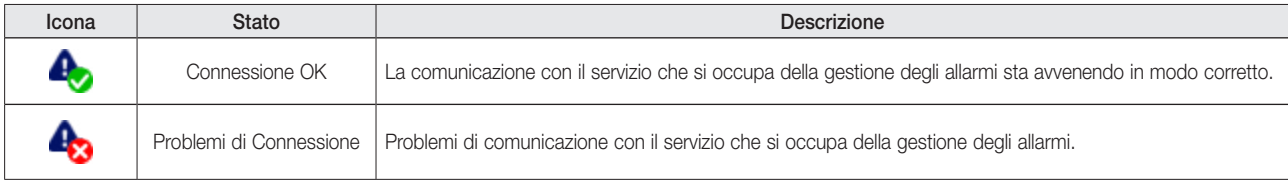

• Visualizzazione dell'ultimo telegramma ricevuto, proveniente dal bus KNX.

Tramite questo indicatore è possibile vedere il contenuto dell'ultimo telegramma proveniente dal bus KNX e ricevuto dal software Well-Contact Suite.

### D8E16E4F-C7B3-4409-BB07-B9BEE3319F4C 12/0/2 23.8 17/03/2010 20.33.20 Write

Tale visualizzazione è opzionale e può essere attivata o disattivata dal menu configurazioni se si dispone dei privilegi richiesti per accedere a tale sezione del menu di configurazione (Configurazioni -> Configurazione Settaggi Generali; tab "Generale"; campo "Visualizza i telegrammi BUS sulla Barra di Stato")

Tale funzione è utile soprattutto durante le fasi d'installazione e configurazione del sistema, per verificare l'effettiva ricezione dei telegrammi provenienti dal bus KNX.

Premendo il pulsante sinistro del mouse sull'area di visualizzazione dell'ultimo telegramma ricevuto dal software, compare una finestra con una lista che rappresenta lo storico di ricezione dei telegrammi provenienti dal bus e ricevuti dal software Well-Contact Suite (per accedere a tale lista è necessario che sia abilitata la visualizzazione dell'ultimo telegramma ricevuto, proveniente dal bus KNX).

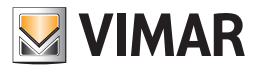

• Nella seguente figura è mostrata la lista del "Bus Monitor".

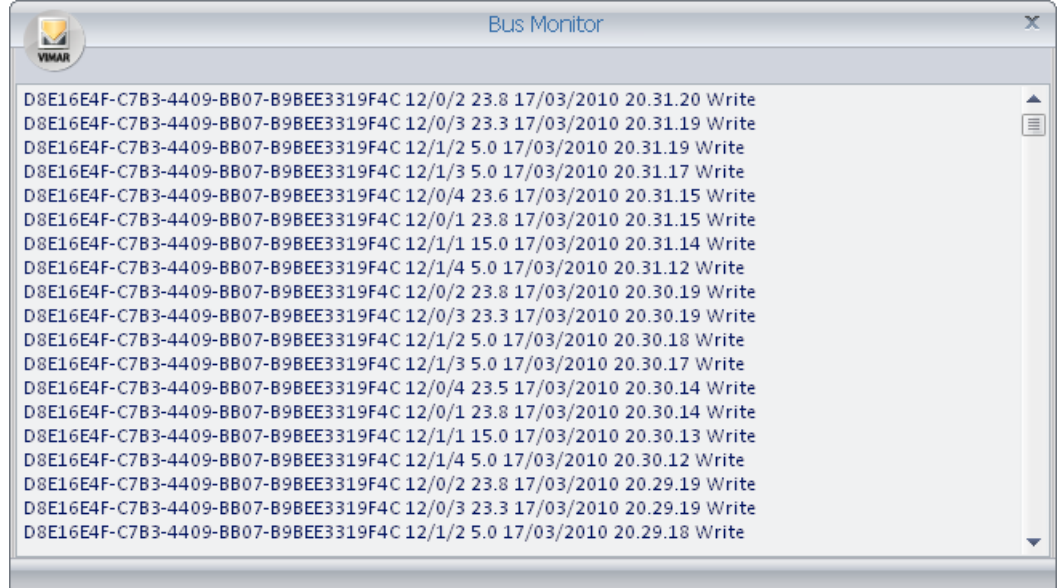

### • Indicatore di stato della comunicazione con bus KNX.

Tale indicatore può assumere i seguenti stati:

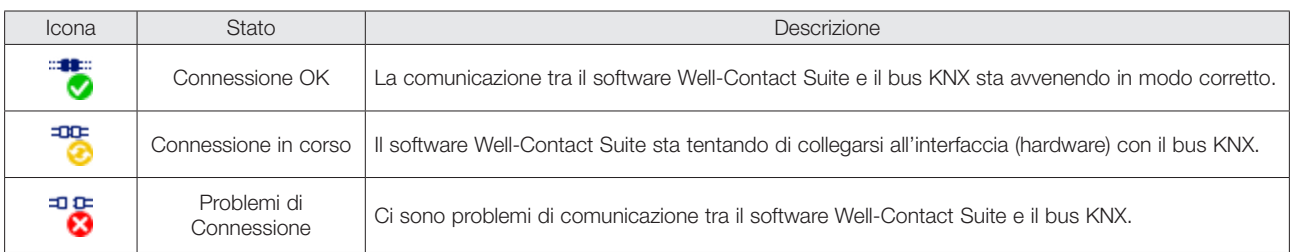

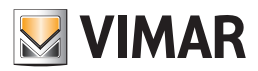

### La sezione Reception

### *Premessa*

La sezione Reception del software Well-Contact Suite permette la gestione delle seguenti operazioni:

- Gestione dati degli utenti: inserimento e modifica dei dati anagrafici degli utenti. Tale gestione è effettuabile attraverso la sottosezione "Utenti" della sezione "Reception" del software Well-Contact Suite.
- Gestione delle tessere del sistema di controllo accessi (per gli utenti): creazione, programmazione, attivazione, eliminazione. Tale gestione è effettuabile attraverso la sottosezione "Utenti" della sezione "Reception" del software Well-Contact Suite. Nota: la gestione delle tessere del personale è effettuato nella sezione "Amministrazione".

### *La gestione delle tessere di accesso del sistema Well-Contact.*

### Premessa

La parte del sistema Well-Contact che si occupa del controllo accessi è costituita dai lettori a transponder (quelli esterni e quelli interni a tasca), dal programmatore di tessere e dalle tessere stesse.

L'accesso ad un ambiente è concesso solo dopo il riconoscimento, da parte del lettore a trasponder che sovraintende quella zona, di una tessera valida, ovvero una tessera i cui dati (tipo di accesso e periodo di accesso) coincidano con quelli in possesso dal lettore stesso.

#### La creazione di una tessera di accesso

Dal punto di vista della gestione del sistema di automazione Well-Contact, con particolare riferimento alla gestione del controllo degli accessi, per creare una tessera valida che consente di accedere ad una zona dotata di un lettore a transponder del sistema Well-Contact, è necessario che siano completati i seguenti passi:

*1. Creazione logica della tessera di accesso.* Attraverso questa procedura, vengono creati tutti i dati di accessi che devono essere associati alla specifica tessera.

I dati che devono essere definiti sono riassunti dalla seguente lista:

- a. Tipo di accesso da associare alla tessera: accesso di un utente, accesso di un componente del personale (personale di servizio, personale addetto alla manutenzione, personale medico…)
- b. Ambienti a cui la tessera deve dare diritto di accesso. È costituita dalla lista degli ambienti a cui la tessera deve consentire l'accesso.
- c. Periodo di accesso. Rappresenta il periodo di validità della tessera.
- *2. Programmazione della tessera.* Questa procedura, effettuata dal software Well-Contact Suite tramite il programmatore di tessere del sistema Well-Contact, scrive sulla tessera i dati relativi ai diritti di accesso definiti nella precedente operazione di "Creazione logica della tessera di accesso".

Alla conclusione di questa procedura i dati di accesso sono stati trasferiti sulla tessera ma la tessera non è ancora "attiva", ovvero la tessera programmata non consente ancora di accedere alle zone definite durante la "Creazione logica della tessera".

*3. Attivazione della tessera.* Questa procedura consente di rendere effettiva la validità della tessera. È realizzata dal software Well-Contact Suite e non necessita di operazioni di scrittura sulla tessera relativa. Solo dopo che è stata conclusa con successo questa operazione la tessera creata consente di accedere alla zone desiderate.

Nota: Le fasi 2 e 3, nel software Well-Contact Suite Office sono effettuate in sequenza, in modo automatico, con l'avvio delle procedure di

scrittura e sostituzione delle tessere.

### La revoca della validità di una tessera di accesso

È possibile revocare in qualsiasi momento i diritti di accesso di una tessera. Contale operazione vengono tolti i diritti di accesso di quella tessera agli ambienti desiderati (e quindi ai lettori a transponder che ne controllano l'accesso). Per revocare i diritti di accesso ad una tessera non è necessario riprogrammare fisicamente la tessera, quindi anche non essendo fisicamente in possesso

della tessera è possibile revocarne i diritti di accesso. Tale operazione è svolta attraverso il software Well-Contact Suite.

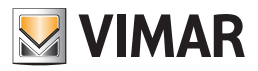

### *La finestra "Dettaglio Utente"*

Alla finestra "Dettaglio utente" si può accedere in differenti modi:

- Selezionando (click con il tasto sinistro del mouse oppure tocco su touch screen) la riga corrispondente all'utente desiderato nella lista utenti della sottosezione "Utenti".
- Premendo il pulsante "Nuovo Utente" nella sottosezione "Utenti".
- Inserendo nel programmatore una tessera precedentemente creata e associata ad un utente.

La finestra "Dettaglio utente" si presenta come mostrato nella seguente figura (nel caso di creazione di un nuovo utente o se si sta creando una nuova prenotazione).

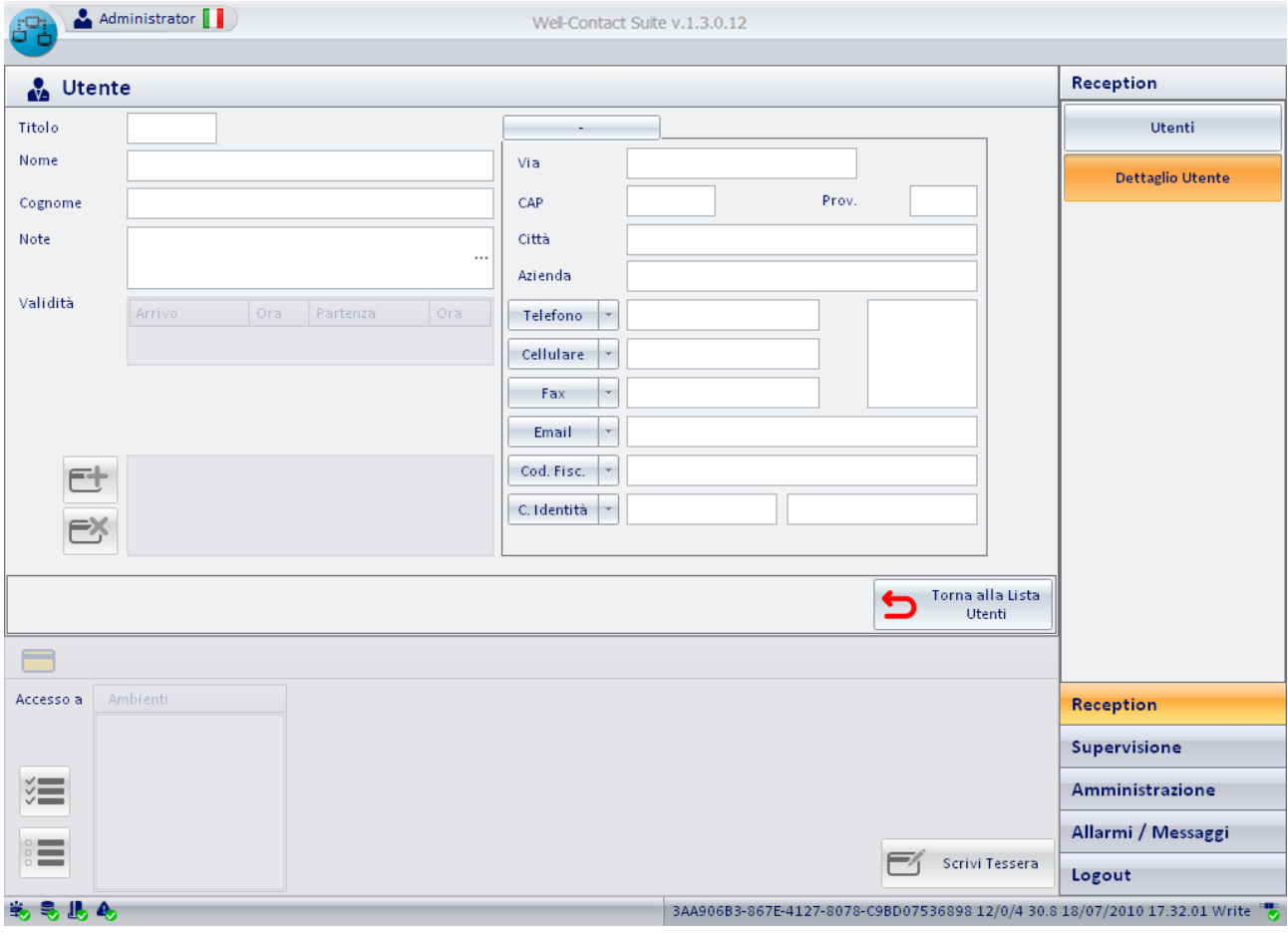

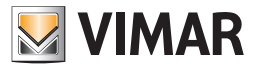

Dopo aver inserito i dati di un utente e delle relative tessere di accesso, la finestra assume un aspetto simile a quello mostrato dalla seguente figura.

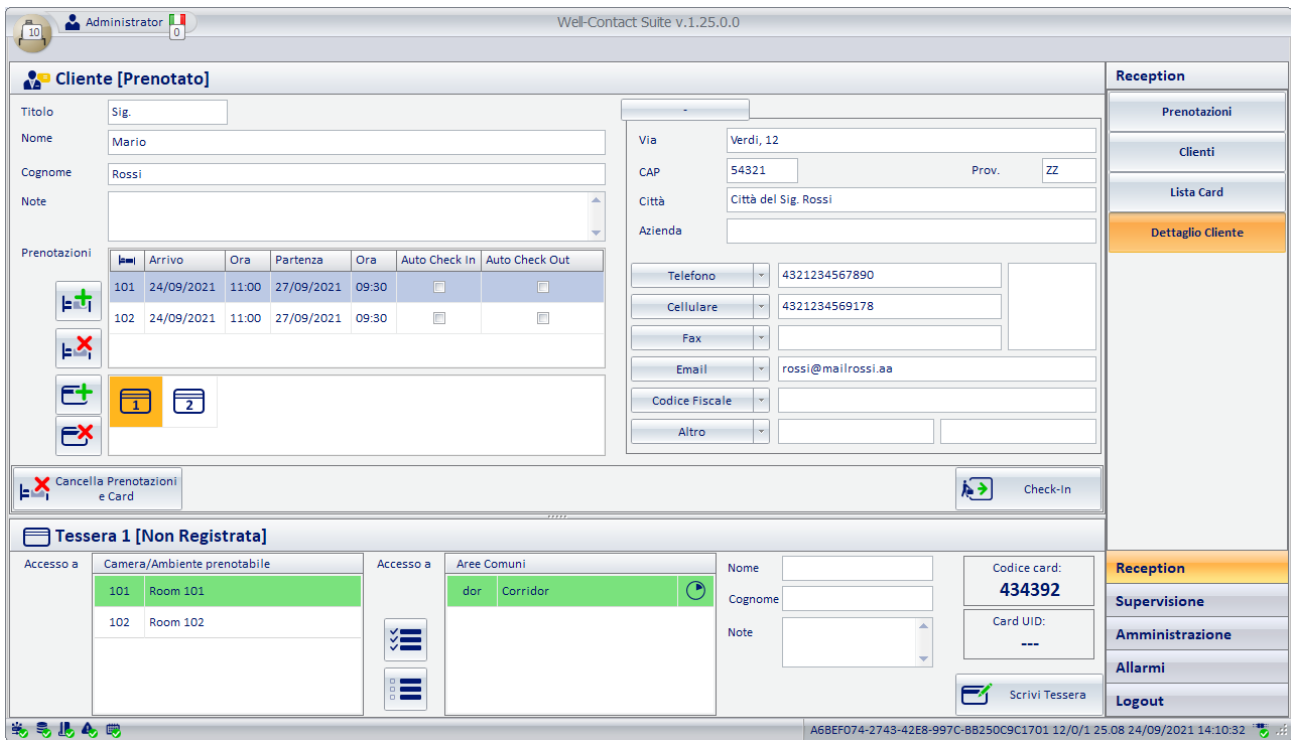

La finestra "Dettaglio Utente" è suddivisa dalle seguenti aree:

- Area di "navigazione" o di selezione delle sezioni del software Well-Contact Suite.
- Area dei dati dell'utente/periodo validità accessi: Dati anagrafici dell'utente, periodo di validità delle tessere, elenco delle tessere di accesso create per l'utente.
- Area dei dettagli della tessera selezionata.
- Icona per l'attivazione del menu di configurazione.

Nei capitoli seguenti sono descritte in dettaglio le suddette aree.

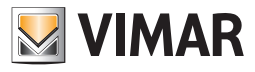

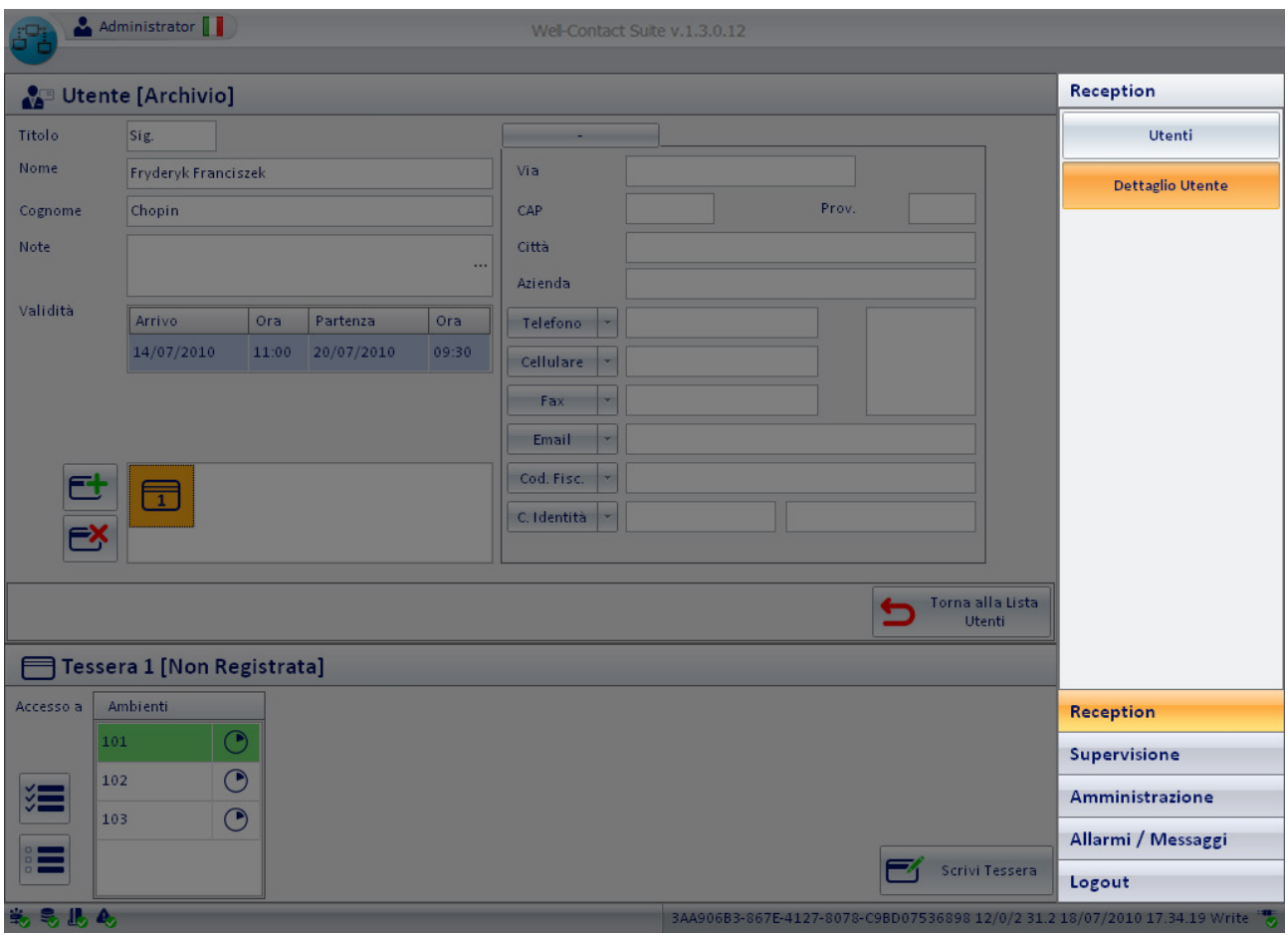

Area di "navigazione" o di selezione delle sezioni del software Well-Contact Suite

Tale area contiene i pulsanti attraverso cui è possibile accedere alle diverse sezioni e alle relative sottosezioni del software Well-Contact Suite. In qualsiasi momento (tranne durante l'utilizzo della finestra di "Configurazione ETS") è possibile conoscere la sezione e la relativa sottosezione del software Well-Contact Suite in cui ci si trova.

È un'area che compare in tutte le finestre "d'uso" del software, tranne che nella finestra di "Configurazione ETS".

Nella parte inferiore di tale area sono presenti i pulsanti che permettono di passare alle altre sezioni del software Well-Contact Suite: Reception, Supervisione, Amministrazione, Allarmi/Messaggi, Logout.

Nella parte superiore di tale area sono presenti i pulsanti che permettono di accedere alle sottosezioni della sezione attualmente selezionata.

Quando è attiva la finestra del "Dettaglio Utente", nella parte riservata alla selezione delle sottosezioni della sezione Reception, compare anche il pulsante "Dettaglio Utente", per evidenziare la sottosezione attiva.

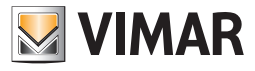

### Area dei dati dell'utente/validità accessi

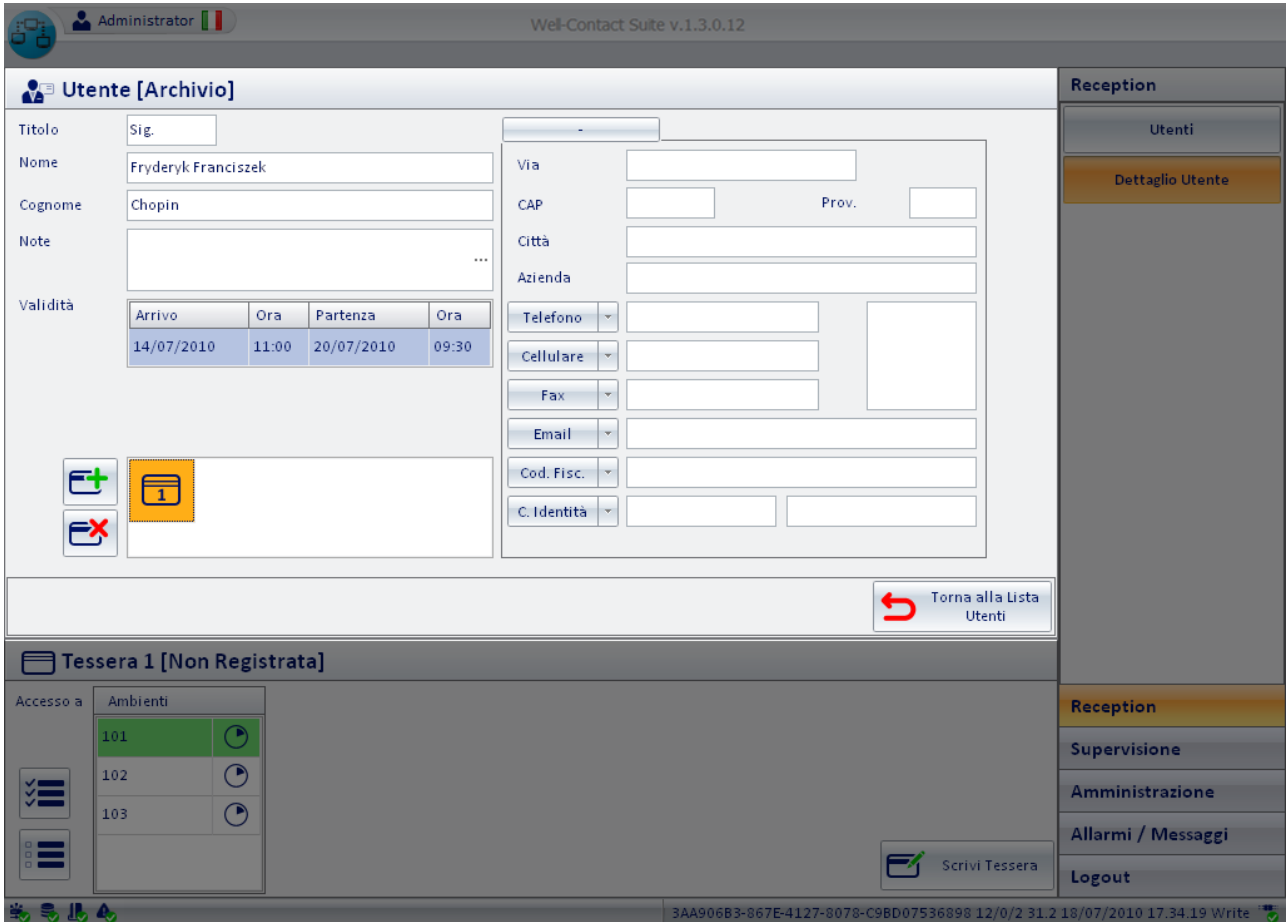

In quest'area sono presenti i dati relativi all'utente, al periodo di validità delle tessere di accesso e alle tessere associate, raggruppati in quattro sottoaree:

- Stato dell'utente
- Dati anagrafici dell'utente.
- Periodo di validità delle tessere di accesso associate all'utente.
- Lista delle tessere di accesso create per l'utente.
- Stato dell'utente

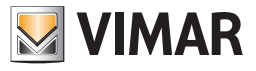

iti – I .<br>Utente

> one saggi

4.19 Wr

# La sezione Reception

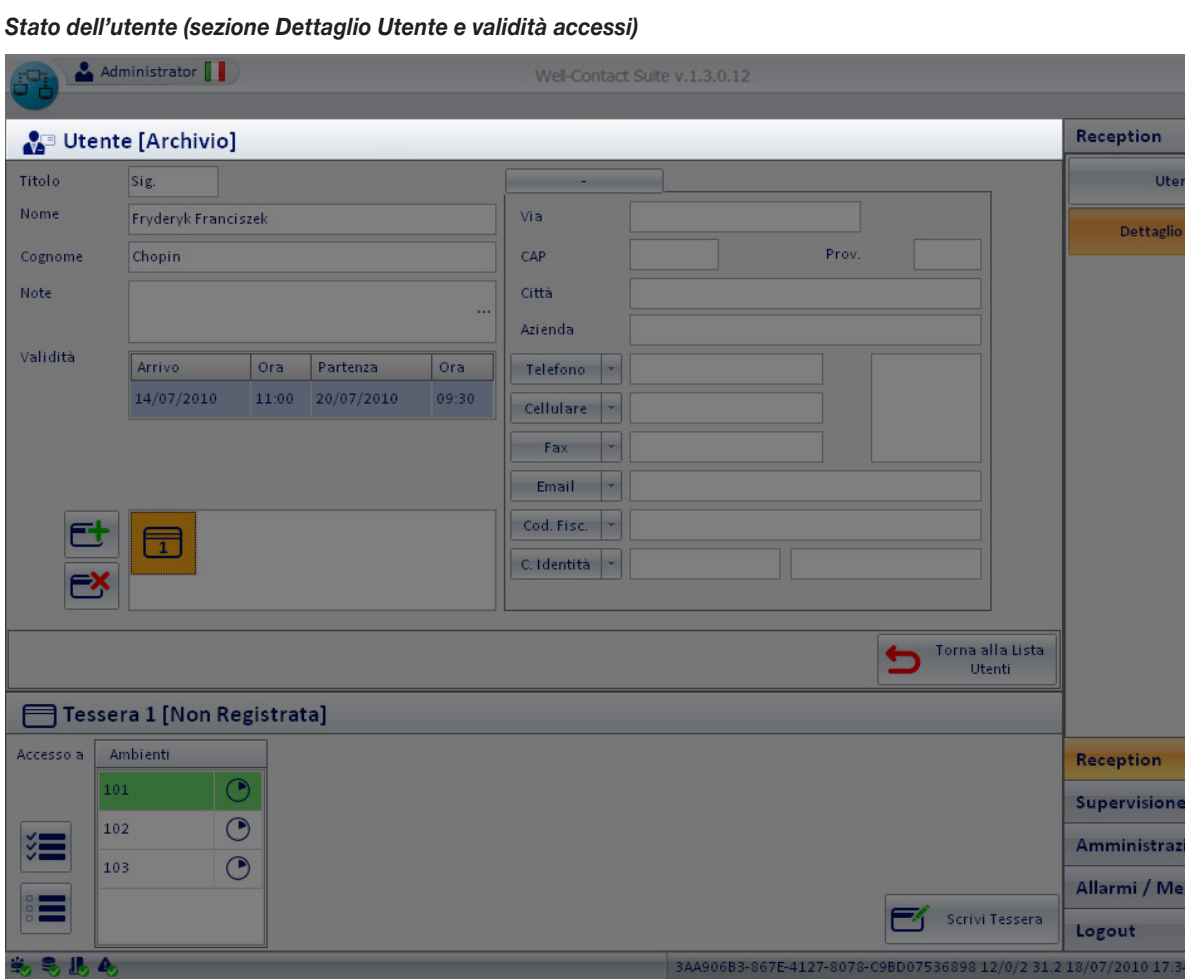

In questa area è visualizzato lo stato dell'utente, nei confronti della validità degli accessi a lui concessi. L'utente, può assumere uno degli stati riportati nella seguente tabella:

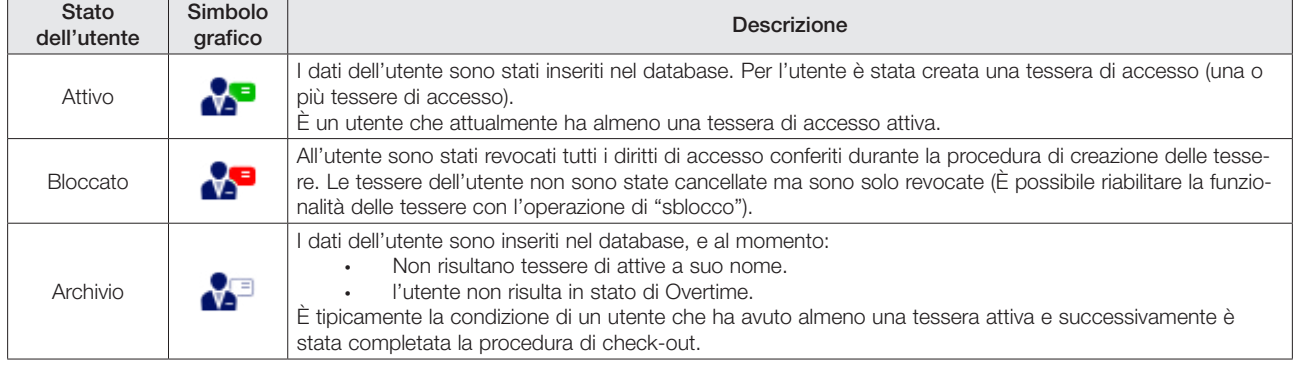

57E-4127-

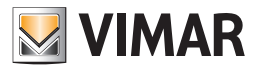

### *Dati anagrafici dell'utente*

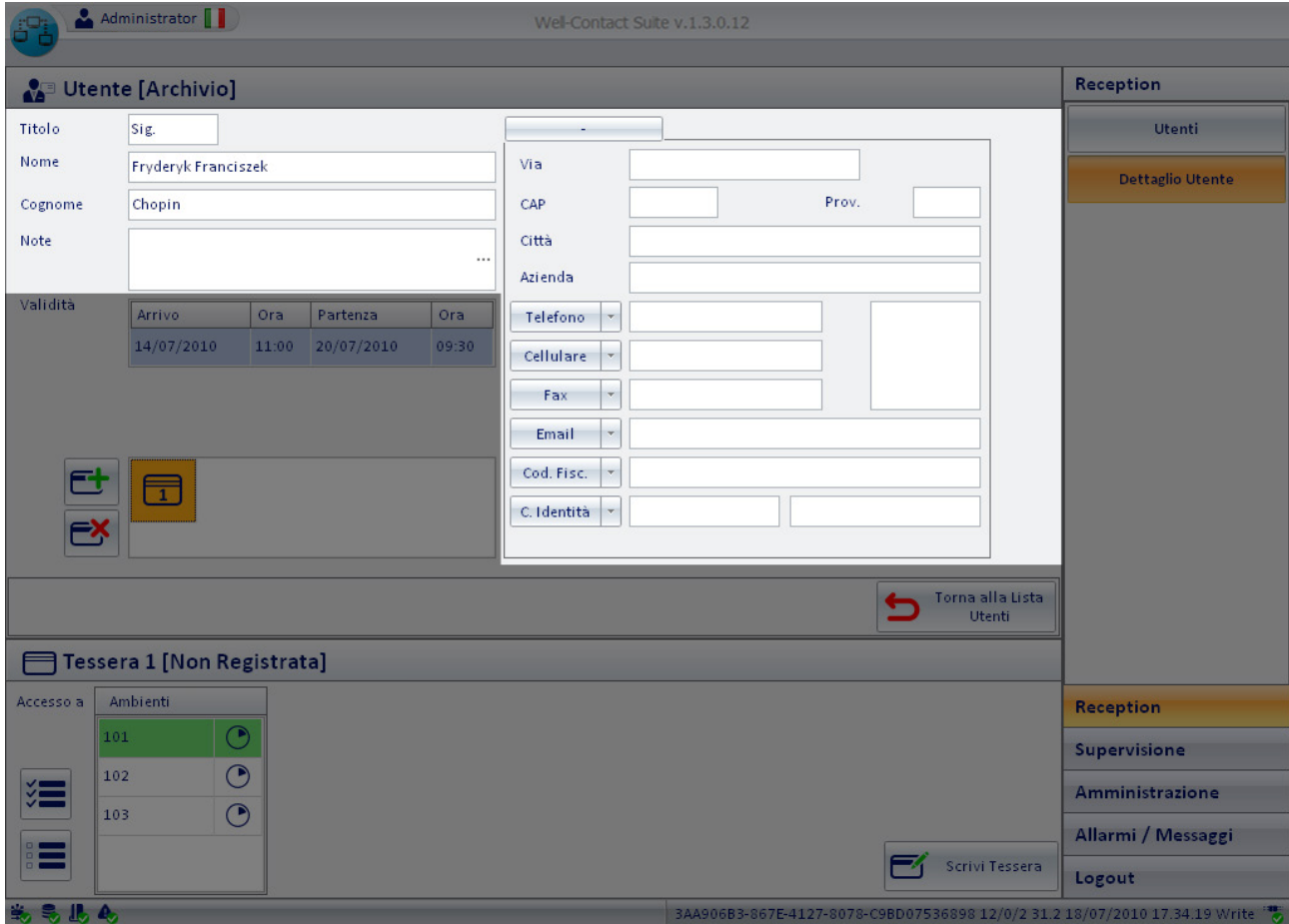

In figura è visualizzata l'area della finestra riservata per l'inserimento dei dati anagrafici dell'utente. Tale area è a sua volta suddivisa in due parti:

- *Area dei dati "principali" dell'utente*. In essa si trovano i seguenti campi:
	- Cognome
	- Nome
	- **-** Titolo
	- **Note**

IMPORTANTE: Per poter inserire una prenotazione è obbligatoria la compilazione del campo "Cognome".

• *Area dei dati "estesi" dell'utente*.

In essa si trovano i seguenti campi:

- Via
- CAP
- **Prov.** (Provincia)
- Città
- Azienda

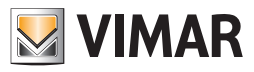

### Telefono

È possibile impostare fino a un massimo di tre numeri di telefono, selezionabili tramite il menu a tendina mostrato nella seguente figura.

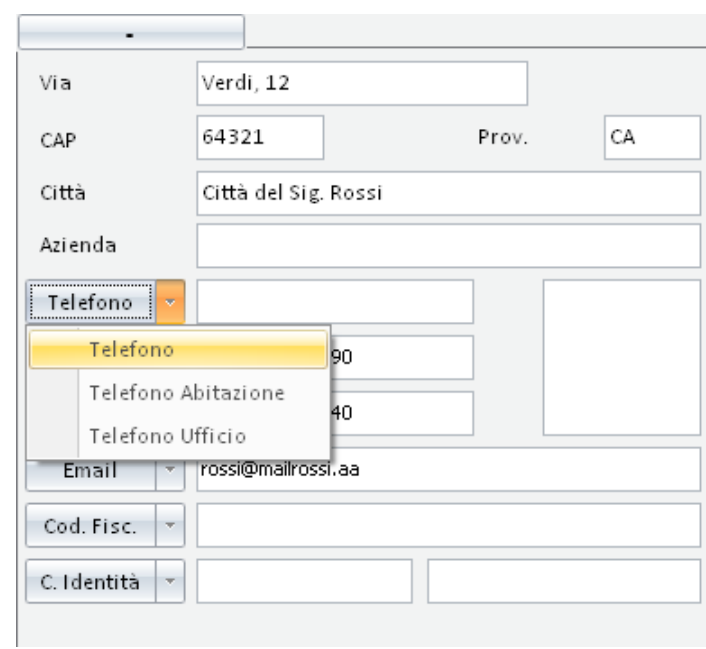

### **Cellulare**

È possibile impostare fino a un massimo di tre numeri di cellulare, selezionabili tramite il menu a tendina mostrato nella seguente figura.

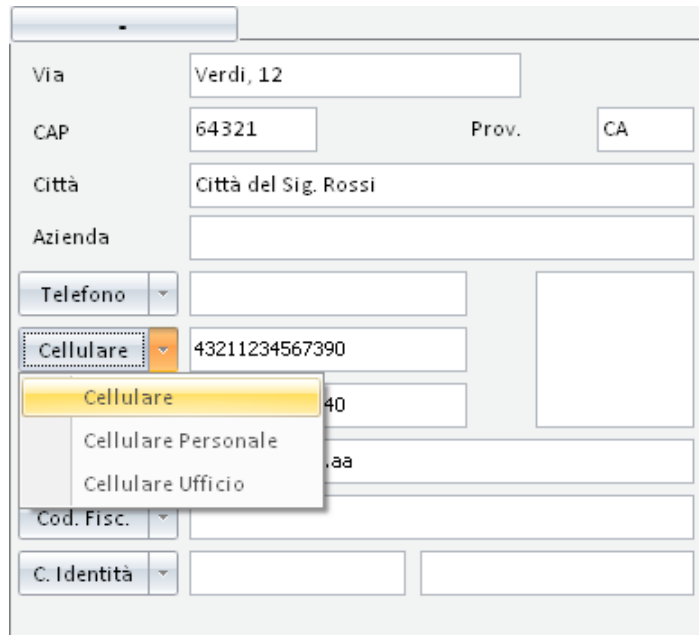

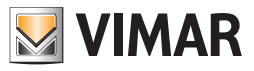

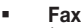

È possibile impostare fino a un massimo di tre numeri di fax, selezionabili tramite il menu a tendina mostrato nella seguente figura.

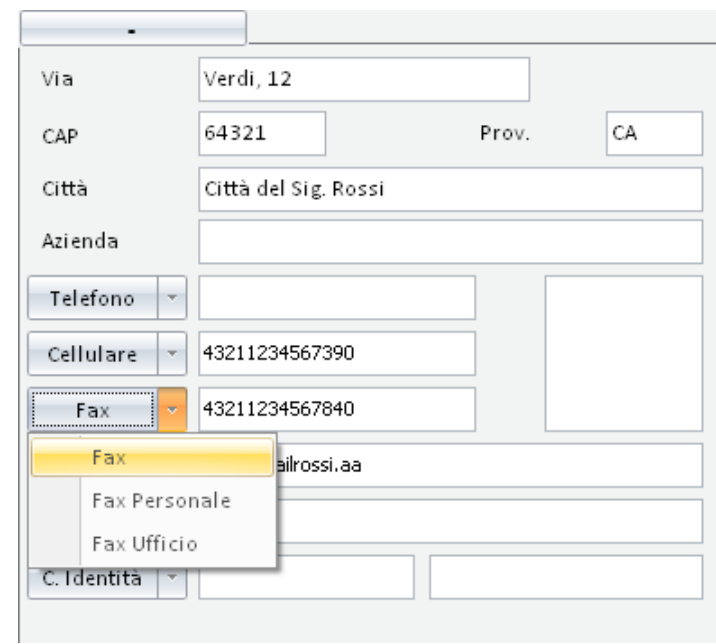

#### **Email**

È possibile impostare fino a un massimo di tre indirizzi e-mail, selezionabili tramite il menu a tendina mostrato nella seguente figura.

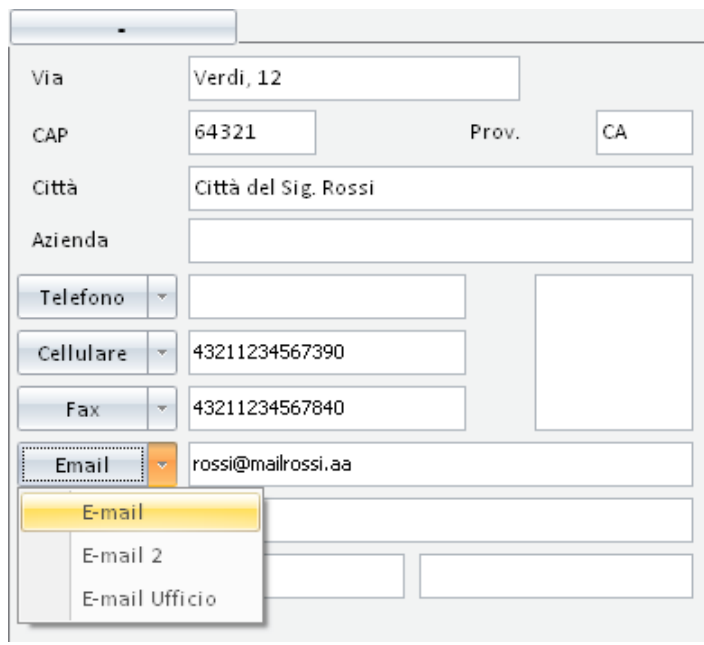

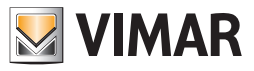

 Cod. Fisc.

È possibile impostare sia il Codice Fiscale che la Partita IVA, selezionabili tramite il menu a tendina mostrato nella seguente figura.

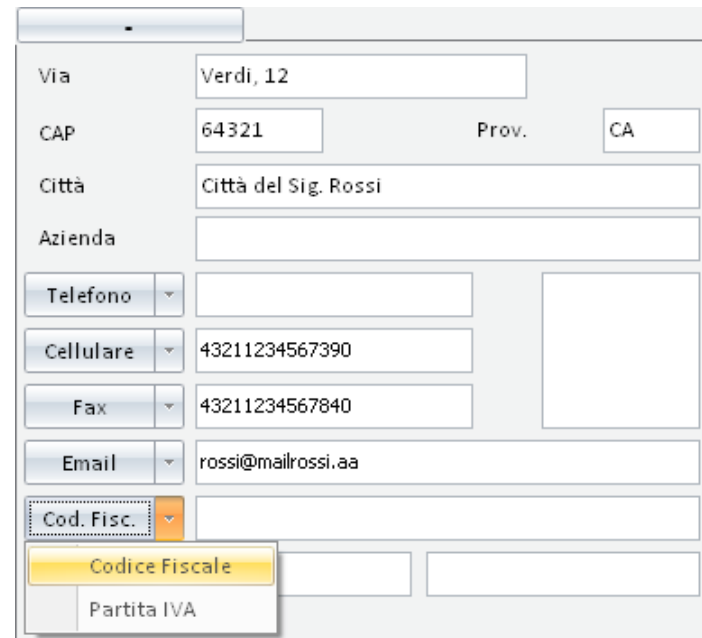

#### C. Identità

È possibile impostare i dati della Carta d'Identità, del Passaporto, della Patente o di un qualsiasi altro documento di identità, selezionabili tramite il menu a tendina mostrato nella seguente figura.

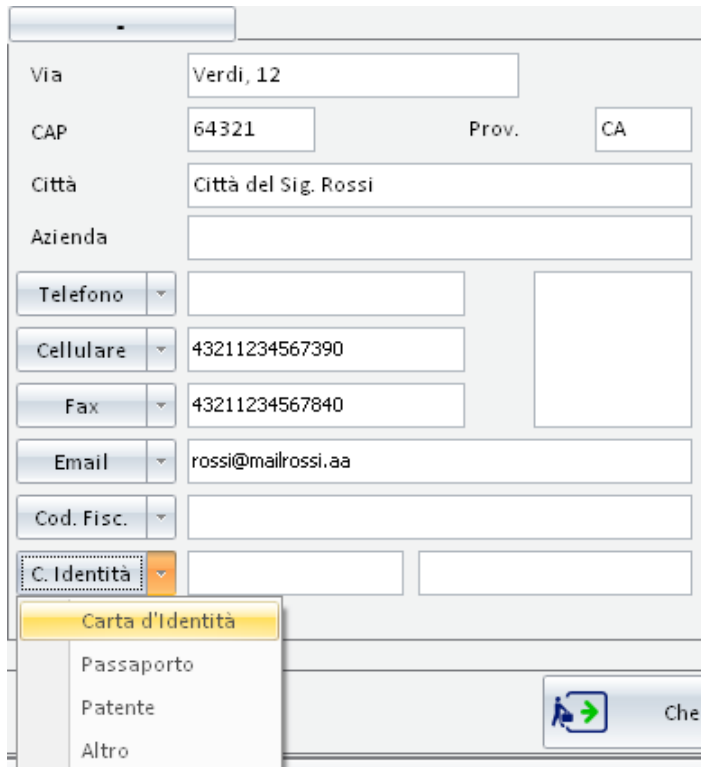

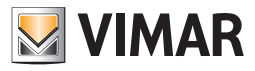

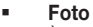

È possibile inserire una foto dell'utente che sarà visualizzata nello spazio evidenziato nella seguente figura.

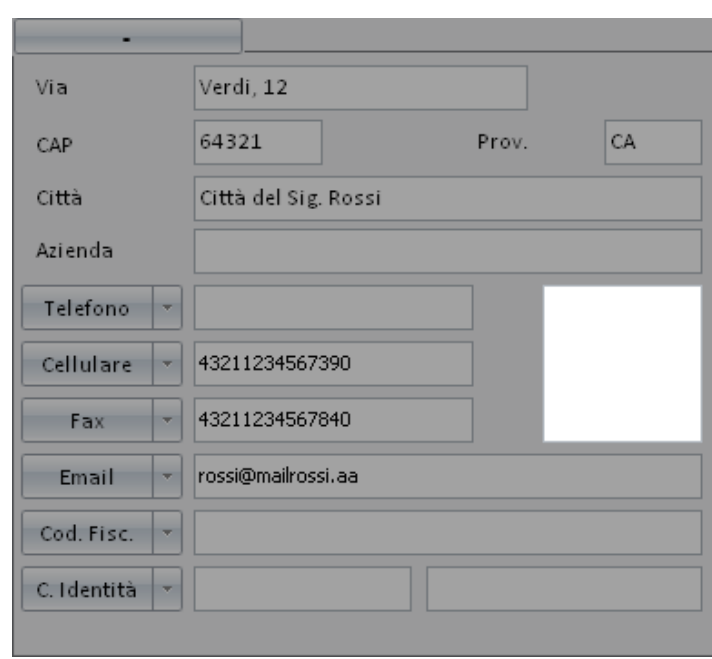

Per inserire un'immagine nell'area suddetta procedere come segue:

• Premere (un click con il tasto sinistro del mouse) nell'area della foto, come evidenziato nella seguente figura.

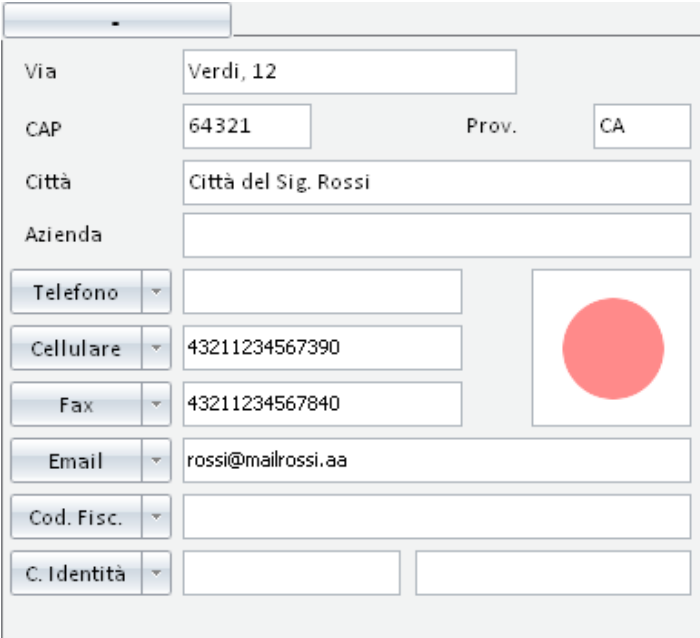

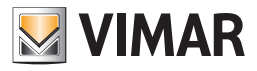

Compare la finestra per la selezione dell'immagine da inserire.

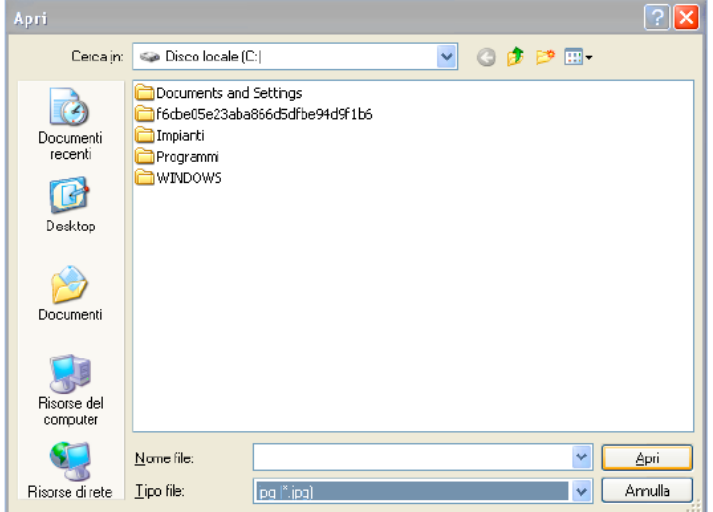

• Trovare nel proprio computer la foto desiderata e premere il pulsante "Apri" per impostare l'immagine desiderata.

### NOTA:

L'area dei dati "estesi" dell'utente può essere nascosta (ridotta a icona) premendo il pulsante "-" situato sopra l'area stessa.

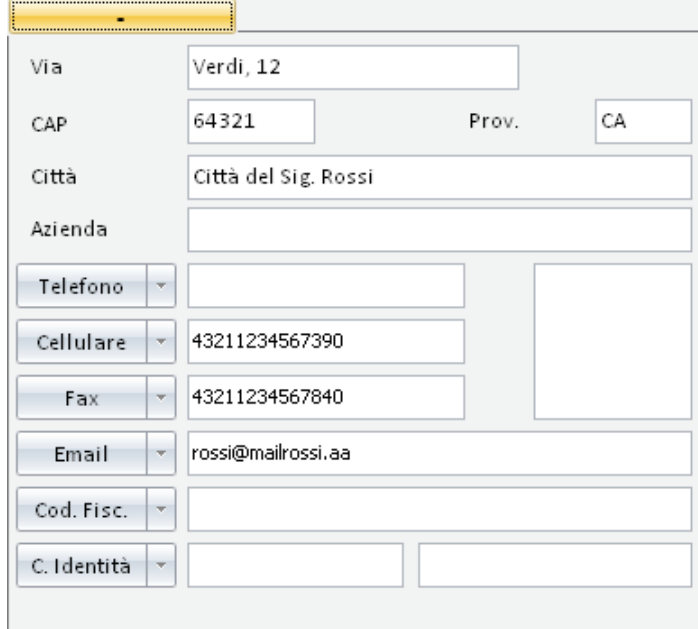

Dopo aver ridotto a icona l'area dei dati etesi, la l'area dei dati dettagliati dell'utente assume l'aspetto mostrato nella seguente figura.

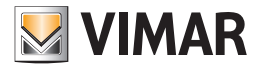

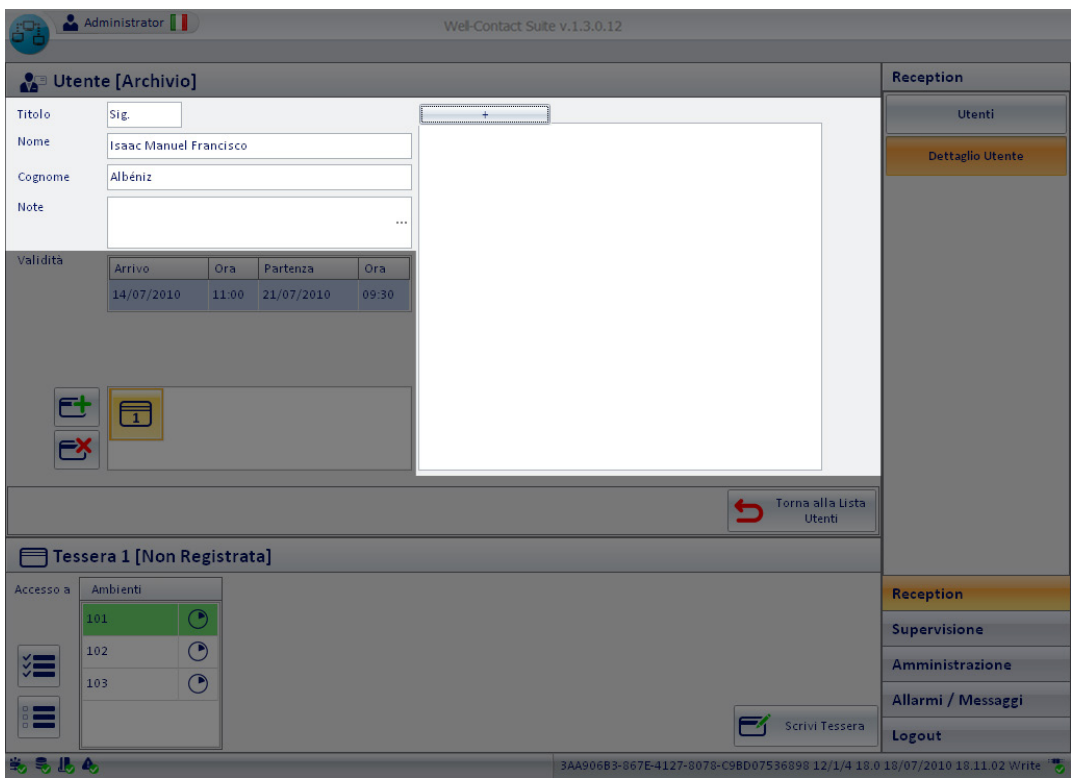

Lo spazio in cui erano visualizzati i dati estesi appare bianco (di default), ma è possibile utilizzarlo per visualizzare un'immagine (unica per tutti i utenti) impostabile tramite la finestra "Configurazioni Generali". Si accede a tale finestra di configurazione attraverso la voce "Configurazione Settaggi Generali" del menu ci Configurazione (fare riferimento al capitolo *Sfondo dettaglio Utente*).

Quest'area può essere utilizzata per visualizzare, ad esempio, il logo della struttura ricettiva.

Dopo aver selezionato un'immagine da visualizzare nella suddetta area, l'aspetto sarà simile a quello mostrato nella seguente figura.

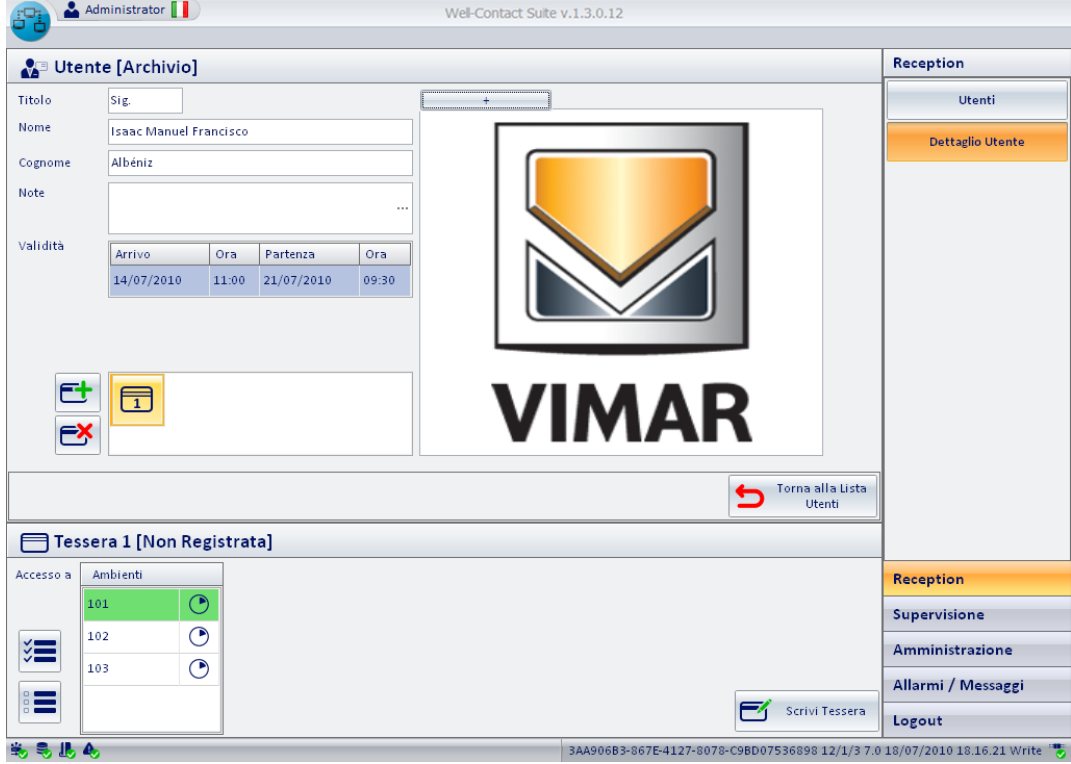

Dopo essere stata ridotta a icona, l'area dei dati "estesi" può essere resa visibile premendo sul pulsante "+" situato sopra l'area stessa.

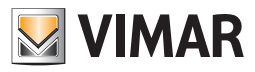

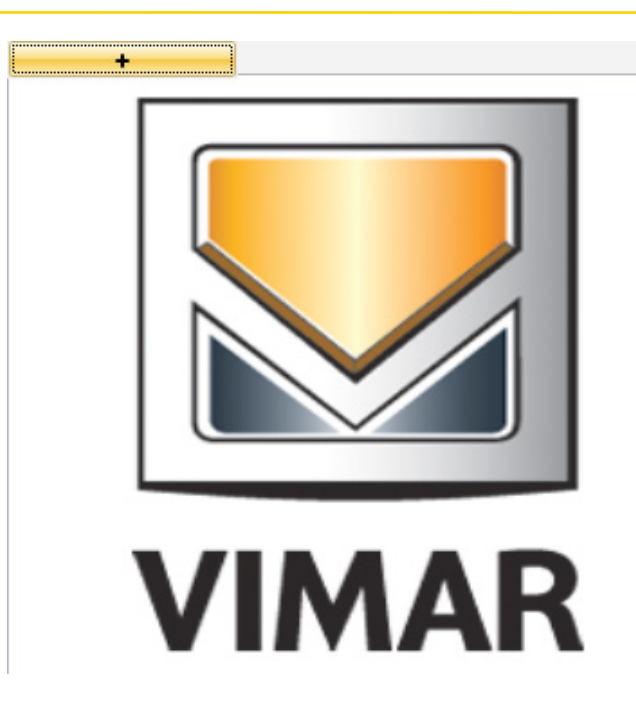

### Tabella riassuntiva dei dati impostabili per l'utente

Segue la tabella riassuntiva di tutti i dati dell'utente che è possibile inserire per ogni utente. Si ricorda che è obbligatorio l'inserimento del Cognome.

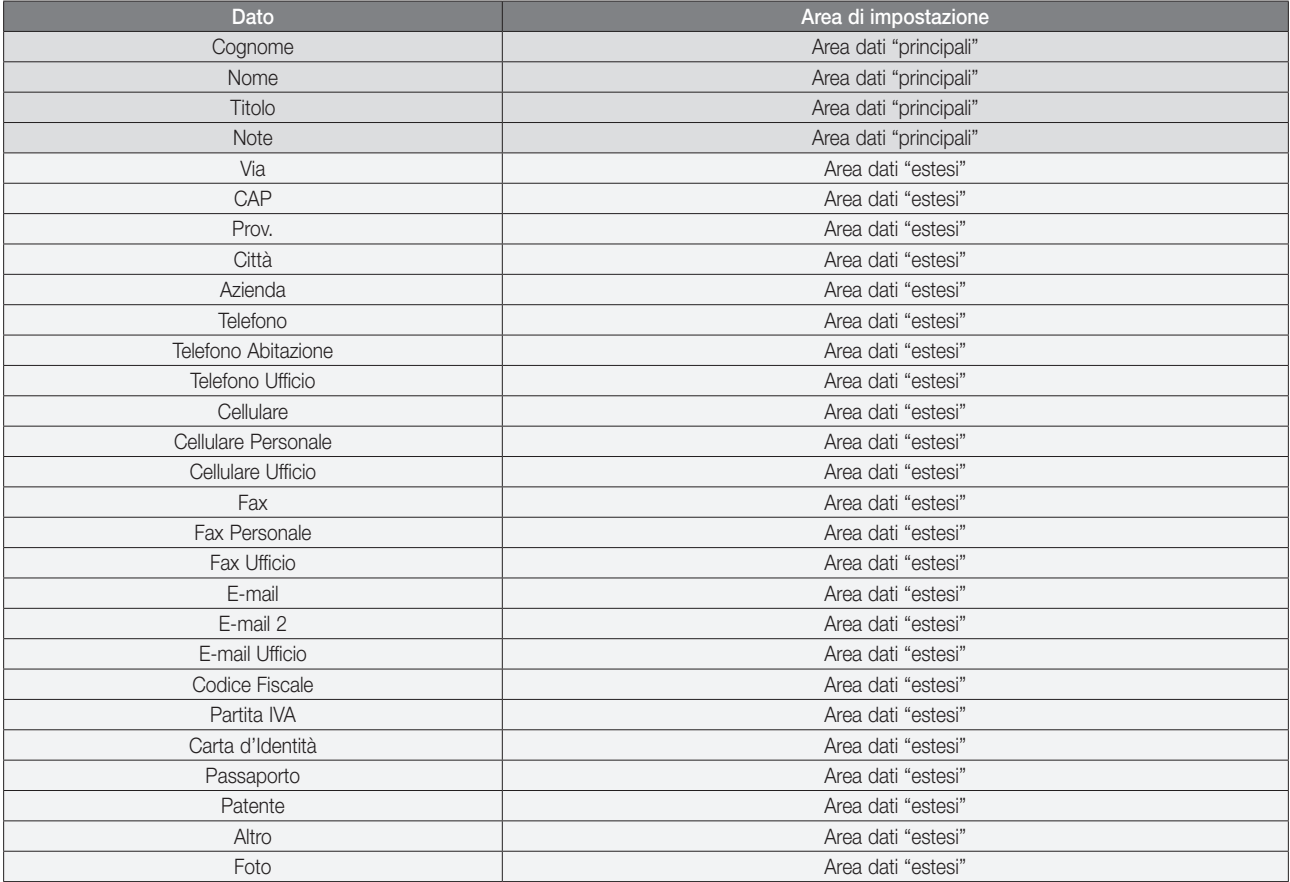

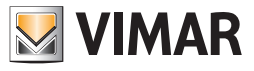

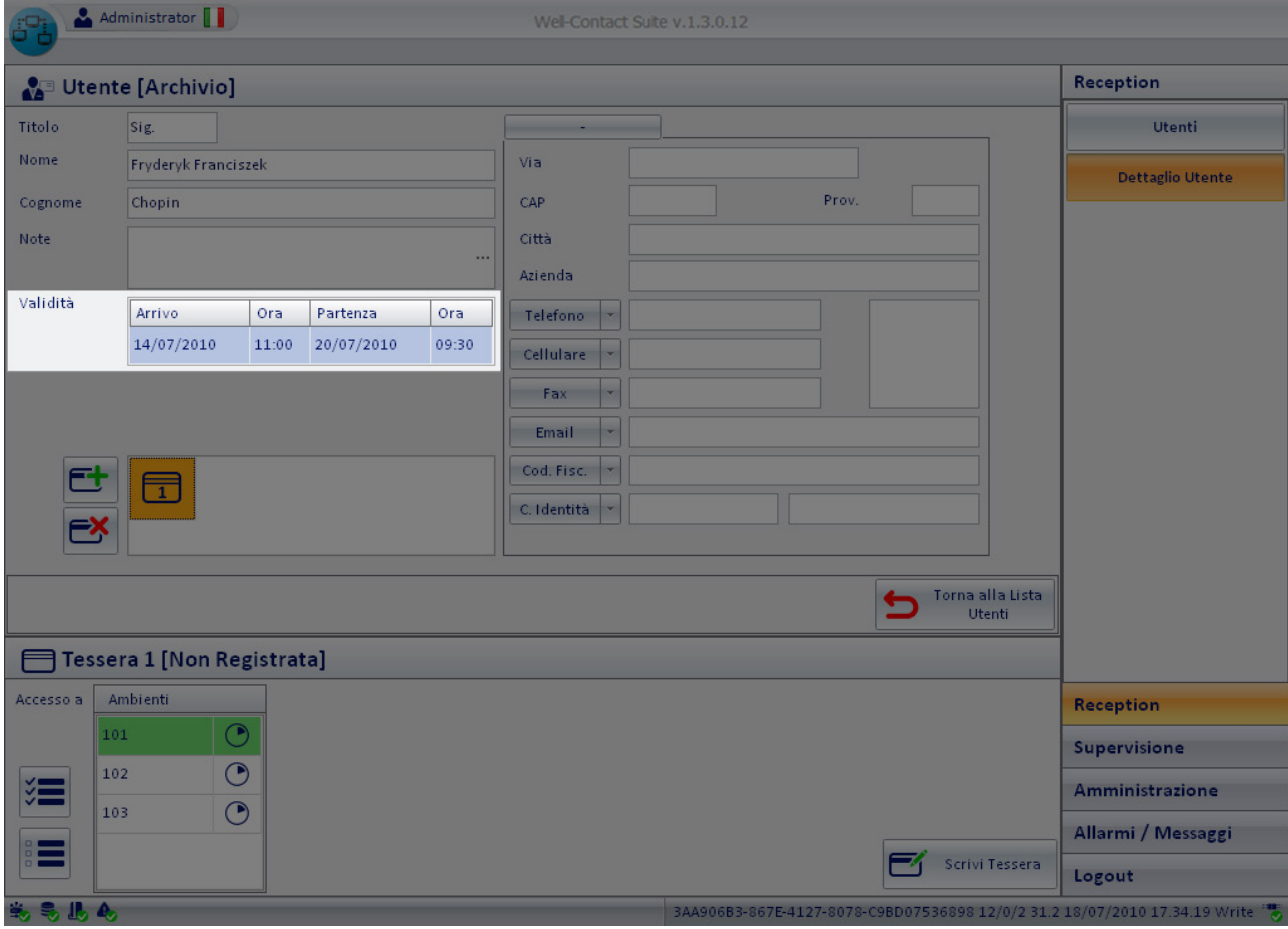

*Periodo di validità delle tessere di accesso associate all'utente*

L'area suddetta è rappresentata nel dettaglio nella seguente figura.

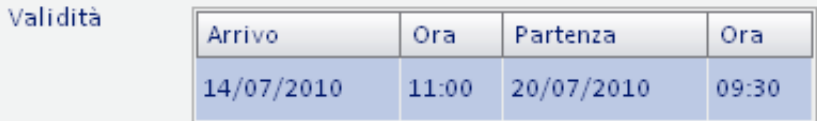

Le colonne della tabella hanno il seguente significato:

- *Numero dell'ambiente*
- *Arrivo.* Data di arrivo dell'utente (o inizio di validità)

Per modificare tale dato, effettuare un click con il tasto sinistro del mouse in corrispondenza del campo "Arrivo", come mostrato nella seguente figura.

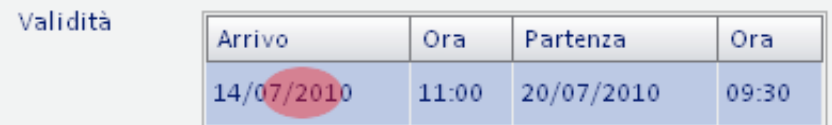

Dopo la selezione del punto mostrato nella figura precedente viene visualizzata la finestra di impostazione della data (anno, mese e giorno). Effettuare la modifica desiderata e premere il pulsante "Conferma". Il giorno corrente è visualizzato con un riquadro di colore arancio scuro, mentre il giorno impostabile è evidenziato da un riquadro di colore arancio chiaro.

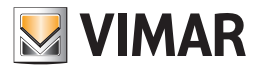

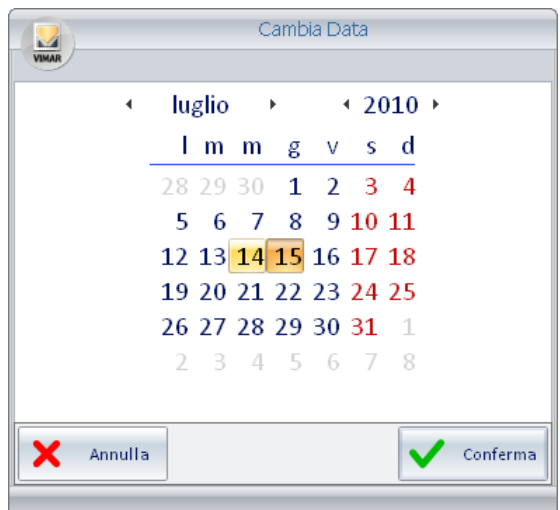

• *Ora (di arrivo).* Ora di arrivo dell'utente (ora dell'inizio validità).

Di default viene impostato l'orario (ora e minuti) di arrivo che rappresenta l'impostazione generale dell'ora di arrivo di default, impostato tramite il tab "Generale" della finestra "Configurazioni Generali" attivabile tramite la voce di menu "Configurazione Settaggi Generali" del menu "Configurazioni" (descritto nel capitolo *Configurazione dei parametri generali*).

È comunque possibile inserire dei valori diversi da quelli di default effettuando un click con il tasto sinistro del mouse in corrispondenza del campo "Ora di arrivo" relativo alla prenotazione desiderata ed inserendo l'orario desiderato utilizzando la finestra di impostazione. La situazione è mostrata nella seguente figura.

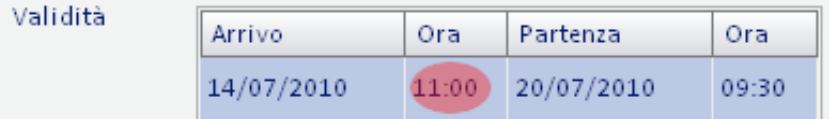

Dopo la selezione del punto mostrato nella figura precedente compare la finestra per l'impostazione dell'ora, come mostrato nella seguente figura.

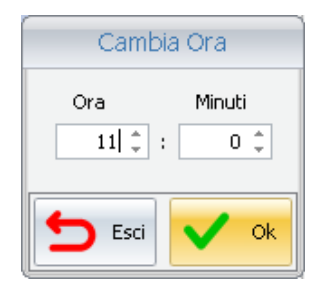

Per modificare Ora e Minuti è possibile selezionare le frecce "su"/"giù" dei campi Ora e Minuti, oppure è possibile selezionare il campo desiderato e digitare il valore desiderato.

Per confermare la modifica dell'orario premere il pulsante "Ok", mentre per annullare l'operazione di modifica premere il pulsante "Esci".

• *Partenza.* Data di partenza dell'utente (o fine di validità) Per modificare tale dato, effettuare un click con il tasto sinistro del mouse in corrispondenza del campo "Partenza, in modo analogo a quanto visto per la modifica del giorno di arrivo dell'utente.

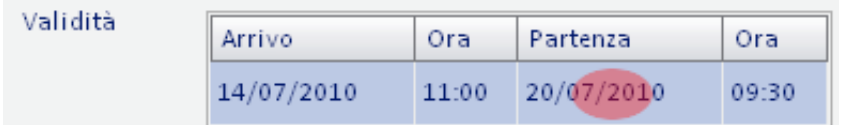

Dopo la selezione del punto mostrato nella figura precedente viene visualizzata la finestra di impostazione della data (anno, mese e giorno). Effettuare la modifica desiderata e premere il pulsante "Conferma". Il giorno corrente è visualizzato con un riquadro di colore arancio scuro, mentre il giorno impostabile è evidenziato da un riquadro di colore arancio chiaro.

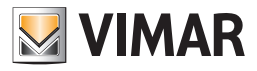

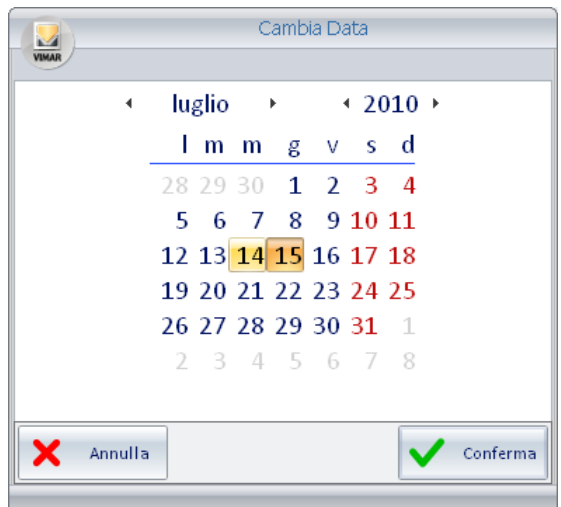

• Ora (di Partenza). Ora di partenza dell'utente (ora della fine validità).

Di default viene impostato l'orario (ora e minuti) di partenza che rappresenta l'impostazione generale dell'ora di partenza di default, impostato tramite il tab "Generale" della finestra "Configurazioni Generali" attivabile tramite la voce di menu "Configurazione Settaggi Generali" del menu "Configurazioni" (descritto nel capitolo *Configurazione dei parametri generali*).

È comunque possibile inserire dei valori diversi da quelli di default effettuando un click con il tasto sinistro del mouse in corrispondenza del campo "Ora di partenza" relativo alla prenotazione desiderata ed inserendo l'orario desiderato utilizzando la finestra di impostazione. Per modificare tale valore procedere in modo analogo a quanto visto per la modifica dell'orario di arrivo dell'utente.

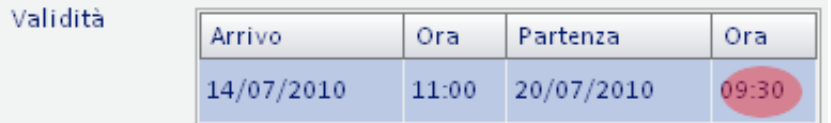

Dopo la selezione del punto mostrato nella figura precedente compare la finestra per l'impostazione dell'ora, come mostrato nella seguente figura.

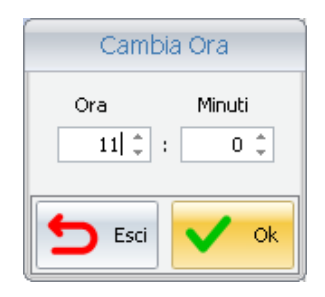

Per modificare Ora e Minuti è possibile selezionare le frecce "su"/"giù" dei campi Ora e Minuti, oppure è possibile selezionare il campo desiderato e digitare il valore desiderato.

Per confermare la modifica dell'orario premere il pulsante "Ok", mentre per annullare l'operazione di modifica premere il pulsante "Esci".

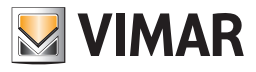

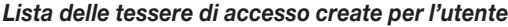

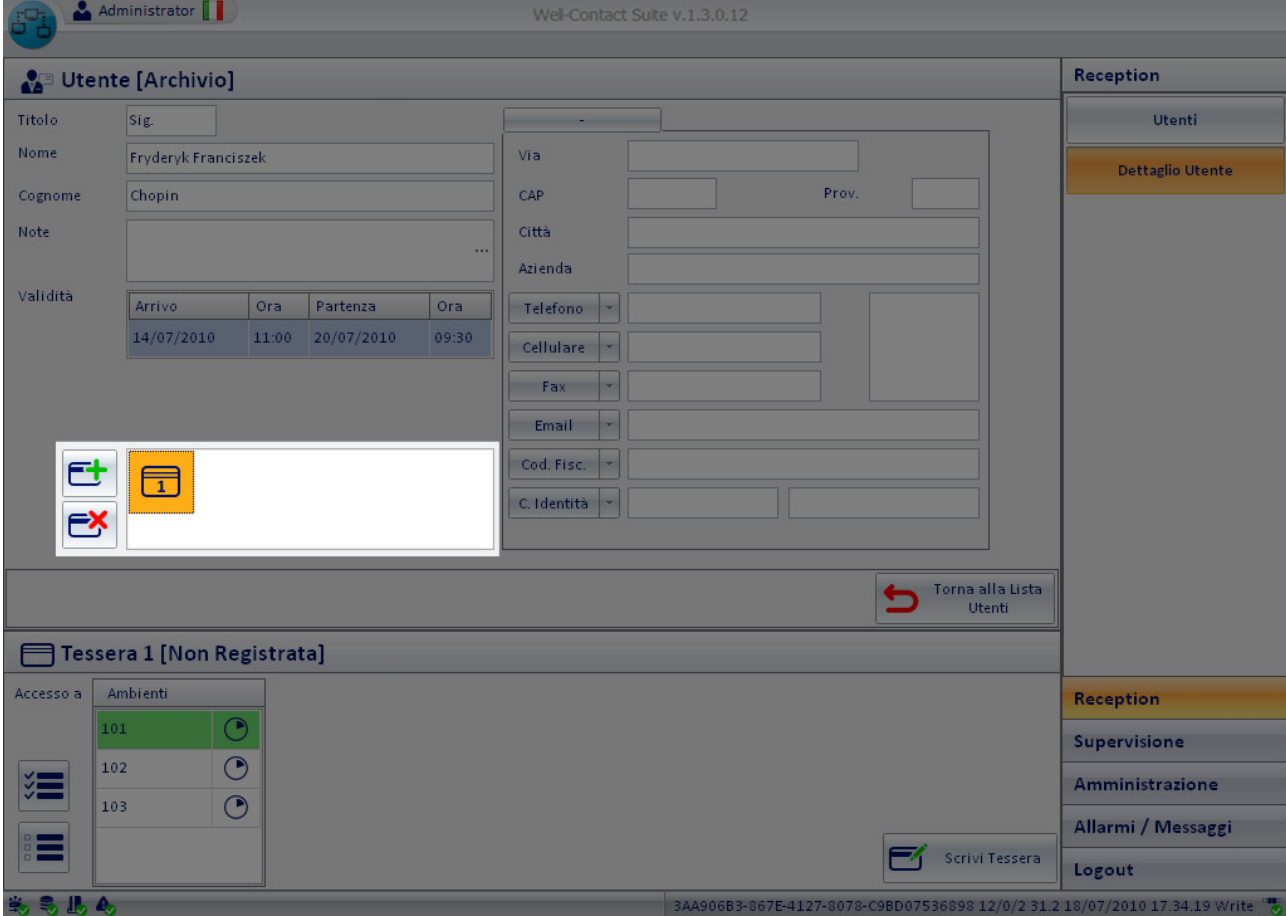

Nell'area evidenziata nella figura precedente si possono distinguere i seguenti elementi:

- Lista delle tessere di accesso associate all'utente.
- Pulsante "Aggiungi tessera di accesso", per la creazione (logica) di una nuova tessera per l'utente.
- Pulsante "Cancella tessera di accesso", per la cancellazione della tessera selezionata e associata all'utente.

L'area suddetta è rappresentata nel dettaglio nella seguente figura.

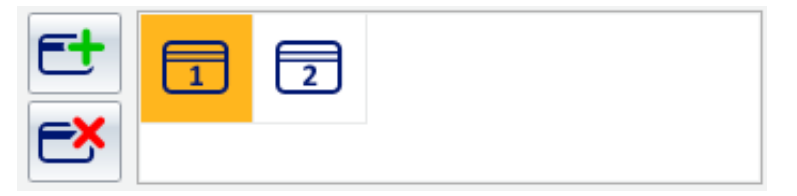

### La lista delle tessere di accesso associate all'utente

La lista delle tessere associate all'utente assume l'aspetto mostrato nella figura seguente.

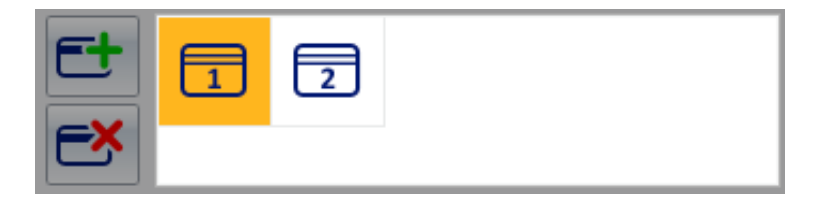

In essa sono rappresentate tutte le tessere di accesso associate in quel momento all'utente.

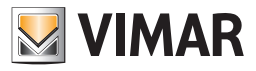

Le tessere associate a un utente sono numerate in modo incrementale a partire dal numero 1. Una tessera di accesso può presentarsi in diversi stati, evidenziati tramite simboli grafici differenti e descritti nella seguente tabella.

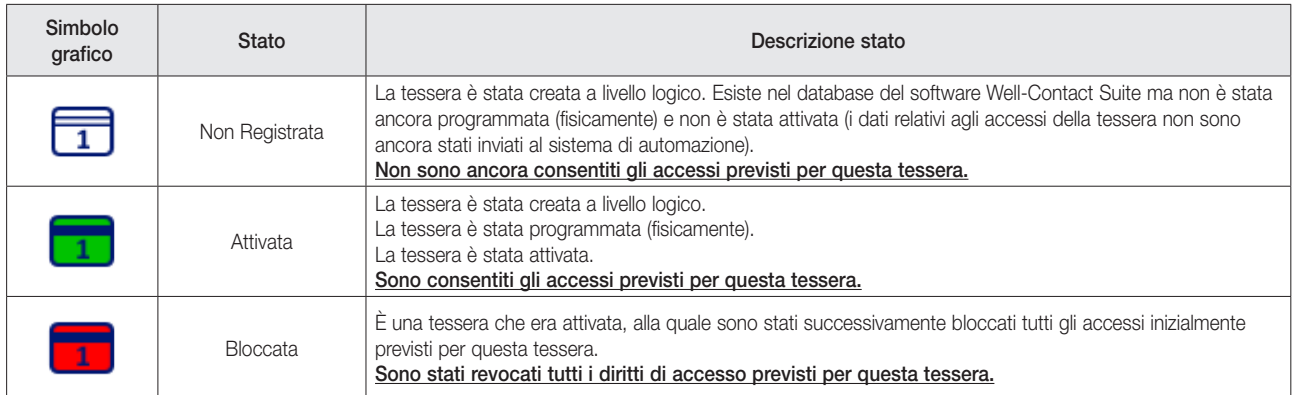

### Il pulsante "Aggiungi tessera di accesso"

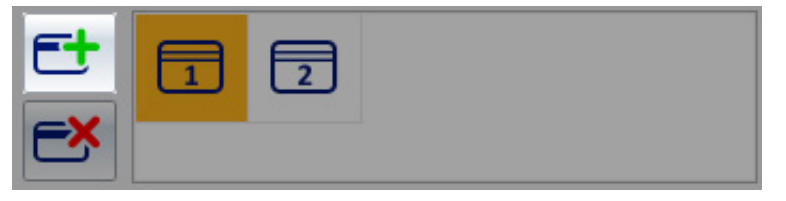

Il pulsante "Aggiungi tessera di accesso" consente di creare (dal punto di vista "logico") una nuova tessera di accesso associata all'utente.

Si parla di creazione della tessera dal punto di vista "logico" intendendo che la tessera, in questo momento, esiste (con tutti i dati dei diritti di accesso e di associazione all'utente) solo nel database del software, ma l'impianto di automazione non riconosce ancora la tessera, con i relativi privilegi di accesso. Premendo il pulsante "Aggiungi tessera di accesso" viene creata una nuova tessera avente gli stessi diritti di accesso della tessera in quel momento selezionata nella lista delle tessere di accesso dell'utente.

È, a tutti gli effetti, una funzione "duplica tessera". È comunque possibile modificare i diritti di accesso delle tessere, tramite l'area dei dettagli delle tessere di accesso, come sarà descritto nel capitolo *Area dei dettagli della tessera selezionata*.

#### Il pulsante "Cancella tessera di accesso"

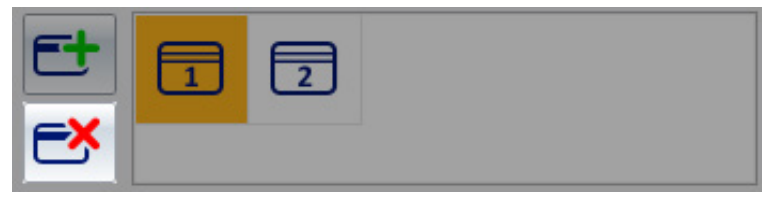

Il pulsante "Cancella tessera di accesso" consente di "cancellare" la tessera di accesso selezionata nella lista delle tessere associate all'utente. L'operazione di "Cancellazione" effettua le seguenti operazioni:

- 1. Cancella la tessera dal punto di vista logico sul database del software
- 2. Nel caso in cui la tessera sia già stata attivata, informa tutti i dispositivi del sistema di controllo accessi che la tessera cancellata non ha più alcun diritto di accesso.

In pratica rimuove su tutti i dispositivi del sistema di controllo accessi gli eventuali diritti di accesso.

NOTA: L'operazione di cancellazione non presuppone la riprogrammazione della tessera. La cancellazione di una tessera può essere fatta senza avere a disposizione (fisicamente) la tessera di accesso.

#### La creazione del duplicato di una tessera

Per effettuare il duplicato di una tessera già creata per un utente, e presente nella lista delle tessere di accesso associate all'utente, procedere come descritto di seguito:

- 1. Selezionare la tessera di cui si desidera creare un duplicato, nella lista delle tessere di accesso associate all'utente. La selezione si effettua con un click del tasto sinistro del mouse in corrispondenza del simbolo grafico della tessera da duplicare.
- 2. Premere il pulsante "Aggiungi tessera di accesso". La nuova tessera creata, sarà un duplicato della tessera selezionata, nel senso che possiede gli stessi diritti di accesso.

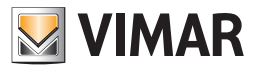

### *Il pulsante "Torna alla lista utenti"*

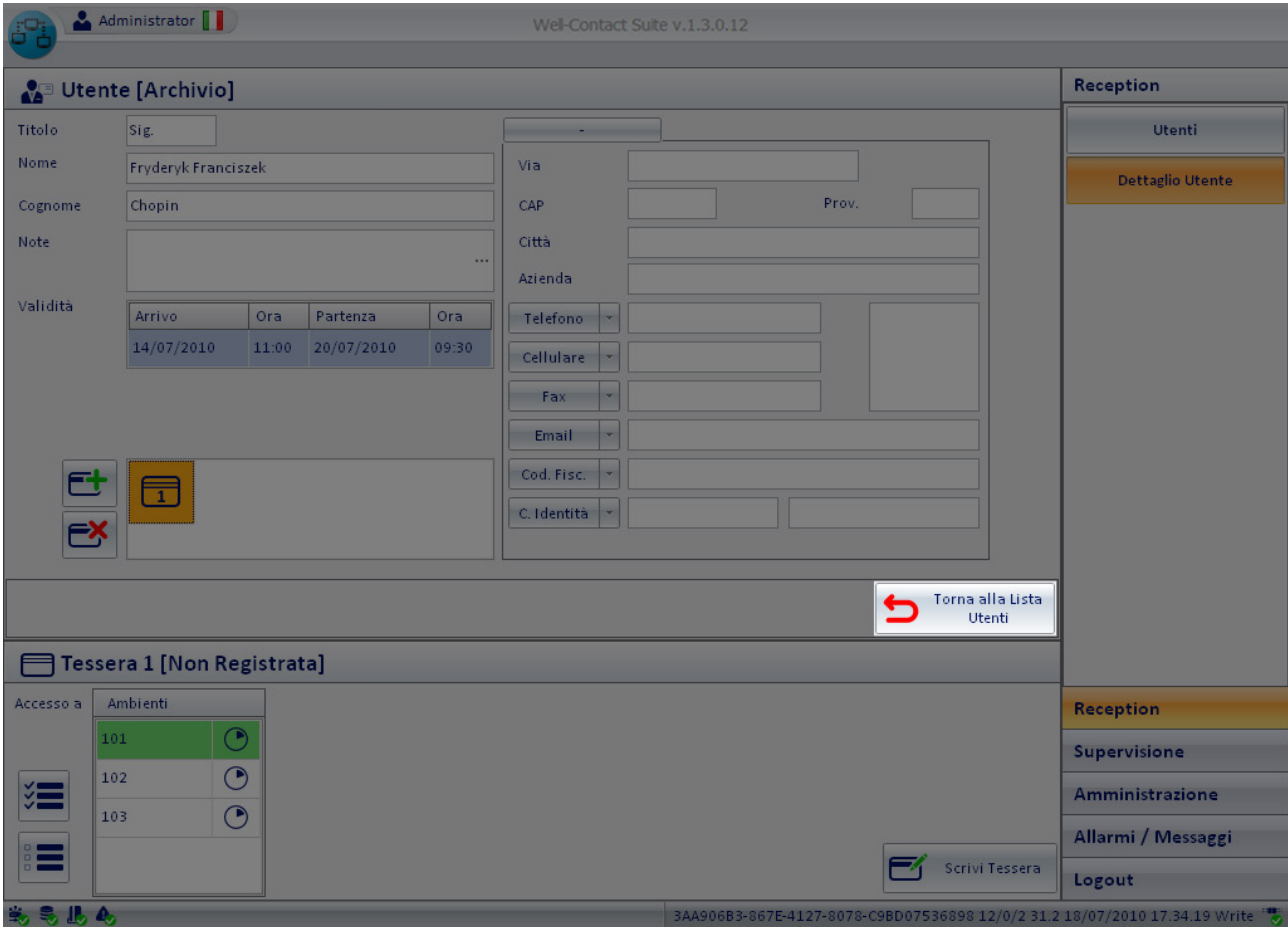

Il pulsante "Torna alla Lista Utenti" consente di passare dalla vista di dettaglio di un utente alla lista degli utenti.
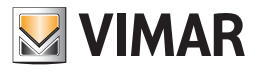

### *Il pulsante "Revoca Accessi"*

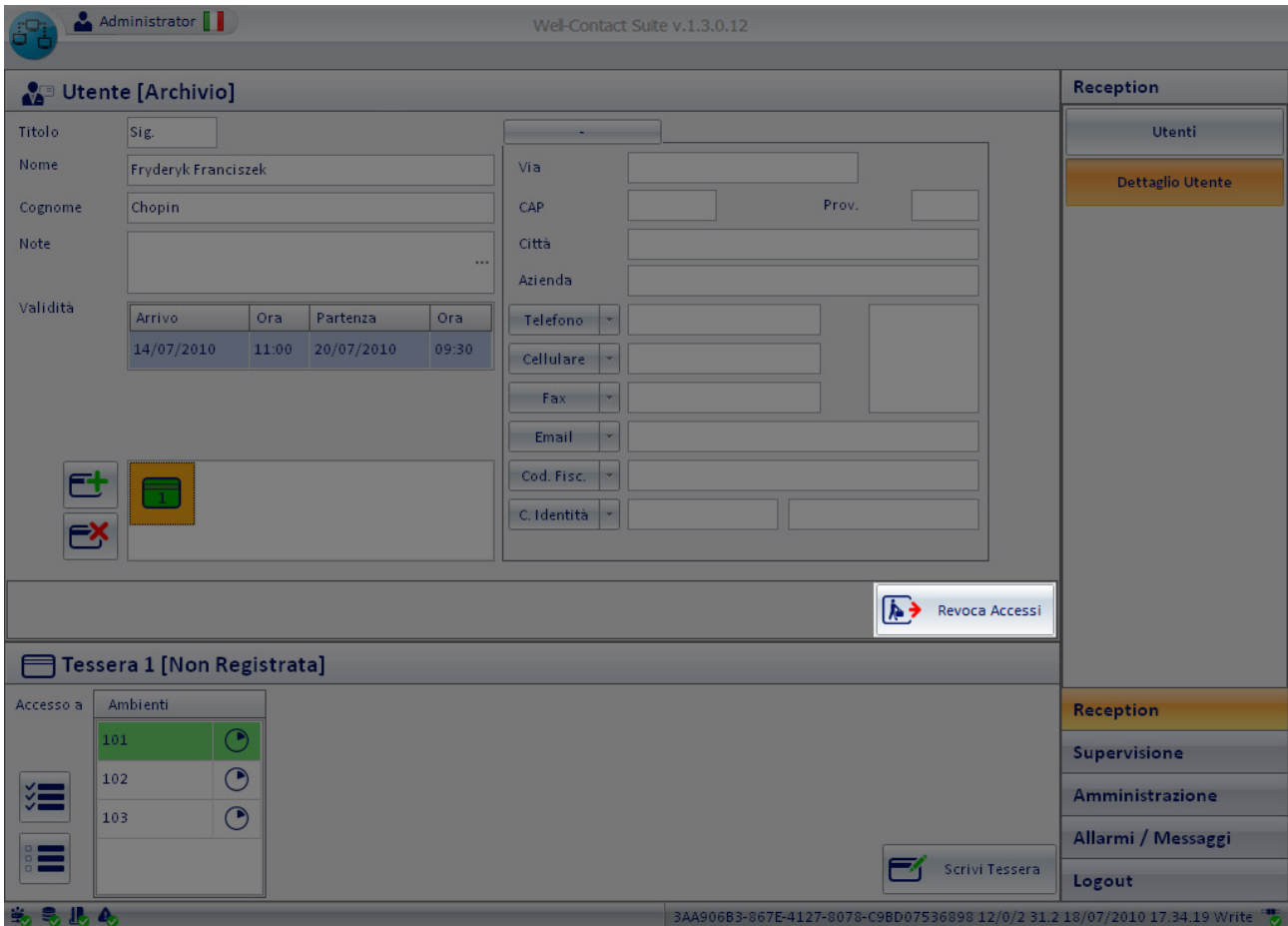

Il pulsante "Revoca Accessi" compare nella finestra dei "Dettagli dell'utente" solo dopo che è stata creata e attivata almeno una tessera per l'utente. Tale pulsante deve essere premuto quando l'utente termina il periodo di validità di accesso alla struttura ricettiva e quindi si desidera togliere tutti i diritti di accesso che sono stati in precedenza assegnati.

La procedura di revoca degli accessi elimina tutti i diritti di accesso di tutte le tessere assegnate all'utente.

NOTA: Non è necessario effettuare la programmazione delle tessere. Tutti i diritti di accesso delle tessere sono cancellati e le tessere non saranno più operative.

La procedura di revoca degli accessi sarà descritta dettagliatamente nel capitolo "La Revoca degli Accessi".

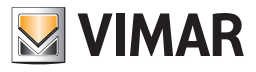

### *Il pulsante "Blocco Accessi"*

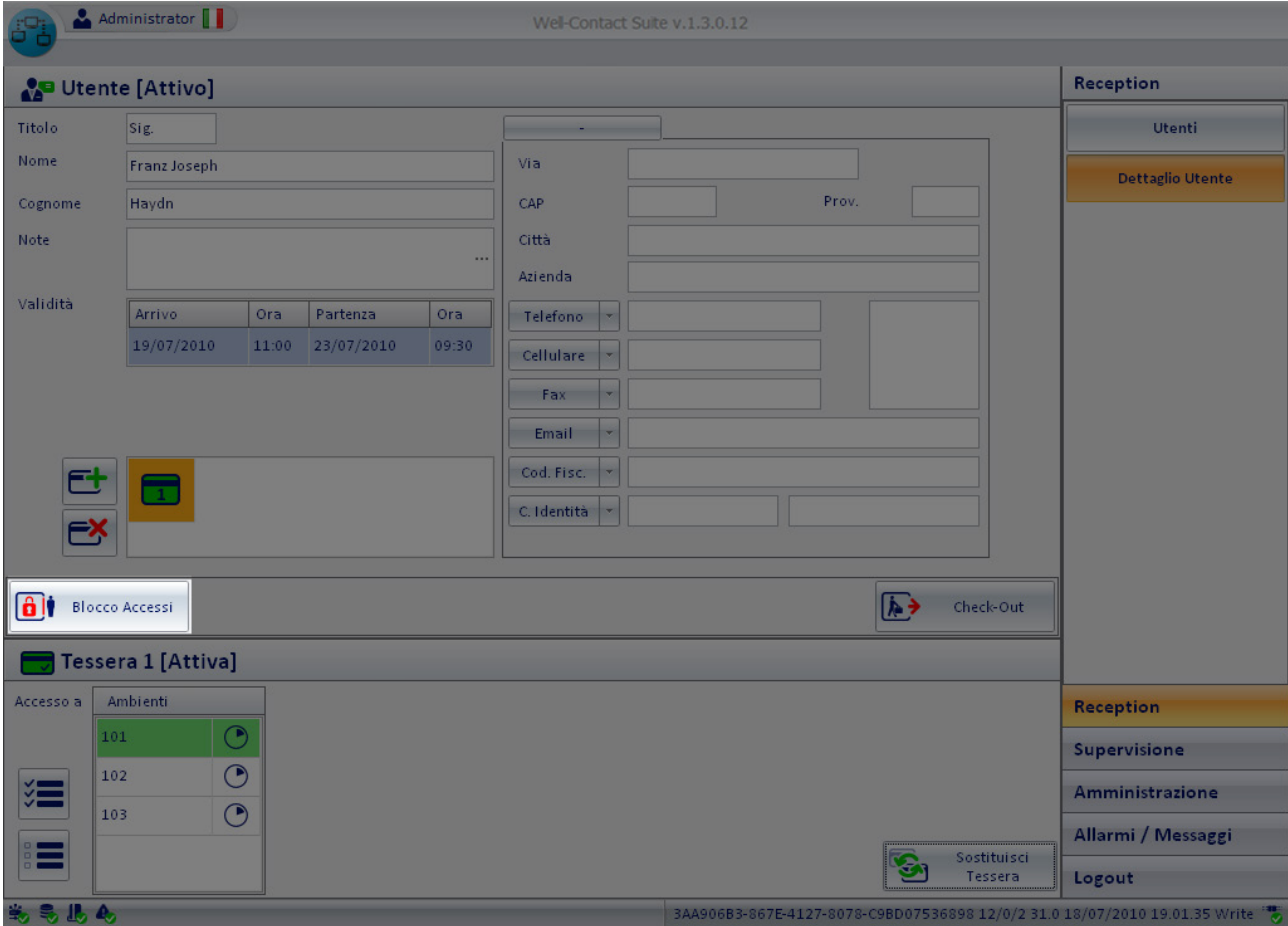

Il pulsante "Blocco Accessi" compare nella finestra dei "Dettagli dell'utente" solo dopo che è stata creata e attivata almeno una tessera per l'utente. Tale pulsante blocca tutti gli accessi assegnati all'utente. Vengono cioè momentaneamente revocati alle tessere associate all'utente tutti i diritti di accesso.

NOTA: Non è necessario effettuare la programmazione delle tessere.

L'operazione di blocco degli accessi può essere annullata premendo il pulsante "Sblocca Accessi". La procedura di blocco degli accessi sarà descritta dettagliatamente nel capitolo *La procedura di "blocco" degli accessi di un utente*.

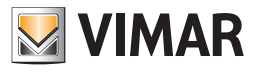

### *Il pulsante "Sblocco Accessi"*

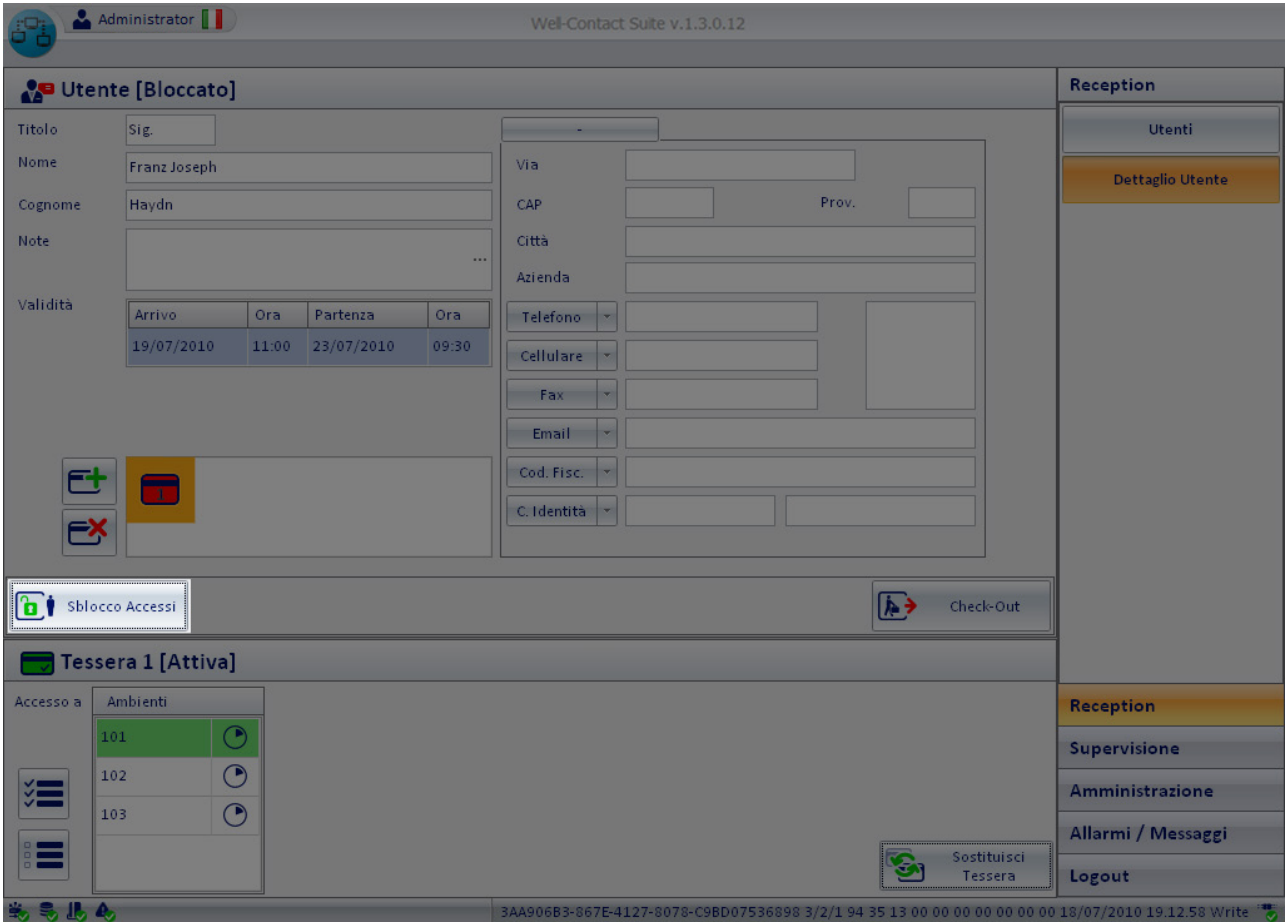

Il pulsante "Sblocco Accessi" compare nella finestra dei "Dettagli dell'utente" solo dopo che è stata effettuata la procedura di blocco degli accessi dell'utente.

Tale pulsante riattiva tutti i privilegi di accesso precedentemente revocati (temporaneamente) attraverso la procedura di "Blocco Accessi".

NOTA: Non è necessario effettuare la programmazione delle tessere.

La procedura di sblocco degli accessi sarà descritta dettagliatamente nel capitolo *La procedura di "sblocco" degli accessi di un utente*.

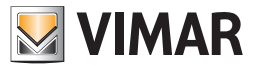

### Area dei dettagli della tessera selezionata

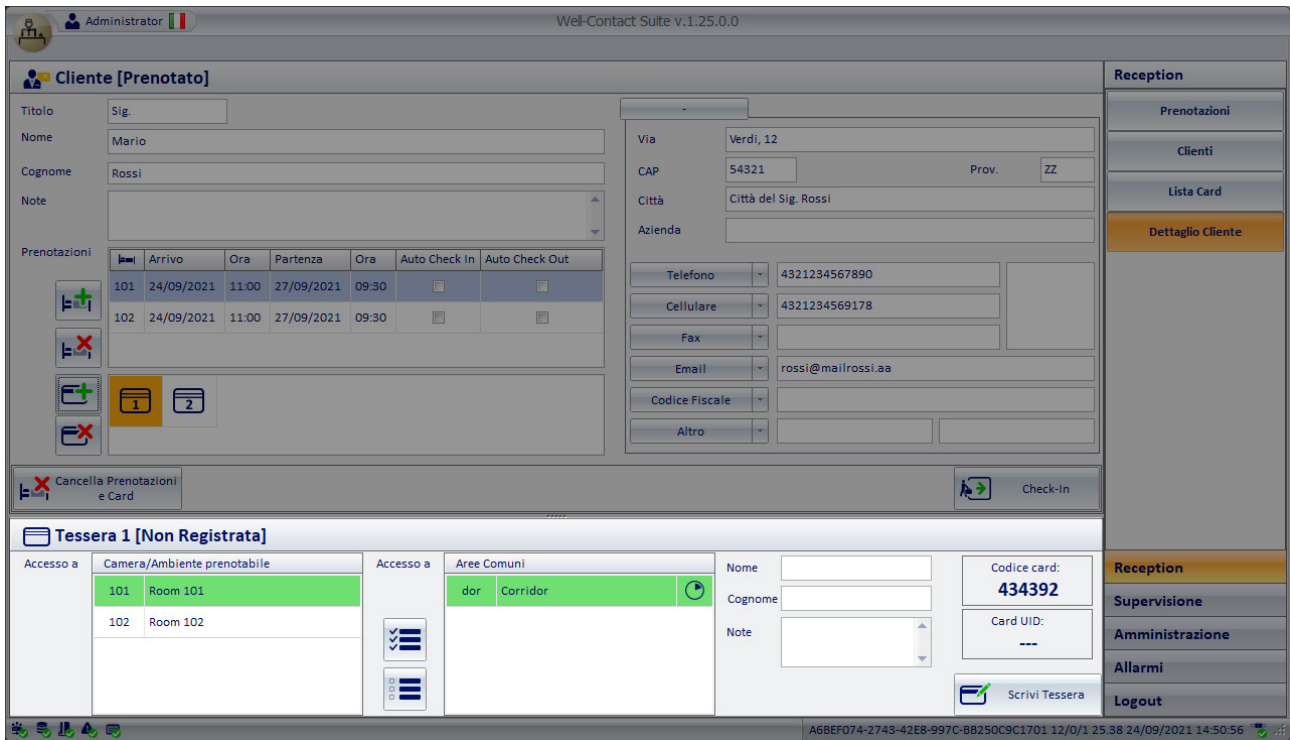

Nell'area dei dati della tessera selezionata sono raggruppati tutti i dati della tessera selezionata nella lista tessere presente nell'area dei dati dell'utente (descritta nel capitolo *Lista delle tessere di accesso create per l'utente*).

I dati sono raggruppati nelle seguenti sottoaree:

- Barra di stato della tessera
- Accessi agli ambienti
- Pulsante "Scrivi Tessera"

NOTA: il codice Card UID sarà visualizzato solo dopo la scrittura della card (programmazione della card). Nel caso in cui la procedura di scrittura non vada a buon fine, come prima cosa provare ad estrarre e reinserire la card nel programmatore: quando il programmatore rileva correttamente la card inserita, dovrebbe emettere un segnale sonoro (beep).

### *Barra di stato della tessera*

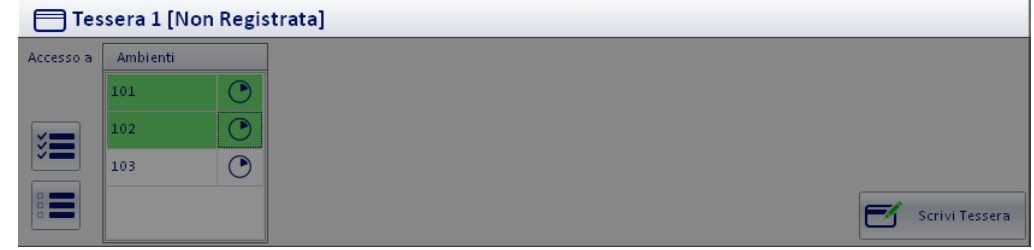

In tale area è visualizzato lo stato della tessera di accesso selezionata.

Gli stati possibili per una tessera di accesso sono descritti nel dettaglio nel capitolo *La lista delle tessere di accesso associate all'utente*.

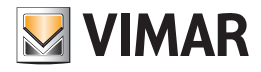

#### *Accessi agli ambienti*

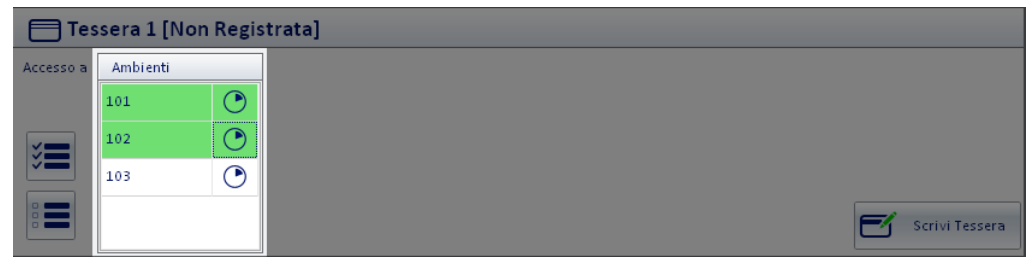

In tale area è visualizzata la lista degli ambienti in cui la tessera selezionata consente l'accesso.

Gli ambienti in cui è consentito l'accesso sono selezionate con il colore verde (come ad esempio gli ambienti 101 e 102 della figura su riportata). È possibile assegnare all'utente tessere con diversi privilegi di accesso (es. la tessera 1 consente l'accesso all'ambiente 101, mentre la tessera 2 consente l'accesso all'ambiente 101 e all'ambiente 102).

#### Aggiungere ad una tessera i diritti di accesso ad un ambiente

In colore verde sono rappresentati gli ambienti a cui è consentito l'accesso, mentre in colore bianco sono rappresentati gli ambienti a cui non è consentito l'accesso.

Per aggiungere i diritti di accesso ad un ambiente (configurato nel Sistema Well-Contact), premere il pulsante sinistro del mouse (un click) sulla casella che riporta il numero dell'ambiente desiderato (il simbolo di un ambiente a cui la tessera non consente l'accesso è visualizzato con il colore bianco), come mostrato nella figura seguente.

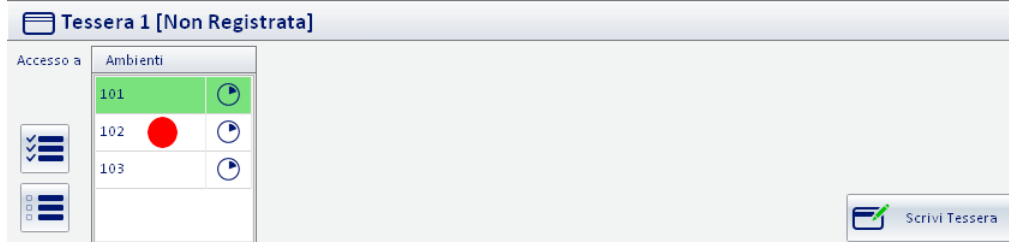

Dopo la selezione del simbolo dell'ambiente da aggiungere agli accessi consentiti della tessera, tale simbolo si evidenzia con il colore verde.

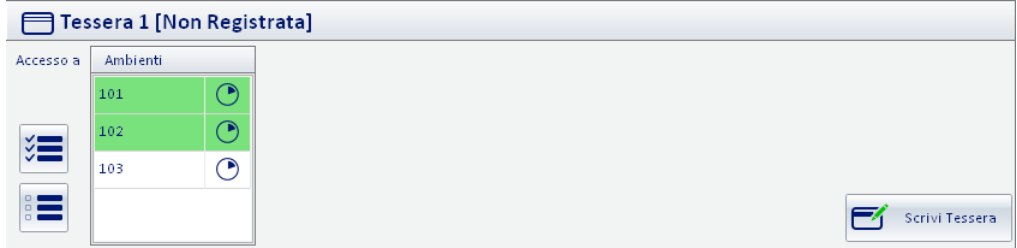

L'operazione di aggiunta dei diritti di accesso all'ambiente è concluso.

#### Rimuovere da una tessera i diritti di accesso ad un ambiente

In colore verde sono rappresentati gli ambienti a cui la tessera selezionata consente l'accesso, mentre in colore bianco sono rappresentati gli ambienti a cui la tessera selezionata non consente l'accesso.

Per rimuovere da una tessera i diritti di accesso ad un ambiente, premere il pulsante sinistro del mouse (un click) sulla casella relativa all'ambiente desiderato (il simbolo di un ambiente a cui la tessera consente l'accesso è visualizzata con il colore verde), come mostrato nella seguente figura.

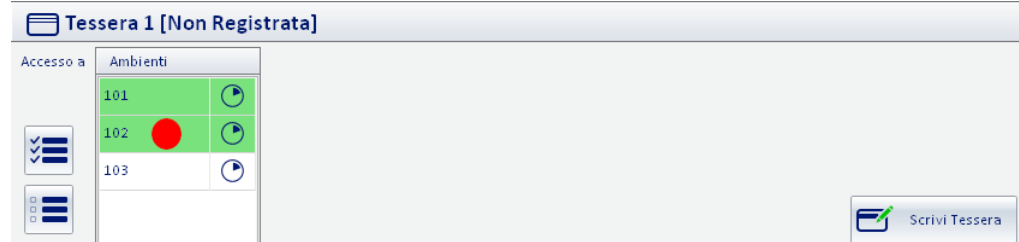

Dopo la selezione del simbolo dell'ambiente da rimuovere dagli accessi consentiti della tessera, tale simbolo si deseleziona ed assume il colore bianco, come mostrato nella seguente figura.

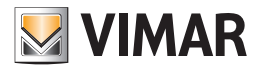

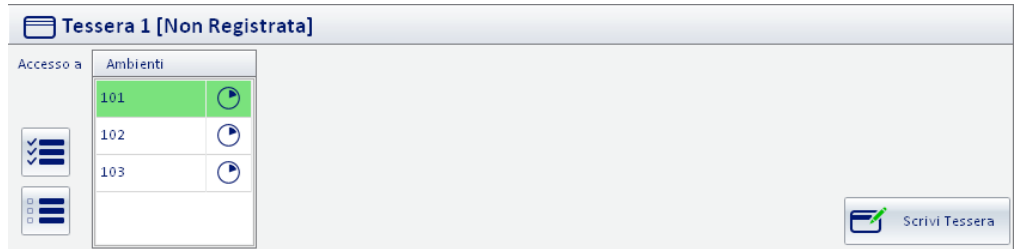

L'operazione di rimozione dei diritti di accesso all'ambiente è concluso.

### Aggiungere ad una tessera i diritti di accesso a tutti gli ambienti

È possibile, in modo rapido e semplice, aggiungere ad una tessera i diritti di accesso a tutti gli ambienti della struttura (e configurati nel software Well-Contact Suite).

Per effettuare tale impostazione premere con il tasto sinistro del mouse (un click) in corrispondenza del pulsante "Aggiungi accesso a tutti gli ambienti" evidenziato nella seguente figura.

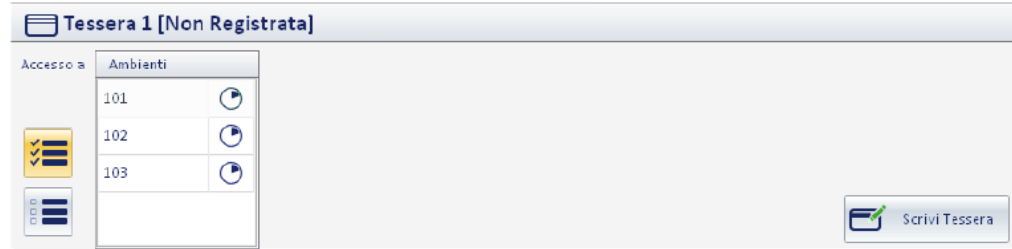

Dopo aver premuto il pulsante suddetto, tutte le righe relative agli ambienti saranno evidenziate (colore verde), come mostrato nella seguente figura.

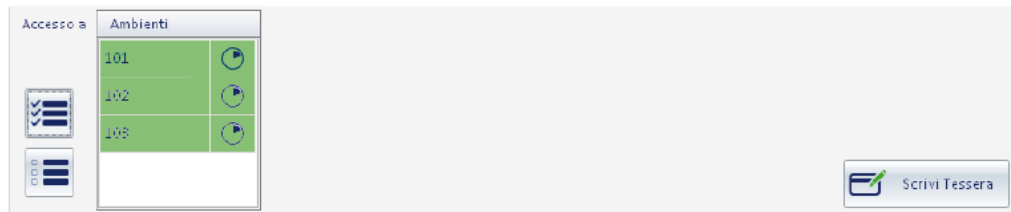

#### Rimuovere da una tessera i diritti di accesso a tutti gli ambienti

È possibile, in modo rapido e semplice, rimuovere da una tessera i diritti di accesso a tutti gli ambienti della struttura (e configurati nel software Well-Contact Suite).

Per effettuare tale impostazione premere con il tasto sinistro del mouse (un click) in corrispondenza del pulsante "Rimuovi accesso a tutti gli ambienti" evidenziato nella seguente figura.

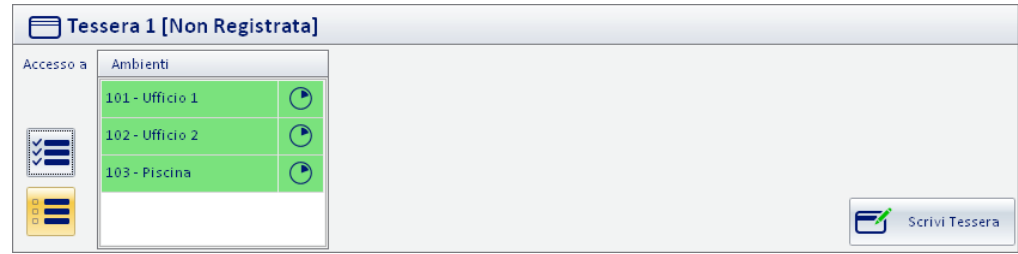

Dopo aver premuto il pulsante suddetto, a tutte le righe relative agli ambienti sarà rimossa l'evidenziazione e assumeranno la colorazione bianca, come mostrato nella seguente figura.

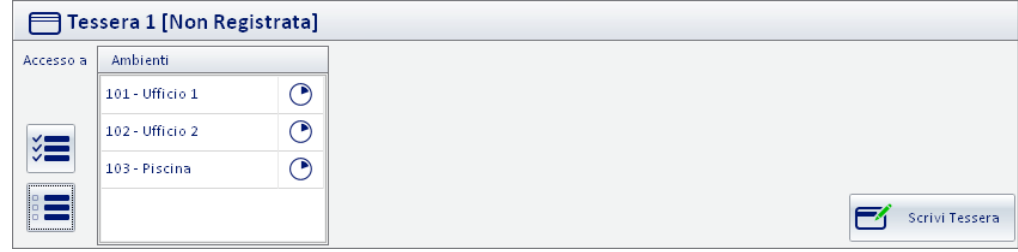

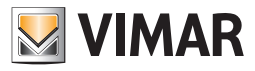

### Impostazione degli orari di accesso agli ambienti

### *Premessa*

È possibile impostare gli orari di accesso di una tessera ad un ambiente a cui è stato concesso l'accesso.

Il software Well-Contact Suite consente di impostare, per ogni giorno della settimana, delle fasce orarie giornaliere per le 24 ore, con risoluzione minima di un'ora, come sarà descritto in seguito.

Per effettuare tale impostazione premere con il tasto sinistro del mouse (un click) in corrispondenza del simbolo dell'orologio posto nel lato sinistro della riga dell'ambiente desiderato, come mostrato nella seguente figura.

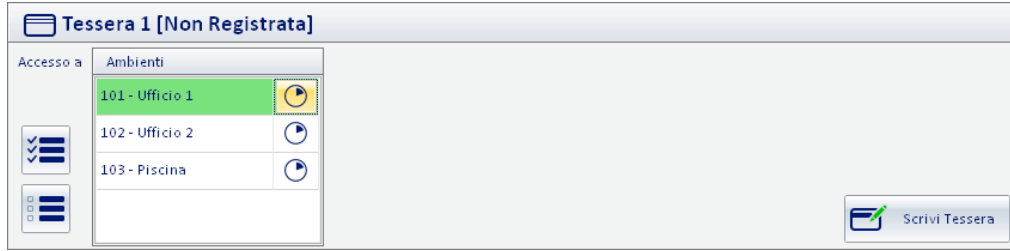

Dopo aver selezionato (un click con il tasto sinistro del mouse) in corrispondenza della zona suddetta, compare la finestra di impostazione delle fasce orarie mostrata nella seguente figura.

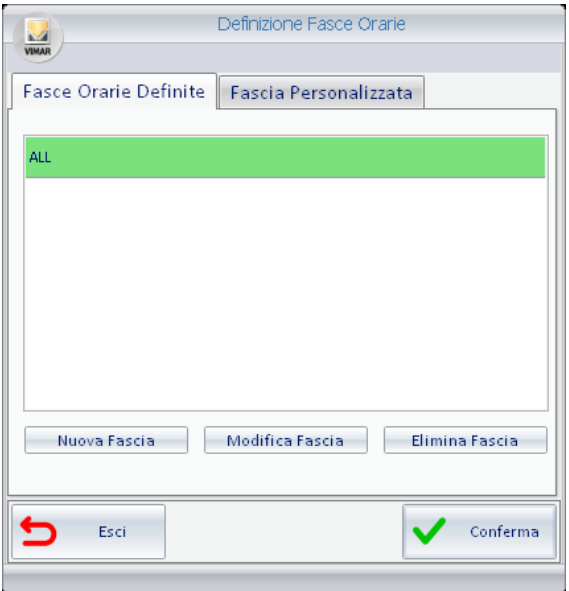

La finestra di impostazione delle fasce orarie presenta due tab:

- Il tab "Fasce Orarie Definite". Consente la gestione delle "Fasce Orarie Definite" (o meglio predefinite).
- Il tab "Fascia Personalizzata". Consente la gestione di una fascia oraria definite in quel momento e che non si desidera utilizzare per l'accesso ad altri ambienti.

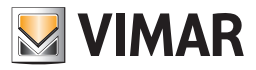

### *Le fasce orarie definite (o predefinite)*

Il software Well-Contact Suite consente di definire delle fasce orarie che possono essere utilizzate per assegnare gli orari di accesso a determinati ambienti, identificandole con una descrizione (un nome).

Questo consente di velocizzare l'impostazione delle fasce orarie di accesso agli ambienti, in tutti quei casi in cui la fascia oraria non deve essere personalizzata per ogni utente, ma dipende, ad esempio, dalle caratteristiche o dall'utilizzo dello specifico ambiente.

La finestra "Fasce Orarie Definite" è caratterizzata dalle seguenti aree:

• *Lista delle fasce orarie definite*.

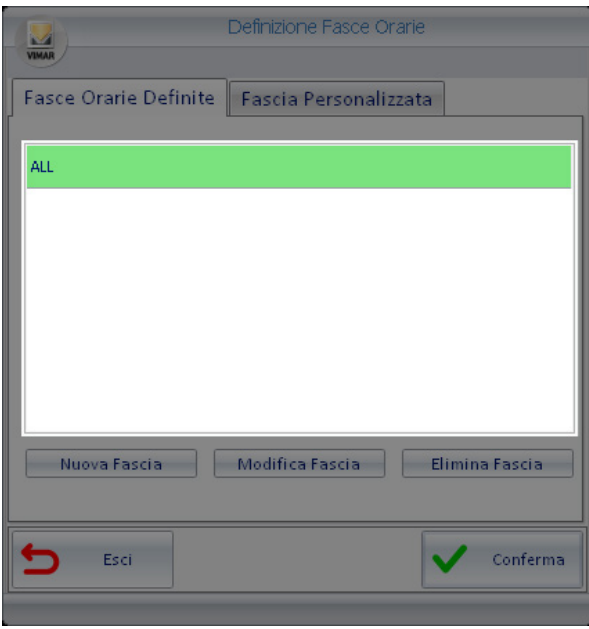

In tale area sono elencate le fasce orarie che sono state precedentemente definite.

Ogni fascia oraria predefinita è individuabile attraverso la descrizione che le è stata assegnata. Si consiglia di assegnare ad ogni fascia oraria predefinita una descrizione che la identifichi in modo univoco e chiaro. Per associare ad una tessera una determinata fascia oraria predefinita (per l'accesso ad uno specifico ambiente):

- Selezionare, nella lista delle fasce orarie predefinite, la riga corrispondente alla fascia oraria desiderata (un click con il pulsante sinistro del mouse).
- Premere il pulsante "Conferma" posto nella parte inferiore destra della finestra "Definizione Fasce Orarie"

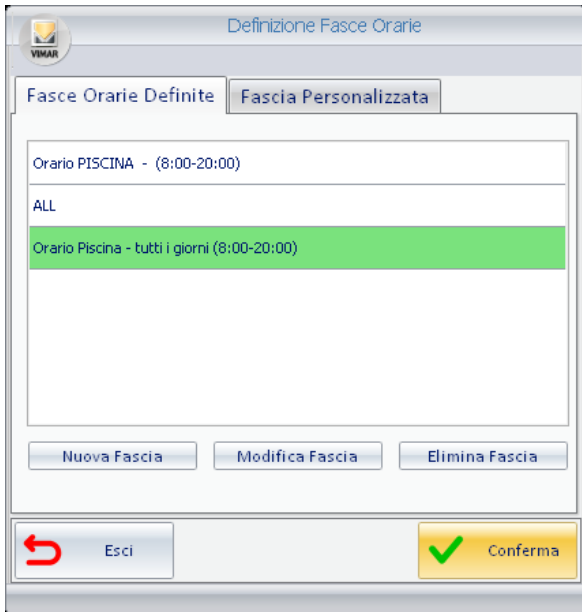

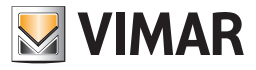

• *Pulsante "Nuova Fascia"*.

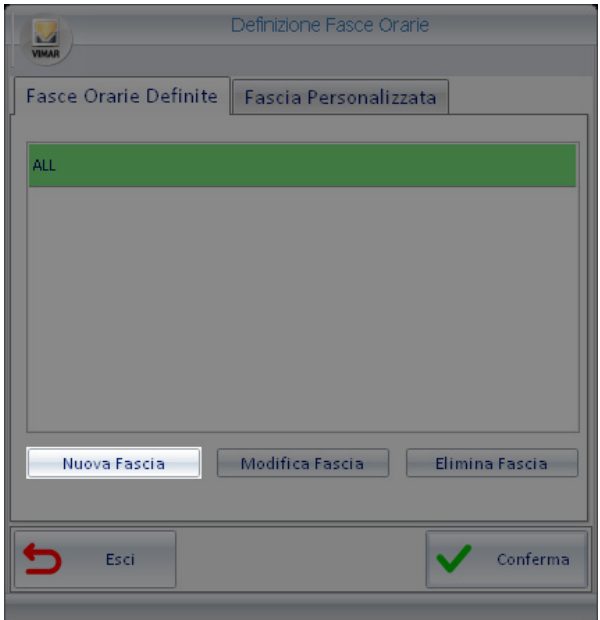

Consente di creare una nuova fascia oraria predefinita.

Per creare una nuova fascia oraria predefinita precedere come descritto di seguito:

- Premere il pulsante "Nuova Fascia".
	- Compare la seguente finestra per la configurazione della fascia oraria.

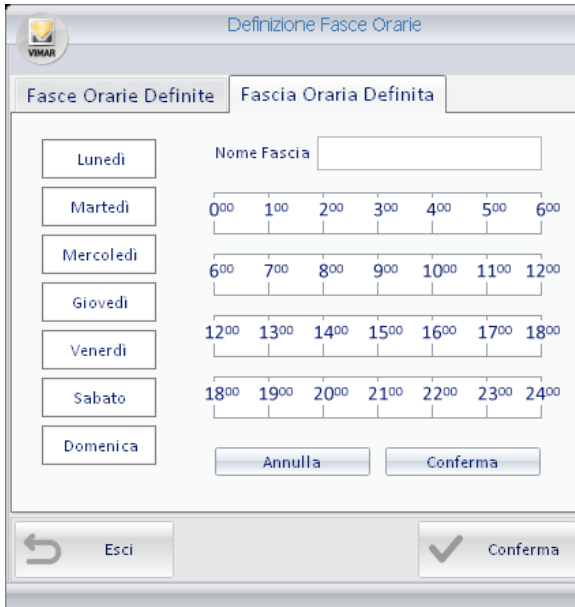

- Inserire la descrizione della fascia oraria nel campo di inserimento testo, denominato "Nome Fascia".
- Definire la fascia oraria selezionando le ore in cui si desidera permettere l'accesso all'ambiente (un click con il tasto sinistro del mouse nel rettangolo bianco che comprende l'ora desiderata). La parte inferiore dell'ora selezionata viene evidenziata con il colre verde. Questa operazione deve essere ripetuta per tutte le ore che compongono la fascia oraria desiderata.

Premendo sulla casella di un'ora evidenziata, la si deseleziona, escludendola dalla definizione della fascia oraria che si sta configurando.

- Definire a quali giorni della settimana deve essere applicata la fascia oraria definita nel punto precedente. Per effettuare tale impostazione selezionare (un click in corrispondenza dei nomi dei giorni della settimana, nella parte sinistra della finestra della configurazione di una fascia oraria predefinita). Per escludere l'applicazione della fascia oraria ad un giorno della settimana precedentemente selezionato, riselezionare il giorno della settimana suddetto: verrà eliminata l'evidenziazione in verde e ritornerà di colore bianco.
- Dopo aver effettuato tutte le operazioni suddette ed aver verificato la corretta impostazione della fascia oraria, premere il pulsante "Conferma", come mostrato nella seguente figura.

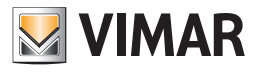

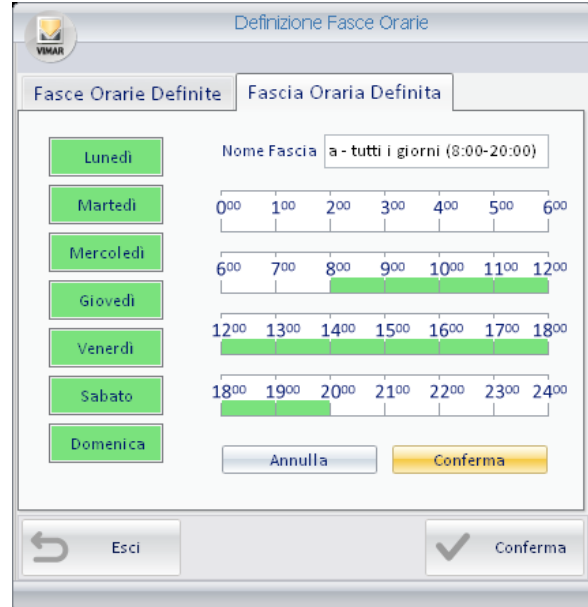

• *Pulsante "Modifica Fascia"*.

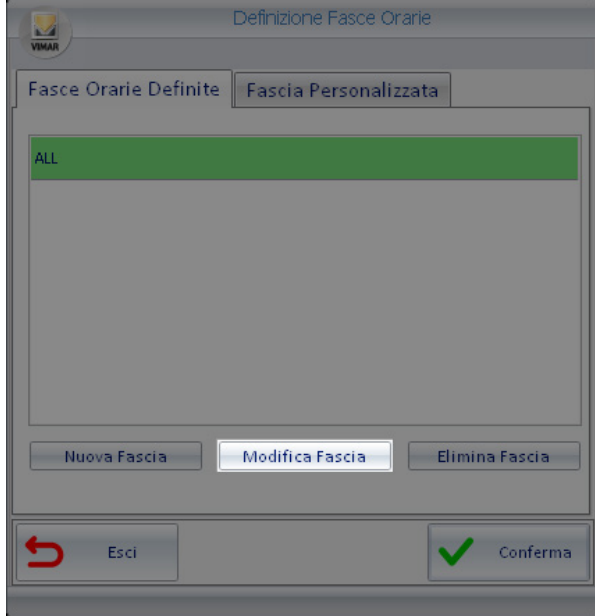

Consente di modificare la fascia oraria predefinita, selezionata in quel momento. Per modificare la configurazione di una fascia oraria predefinita procedere come descritto di seguito:

- Selezionare la fascia oraria da modificare dalla lista delle fasce orarie predefinite (un click con il tasto sinistro del mouse). La fascia oraria selezionata viene evidenziata con il colore verde.
- Premere il pulsante "Modifica Fascia". Viene visualizzata la finestra con le impostazioni della fascia oraria che si desidera modificare.
- Effettuare le modifiche in modo analogo a quanto descritto per la creazione di una nuova fascia oraria personalizzata (modifica del nome, della fascia oraria e dell'applicazione della fascia oraria ai giorni della settimana).
- Concludere la procedura di modifica della fascia oraria predefinita premendo il pulsante "Conferma", come mostrato nella seguente figura.

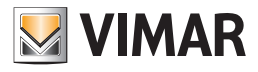

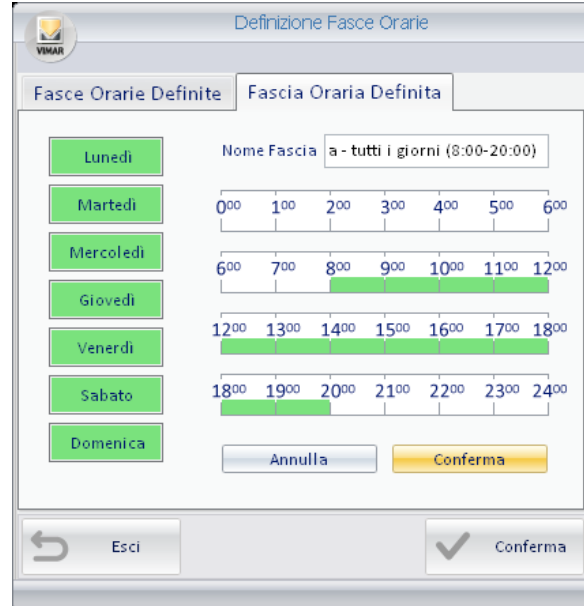

• *Pulsante "Elimina Fascia"*.

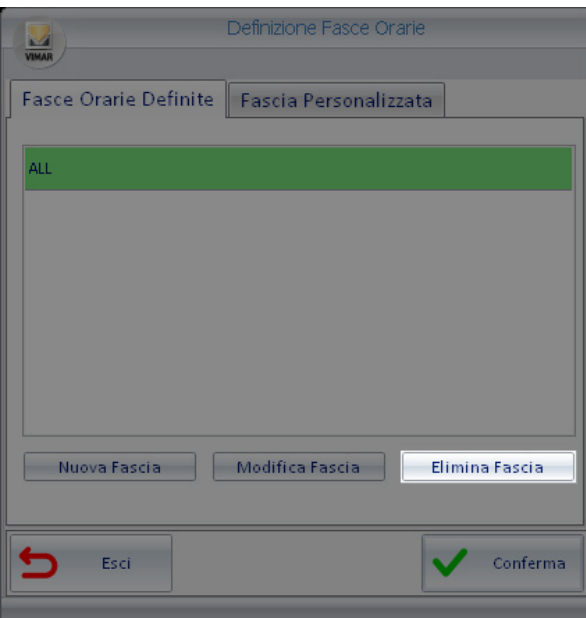

NOTA: la fascia oraria predefinita "All" non è eliminabile.

Per eliminare una fascia oraria predefinita procedere come descritto di seguito:

- Selezionare la fascia oraria da eliminare dalla lista delle fasce orarie predefinite (un click con il tasto sinistro del mouse). La fascia oraria selezionata viene evidenziata con il colore verde.
- Premere il pulsante "Elimina Fascia". La fascia selezionata è eliminata e non compare più nella lista delle fasce orarie predefinite.

Di default è creata la fascia predefinita "ALL" che consente l'accesso all'area comune in tutte le ore della giornata per tutti i giorni della settimana (dal lunedì alla domenica).

Se non si accede alla sezione di configurazione della fascia oraria, di default viene assegnata l'ultima fascia oraria impostata per quel determinato accesso comune.

#### *Esempio*:

Si supponga che la struttura ricettiva disponga di una piscina, il cui ingresso sia regolato dal sistema di controllo accessi del sistema Well-Contact (presenza di lettori a transponder su ogni via di accesso).

Si supponga anche che gli orari di accesso alla piscina segua un prestabilito calendario settimanale: apertura piscina tutti i giorni, dalle ore 8:00 alle ore 20:00.

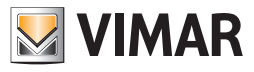

Si supponga anche che per tutti i utenti dell'albergo valga l'orario suddetto di apertura della piscina.

In questo caso, è possibile creare una fascia oraria associata alla piscina, che sarà chiamata, ad esempio "Orario Piscina" e che potrà essere richiamata rapidamente per le impostazioni di tutti gli utenti.

La fascia oraria avrà un aspetto come quello mostrato nella seguente figura:

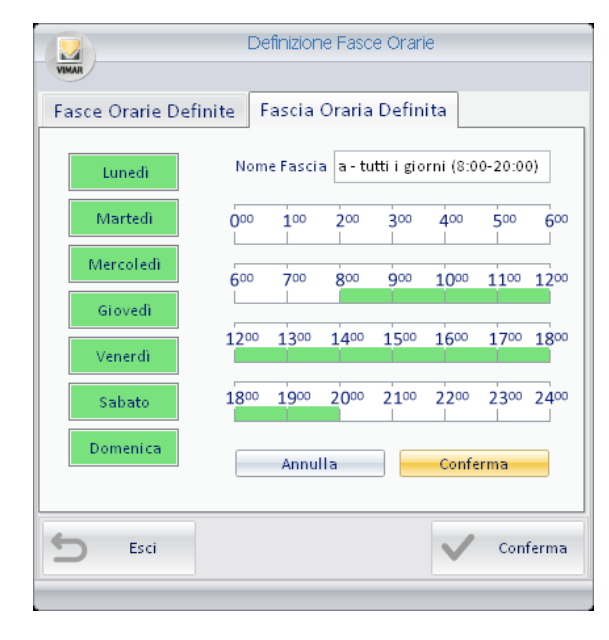

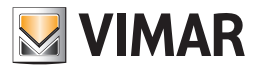

### *La fascia oraria personalizzata*

Nel caso in cui si desideri creare per un utente una fascia oraria diversa da quelle associate agli altri utenti, e che non deve essere memorizzata per usi futuri, è possibile utilizzare la "Fascia Oraria Personalizzata" (che è comunque valida solo per quella determinata tessera). Per ridurre il numero di operazioni da compiere e quindi per velocizzare l'impostazione di una fascia oraria personalizzata, la definizione di una fascia oraria personalizzata parte dalla selezione di una delle fasce orarie predefinite. Si sceglierà quella che più si avvicina a quella che si deve creare. Per impostare una fascia oraria personalizzata, procedere come descritto di seguito.

- 1. Selezionare (un click con il tasto sinistro del mouse) la fascia oraria predefinita che più si avvicina alla fascia oraria personalizzata che si desidera creare.
- 2. Dalla finestra di impostazione delle fasce orarie selezionare il tab "Fascia Personalizzata".

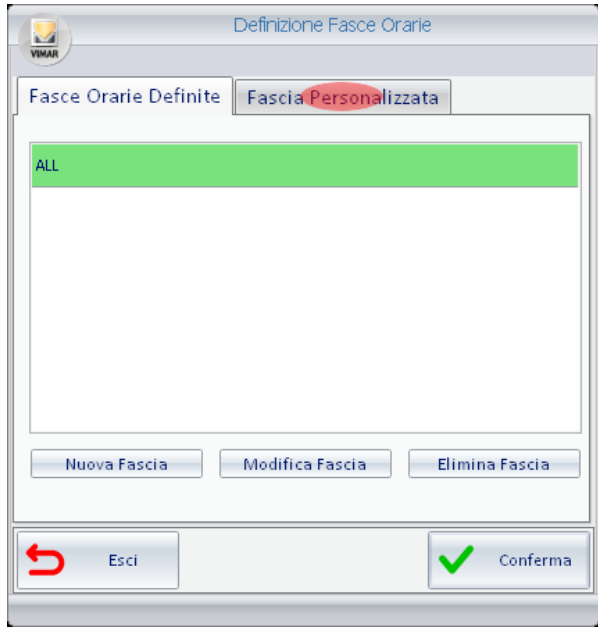

*Nota*: si ricorda che inizialmente è presente la sola fascia oraria "All", predefinita di default.

Compare la finestra mostrata nella seguente figura.

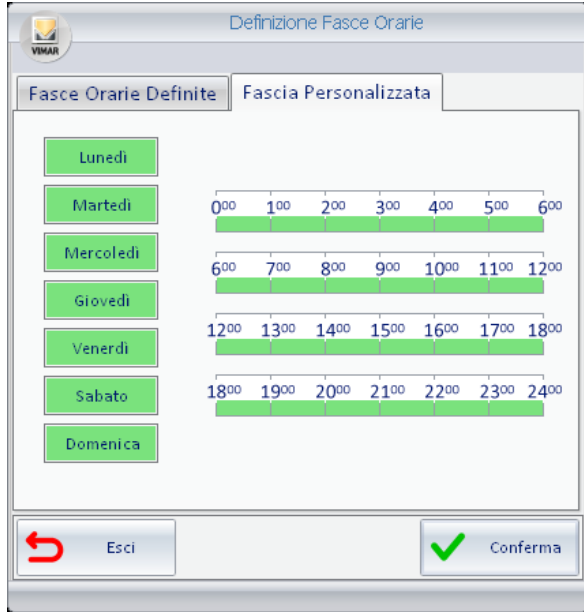

3. Effettuare le impostazioni desiderate e premere il pulsante "Conferma".

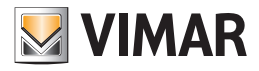

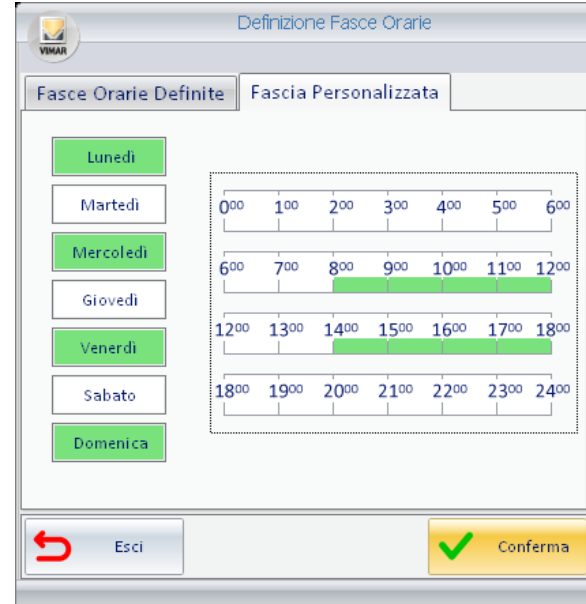

Tale fascia oraria verrà memorizzata per quel determinato accesso.

Successivamente, accedendo nuovamente all'impostazione della fascia oraria di quella tessera per quell'ambiente, verrà riproposta la fascia oraria personalizzata che è stata precedentemente impostata.

#### *Pulsante "Scrivi Tessera"*

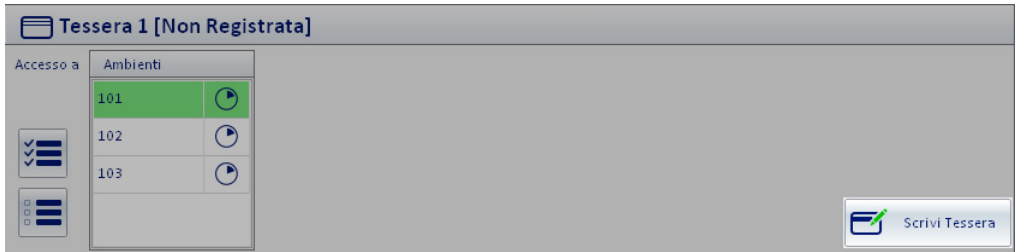

Nell'area riservata ai dati della tessera è presente il pulsante "Scrivi Tessera".

Premendo tale pulsante è attivata la procedura di scrittura e attivazione della tessera selezionata.

Dal punto di vista delle operazioni compiute dal software Well-Contact Suite, tale procedura può essere suddivisa in due fasi che sono eseguite in modo sequenziale:

- 1. Scrittura (programmazione) della tessera. Durante tale fase vengono scritti nella tessera tutti i dati di cui necessita il sistema per la gestione del controllo degli accessi.
- 2. Invio dei dati degli accessi della tessera sull'impianto di gestione del controllo degli accessi. Durante tale fase vengono inviati via bus tutti i dati di cui necessita il sistema per la gestione del controllo degli accessi.

*Note*: la fase di invio dei dati sul bus viene avviata solo se la precedente procedura di scrittura della tessera si conclude con esito positivo. L'invio dei dati via bus, sull'impianto, può aver luogo solo se è stabilita una corretta connessione tra il software Well-Contact Suite e l'impianto stesso.

Alla conclusione di tale procedura, se entrambe le fasi suddette si concludono con esito positivo, la tessera consentirà l'accesso agli ambienti selezionati, nelle fasce orarie impostate.

Per avviare la procedura scrittura ed attivazione della tessera di un utente procedere come descritto di seguito:

1. Inserire nel programmatore di card la tessera che dovrà essere scritta (programmata). *Nota*: gli eventuali dati precedentemente memorizzati nella tessera saranno cancellati e sostituiti dai nuovi dati.

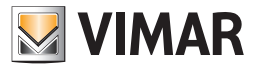

2. Selezionare la tessera che si desidera scrivere, nella lista delle tessere associate all'utente e quindi premere il pulsante "Scrivi Tessera" presente nell'area di dettaglio della tessera selezionata, come descritto nella figura seguente.

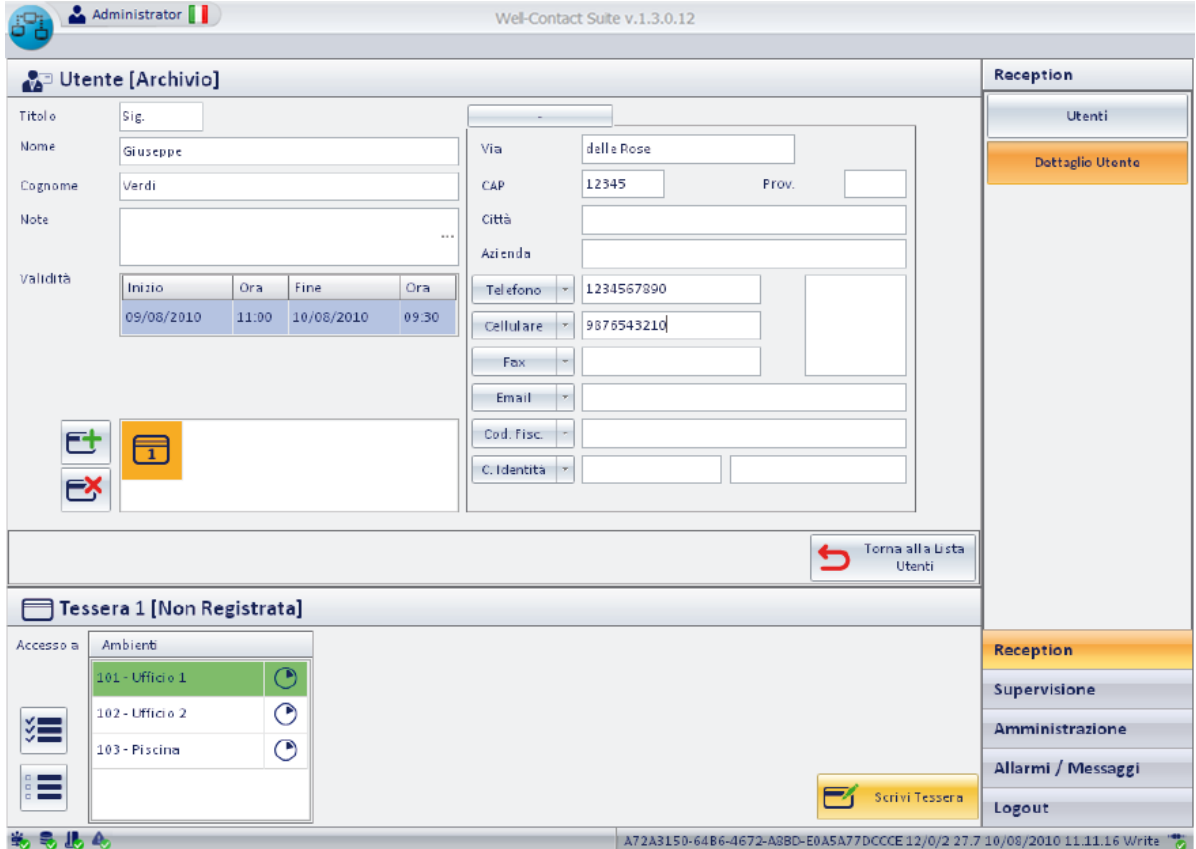

Dopo la pressione del pulsante "Scrivi Tessera" ha inizio la procedura di scrittura, evidenziata dalla comparsa della seguente finestra:

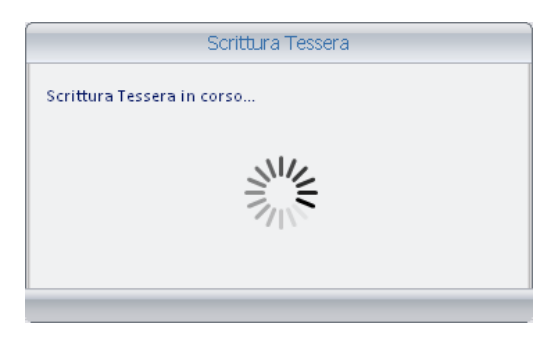

3. Se la procedura di scrittura della tessera si conclude in modo positivo, compare per alcuni la seguente finestra. La finestra si chiude automaticamente senza la necessità di alcun intervento.

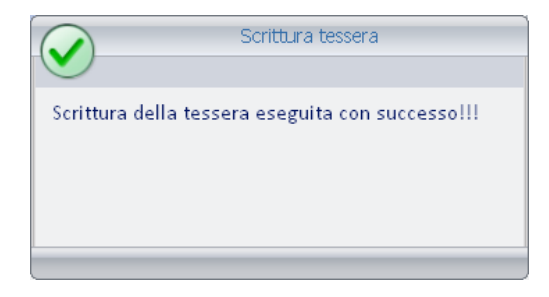

Se la procedura di scrittura della tessera non viene effettuata in modo corretto, ad esempio per la mancanza di una tessera nel programmatore di card o a causa di una tessera difettosa, compare per alcuni secondi la seguente finestra. La finestra si chiude automaticamente senza la necessità di alcun intervento.

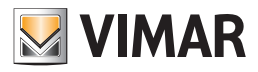

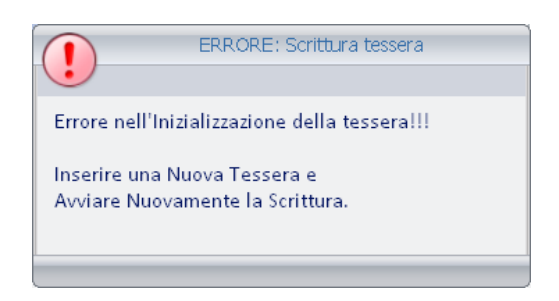

In questo caso assicurarsi di aver correttamente inserito la tessera nel programmatore e ripetere la procedura.

Se il problema dovesse ripresentarsi contattare l'assistenza clienSe la scrittura della tessera avviene con esito positivo, il software Well-Contact Suite invia i dati relativi agli accessi della tessera all'impianto di automazione, tramite la connessione al bus.

Se l'invio dei dati via bus non avviene con esito positivo viene visualizzato un messaggio di errore, con le indicazioni sul tipo di errore

riscontrato. Il software Well-Contact Suite, nel caso in cui l'invio dei dati sul bus non avvenga con esito positivo, effettua fino ad un massimo di tre tentativi di scrittura sul bus.

Un esempio di finestra di errore di scrittura sul bus è rappresentato nella seguente figura:

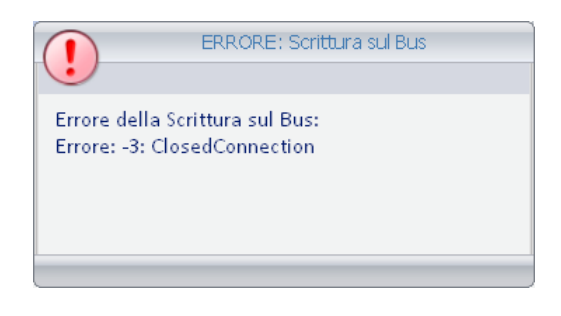

Nel caso in cui gli errori di scrittura sul bus permangano, verificare:

- a. La corretta connessione fisica del bus al computer su cui è installato il software Well-Contact Suite Office, tramite l'apposita interfaccia.
- b. La corretta configurazione dell'interfaccia sul software Well-Contact Suite.
- 4. Se la procedura di scrittura si conclude in modo positivo, il software Well-Contact Suite evidenzia il nuovo stato della tessera: "Attiva", come mostrato nella seguente figura (Barra del titolo dell'area del dettaglio tessera).

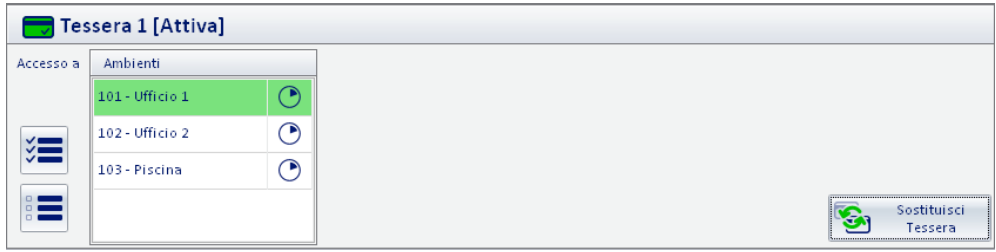

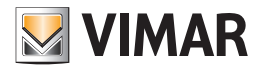

### *Pulsante "Sostituisci Tessera"*

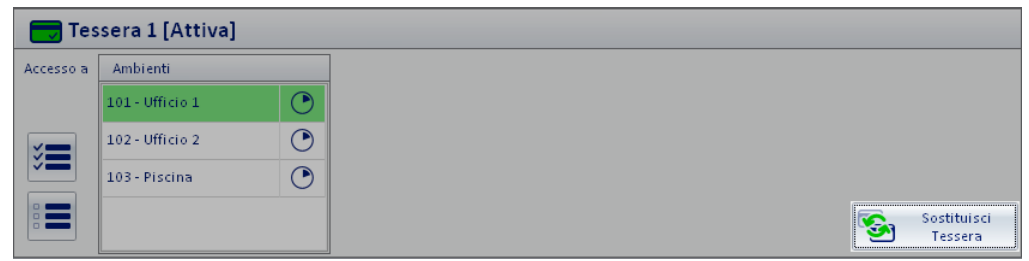

Il pulsante "Sostituisci Tessera" consente di attivare la procedura di creazione di una tessera che sostituisca una tessera precedentemente attivata e programmata, che si trova quindi nello stato di "Attiva.

La funzione "Sostituisci Tessera" crea una nuova tessera con gli stessi diritti di accesso di quella selezionata.

La precedente tessera viene disabilitata.

Tale funzione è utile nel caso in cui l'utente dichiari di aver perso la sua tessera e ne chieda un'altra.

La nuova tessera creata avrà tutti i diritti di accesso di quella consegnata precedentemente all'utente, la precedente tessera data all'utente sarà in ogni caso resa disattiva. In questo modo se qualcuno dovesse trovare la precedente tessera dell'utente, non potrà avere accesso ad alcun ambiente. Per effettuare la sostituzione di una tessera procedere come segue:

- 1. Selezionare, dalla lista delle tessere associate all'utente, la tessera di cui si desidera effettuare la sostituzione.
- 2. Inserire una tessera nel programmatore di card. La procedura di scrittura cancellerà in modo definitivo gli eventuali dati presenti nella tessera, che saranno sostituiti da quelli attuali.
- 3. Premere il pulsante "Sostituisci tessera", come mostrato nella seguente figura.

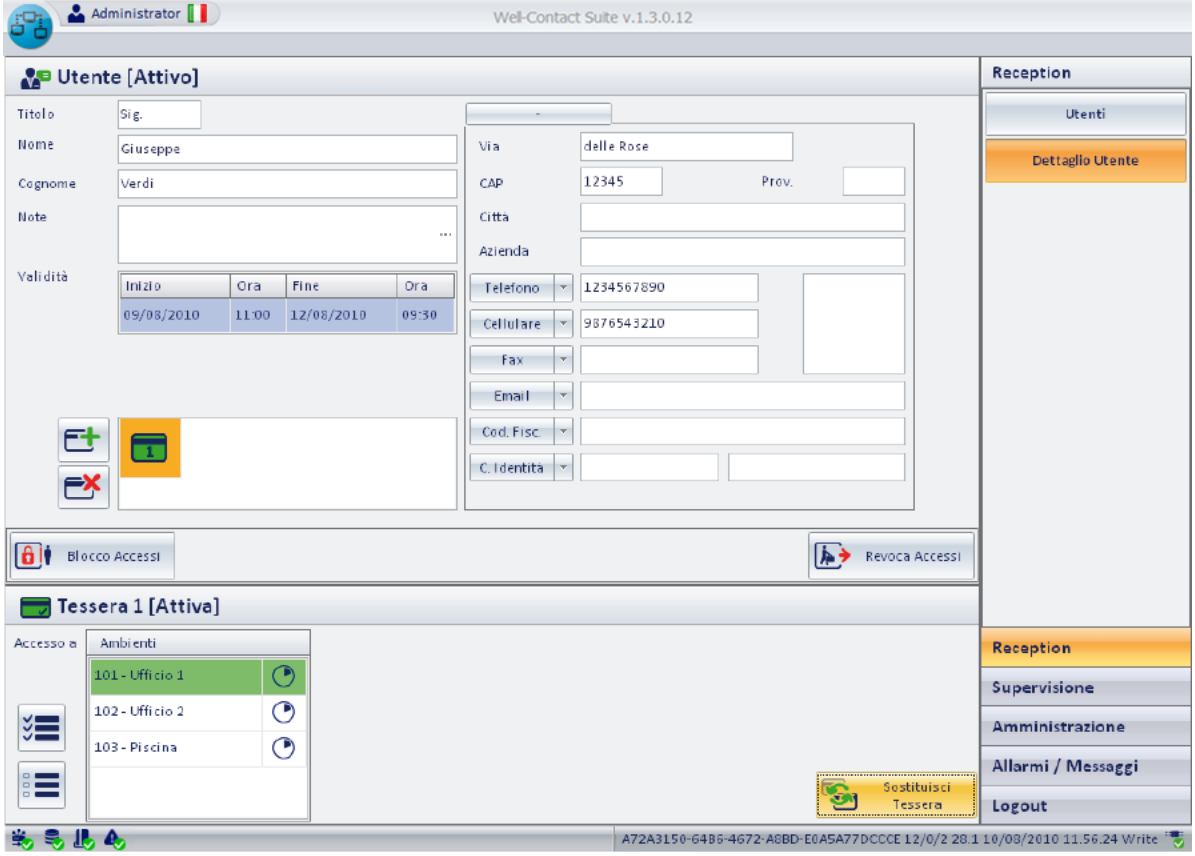

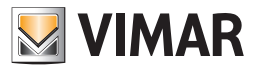

Dopo la pressione del pulsante "Sostituisci Tessera" ha inizio la procedura di scrittura, evidenziata dalla comparsa della seguente finestra:

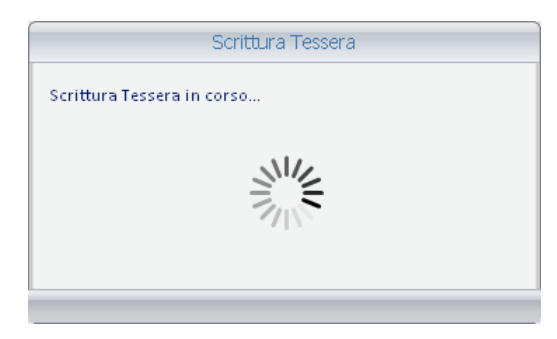

4. Se la procedura di scrittura della tessera si conclude in modo positivo, compare per alcuni la seguente finestra. La finestra si chiude automaticamente senza la necessità di alcun intervento.

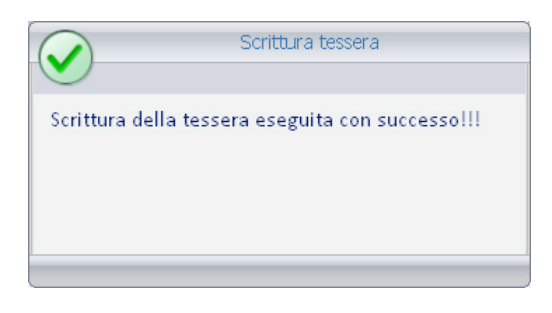

Se la procedura di scrittura della tessera non viene effettuata in modo corretto, ad esempio per la mancanza di una tessera nel programmatore di card o a causa di una tessera difettosa, compare per alcuni secondi la seguente finestra. La finestra si chiude automaticamente senza la necessità di alcun intervento.

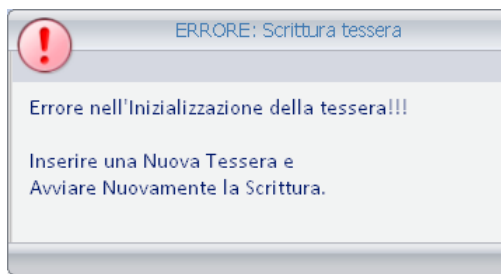

5. Se la scrittura si conclude in modo positivo, il software Well-Contact Suite, nel caso in cui la tessera che si è deciso di sostituire fosse già attiva, procede con la procedura di attivazione.

Dopo la conclusione di tale operazione la nuova tessera sarà operativa, e la precedente tessera sarà disattivata.

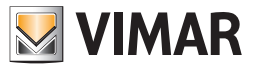

#### *Icona per l'attivazione del menu di configurazione*

Premendo con il tasto sinistro del mouse in corrispondenza dell'icona visualizzata in figura e situata nella parte superiore sinistra della finestra del software Well-Contact Suite, è possibile accedere al menu di configurazione e utilità.

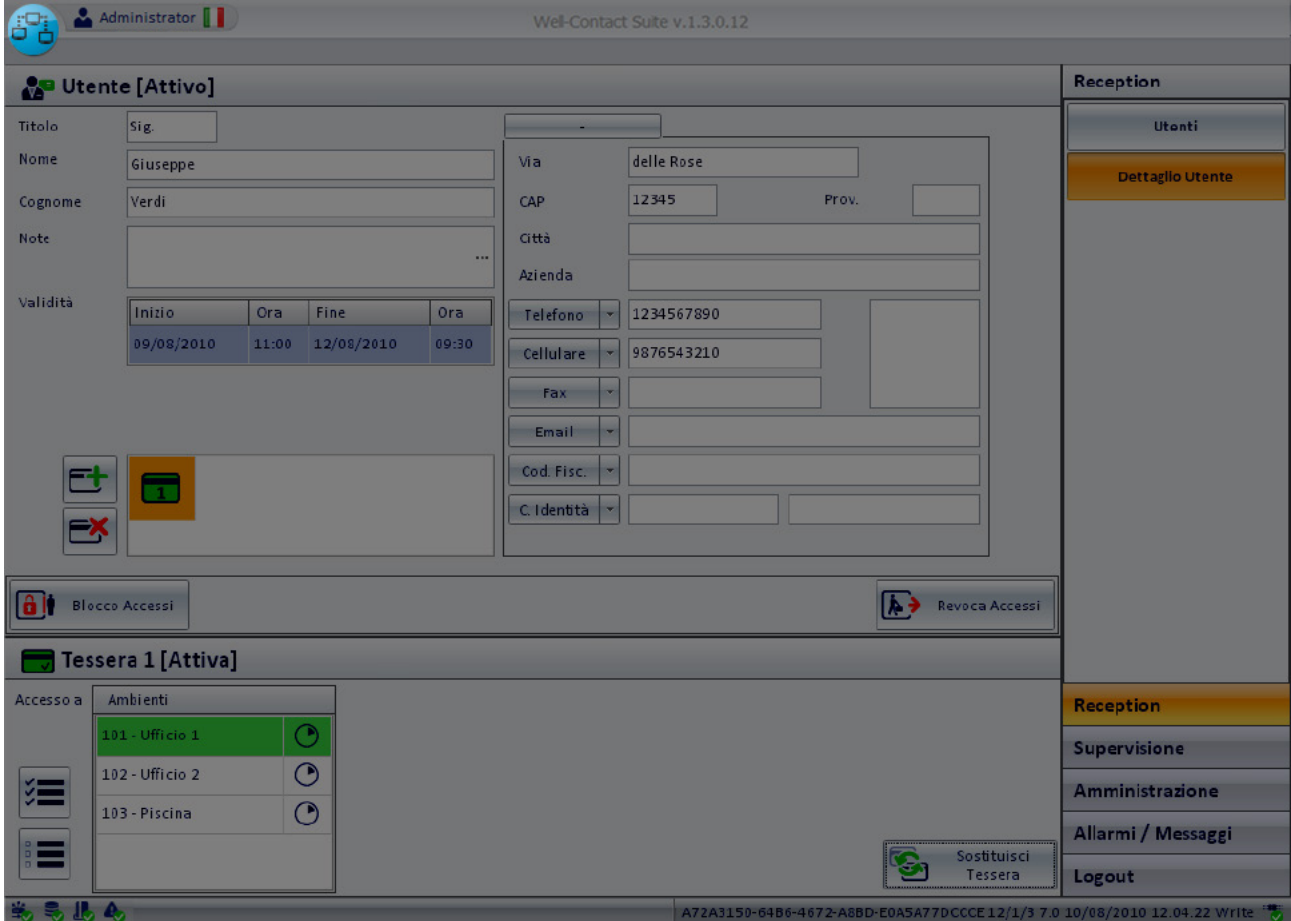

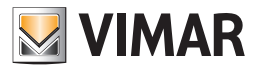

### *La sottosezione "Utenti"*

Per accedere alla sottosezione "Utenti" accedere alla sezione "Reception" (premendo il pulsante "Reception") e successivamente premere il pulsante "Utenti".

L'aspetto della sottosezione "Utenti" è rappresentato nella seguente figura.

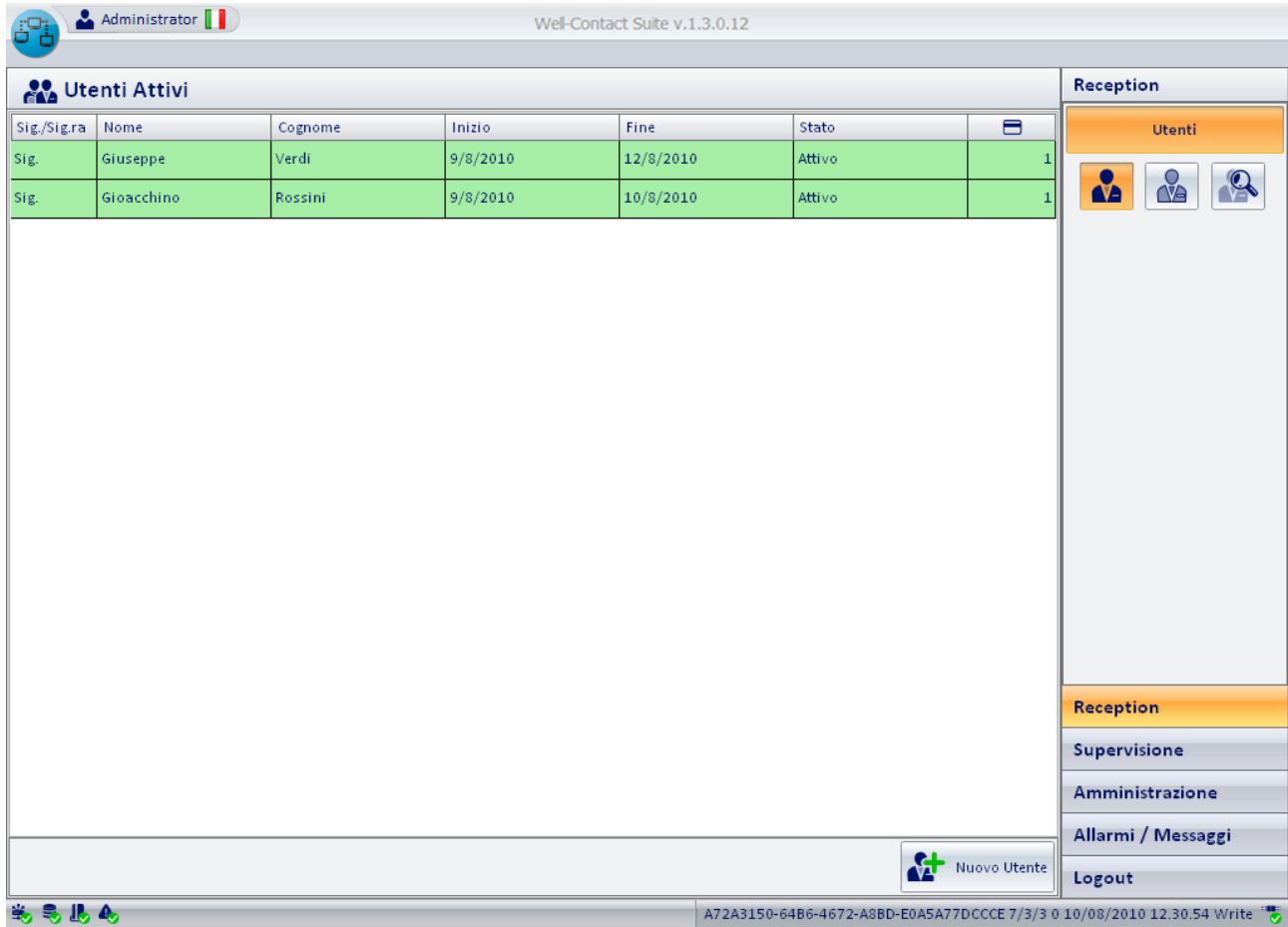

Nella finestra Utenti è possibile distinguere le seguenti aree:

- La lista utenti
- Il pulsante "Nuovo Utente"
- Il pulsante per la selezione degli "Utenti Attivi"
- Il pulsante per la selezione dell'"Archivio Utenti"
- Il pulsante per la ricerca di un utente

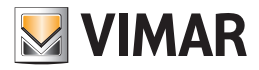

### La lista utenti

La lista degli utenti è costituita da una tabella nelle cui righe sono elencati gli utenti (una riga per ogni utente) e nelle cui colonne sono visualizzati i principali dati degli utenti stessi.

L'area riservata alla lista degli utenti può assumere principalmente due aspetti:

- Lista degli utenti "Attivi"
	- Lista degli utenti "In Archivio"

La differenza tra le due viste riguarda i dati dei utenti rappresentati dalle colonne della tabella.

Questo perché, in base allo stato dell'utente (attivo o in archivio), ha senso considerare alcuni dati piuttosto che altri.

La selezione della vista degli utenti "Attivi" o di quelli "In archivio" avviene tramite la pressione dei pulsanti per la scelta della categoria degli utenti da visualizzare, situati sotto il pulsante per la scelta della sottosezione "Utenti" della sezione "Reception". Tali pulsanti sono descritti nel capitolo "I pulsanti di modifica della vista della lista utenti".

NOTA: Il pulsante "Esporta Lista". Sotto le liste che contengono almeno un elemento è presente il pulsante "Esporta Lista", premendo il quale è possibile esportare in formato xls il contenuto della lista visualizzata.

### *Lo stato degli utenti (nella lista Utenti)*

Come già anticipato in precedenza, il software Well-Contact Suite associa uno stato ad ogni utente che è stato inserito nel software stesso. Nel capitolo Stato dell'utente (sezione Dettaglio Utente) sono stati riportati, in una tabella, tutti i possibili stati di un utente, in base al possesso o meno di almeno una tessera di accesso attiva.

I cambi di stato degli utenti nel software avvengono in modo automatico, in funzione delle operazioni effettuate tramite il software Well-Contact Suite. Nella lista degli utenti, oltre agli stati descritti precedentemente, sono aggiunte ulteriori informazioni riguardanti i controlli di data effettuati sulla validità delle tessere di accesso assegnate all'utente stesso.

Nella lista degli utenti sono quindi visualizzati i seguenti stati:

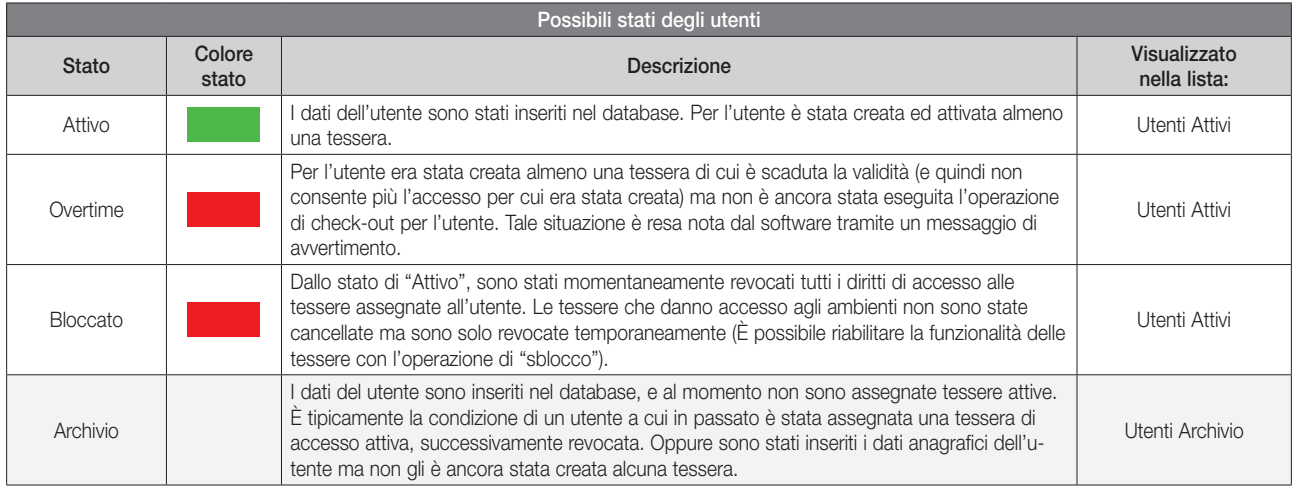

### *La lista degli "Utenti Attivi"*

La lista degli "Utenti Attivi" riporta tutti gli utenti che in quel momento si trovano in uno dei seguenti stati:

- Attivo
- Bloccato

Per accedere alla vista degli utenti attivi, selezionare il pulsante evidenziato nella seguente figura, posto sotto il pulsante "Utenti" della sezione "Reception".

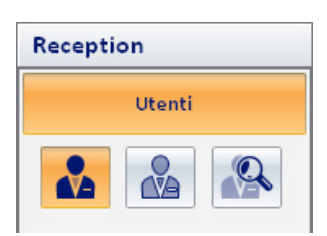

Gli stati dell'utente, nella lista degli utenti Attivi, sono visualizzati con colori diversi per rendere più immediata la lettura della tabella. Nella figura seguente è evidenziata la zona della finestra che contiene la lista dei utenti attivi.

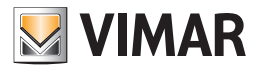

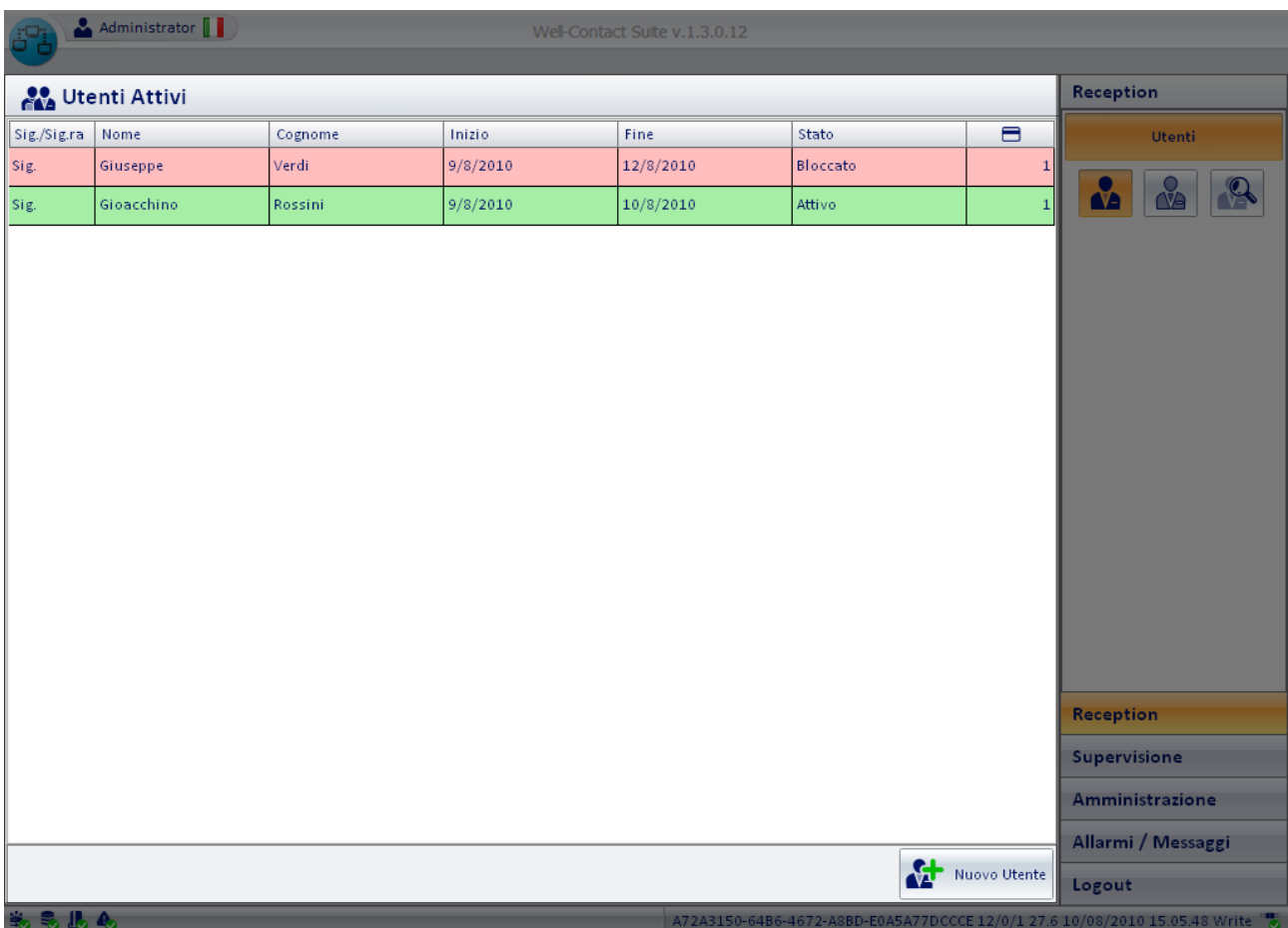

Nelle colonne della tabella sono riportati i dati principali di interesse per gli utenti attivi:

- *Titolo*.
- *Nome*.
- *Cognome*.
- *Inizio*. Data di inizio della validità delle tessere di accesso associate all'utente.
- *Fine*. Data di fine della validità delle tessere di accesso associate all'utente.
- *Stato*. Stato dell'utente (vedere il capitolo *Lo stato degli utenti (nella lista Utenti)*).
- *Numero di tessere assegnate*. Numero di tessere di accesso associate all'utente.

#### Ordinamento della lista

È possibile ordinare la lista degli utenti facendo riferimento ad una qualsiasi delle colonne della tabella.

Per effettuare l'ordinamento rispetto al dato di una specifica colonna, premere (un click con il tasto sinistro del mouse) in corrispondenza della casella di descrizione della colonna.

Ad ogni click del mouse, in modo alternato, sarà effettuato un ordinamento in modo decrescente o crescente.

#### Visualizzazione di dettaglio di un utente

Dalla lista degli utenti è possibile passare alla vista di dettaglio dell'utente, (in cui sono visualizzati relativi dati anagrafici e le tessere di accesso assegnate), premendo (un click con il tasto sinistro del mouse) in corrispondenza della relativa riga della lista degli utenti. Per tornare alla lista degli utenti selezionare (un click con il tasto sinistro del mouse) il pulsante "Utenti" della sezione "Reception".

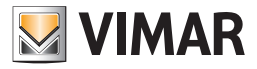

### *La lista dell'"Archivio Utenti"*

La lista dell'"Archivio Utenti" riporta tutti gli utenti che in quel momento si trovano nello stato di "Archivio", ovvero la lista degli utenti i cui dati sono stati inseriti nel software Well-Contact Suite ma che non si trovano in uno degli stati "Attivi".

Tipicamente sono gli utenti a cui in passato sono state assegnate delle tessere di accesso attive, oppure con degli utenti i cui dati sono stati inseriti ma a cui non è ancora stata associata alcuna tessera di accesso attiva.

Per accedere alla vista degli utenti in Archivio, selezionare il pulsante evidenziato nella seguente figura, posto sotto il pulsante "Utenti" della sezione "Reception".

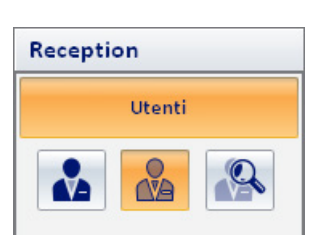

Nella seguente figura è mostrata la finestra degli utenti in archivio.

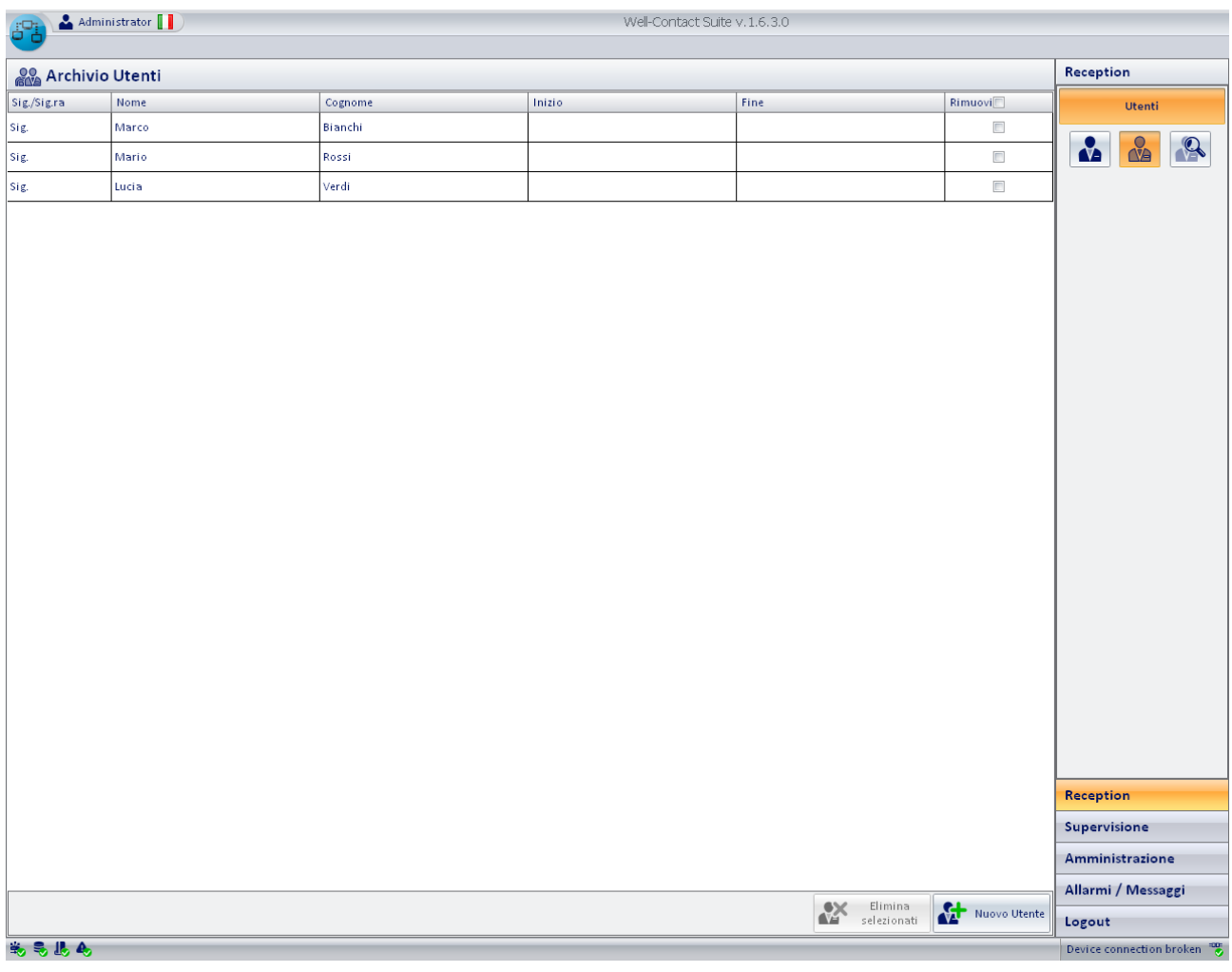

Nelle colonne della tabella sono riportati i dati principali di interesse per i utenti in archivio:

- Titolo.
- Nome.
- Cognome.
- **Inizio**. Data di inizio della validità delle ultime tessere di accesso associate all'utente.
- Fine. Data di fine della validità delle ultime tessere di accesso associate all'utente.
- Stato. Stato dell'utente (vedere il capitolo *Lo stato degli utenti (nella lista Utenti)*).

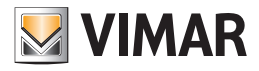

### Ordinamento della lista

È possibile ordinare la lista degli utenti facendo riferimento ad una qualsiasi delle colonne della tabella.

Per effettuare l'ordinamento rispetto al dato di una specifica colonna, premere (un click con il tasto sinistro del mouse) in corrispondenza della casella di descrizione della colonna.

Ad ogni click del mouse, in modo alternato, sarà effettuato un ordinamento in modo decrescente o crescente.

#### Visualizzazione di dettaglio di un utente

Dalla lista degli utenti è possibile passare alla vista di dettaglio dell'utente, (in cui sono visualizzati relativi dati anagrafici e le tessere di accesso assegnate), premendo (un click con il tasto sinistro del mouse) in corrispondenza della relativa riga della lista degli utenti.

Per tornare alla lista degli utenti selezionare (un click con il tasto sinistro del mouse) il pulsante "Utenti" della sezione "Reception".

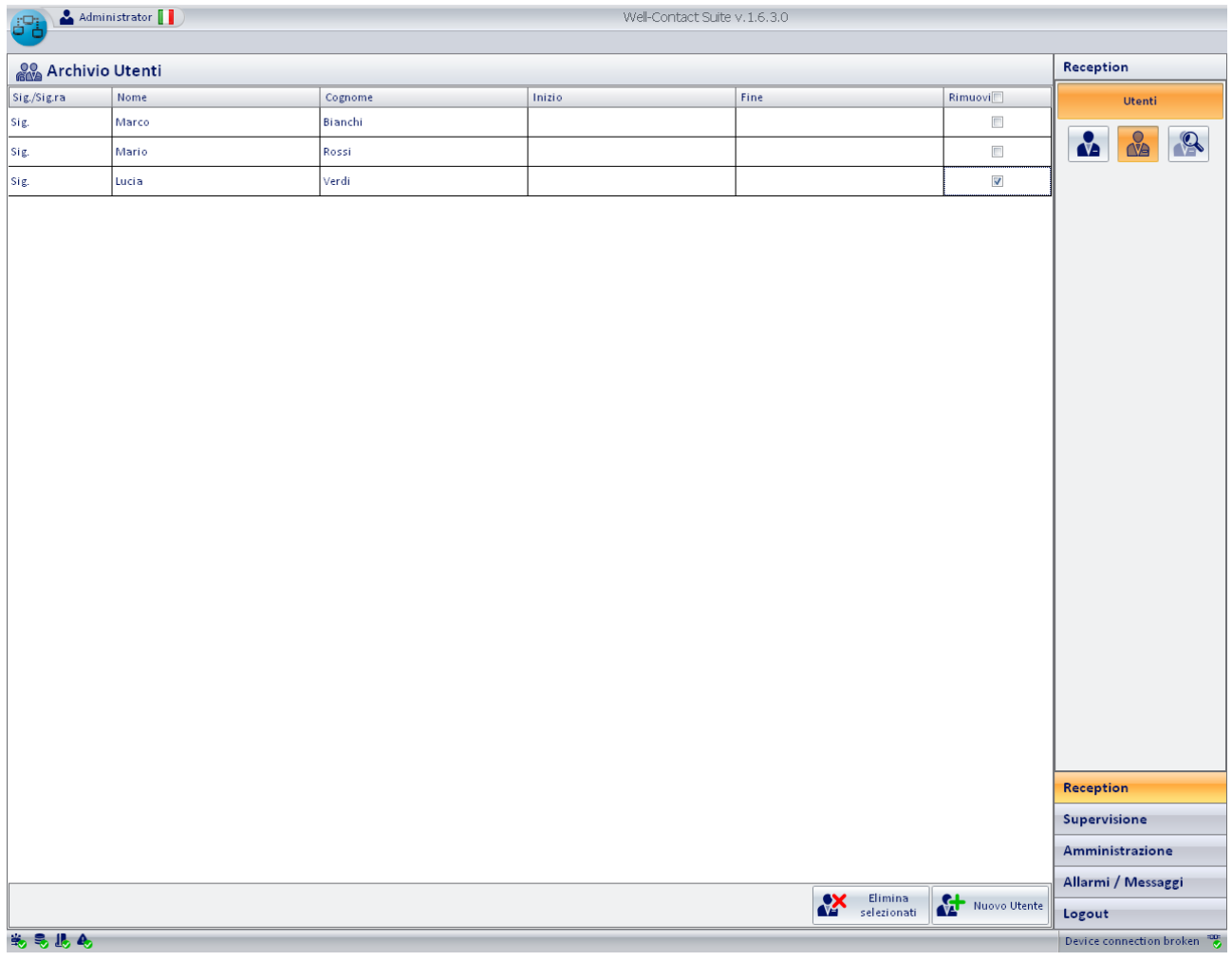

### Il pulsante "Nuovo Utente"

Premendo il pulsante "Nuovo Utente" è possibile passare alla sottosezione "Dettaglio Utente", con una scheda utente vuota, per l'inserimento dei dati di un nuovo utente.

Nota: Nella fase di inserimento del cognome di un nuovo cliente, viene visualizzato in basso a sinistra il pulsante "Annulla", che permette l'istantanea cancellazione della prenotazione. Se si effettua questa operazione il nominativo della prenotazione verrà eliminato, cioè non verrà salvato nel Software.

### Il pulsante "Elimina Selezionati"

Premendo il pulsante "Elimina selezionati" è possibile rimuovere dall'archivio utenti uno o più nominativi.

Il pulsante "Elimina selezionati" diventa attivo dopo aver selezionato una o più voci della lista premendo sul relativo check-box nella colonna "Rimuovi". Il check-box presente nella cella della descrizione della colonna "Rimuovi" consente di selezionare/deselezionare assieme tutte le voci della lista.

### I pulsanti di modifica della vista della lista utenti

Come già si è visto nei precedenti capitoli, nell'area sottostante il pulsante "Utenti" (che consente l'accesso all'omonima sottosezione della sezione "Reception") si trovano tre pulsanti che hanno le seguenti funzioni (partendo dal pulsante di sinistra):

- Pulsante per la visualizzazione della finestra dei "Utenti Attivi".
- Pulsante per la visualizzazione della finestra dei "Archivio Utenti".
- Pulsante per la ricerca degli utenti.

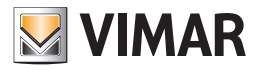

### *Il pulsante per la selezione degli "Utenti Attivi"*

Come anticipato, tramite il pulsante evidenziato nella seguente figura è possibile attivare la finestra con la lista degli utenti attivi.

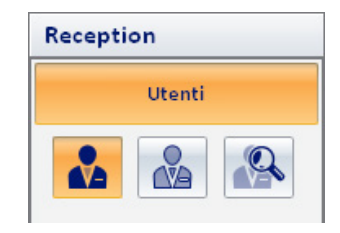

### *Il pulsante per la selezione dell'"Archivio Utenti"*

Come anticipato, tramite il pulsante evidenziato nella seguente figura è possibile attivare la finestra con la lista degli utenti in archivio.

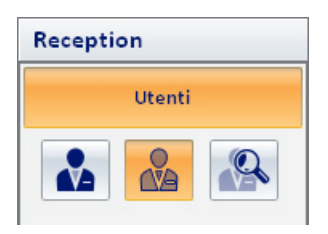

#### *Il pulsante per la ricerca degli utenti*

Tramite tale pulsante è possibile effettuare la ricerca di un utente, o meglio, la ricerca degli utenti aventi lo stesso cognome. È possibile scegliere se effettuare la ricerca sulla lista degli utenti attivi oppure su quella degli utenti in archivio. Premendo il pulsante "Ricerca Utente" si attiva la procedura di ricerca sulla lista degli utenti visualizzata in quel momento.

#### Ricerca degli utenti nella lista degli utenti attivi

Per effettuare la ricerca di utenti nella lista degli utenti attivi procedere come descritto di seguito:

1. Selezionare la lista degli utenti "Attivi" premendo il relativo pulsante, come mostrato nella seguente figura.

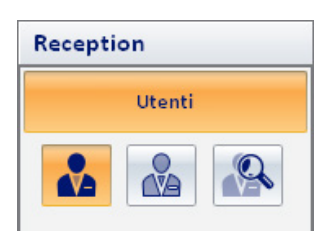

2. Premere il pulsante di ricerca, come mostrato nella seguente figura.

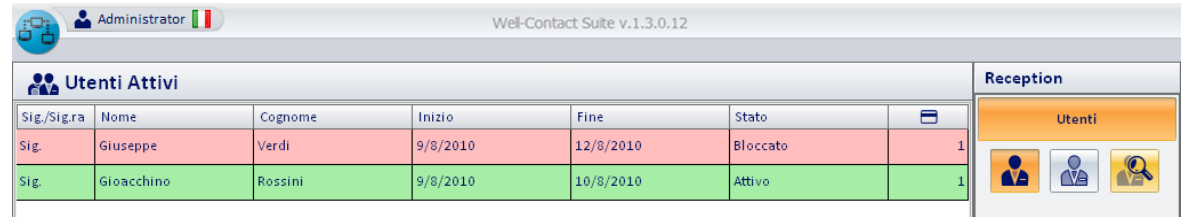

Compare una finestra per l'inserimento del cognome dell'utente da cercare.

3. Inserire il cognome dell'utente da cercare e premere il pulsante "Ricerca" per avviare la ricerca, come descritto nella seguente figura.

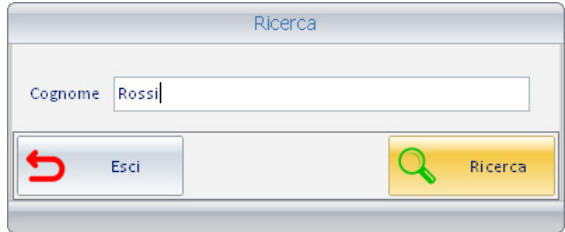

Premendo il pulsante "Esci" è possibile annullare la procedura di ricerca.

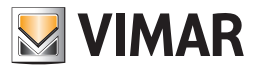

1. Dopo aver premuto il pulsante "Ricerca" il software Well-Contact Suite effettua la ricerca del cognome dell'utente nella lista selezionata. La procedura di ricerca si conclude con la visualizzazione della lista degli utenti che hanno nel campo "Cognome" il cognome inserito nella finestra di ricerca.

Note:

- a. Nel caso in cui la ricerca non dia esito positivo (non ci sono nel database utenti "Attivi" con il Cognome cercato), la lista non conterrà alcuna riga.
- b. Nel caso in cui ci siano più utenti aventi lo stesso cognome, la lista di ricerca risultante conterrà diverse righe. Si possono allora utilizzare le funzioni di ordinamento della tabella per velocizzare le ulteriori fasi di ricerca.
- 2. Per ritornare alla vista dell'intera lista degli utenti "Attivi", premere il pulsante di selezione della lista degli "Utenti Attivi", come mostrato nella seguente figura.

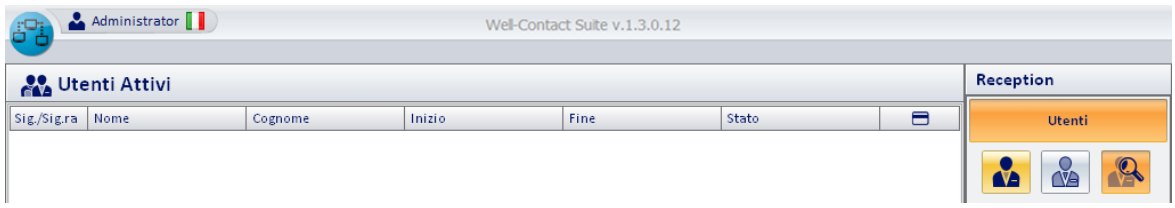

### Ricerca dei utenti nella lista degli utenti in Archivio

Per effettuare la ricerca di utenti nella lista degli utenti in Archivio procedere come descritto di seguito:

1. Selezionare la lista degli utenti "in archivio" premendo il relativo pulsante, come mostrato nella seguente figura.

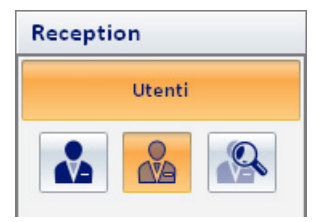

2. Premere il pulsante di ricerca, come mostrato nella seguente figura.

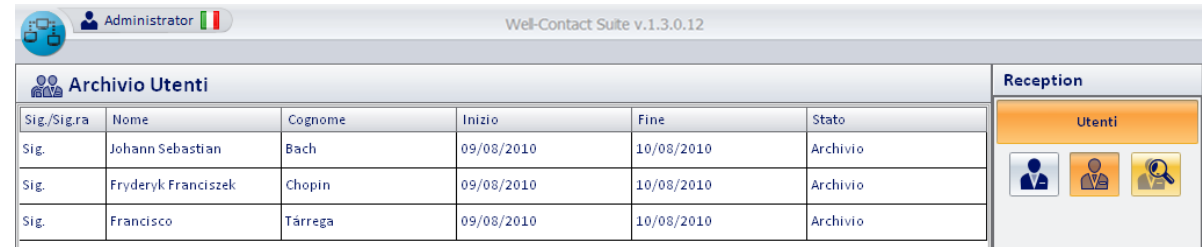

Compare una finestra per l'inserimento del cognome dell'utente da cercare.

3. Inserire il cognome dell'utente da cercare e premere il pulsante "Ricerca" per avviare la ricerca, come descritto nella seguente figura.

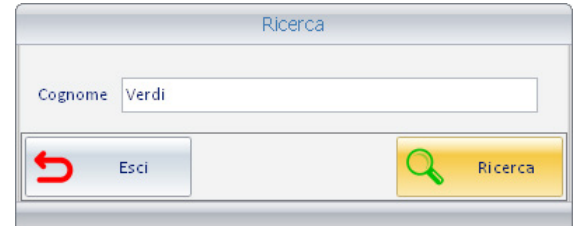

Premendo il pulsante "Esci" è possibile annullare la procedura di ricerca.

4. Dopo aver premuto il pulsante "Ricerca" il software Well-Contact Suite effettua la ricerca del cognome dell'utente nella lista selezionata. La procedura di ricerca si conclude con la visualizzazione della lista degli utenti che hanno nel campo "Cognome" il cognome inserito nella finestra di ricerca.

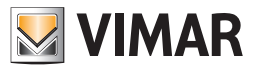

Tale situazione è mostrata nella seguente figura.

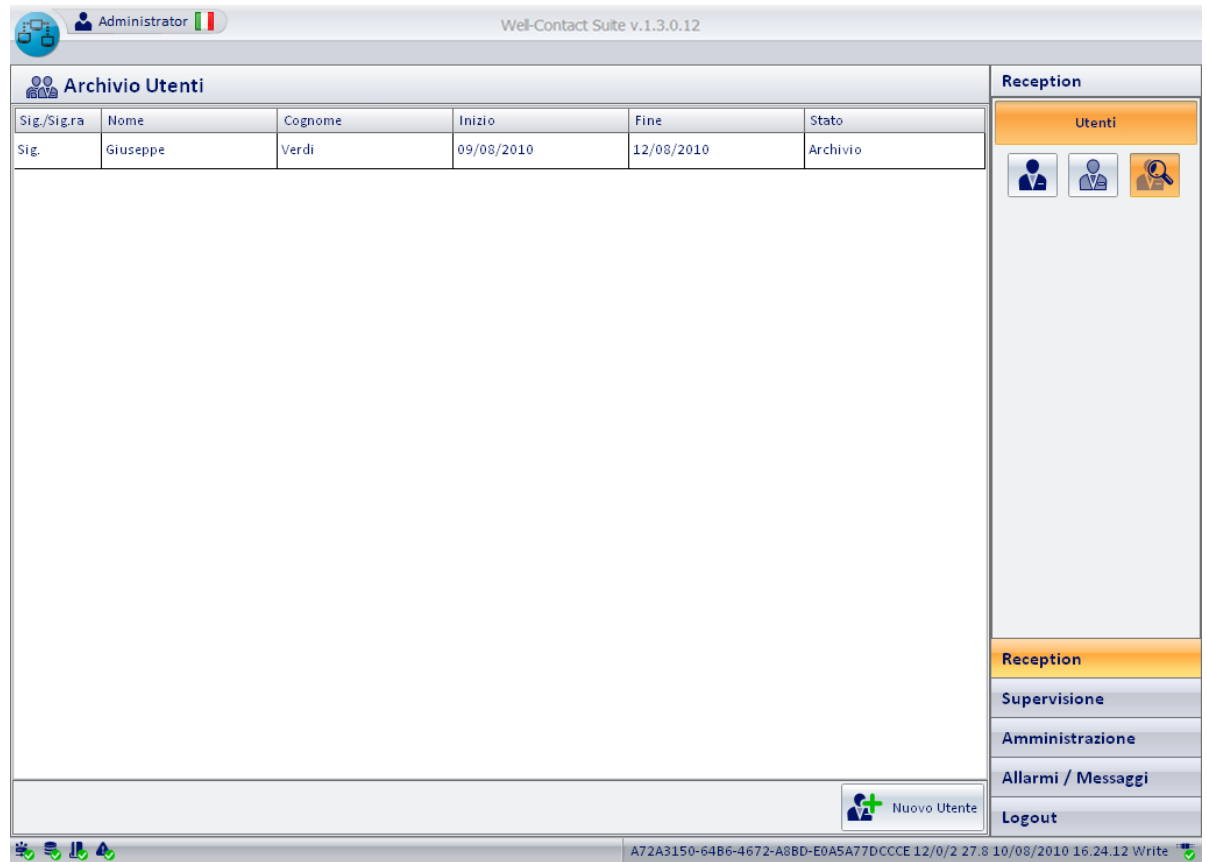

Note:

- a. Nel caso in cui la ricerca non dia esito positivo (non ci sono nel database utenti in "Archivio" con il Cognome cercato), la lista non conterrà alcuna riga.
- b. Nel caso in cui ci siano più utenti aventi lo stesso cognome, la lista di ricerca risultante conterrà diverse righe. Si possono allora utilizzare le funzioni di ordinamento della tabella per velocizzare le ulteriori fasi di ricerca.
- 3. Per ritornare alla vista dell'intera lista degli utenti "in Archivio", premere il pulsante di selezione della lista degli utenti "in Archivio", come mostrato nella seguente figura.

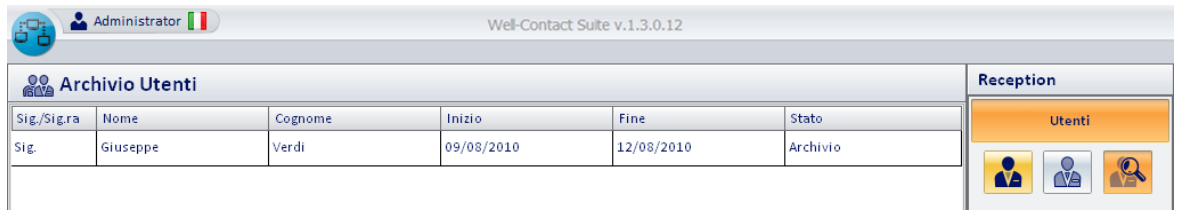

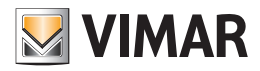

### *La procedura di "Revoca degli Accessi"*

La procedura di revoca degli accessi, prevista dal software Well-Contact Suite ed avviata mediante la pressione del pulsante "Revoca Accessi" nella finestra "Dettaglio Utente", effettua le seguenti operazioni:

- Modifica lo stato dell'utente, facendolo passare allo stato di "Archivio".
- Rende disattive tutte le tessere associate all'utente.
	- La procedura di disabilitazione delle tessere non richiede la programmazione delle tessere, e quindi non è necessario inserire le tessere nel programmatore di tessere.

I privilegi di accesso relativi alle tessere associate all'utente vengono eliminati dai dispositivi di gestione del sistema di controllo degli accessi.

La conclusione della procedura di revoca degli accessi si conclude con la visualizzazione della finestra "Archivio Utenti", dove comparirà l'utente a cui sono stati revocati gli accessi alla struttura.

*Nota*: nel caso in cui si tenti di effettuare il check-out di un utente che si trova nello stato "Bloccato", è visualizzato un messaggio di errore che chiede di effettuare lo "sblocco" dell'utente prima di effettuare la procedura di revoca degli accessi.

### *La procedura di "blocco" degli accessi di un utente*

Il software Well-Contact Suite prevede un comando che consente di bloccare (temporaneamente, fino a una successiva operazione di "sblocco") tutti gli accessi agli ambienti associati ad un utente che si trova nello stato "Attivo".

In tale condizione tutte le tessere assegnate all'utente saranno disabilitata (fino alla successiva operazione di "sblocco").

Una tale funzione è prevista per quelle situazioni per cui l'amministratore della struttura desideri revocare (momentaneamente) tutti i diritti di accesso concessi ad un utente.

L'operazione di "Blocco degli Accessi" di un utente e la relativa funzione di "Sblocco degli accessi" non necessita la programmazione della tessera (o delle tessere) dell'utente, quindi può essere effettuata anche quando le tessere sono ancora in mano all'utente.

Il blocco degli accessi di un utente si effettua premendo il pulsante "Blocco Accessi", come mostrato nella seguente figura:

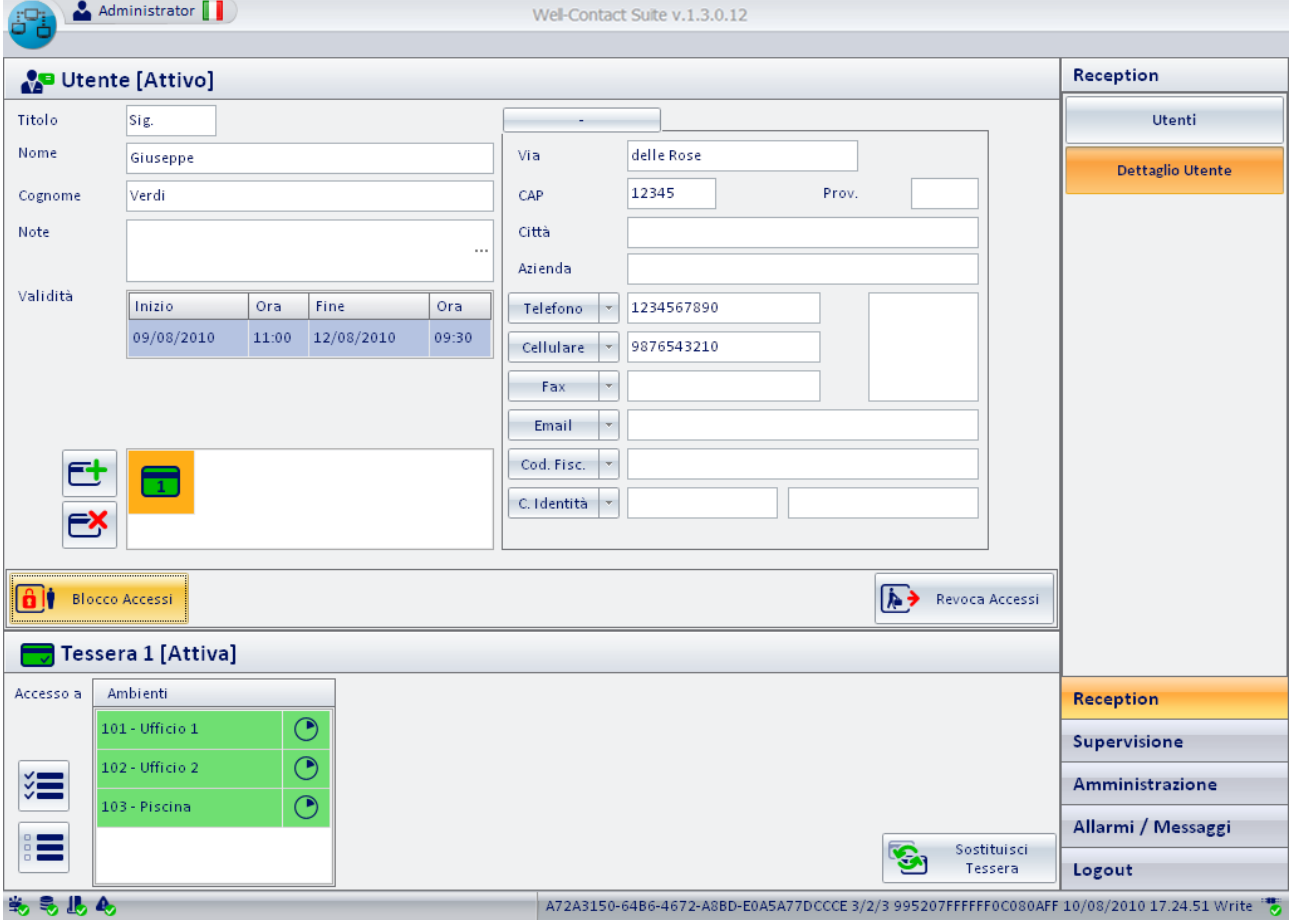

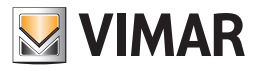

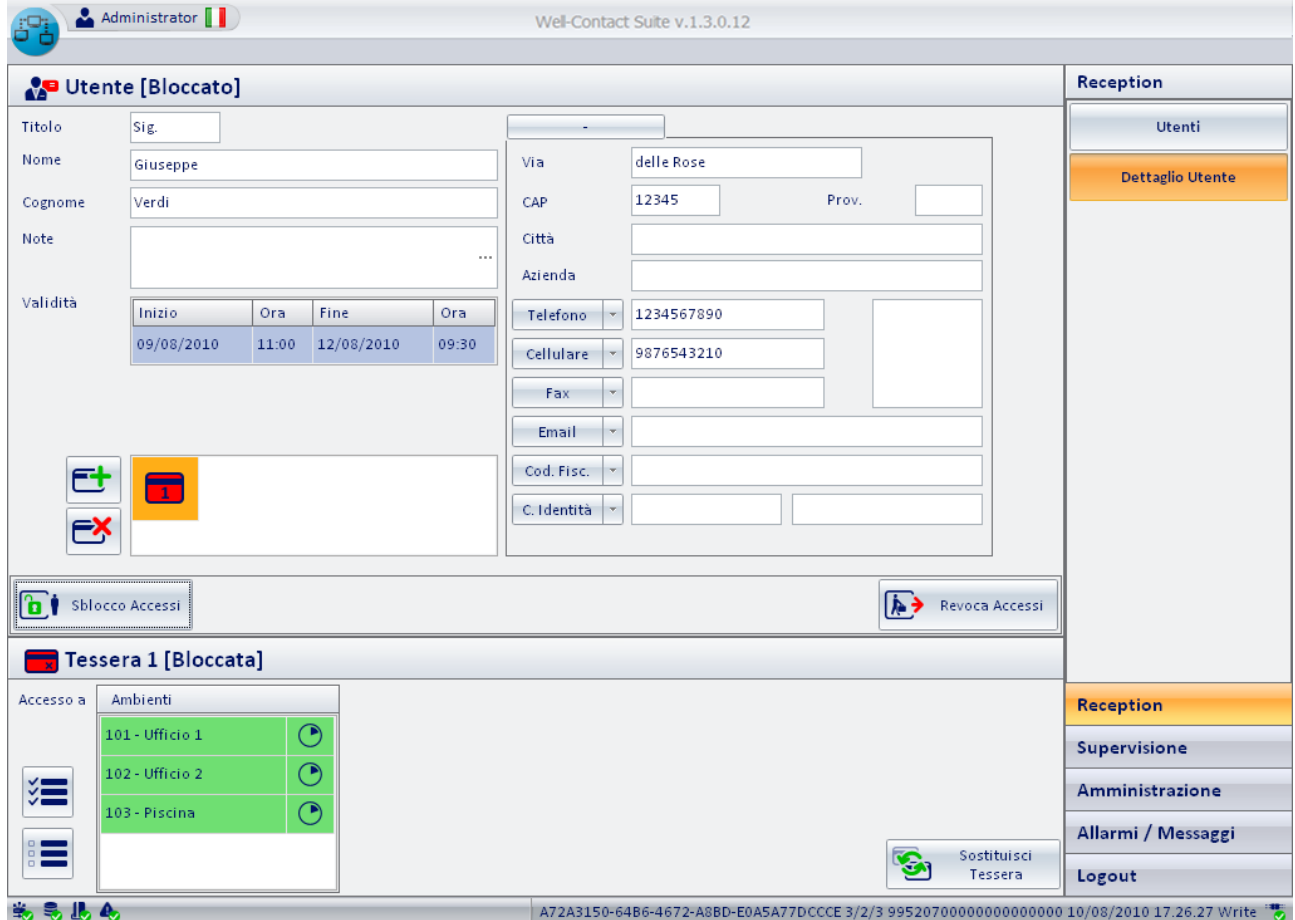

Dopo la procedura di "blocco" di un utente la finestra "Dettaglio Utente" assumerà un aspetto simile a quello mostrato nella seguente figura.

Nella lista utenti, un utente bloccato apparirà come mostrato nella seguente figura.

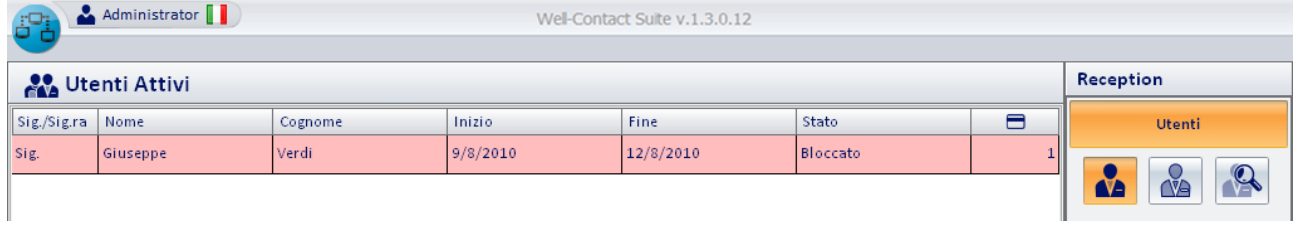

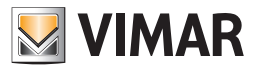

## *La procedura di "sblocco" degli accessi di un utente*

Attraverso la procedura di "sblocco" degli accessi di un utente si annulla la precedente operazione di "blocco", ripristinando tutti i diritti di accesso originariamente conferiti ad un utente e successivamente revocati temporaneamente attraverso l'operazione di "blocco degli accessi".

Lo sblocco degli accessi di un utente si effettua premendo il pulsante "Sblocco Accessi", come mostrato nella seguente figura:

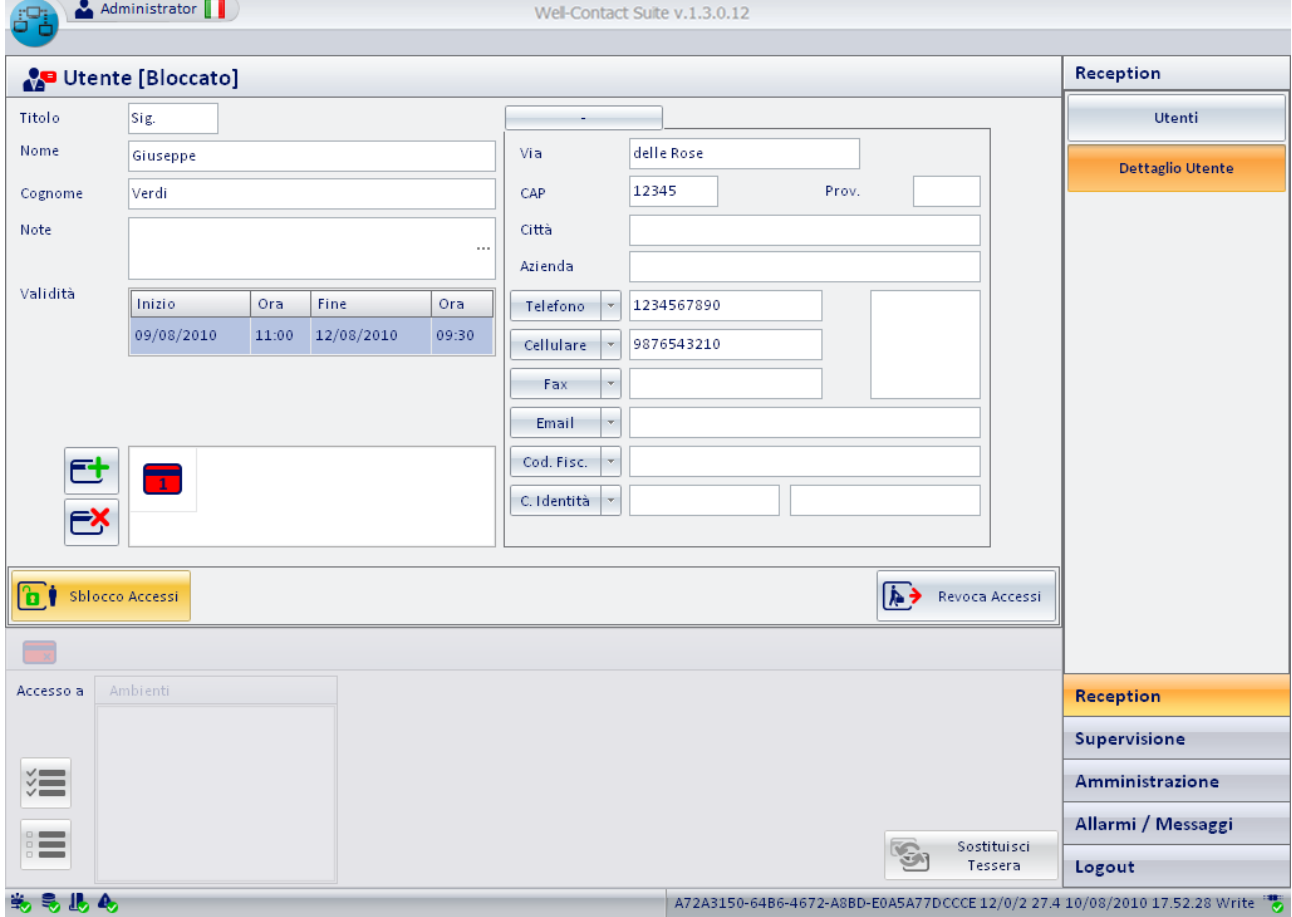

Dopo la procedura di "sblocco" la finestra "Dettaglio Utente" e la lista degli utenti riassumono l'aspetto normale previsto per la condizione di "Attivo", esattamente lo stesso che c'era prima dell'operazione di blocco.

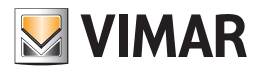

## La sezione Supervisione

### *Premessa*

La sezione Supervisione del software Well-Contact Suite permette la gestione dell'impianto di automazione Well-Contact, in termini di visualizzazione (e utilizzo) dello stato dei dispositivi del sistema Well-Contact e del comando degli stessi.

Da punto di vista topologico, l'intero impianto è suddiviso nelle aree (o zone) comunemente utilizzate per identificare le diverse aree di una struttura ricettiva, in base alla funzione delle aree stesse.

Per quanto riguarda il comando dei dispositivi del sistema Well-Contact, oltre al comando diretto del singolo dispositivo, il software Well-Contact Suite consente la gestione di gruppi di dispositivi mediante:

- Gli scenari
- I "master di funzioni"
- I "master di zone"

La sezione "Supervisione", a sua volta, è suddivisa in due sottosezioni, che saranno descritte nei seguenti capitoli:

- La sottosezione "Gestione Zone"
- La sottosezione "Lista Eventi"

NOTA: A partire dalla versione 1.27, Well-Contact Suite consente anche la gestione dei dispositivi di tipo Termostato, Attuatore dimmer white e Attuatore tapparelle del sistema By-me Plus di Vimar.

### *La sottosezione "Gestione Zone"*

Per accedere alla sottosezione "Gestione Zone" accedere alla sezione "Supervisione" (premendo il pulsante "Supervisione") e, successivamente, premere il pulsante "Gestione Zone".

L'aspetto della sottosezione "Gestione Zone" è rappresentato nella seguente figura.

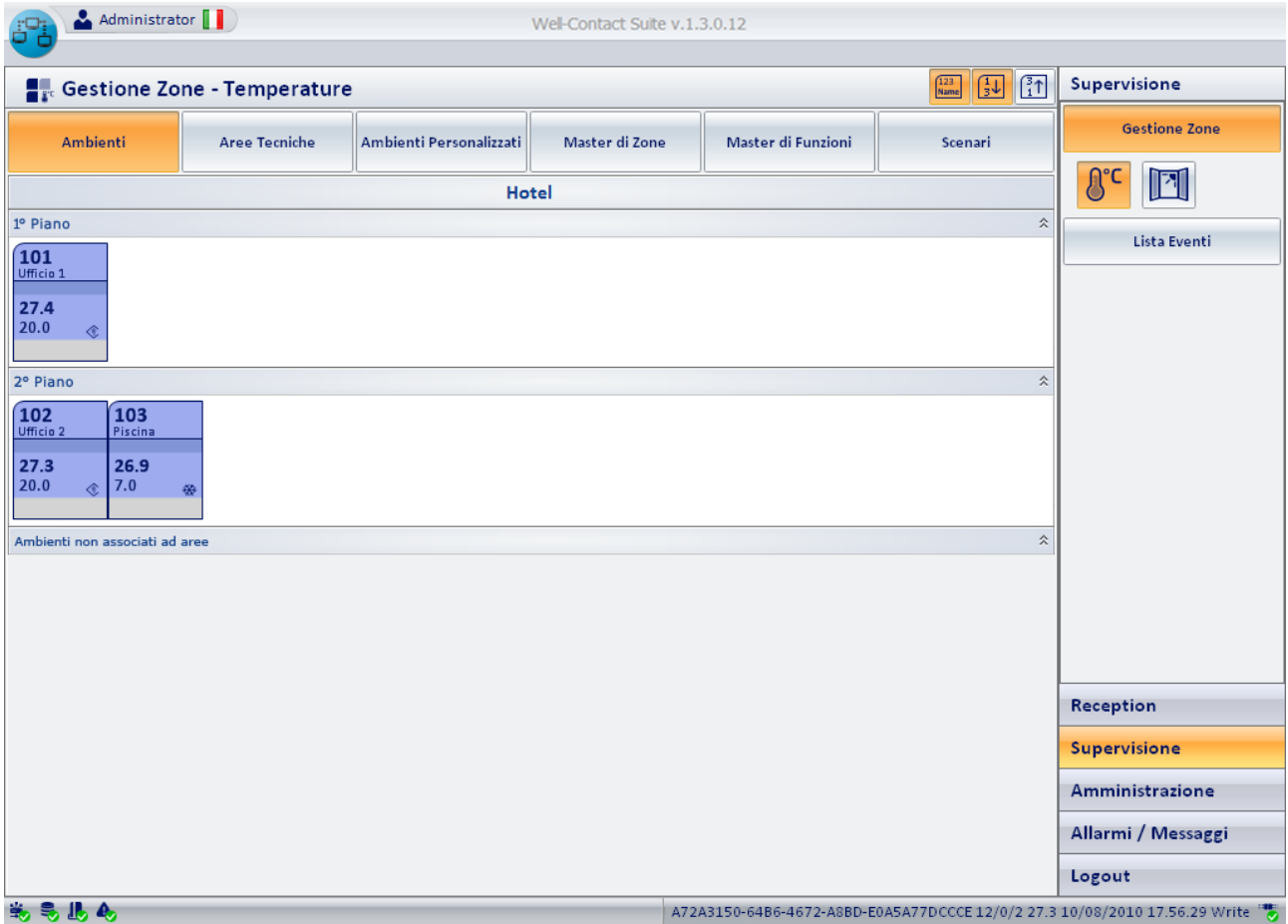

È possibile identificare le seguenti aree, che saranno successivamente descritte nel dettaglio:

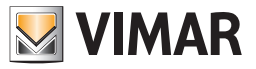

• *Barra del titolo.* È costituita dall'area superiore della finestra. Nella parte sinistra è visualizzato il testo descrittivo della vista "tematica" attiva, mentre nella parte destra sono situati alcuni pulsanti per le opzioni di visualizzazione degli elementi dell'area di lavoro.

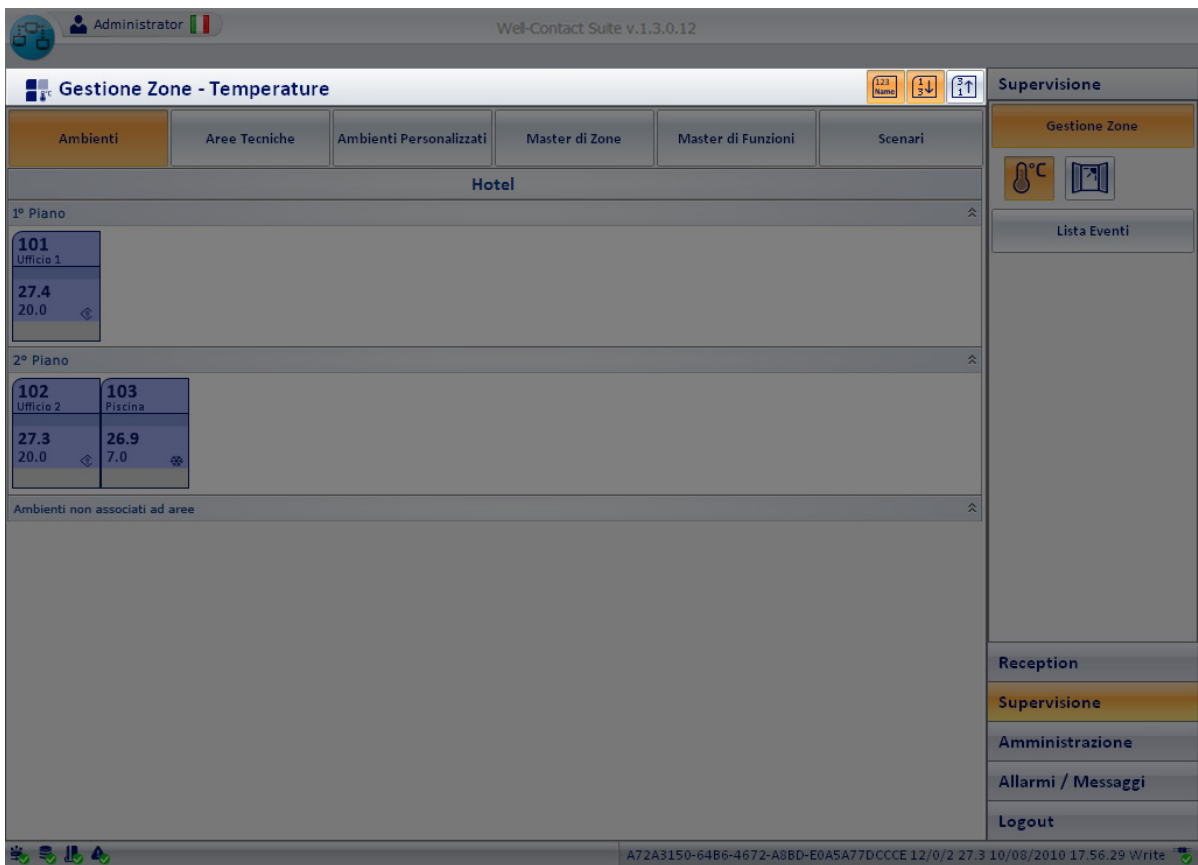

#### Le possibili viste tematiche sono elencate nella seguente tabella:

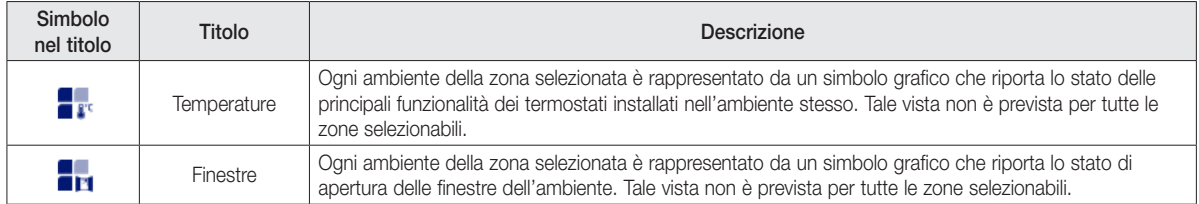

### I pulsanti per l'impostazione delle opzioni di visualizzazione degli elementi dell'area di lavoro sono descritti nella seguente tabella.

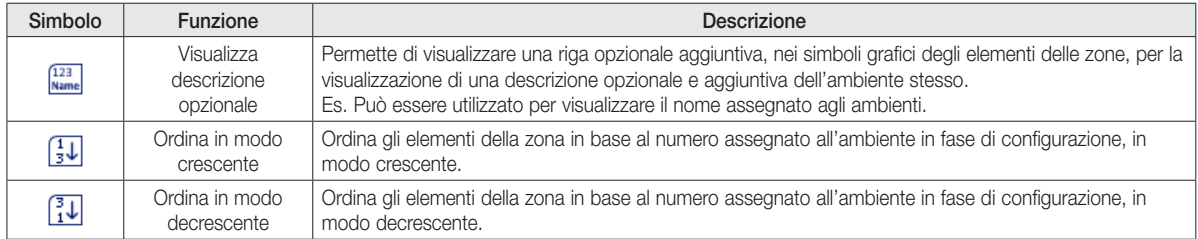

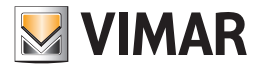

• *Barra di selezione delle zone da visualizzare.* È costituita da una lista di "tab" per la selezione dell'insieme di zone da gestire. Tutte le zone sono raggruppate in base alle caratteristiche comuni delle stesse.

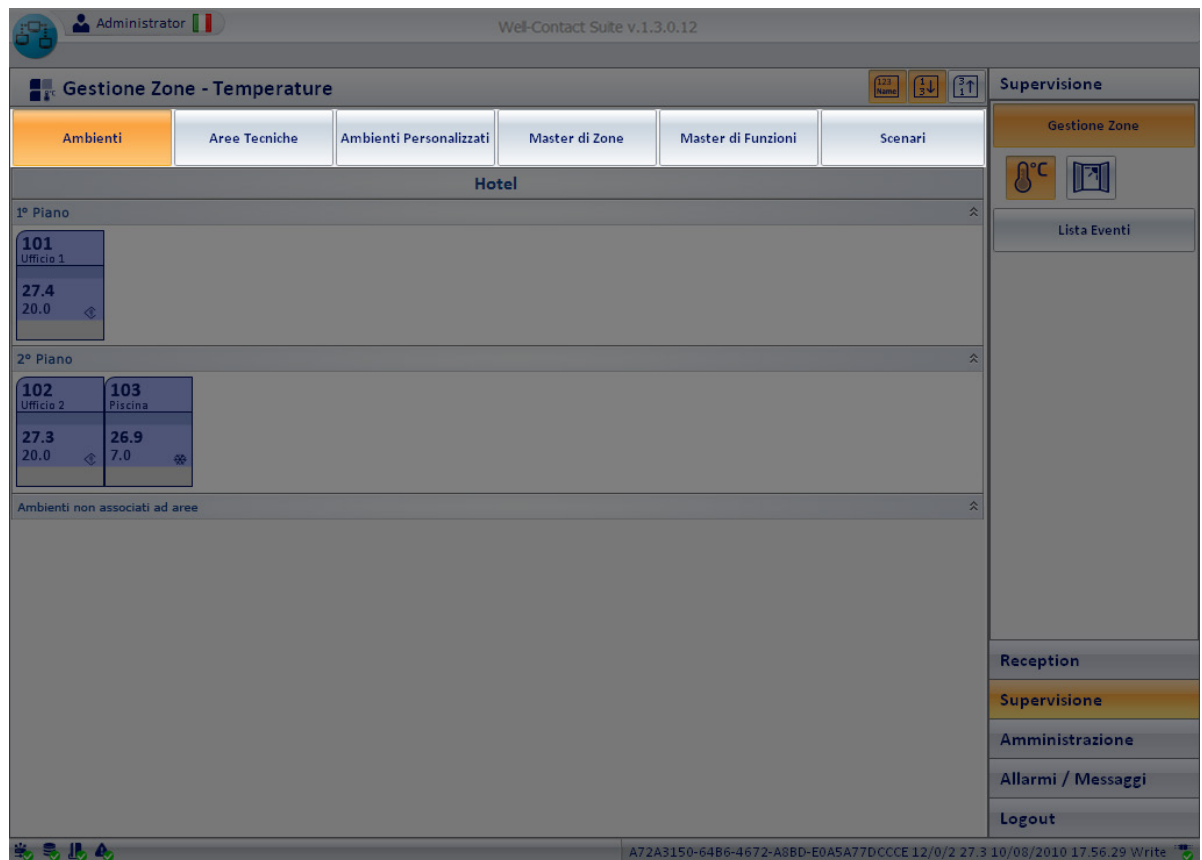

Nella tabella seguente sono elencate gli insiemi di zone riportate nella barra suddetta.

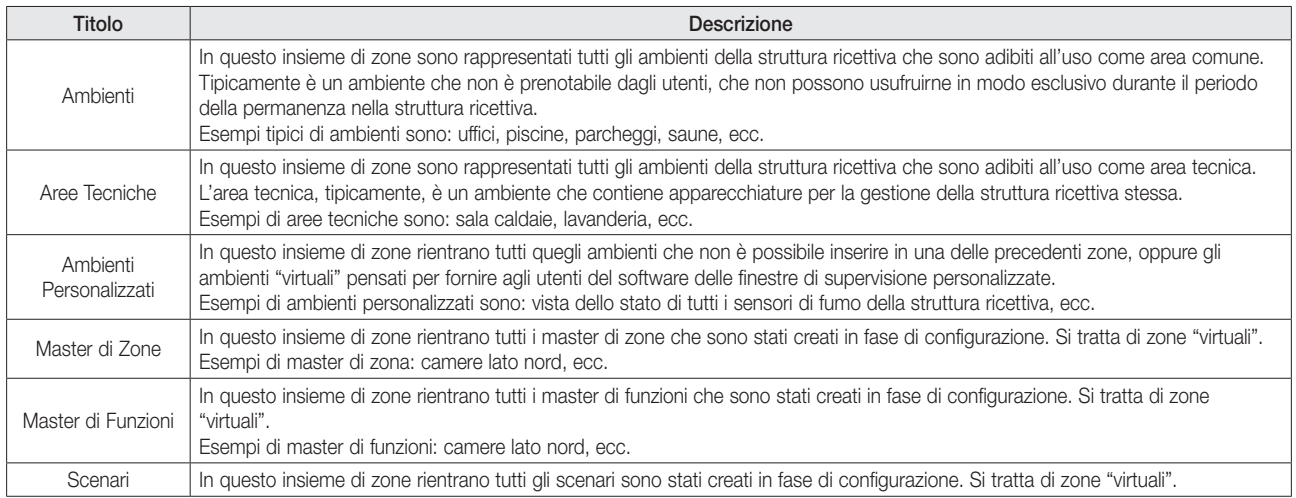

• *Area di lavoro.* È rappresentata da una finestra in cui è disposto, in modo ordinato, l'insieme delle zone selezionato. Selezionando (tramite un click del tasto sinistro del mouse) una specifica zona, si accede alla vista di dettaglio della zona.

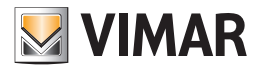

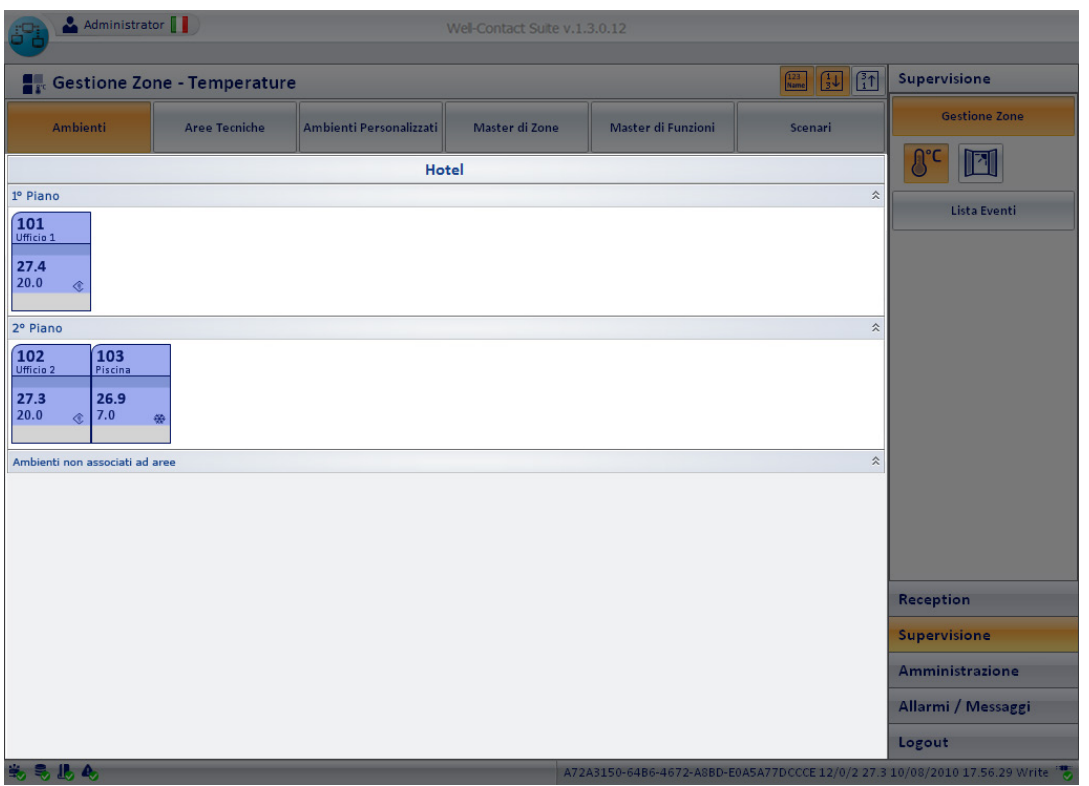

#### • *Visualizzare o nascondere le sezioni delle zone "Camere" e "Aree Comuni"*

Nelle finestre di visualizzazione delle zone di tipo "Camere" e "Aree Comuni" è possibile rendere visibile o non visibile ciascuna sezione in cui è stato suddiviso l'impianto (es. suddivisione per piani dell'edificio). Per visualizzare o nascondere una determinata sezione dell'impianto, premere rispettivamente il simbolo  $\Diamond$  e  $\Diamond$  presenti nella parte destra della barra con la descrizione della sezione desiderata.

• *Area con i pulsanti per l'attivazione delle "viste tematiche" degli elementi contenuti nelle zone.* Per alcune zone è possibile scegliere di visualizzare solo alcuni dispositivi o alcune funzionalità dell'ambiente. Il software Well-Contact Suite prevede alcune "viste tematiche" che solitamente sono utilizzate nella supervisione di impianti di automazione in ambito terziario. Nel caso in cui l'amministratore del sistema richiedesse delle viste ulteriori è possibile creare delle viste personalizzate utilizzando gli "Ambienti Personalizzati".

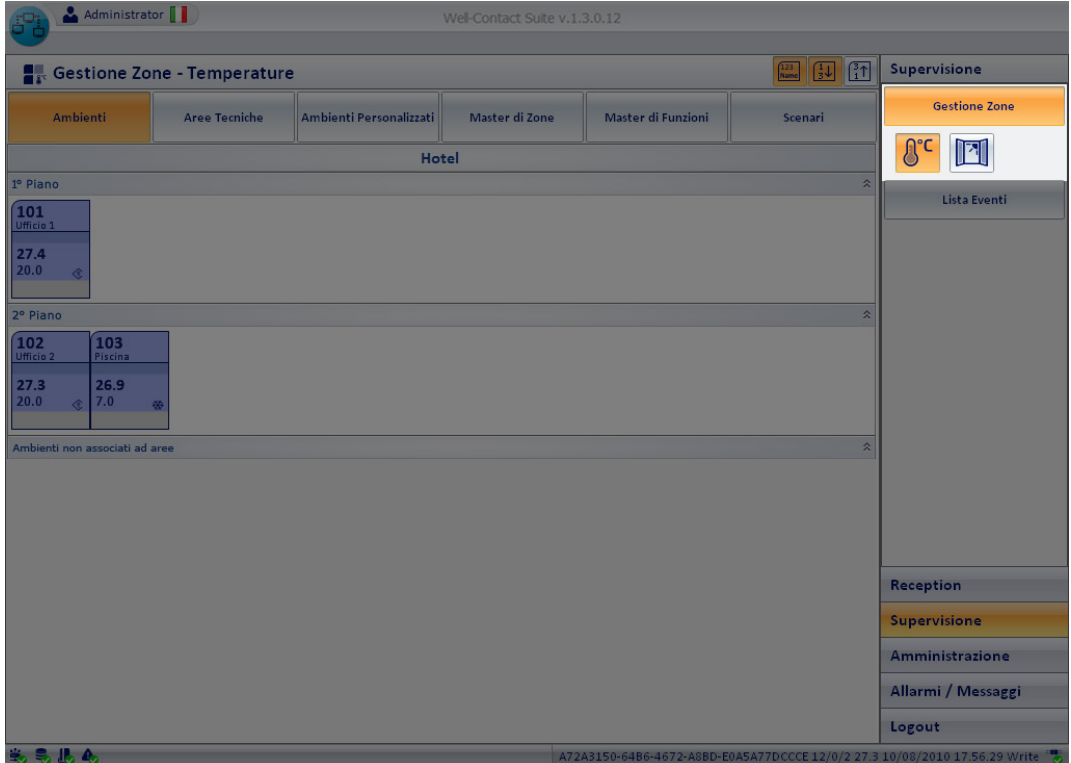

Seguirà la descrizione dettagliata della visualizzazione dei gruppi di zone, con le eventuali "viste tematiche" associate.

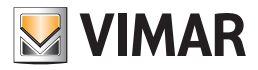

### Gli Ambienti

### *Premessa*

Il software Well-Contact Suite prevede, come già anticipato in precedenza, la possibilità di visualizzare delle rappresentazioni simboliche riassuntive delle principali funzionalità dei dispositivi dell'impianto di automazione contenuti negli ambienti di una struttura.

Tali rappresentazioni sono selezionabili mediante i pulsanti di impostazione della "vista tematica", descritti precedentemente.

I simboli rappresentativi degli ambienti, a prescindere dalla vista tematica, assumono una colorazione in base allo stato dell'ambiente.

Nella seguente tabella sono elencati i possibili stati di un ambiente, nella vista delle zone, con le relative descrizioni.

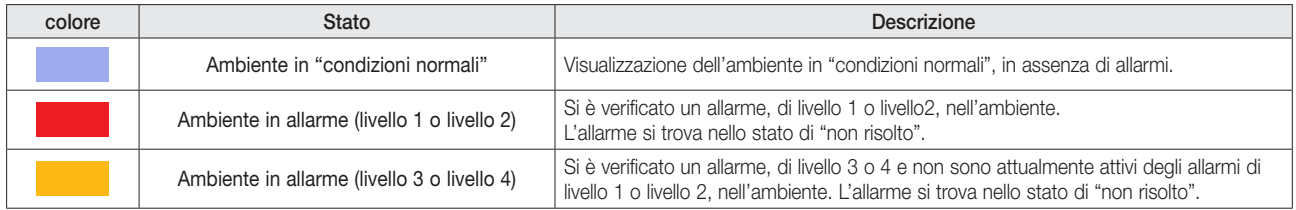

#### *La vista dei termostati (Temperature)*

È la vista in cui ogni ambiente è rappresentata da un simbolo che riassume lo stato delle principali funzionalità del termostato, o dei termostati, presenti in esso.

Per selezionare la vista riassuntiva, premere il pulsante "Temperature" dell'area dei pulsanti di impostazione delle "viste tematiche", come mostrato nella seguente figura.

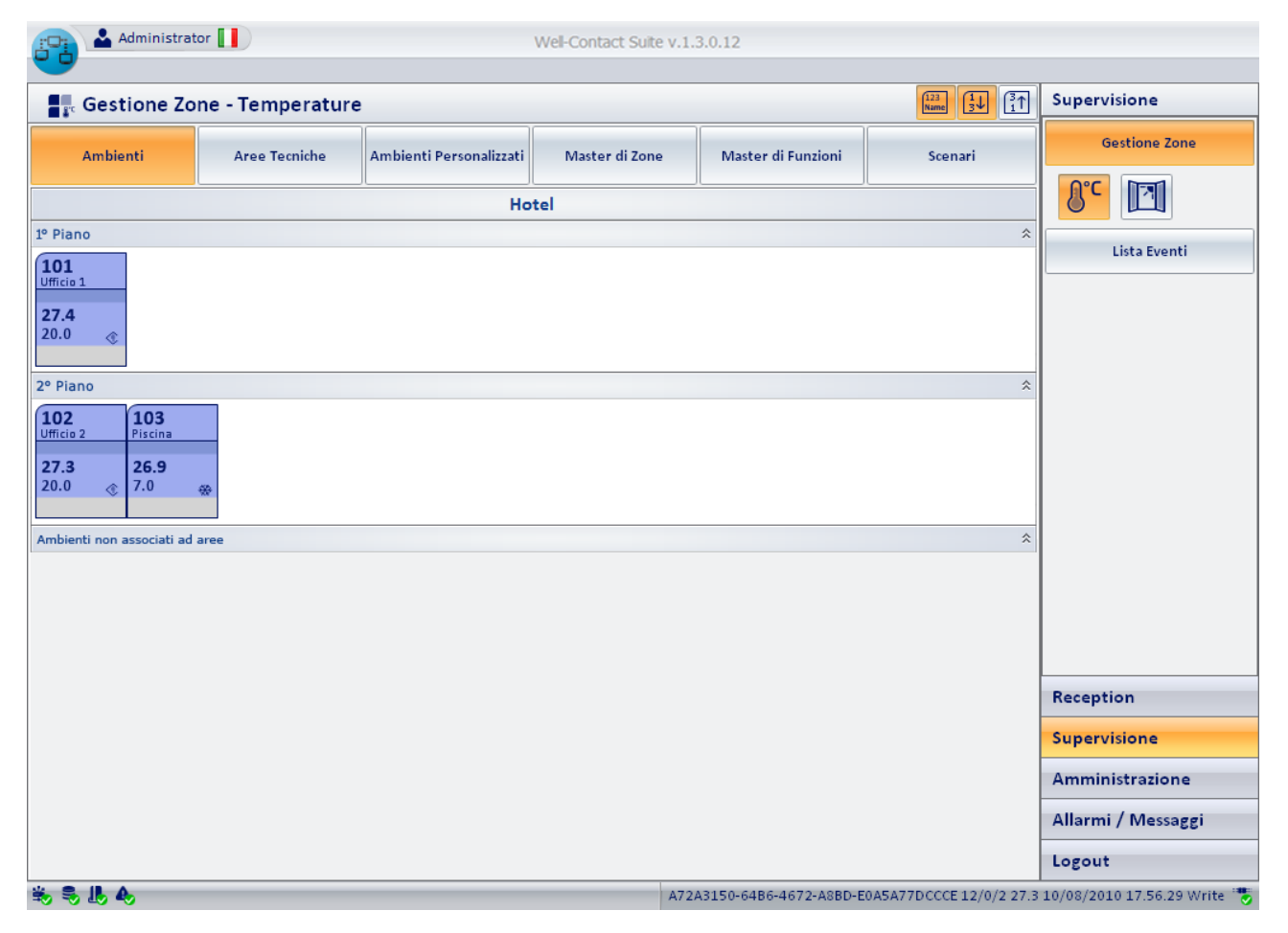

Nella vista "Temperature", per la rappresentazione degli ambienti è utilizzato un simbolo che riassume lo stato delle principali funzionalità del termostato, o dei termostati, presenti in esso.

Il simbolo non è personalizzabile nel suo aspetto, ed alcuni degli stati di cui è prevista la visualizzazione potrebbero non essere visibili perché nello specifico impianto tale funzionalità non è presente o non è stata configurata correttamente.

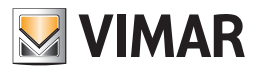

Nel simbolo grafico si possono distinguere le tre seguenti aree:

#### • *Barra orizzontale superiore*

In quest'area sono visualizzati gli stati dei dati riportati nella seguente tabella.

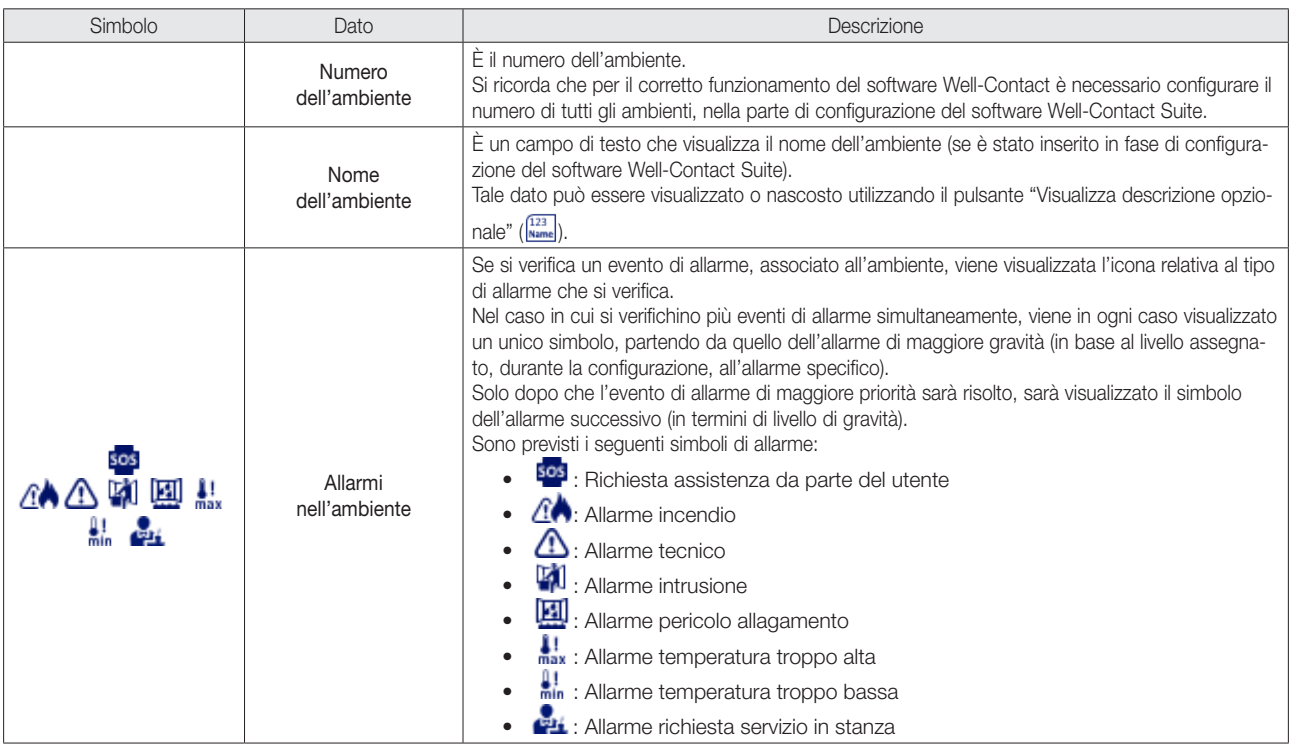

#### • *Area dei simboli riassuntivi dei termostati presenti nell'area comune*

Per ogni termostato presente nella camera viene inserito, in quest'area, il simbolo grafico riassuntivo del termostato del sistema Well-Contact di Vimar e, a partire dalla versione 1.27 di Well-Contact Suite, anche del sistema By-me plus di Vimar (o del termostato KNX di terze parti, se opportunamente configurato).

La rappresentazione riassuntiva del termostato del sistema Well-Contact prevede la visualizzazione dei seguenti dati:

**Descrizione.** È un campo testo in cui viene visualizzata la descrizione del termostato (se è stata inserita durante la fase di configurazione).

Tale campo è molto importante nel caso in cui nell'ambiente ci sia più di un termostato, per poterli discriminare.

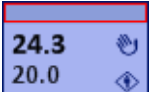

Temperatura Misurata. È un campo numerico in cui viene visualizzato il valore della temperatura misurata dal termostato.

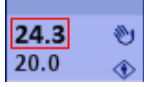

Temperatura Impostata. È un campo numerico in cui viene visualizzato il valore della temperatura impostata.

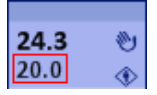

Stato di impostazione manuale (locale). In questo campo viene visualizzato il simbolo della "mano" se attraverso i pulsanti del termostato sono state apportate delle modifiche sulla temperatura impostata e/o sulla velocità del fancoil quando è attiva la modalità di funzionamento "Confort".

NOTA: questa informazione non è disponibile per i termostati KNX di terze parti e per i termostati del sistema By-me Plus di Vimar.
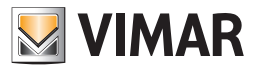

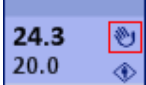

Modalità di funzionamento del termostato. In questo campo viene visualizzato un simbolo grafico che identifica la modalità operativa del termostato.

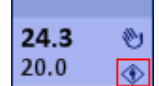

Segue la tabella con i simboli visualizzati e le relative modalità di funzionamento del termostato.

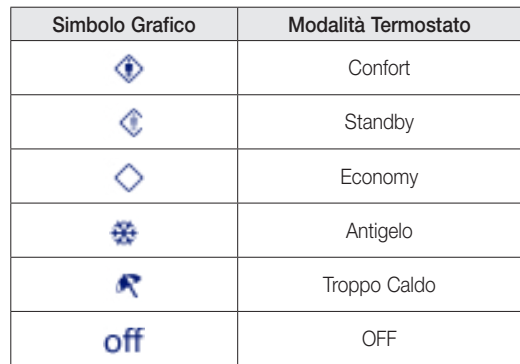

NOTA: i termostati By-me prevedono altre due modalità operative: Automatico e Manuale a tempo. Tali modalità sono utilizzate negli impianti residenziali. Nel caso in cui tali termostati si trovino in una delle modalità operative suddette, Well-Contact Suite ne rappresenta comunque lo stato con specifica colorazione dello sfondo e specifica icona della modalità di funzionamento. Fare riferimento al capitolo "Il nuovo widget "semplificato" per i termostati dei sistemi Well-Contact Plus e By-me Plus di Vimar" per la relativa descrizione. Il colore e l'icona della modalità utilizzati nel widget "compatto" sono gli stessi utilizzati anche nel "widget semplificato".

### • *Barra orizzontale inferiore.* In quest'area sono visualizzati i dati descritti nella seguente tabella.

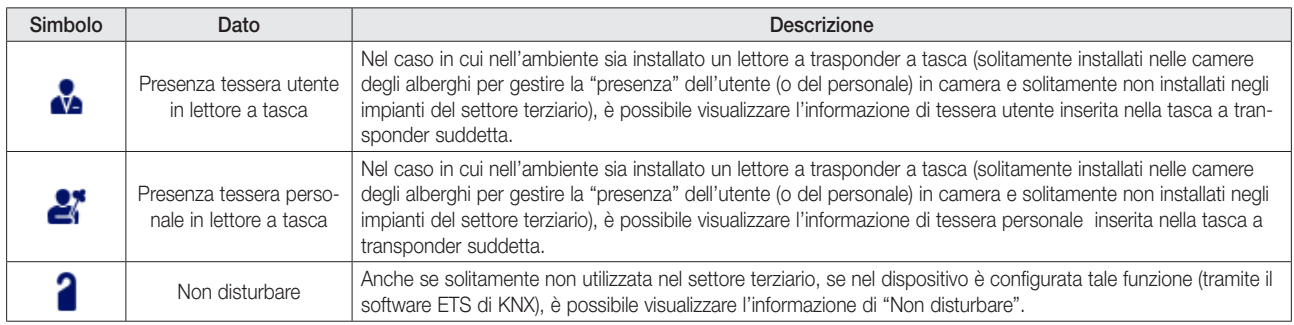

Nota: affinché vengano visualizzati i suddetti stati, è necessario che i dispositivi Well-Contact siano configurati correttamente durante la procedura di configurazione dell'impianto tramite ETS di KNX e, dove richiesto, nella successiva fase di configurazione del software Well-Contact Suite.

### Accesso alla vista di dettaglio dell'ambiente

Selezionando (un click con il tasto sinistro del mouse) il simbolo che rappresenta un ambiente, si accede alla "vista di dettaglio" dell'ambiente. La "vista di dettaglio" dell'ambiente è descritta nel capitolo "La vista di dettaglio dell'ambiente".

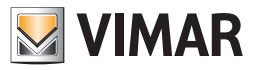

## *La vista dello stato di apertura delle finestre (Finestre)*

È la vista in cui ogni ambiente è rappresentato da un simbolo che riassume lo stato di apertura delle finestre presenti in esso. Per selezionare la vista riassuntiva, premere il pulsante "Finestre" dell'area dei pulsanti di impostazione delle "viste tematiche", come mostrato nella seguente figura.

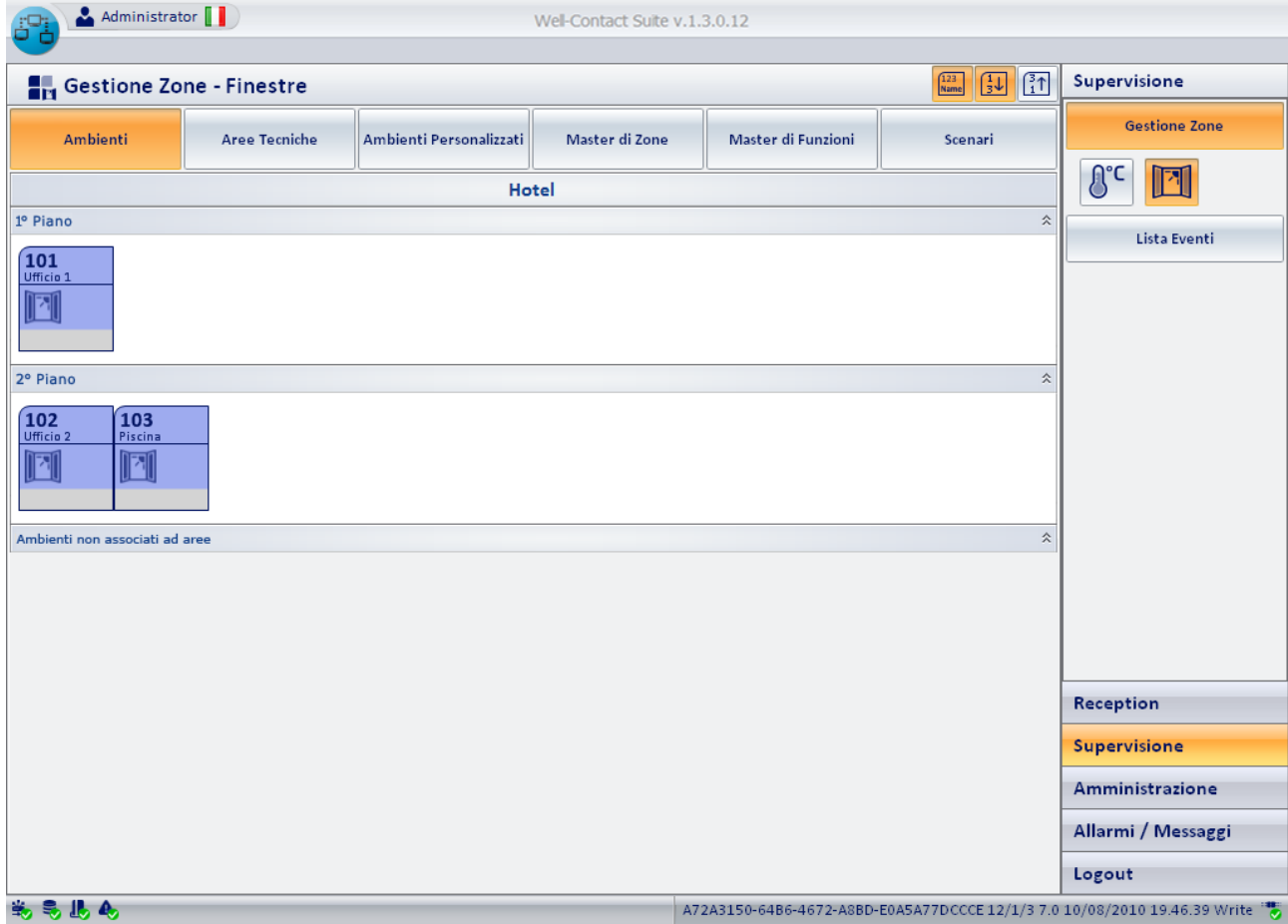

### La descrizione del simbolo rappresentativo dell'ambiente nella vista "Finestre"

Come anticipato, nella vista "Finestre", per la rappresentazione degli ambienti è utilizzato un simbolo che riassume lo stato di apertura delle finestre presenti in essa.

Il simbolo non è personalizzabile nel suo aspetto, ed alcuni degli stati di cui è prevista la visualizzazione potrebbero non essere visibili perché nello specifico impianto tale funzionalità non è presente o non è stata configurata correttamente.

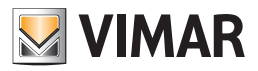

Nel simbolo grafico si possono distinguere le tre seguenti aree:

#### • *Barra orizzontale superiore*

In quest'area sono visualizzati gli stati dei dati riportati nella seguente tabella.

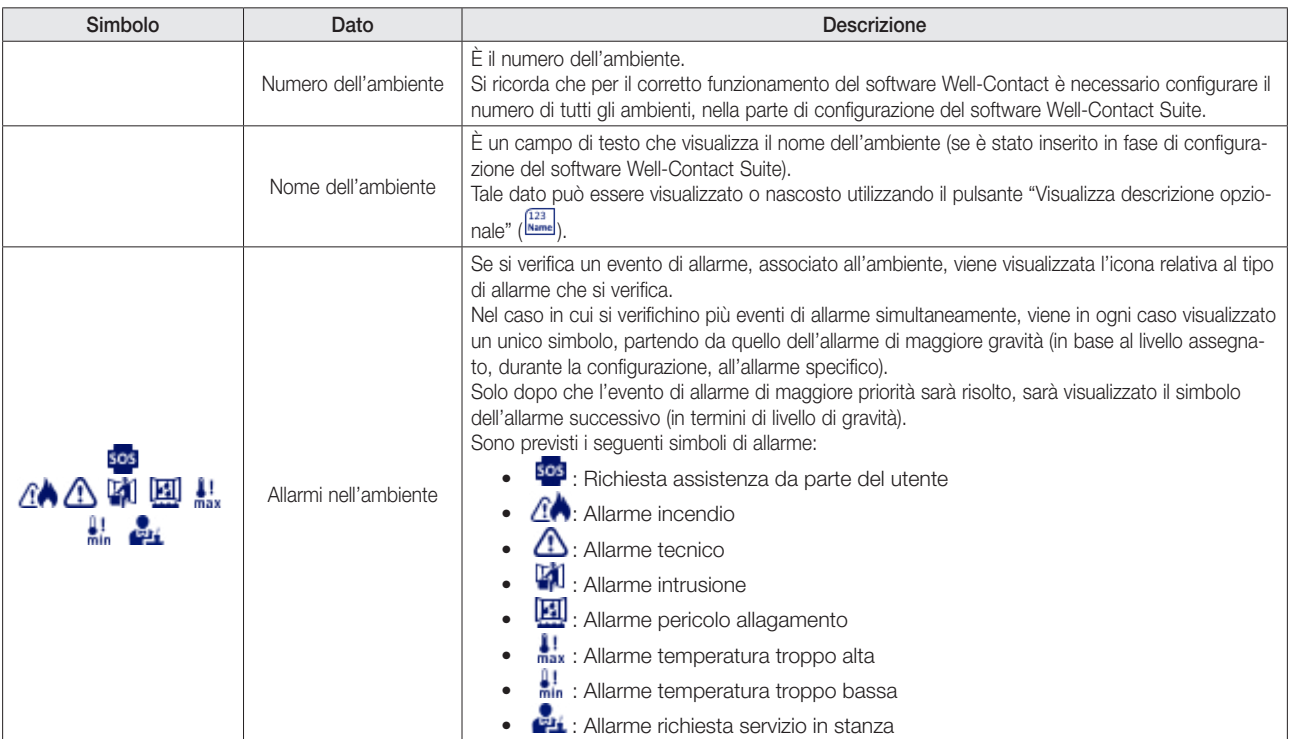

• *Area del simbolo di stato di apertura delle finestre presenti dell'ambiente* Tale area è mostrata nella seguente figura.

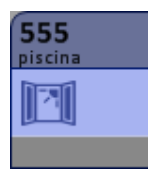

In essa compare il simbolo della finestra aperta (**||||**||) se almeno una delle finestre, dell'ambiente, è aperta. Non compare alcun simbolo se tutte le finestre dell'ambiente risultano chiuse.

Nota: affinché vengano visualizzati i suddetti stati, è necessario che i dispositivi Well-Contact siano configurati correttamente durante la procedura di configurazione dell'impianto tramite ETS di KNX e, dove richiesto, nella successiva fase di configurazione del software Well-Contact Suite.

### Accesso alla vista di dettaglio dell'ambiente

Selezionando (un click con il tasto sinistro del mouse) il simbolo che rappresenta un ambiente, si accede alla "vista di dettaglio" dell'ambiente. La "vista di dettaglio" dell'ambiente è descritta nel capitolo "La vista di dettaglio dell'ambiente".

### *La vista di dettaglio dell'ambiente*

È la vista che rappresenta l'ambiente nel dettaglio, sempre in relazione ai dispositivi del sistema Well-Contact installati nello stesso. Come anticipato precedentemente, nella descrizione delle "viste tematiche riassuntive" degli ambienti, si arriva alla vista di dettaglio di un ambiente selezionando (un click con il tasto sinistro del mouse) il relativo simbolo riassuntivo, in una qualsiasi delle viste tematiche descritte nei precedenti capitoli. Dalla vista di dettaglio di un ambiente è poi possibile passare alla vista di dettaglio dell'ambiente precedente e successiva, tramite gli appositi pulsanti "precedente" e "successivo, come sarà descritto in seguito.

La finestra della vista di dettaglio di un ambiente appare come mostrato nella seguente figura:

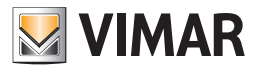

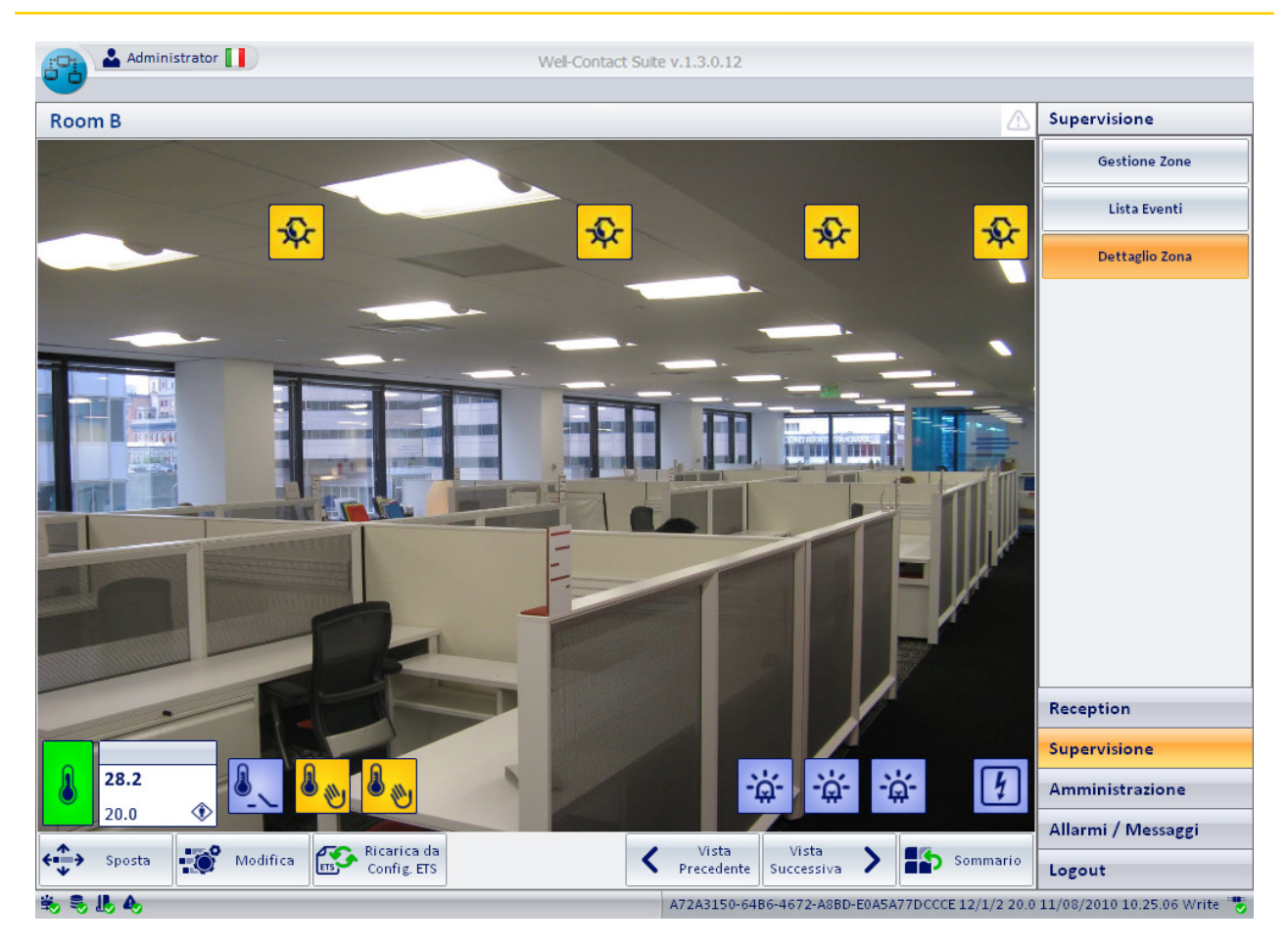

È possibile identificare le seguenti aree, che saranno successivamente descritte nel dettaglio:

• *Barra del titolo.* È costituita dall'area superiore della finestra.

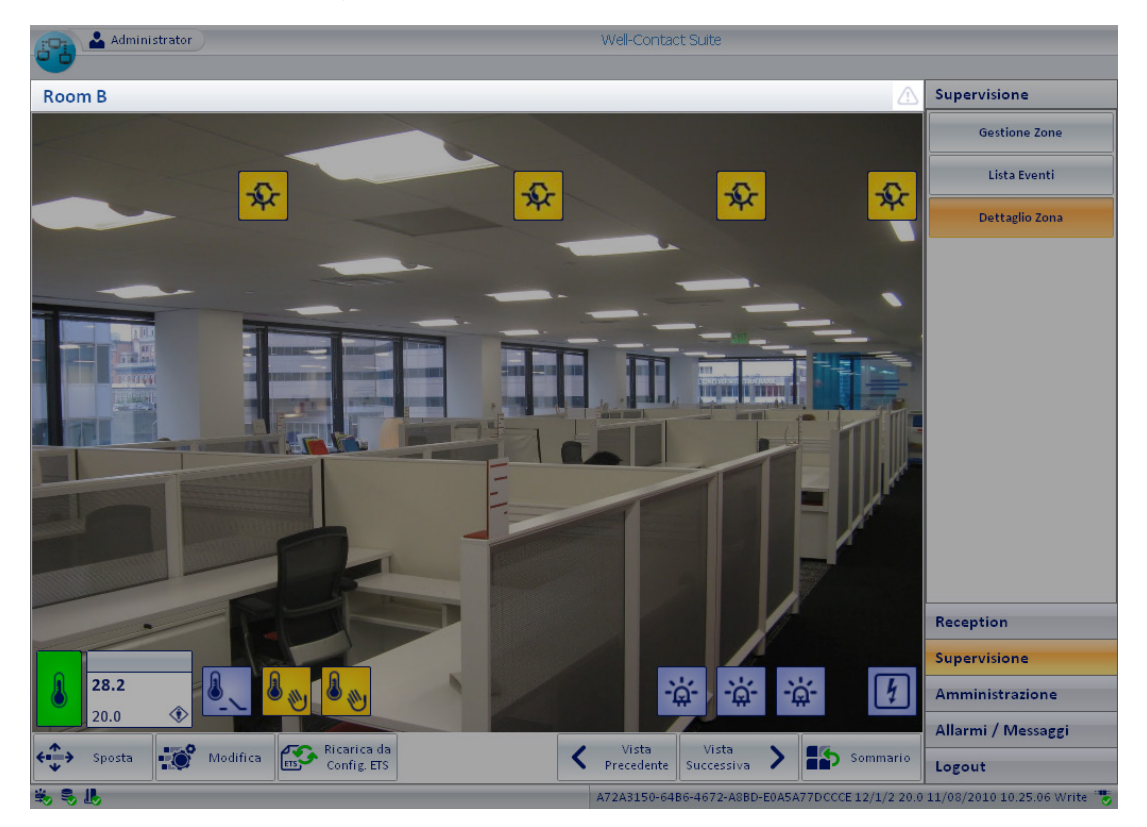

Nella parte sinistra, della barra del titolo, è visualizzato il testo descrittivo dell'ambiente, mentre nella parte destra è situato il gruppo di icone di stato dell'ambiente, di seguito descritte:

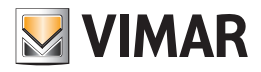

Ī

• *Icona stato Allarmi.* Tale icona evidenzia lo stato degli allarmi attivi in quel momento nell'ambiente:

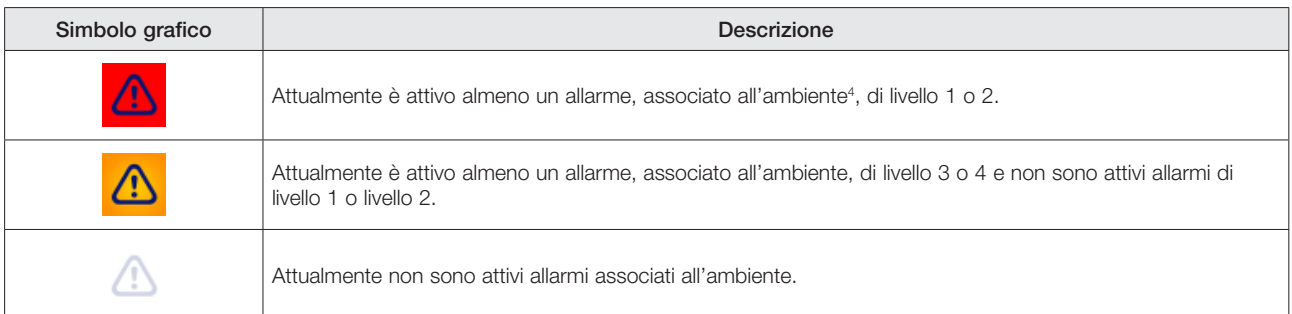

• *Area di lavoro.* È costituita dall'area centrale della finestra e rappresenta l'ambiente, con i simboli grafici dei dispositivi in esso contenuti, attraverso i quali è visualizzato lo stato del dispositivo e, per i dispositivi che lo prevedono, è possibile inviare dei comandi (quelli previsti dallo specifico dispositivo). La gestione dei dispositivi dell'ambiente, attraverso i relativi simboli grafici, è descritta nei capitoli *La visualizzazione dello stato dei dispositivi* e *Il comando dei dispositivi*.

L'aspetto dell'area di lavoro della vista di dettaglio dell'ambiente è mostrato nella seguente figura.

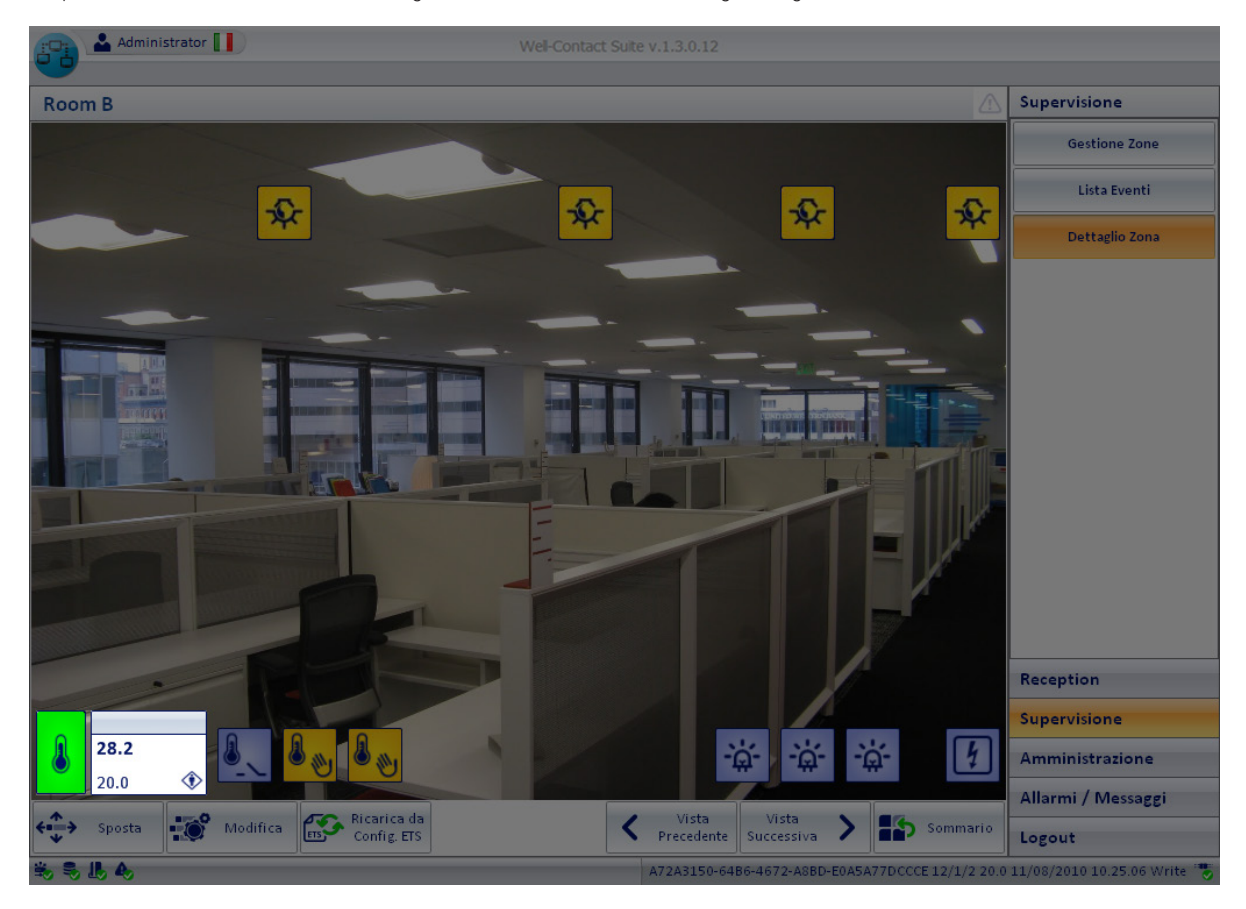

In fase di configurazione è possibile modificare lo sfondo dell'area di lavoro, personalizzandolo tramite l'importazione di un'immagine, per rendere più semplice ed immediata l'interazione con i dispositivi dell'ambiente. Anche i simboli grafici dei dispositivi, le relative dimensioni e la loro posizione sono personalizzabili, in fase di configurazione.

• *Barra dei pulsanti inferiore.* È costituita dall'area inferiore della finestra. Tale area contiene un insieme di pulsanti, alcuni dei quali sono visibili o meno in funzione dei privilegi dell'utente connesso al software Well-Contact Suite.

1: Affinché lo stato di allarme di un dispositivo dell'ambiente venga associato all'ambiente, e quindi visualizzato nelle rappresentazione dello stesso, è necessario che in fase di configurazione dell'allarme, sia effettuata l'associazione dello stesso con l'ambiente relativo. In caso contrario l'allarme sarà in ogni caso evidenziato ma non sarà associato ad un particolare ambiente.

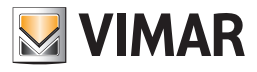

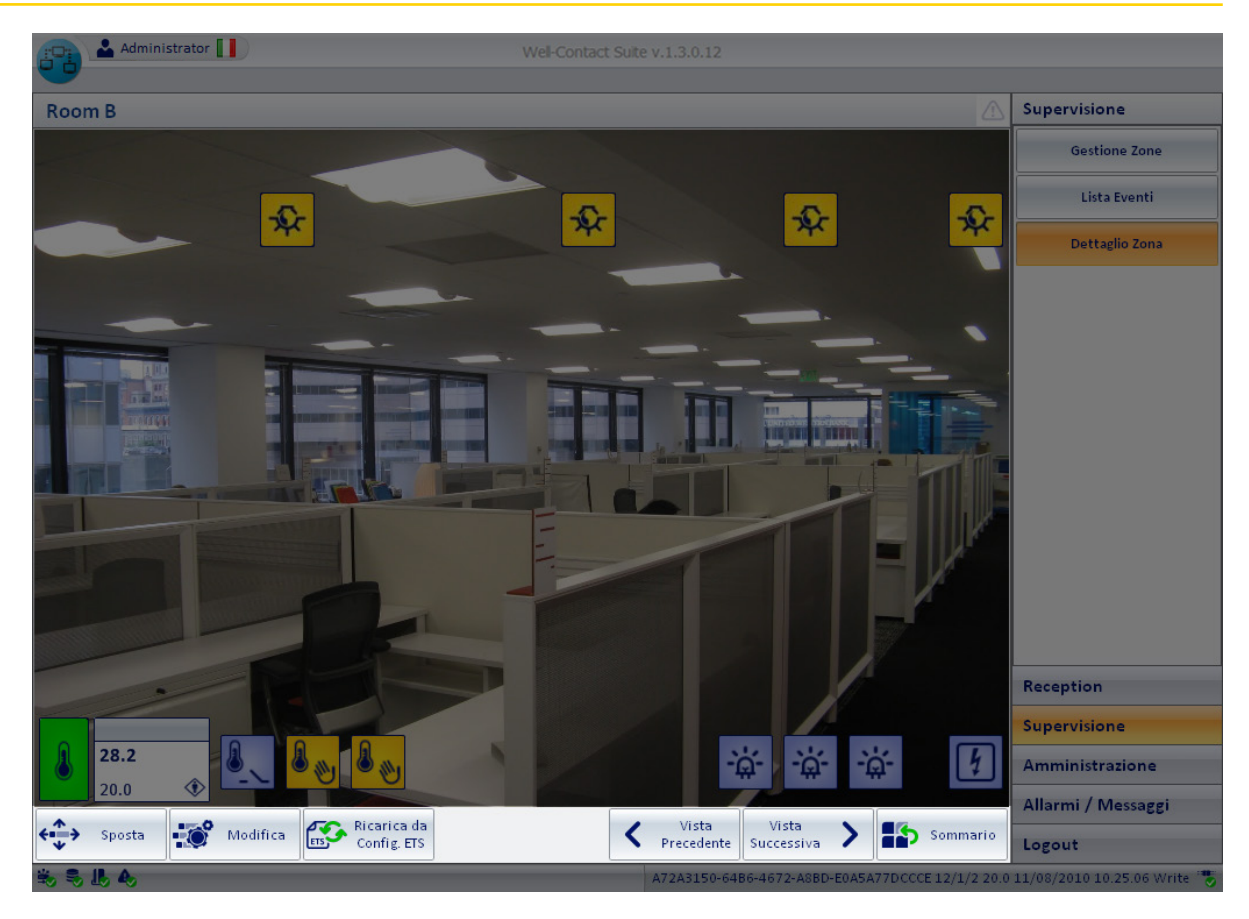

Segue la descrizione dei pulsanti:

 Gruppo dei pulsanti per passare alla vista di dettaglio dell'ambiente precedente o successivo.

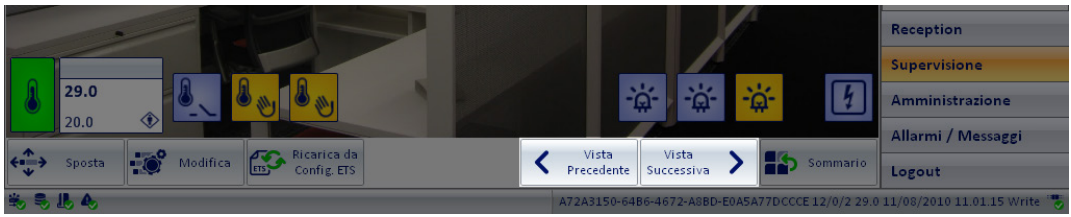

Tramite tali pulsanti è possibile passare alla vista di dettaglio dell'ambiente precedente o successivo.

Pulsante per ritornare alla vista riassuntiva. Tramite tal pulsante è possibile lasciare la vista di dettaglio dell'ambiente e tornare alla vista riassuntiva di tutti gli ambienti, da cui si era partiti per andare nella vista di dettaglio. Es. Se alla vista di dettaglio dell'ambiente si è arrivati selezionando l'ambiente nella vista riassuntiva (tematica) dei termostati, da

questa, premendo il pulsante "Sommario", si ritorna alla vista riassuntiva tematica dei termostati.

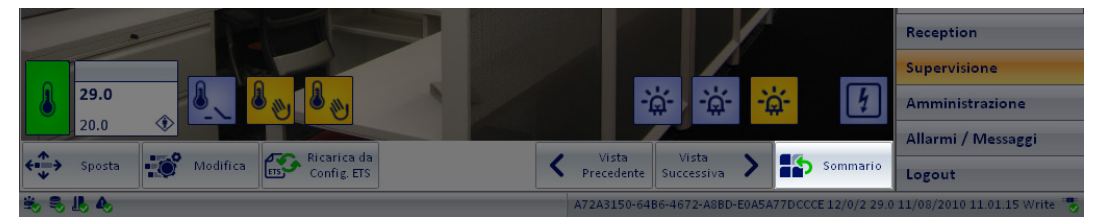

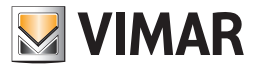

Pulsanti di configurazione. Tali pulsanti consentono di modificare l'aspetto dell'area di lavoro, sia per quanto riguarda lo sfondo della finestra, sia per quanto riguarda i dispositivi dell'ambiente. Per tale parte di configurazione fare riferimento al capitolo Personalizzazione grafica della "vista di dettaglio" di un ambiente nel manuale Installatore..

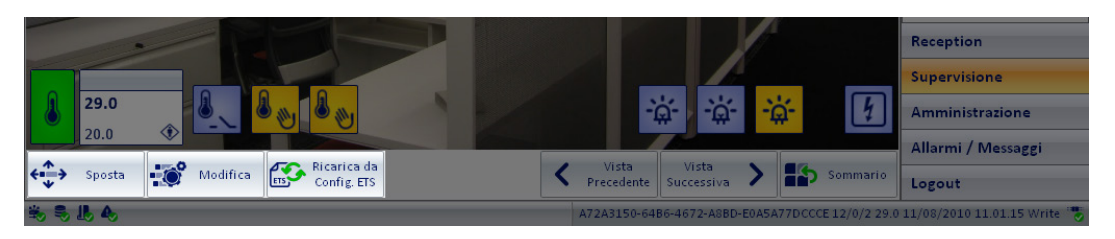

NOTA: tali pulsanti sono visibili e quindi utilizzabili solo se l'utente è in possesso dei richiesti privilegi, conferiti allo stesso dall'amministratore del sistema.

• *Area di "navigazione" o di selezione delle sezioni del software Well-Contact Suite.* È costituita dall'area a destra della finestra. Essa contiene i pulsanti per la selezione delle sezioni e delle relative sottosezioni del software Well-Contact Suite. Tale area, come già descritto precedentemente, è comune a tutte le finestre del software (tranne la finestra della "Configurazione ETS").

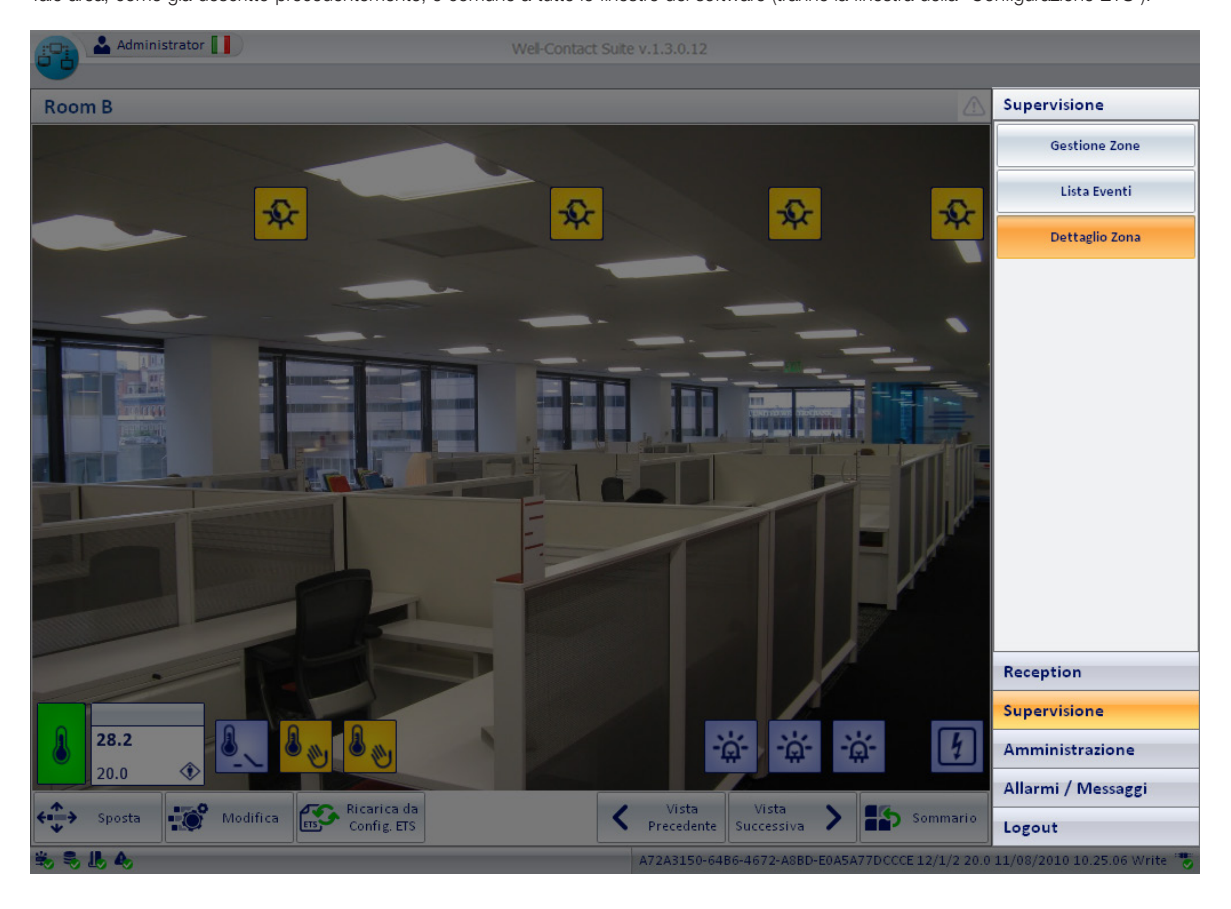

### • *Icona per l'attivazione del menu di configurazione.*

Premendo con il tasto sinistro del mouse in corrispondenza dell'icona visualizzata in figura e situata nella parte superiore sinistra della finestra del software Well-Contact Suite, è possibile accedere al menu di configurazione e utilità.

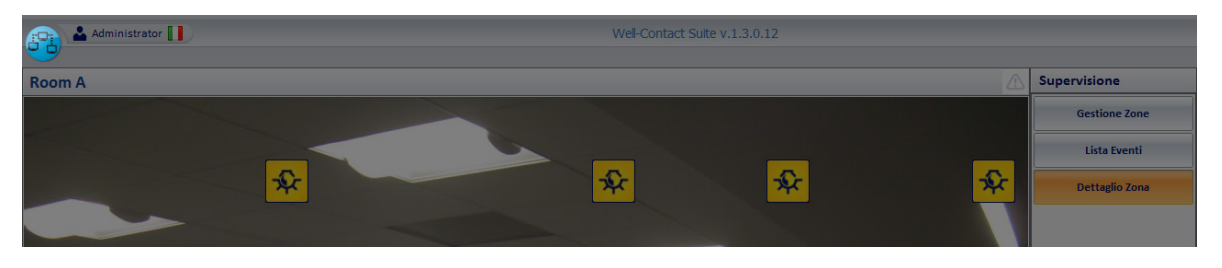

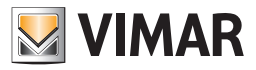

### La visualizzazione dello stato dei dispositivi

Nella vista di dettaglio dell'ambiente, i dispositivi (o le singole funzionalità di un dispositivo) sono visualizzati tramite dei simboli grafici, attraverso cui è visualizzato lo stato del dispositivo (o della singola funzionalità).

Per la gestione dei termostati Vimar (KNX e By-me), a partire dalla versione 1.27 di Well-Contact Suite, è stato aggiunto un nuovo oggetto grafico (widget), che può essere scelto in alternativa a quello già presente nelle precedenti versioni di Well-Contact Suite, che consente di visualizzare e modificare i principali dati di funzionamento dei termostati di Vimar. Si rimanda al capitolo "Il nuovo widget per la gestione dei termostati Vimar nella pagina di supervisione dell'ambiente", per la descrizione dettagliata.

Il modo di visualizzare lo stato di un dispositivo (nella finestra di dettaglio dell'ambiente) dipende dal tipo dello stesso:

**Dispositivi di tipo On/Off.** Per tutti i dispositivi il cui stato è dato da uno dei due valori On. Off (o, equivalentemente, Acceso/Spento, Attivo/ Disattivo,… ), lo stato del dispositivo è fornito tramite la variazione dell'aspetto dell'icona corrispondente.

NOTA: È possibile modificare l'aspetto delle icone associate allo stato di On o di Off tramite la procedura di configurazione, compresa l'attivazione del campo di testo con la descrizione del dispositivo.

• *Dispositivi di tipo termostato.* Per tutti i dispositivi di tipo termostato di Vimar gestiti da Well-Contact Suite, nella vista di dettaglio della camera è visualizzato un simbolo grafico che riassume i principali dati dello stesso tramite dei valori numerici e tramite la colorazione dell'icona (gli stessi dati utilizzati nelle vista riassuntiva tematica).

A ciascun canale configurato del dispositivo è associata un'icona.

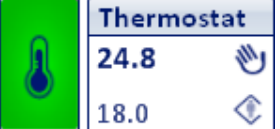

È possibile distinguere le seguenti parti:

Descrizione. In tale area è visualizzata la descrizione del termostato.

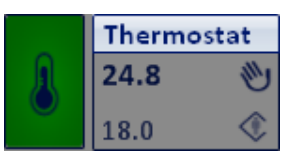

 Dati del termostato.

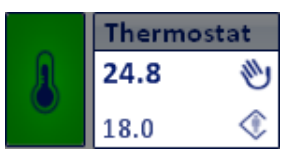

In tale area sono visualizzati i principali dati del termostato.

 Temperatura Misurata. È un campo numerico in cui viene visualizzato il valore della temperatura misurata dal termostato.

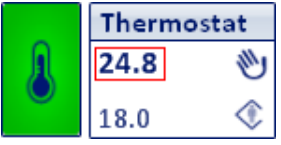

Temperatura Impostata. È un campo numerico in cui viene visualizzato il valore della temperatura impostata.

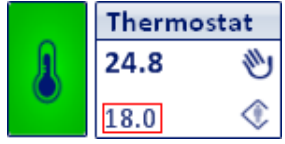

Stato di impostazione manuale (locale). In questo campo viene visualizzato il simbolo della "mano" se attraverso i pulsanti del termostato sono state apportate delle modifiche sulla temperatura impostata e/o sulla velocità del fancoil quando è attiva la modalità di funzionamento "Confort".

NOTA: questa informazione non è disponibile per i termostati KNX di terze parti.

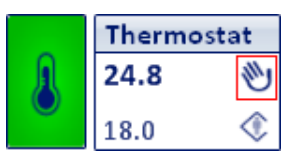

Nota: questa informazione non è disponibile per i termostati KNX di terze parti e per i termostati del sistema By-me Plus di Vimar.

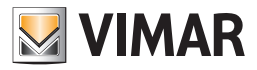

Modalità di funzionamento del termostato. In questo campo viene visualizzato un simbolo grafico che identifica la modalità operativa del termostato.

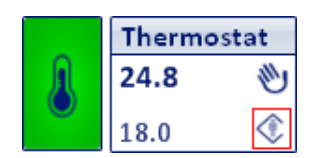

Segue la tabella con i simboli visualizzati e le relative modalità di funzionamento del termostato.

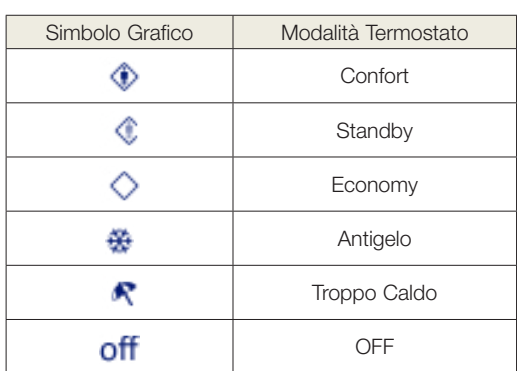

### *Icona del termostato.*

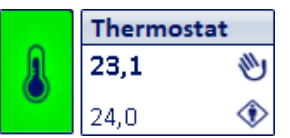

Il colore dello sfondo del termostato indica la modalità corrente, ed ha il seguente significato:

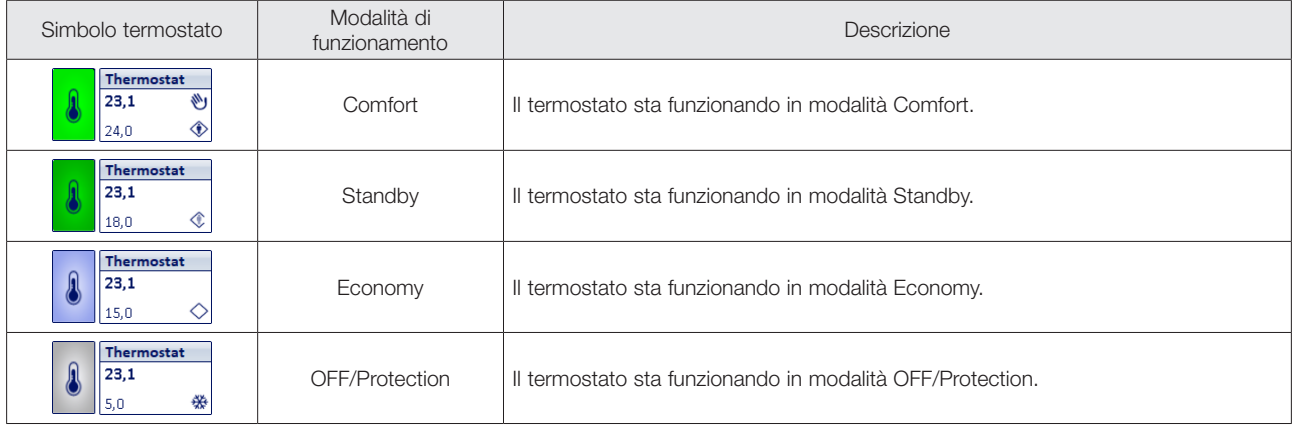

NOTA: i termostati By-me prevedono altre due modalità operative: Automatico e Manuale a tempo. Tali modalità sono utilizzate negli impianti residenziali. Nel caso in cui tali termostati si trovino in una delle modalità operative suddette, Well-Contact Suite ne rappresenta comunque lo stato con specifica colorazione dello sfondo e specifica icona della modalità di funzionamento. Fare riferimento al capitolo "Il nuovo widget "semplificato" per i termostati dei sistemi Well-Contact Plus e By-me Plus di Vimar" per la relativa descrizione. Il colore e l'icona della modalità utilizzati nel widget "compatto" sono gli stessi utilizzati anche nel "widget semplificato".

- *Dispositivi di tipo dimmer.* Per i dispositivi di tipo dimmer gestiti da Well-Contact Suite, lo stato del dispositivo è fornito tramite variazione dell'aspetto dell'icona corrispondente con due possibili stati: Off e On (indica una percentuale di accensione maggiore di 0%) e con il valore percentuale dello stato di accensione (questa funzionalità dipende dalla tipologia di dispositivo e alla relativa configurazione).
- *Dispositivi di tipo tapparella.* Per tutti i dispositivi di tipo tapparella (relativi all'Art. 01525 Attuatore per 8 tapparelle KNX del sistema Well-Contact Plus), lo stato del dispositivo è fornito tramite variazione dell'aspetto dell'icona corrispondente con due possibili stati:

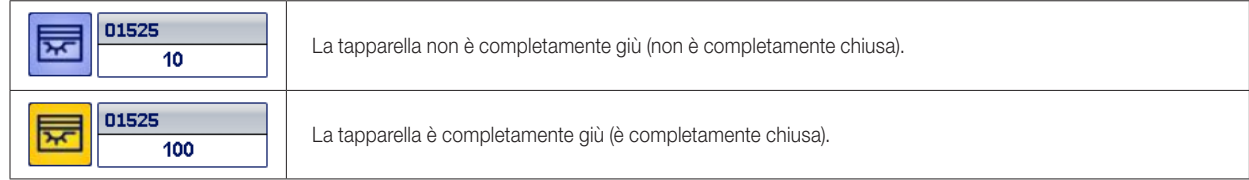

A ciascun canale configurato del dispositivo è associata un'icona.

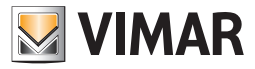

### Il comando dei dispositivi

Il software Well-Contact Suite consente di inviare dei comandi ai dispositivi del sistema di automazione. Per comandare un dispositivo, effettuare un click con il tasto sinistro del mouse in corrispondenza dell'icona del dispositivo.

• *Dispositivi di tipo On/Off Konnex.* Per tutti i dispositivi il cui stato è dato da uno dei due valori On, Off (o, equivalentemente, Acceso/Spento, Attivo/Disattivo,… ), lo stato del dispositivo è fornito tramite la variazione dell'aspetto dell'icona corrispondente e, se abilitato, dalla descrizione dello stato stesso.

Effettuando un click con il tasto sinistro del mouse in corrispondenza dell'icona del dispositivo, viene inviato il comando impostato durante la fase di configurazione.

Esempi:

•

Per un indirizzo che deve comandare un attuatore (ad esempio per accendere e spegnere una luce), ad ogni click si invia un comando di cambio di stato: da On si passa a Off, e vice versa.

Per un indirizzo che deve attivare un'elettroserratura, ad ogni pressione verrà inviato sempre un comando di On (che dovrà essere gestito da un apposito dispositivo per il comando di un'elettroserratura)

Dispositivi/Indirizzi di gruppo Konnex (di tipo diverso dal On/Off). In base al tipo di dispositivo (di oggetto/indirizzo di gruppo), è visualizzata una finestra con le possibilità di comando offerte dallo specifico tipo di dispositivo (oggetto/indirizzo di gruppo Konnex).

• *Dispositivi di tipo termostato.* Per i termostati KNX del sistema Well-Contact Plus di Vimar è prevista una finestra di gestione completa del termostato, che sarà descritta di seguito e che è accessibile effettuando un click con il pulsante sinistro del mouse in corrispondenza del widget "compatto" del termostato, oppure premendo l'icona situata nella parte superiore destra del nuovo "widget semplificato" del termostato (introdotto nella versione 1.27 di Well-Contact Suite). Per la descrizione del "widget semplificato", previsto sia per i termostati del sistema Well-Contact Suite, sia per i termostati del sistema By-web Plus di Vimar, fare riferimento al capitolo "Il nuovo widget "semplificato" per i termostati dei sistemi Well-Contact Plus e By-me Plus di Vimar" del presente manuale.

L'insieme delle funzionalità del termostato sono state suddivise in pannelli, raggruppandole in base alla loro possibile frequenza di utilizzo. Segue la finestra di impostazione del termostato, come appare appena dopo averlo attivato; sono visualizzati i due pannelli di uso più comune: il pannello *Stato* e il pannello *Impostazioni* (relativo alla modalità stagionale corrente).

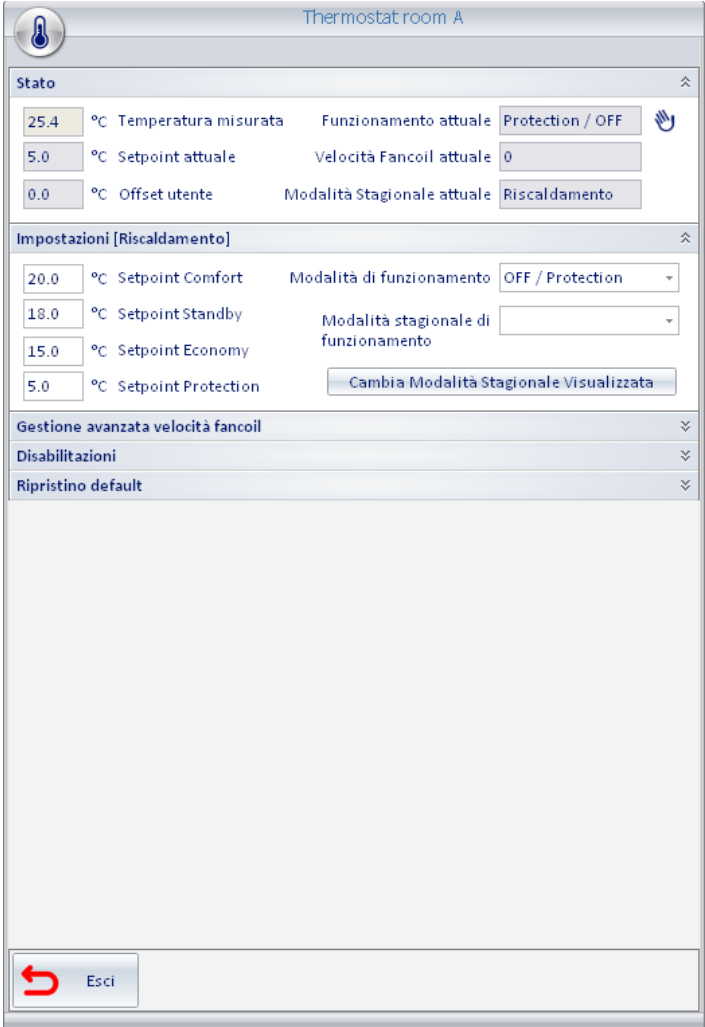

I pannelli della finestra possono essere "espansi" (rendendoli visibili ed utilizzabili) o "ridotti" (rendendoli invisibili e non utilizzabili) agendo, rispettivamente, sull'icona di "espansione" ( ) e "riduzione" ( ) che compare nella parte destra della barra del titolo del pannello stesso. Nella seguente figura è evidenziata l'icona di "espansione" del pannello *Gestione avanzata velocità fancoil*.

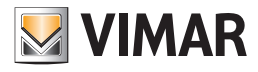

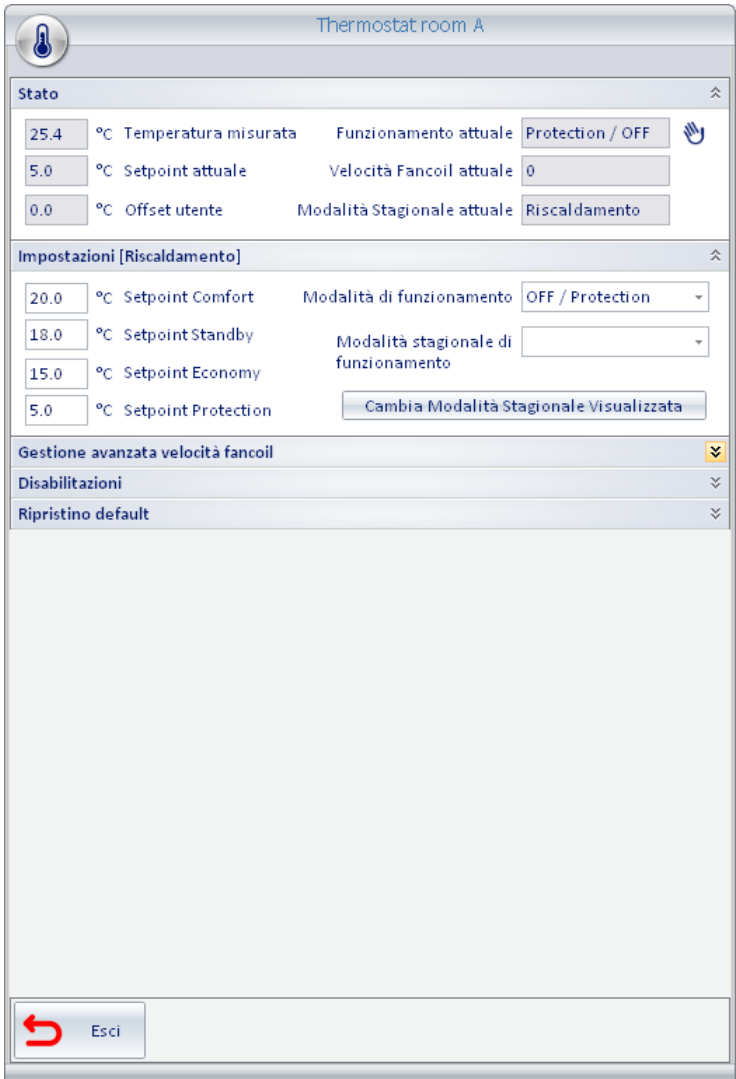

Nel capitolo *La finestra di impostazione del termostato del sistema Well-Contact* è descritta nel dettaglio la finestra di impostazione del termostato del sistema Well-Contact.

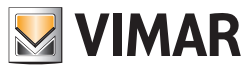

• *Dispositivi di tipo dimmer.* Per tutti i dispositivi di tipo dimmer gestiti da Well-Contact Suite effettuando un click con il tasto sinistro del mouse, in corrispondenza del relativo simbolo grafico, si apre la finestra di gestione del dimmer, in cui sono presenti i principali oggetti di comunicazione (per la visualizzazione dello stato e per il comando)..

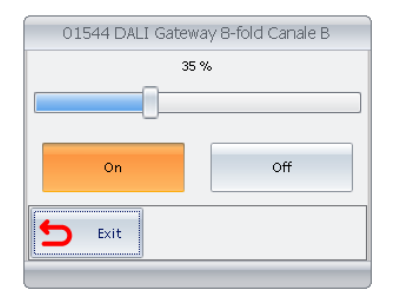

Nel capitolo La finestra di impostazione del dimmer del sistema Well-Contact Plus è descritta nel dettaglio la finestra di impostazione del dimmer del sistema Well-Contact Plus. A partire dalla versione 1.27 di Well-Contact Suite, tramite lo stesso widget è possibile gestire i dimmer del sistema Byme Plus di Vimar.

• *Dispositivi di tipo tapparella.* Per tutti i dispositivi di tipo tapparella, effettuando un click con il tasto sinistro del mouse, in corrispondenza del relativo simbolo grafico, si apre la finestra di gestione della tapparella, in cui sono presenti i principali oggetti di comunicazione (per la visualizzazione dello stato e per il comando).

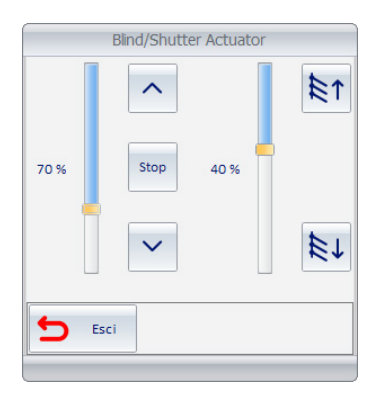

Nel capitolo La finestra di impostazione delle tapparelle del sistema Well-Contact Plus è descritta nel dettaglio la finestra di impostazione delle tapparelle del sistema Well-Contact Plus. A partire dalla versione 1.27 di Well-Contact Suite, tramite lo stesso widget è possibile gestire gli attuatori tapparella del sistema By-me Plus di Vimar.

### La finestra di impostazione del termostato del sistema Well-Contact

Come anticipato precedentemente, la finestra di impostazione del termostato del sistema Well-Contact è suddivisa in pannelli che possono essere "espansi" o "ridotti".

Sono di seguito descritti tutti i pannelli di tale finestra. I pannelli presentati nella finestra e le funzionalità rappresentate nei pannelli dipendono dal modello di termostato e dalle relative impostazioni ETS.

#### *Il pannello "Stato"*

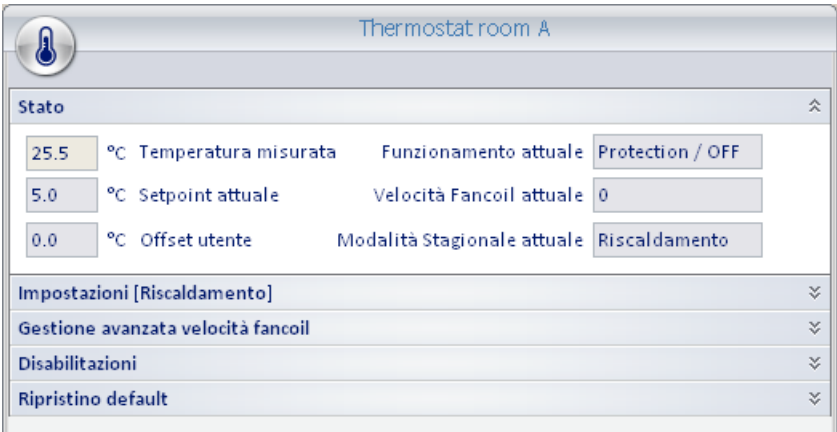

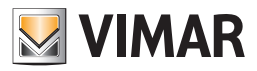

Tramite questo pannello sono visualizzati i valori dei parametri di stato del termostato:

• *Temperatura misurata.* Valore della temperatura misurata dal termostato, espressa nell'unità di misura corrente (°C/°F).

Nota: Tutti i valori di temperatura che compaiono nelle finestre del software Well-Contact Suite sono espressi nell'unità di misura impostata tramite il menu di configurazione. Fare riferimento al capitolo *Configurazione dei parametri generali*.

- *Setpoint attuale.* Valore della temperatura impostata sul termostato (setpoint), per la modalità di funzionamento attuale.
- *Offset utente.* Valore di offset impostato dall'utente tramite i pulsanti del termostato.
- *Funzionamento attuale.* Modalità operativa del termostato. Le modalità operative previste dal termostato del sistema Well-Contact sono di seguito elencate:
	- **Confort**
	- Stand-By
	- Economy
	- Off/Protection
- *Velocità fancoil attuale.* È visualizzata la velocità attualmente attiva per la gestione del fancoil.
- *Modalità stagionale attuale.* È visualizzata la modalità stagionale attiva: Riscaldamento oppure Condizionamento.
- *Umidità relativa.* E' visualizzato il valore di umidità relativa misurato (se previsto dalla configurazione dell'impianto).

Nota: Dalla finestra "Stato" non è possibile modificare i valori dei parametri rappresentati in essa.

### *Il pannello "Impostazioni"*

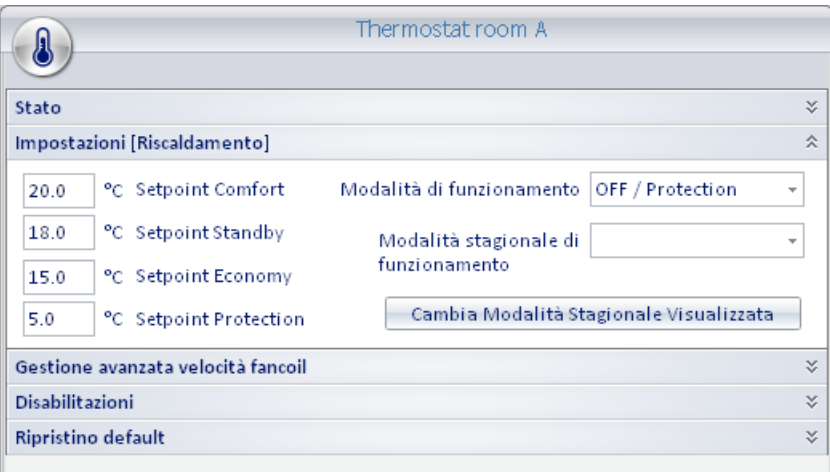

Tramite il pannello "Impostazioni" è possibile modificare i parametri principali di funzionamento del termostato del sistema Well-Contact. Segue la descrizione dei parametri impostabili nel pannello suddetto:

• *Setpoint Comfort.* È il valore della temperatura impostata per la modalità Comfort, nella modalità stagionale visualizzata nella barra del titolo del pannello (nella figura "Riscaldamento").

All'apertura della finestra viene effettuata la lettura del valore attualmente impostato.

È possibile modificare il valore posizionando il cursore sul campo numerico e digitare il valore desiderato.

Il comando con il nuovo valore è inviato al dispositivo:

- selezionando con il mouse un punto al di fuori del campo numerico suddetto
- uscendo dal campo numerico premendo il tasto "TAB" della tastiera
- premendo il pulsante "ESCI" della finestra di impostazione dei parametri del termostato
- *Setpoint Standby.* È il valore della temperatura impostata per la modalità Standby, nella modalità stagionale visualizzata nella barra del titolo del pannello (nella figura "Riscaldamento"). All'apertura della finestra viene effettuata la lettura del valore attualmente impostato.

È possibile modificare il valore posizionando il cursore sul campo numerico e digitare il valore desiderato.

Il comando con il nuovo valore è inviato al dispositivo:

- selezionando con il mouse un punto al di fuori del campo numerico suddetto
- uscendo dal campo numerico premendo il tasto "TAB" della tastiera
- premendo il pulsante "ESCI" della finestra di impostazione dei parametri del termostato

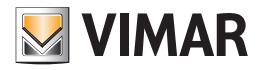

**Setpoint Economy.** È il valore della temperatura impostata per la modalità Economy, nella modalità stagionale visualizzata nella barra del titolo del pannello (nella figura "Riscaldamento").

All'apertura della finestra viene effettuata la lettura del valore attualmente impostato.

È possibile modificare il valore posizionando il cursore sul campo numerico e digitare il valore desiderato.

Il comando con il nuovo valore è inviato al dispositivo:

- selezionando con il mouse un punto al di fuori del campo numerico suddetto
- uscendo dal campo numerico premendo il tasto "TAB" della tastiera
- premendo il pulsante "ESCI" della finestra di impostazione dei parametri del termostato
- *Setpoint Off/Protection.* È il valore della temperatura impostata per la modalità Protection, nella modalità stagionale visualizzata nella barra del titolo del pannello (nella figura "Riscaldamento").

All'apertura della finestra viene effettuata la lettura del valore attualmente impostato.

È possibile modificare il valore posizionando il cursore sul campo numerico e digitare il valore desiderato.

Il comando con il nuovo valore è inviato al dispositivo:

- selezionando con il mouse un punto al di fuori del campo numerico suddetto
- uscendo dal campo numerico premendo il tasto "TAB" della tastiera
- premendo il pulsante "ESCI" della finestra di impostazione dei parametri del termostato
- *Modalità di funzionamento.* Consente di impostare, tramite un menu di scelta a tendina, una delle modalità di funzionamento del termostato:
	- *Comfort*
	- *Standby*
	- *Economy*
	- *Off/Protection*
- *Modalità stagionale di funzionamento.* Consente di impostare, tramite un menu di scelta a tendina, una delle due possibili modalità di funzionamento stagionale del termostato:

### *Riscaldamento*

### *Condizionamento*

• *Pulsante "Cambia Modalità Stagionale Visualizzata".* Consente di visualizzare il pannello "Impostazioni" dell'altra modalità stagionale (rispetto a quella attualmente visualizzata).

L'impostazione della modalità stagionale visualizzata (non necessariamente quella impostata sul termostato) è visibile nella barra del titolo del pannello, come mostrato nella seguente figura.

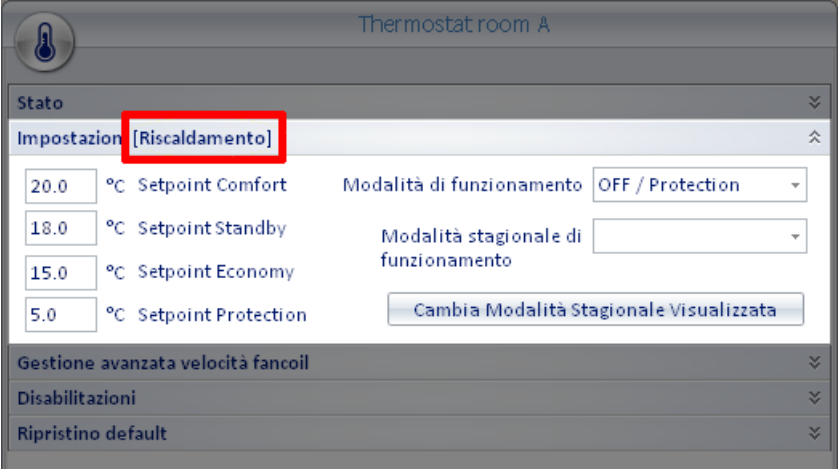

È quindi possibile impostare i parametri presenti in questo pannello sia per la modalità stagionale corrente sia per la modalità stagionale non attiva. I parametri inviati al termostato, relativamente alla modalità stagionale non attiva, saranno memorizzati dal termostato e resi operativi quando sarà resa attiva la modalità stagionale relativa.

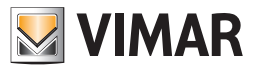

### Il pannello "Impostazioni" per i termostati con controllo con "zona neutra"

Alcuni termostati KNX di Vimar (es. art. 02952, 02972, 21814) prevedono il controllo con "zona neutra" degli impianti "a 4 tubi". Nel caso in cui il progetto ETS e Well-contact Suite siano stati opportunamente configurati, la schermata di impostazione del termostato assume l'aspetto rappresentato nella seguente figura.

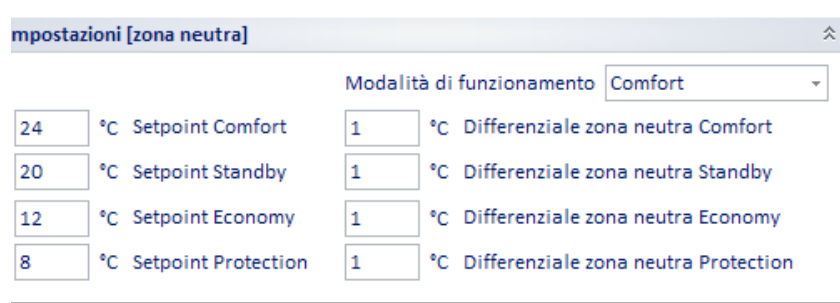

Nella modalità di controllo con "zona neutra" di un sistema 4 tubi, dopo aver impostato i setpoint per le modalità di funzionamento riscaldamento e raffrescamento, è il termostato che passa automaticamente alla modalità riscaldamento o raffrescamento in funzione dei setpoint e della temperatura misurata. La "zona neutra" è rappresentata dalla zona di temperature compresa tra il setpoint per il riscaldamento e quello per il raffrescamento.

Il software Well-Contact Suite prevede la possibilità di impostare tali valori, in modo più semplice, andando a definire la temperatura desiderata e il differenziale della zona neutra (metà dell'ampiezza della zona neutra).

Di fatto il setpoint per il riscaldamento è dato dal valore della temperatura di setpoint sottratto del valore del differenziale zona neutra. Analogamente il setpoint per il raffrescamento è dato dal valore della temperatura di setpoint aggiunto al valore del differenziale zona neutra.

Per ulteriori chiarimento sul funzionamento del controllo tramite zona neutra di un impianto 4 tubi, fare riferimento alla documentazione tecnica del termostato.

La finestra di impostazione prevede:

- Menu a tendina per l'impostazione della modalità di funzionamento (Comfort, Standby, Economy, Protection).
- Campi per l'inserimento dei valori di setpoint e differenziale zona neutra per tutte le modalità di funzionamento previste dal termostato

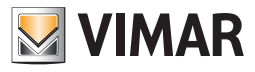

### *Il pannello "Gestione avanzata velocità fancoil"*

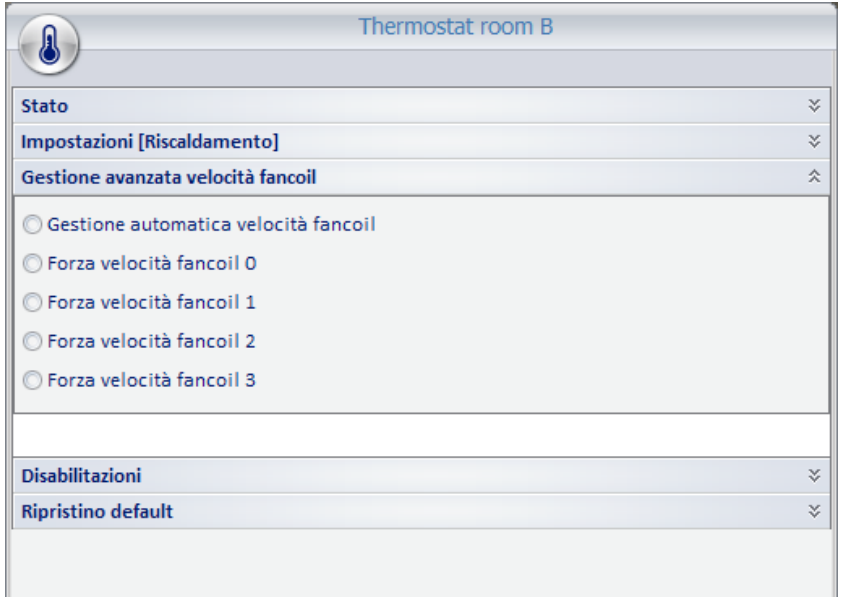

Tramite il pannello "Gestione avanzata velocità fancoil" è possibile modificare manualmente la velocità del fancoil. Sono disponibili i seguenti comandi:

- *Impostazione della velocità del fancoil.* Tale impostazione è effettuata da un gruppo di radio button (impostazioni mutuamente esclusive) che prevede le seguenti impostazioni, delle quali, in un certo istante, può essere attiva. L'impostazione di una delle possibili scelte esclude automaticamente le altre.
	- *Gestione automatica velocità fancoil.* Questa impostazione abilita la gestione automatica delle velocità fancoil da parte del termostato. È l'impostazione predefinita e garantisce i risultati ottimali di confort climatico nella maggior parte delle situazioni.
	- *Forza velocità fancoil 0.* Tramite questa impostazione è possibile "forzare" la velocità fancoil del termostato a 0, disabilitando la gestione automatica della velocità fancoil da parte del termostato.
	- **Forza velocità fancoil 1.** Tramite questa impostazione è possibile "forzare" la velocità fancoil del termostato a v1, disabilitando la gestione automatica della velocità fancoil da parte del termostato.
	- *Forza velocità fancoil 2.* Tramite questa impostazione è possibile "forzare" la velocità fancoil del termostato a v2, disabilitando la gestione automatica della velocità fancoil da parte del termostato.
	- *Forza velocità fancoil 3.* Tramite questa impostazione è possibile "forzare" la velocità fancoil del termostato a v3, disabilitando la gestione automatica della velocità fancoil da parte del termostato.

Le impostazioni di forzatura della velocità del fancoil restano attive fino ad una successiva impostazione della velocità del fancoil dallo stesso pannello o manualmente tramite i pulsanti del termostato (se abilitati).

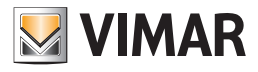

### *Il pannello "Disabilitazioni"*

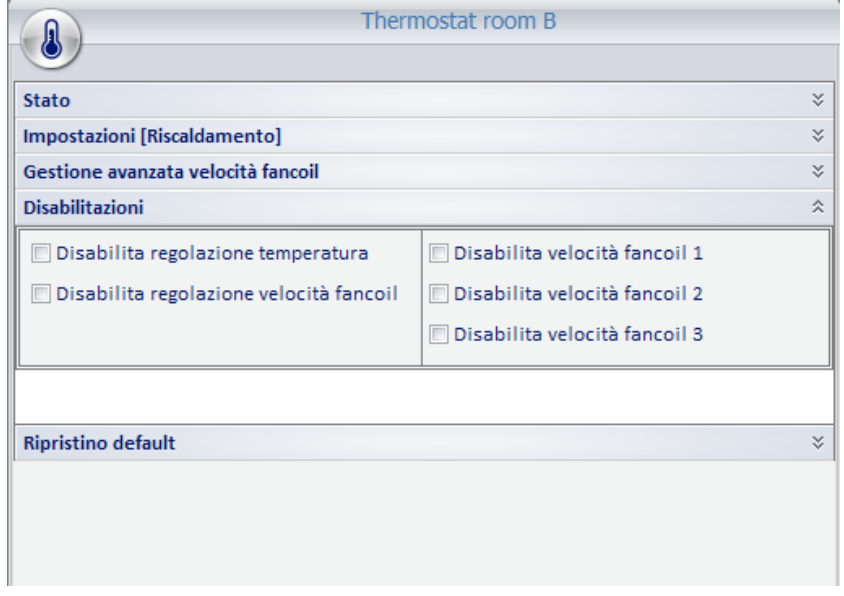

Tramite il pannello "Disabilitazioni" è possibile disabilitare alcune impostazioni del termostato. Anche questo pannello prevede l'impostazione dell'annullamento delle eventuali disabilitazioni effettuate.

Sono disponibili i seguenti comandi:

- *Disabilitazioni delle operazioni effettuate sul termostato "localmente".* Questo impostazioni consentono disabilitare le impostazione che possono essere effettuate sul termostato tramite i pulsanti dello stesso. In particolare:
	- **Disabilita regolazione temperatura.** Selezionando questo campo è possibile disabilitare la possibilità di modifica, da parte dell'utente, della temperatura impostata per la modalità operativa "Confort". Se abilitato questo campo, quindi, premendo i pulsanti del termostato previsti per la modifica del setpoint della modalità Confort, non sarà effettuata alcuna modifica del setpoint. I pulsanti del termostato suddetti sono resi non operativi.
	- *Disabilita regolazione velocità fancoil.* Selezionando questo campo è possibile disabilitare la possibilità di modifica, da parte dell'utente, della velocità del fancoil. Se abilitato questo campo, quindi, premendo i pulsanti del termostato previsti per la modifica della velocità del fancoil, non sarà effettuata alcuna modifica della velocità. I pulsanti del termostato suddetti sono resi non operativi.

### *l pannello "Gestione mezza stagione"*

Alcuni termostati KNX di Vimar (es. art. 02972, 21814) prevedono il controllo con gestione "mezza stagione" (per la descrizione della modalità fare riferimento alla documentazione del termostato).

Nel caso in cui il progetto ETS e Well-contact Suite siano stati opportunamente configurati, tramite il pannello "Gestione mezza stagione" del termostato è possibile abilitare/disabilitare tale gestione e verificarne lo stato di abilitazione.

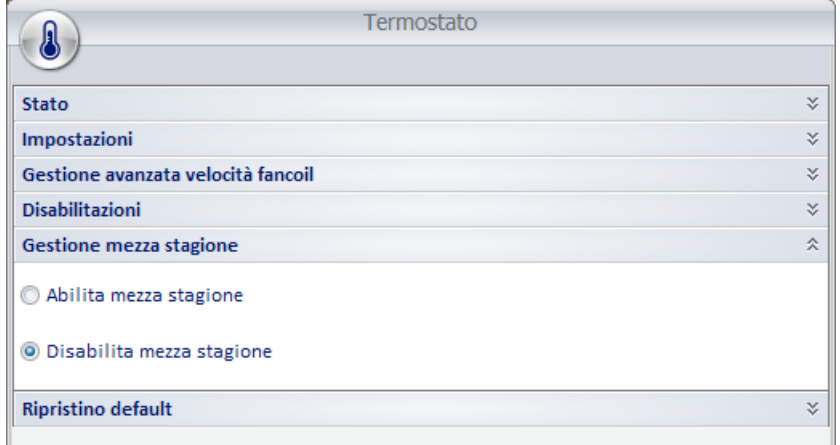

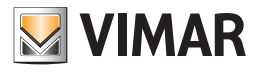

### *Il pannello "Ripristino Default"*

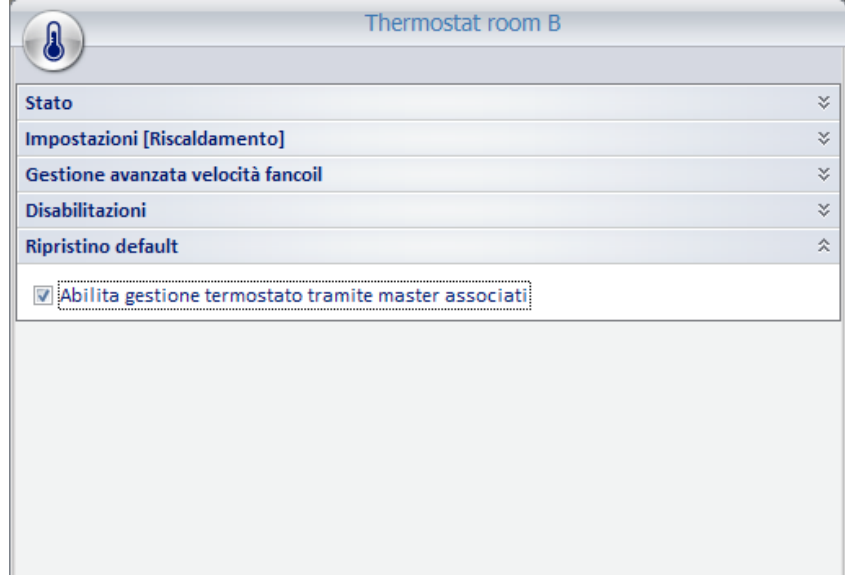

Tramite il pannello "Ripristino di default" è possibile impostare:

• *Ripristino impostazioni setpoint di default al check-out dell'utente.* Abilitando questo campo, al check-out dell'utente il software Well-Contact modificherà i valori dei setpoint del termostato in oggetto, utilizzando i valori memorizzati sul master di funzioni associato al termostato in oggetto come default (se al termostato in oggetto è stato associato un master di funzioni come default, durante la procedura di "Configurazione ETS").

Abilitando questa funzione, a prescindere dalle modifiche dei valori dei setpoint effettuati su richiesta dell'utente, il software Well-Contact Suite ripristinerà tutti i setpoint de termostato (secondo il default impostato dall'amministratore del sistema).

Nel campo di testo, non modificabile, è indicato l'eventuale master di funzioni di default associato al termostato.

- *Abilita gestione termostato tramite master associati.* Abilitando questo campo si consente al software Well-Contact Suite di modificare i valori dei parametri del termostato in seguito ad un'operazione di "esecuzione" di uno dei master associati a tale termostato (se al termostato in oggetto è stato associato almeno un master (in comando) durante la procedura di "Configurazione ETS").
- *Valori di default.* In questa sezione sono riportati i valori dei parametri dell'eventuale master di funzioni associato come default. I valori non sono modificabili (possono essere modificati solo attraverso la finestra di impostazione del master di funzioni specifico).

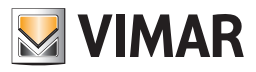

### *La finestra di impostazione del dimmer del sistema Well-Contact Plus e By-me Plus)*

La figura seguente presenta la finestra di dettaglio del dimmer (in base alla configurazione del dispositivo, alcuni componenti non sono visualizzati).

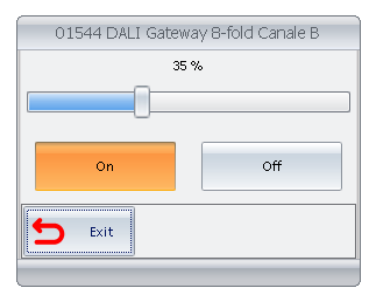

Sono presenti i seguenti componenti di visualizzazione e di comando:

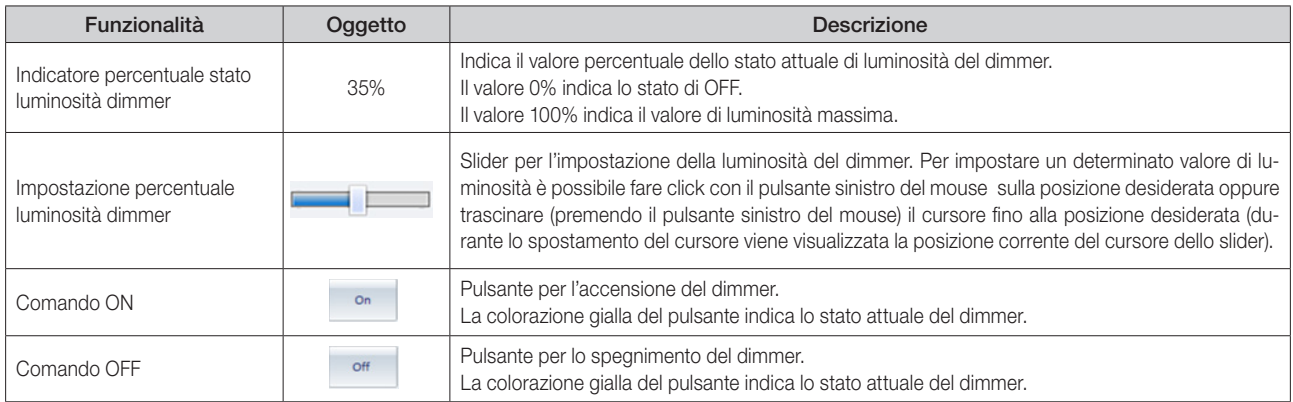

### *La finestra di impostazione della tapparella del sistema Well-Contact Plus e By-me Plus*

La figura seguente presenta la finestra di dettaglio della tapparella nella sua configurazione "completa" relativa alla modalità operativa "Tenda con lamelle". (in base alla configurazione del dispositivo, alcuni componenti non sono visualizzati).

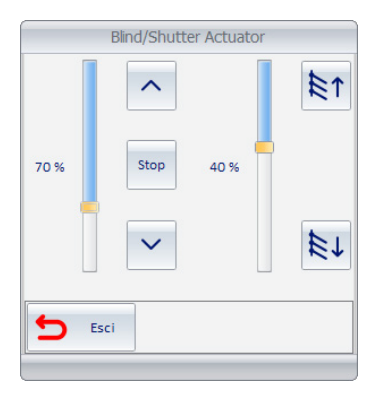

Sono presenti i seguenti componenti di visualizzazione e di comando:

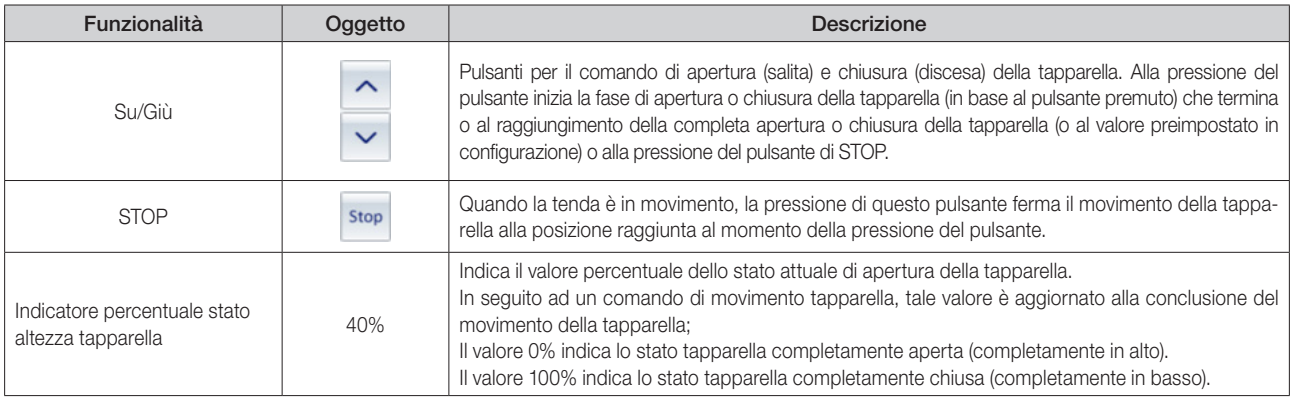

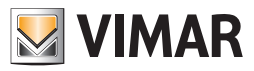

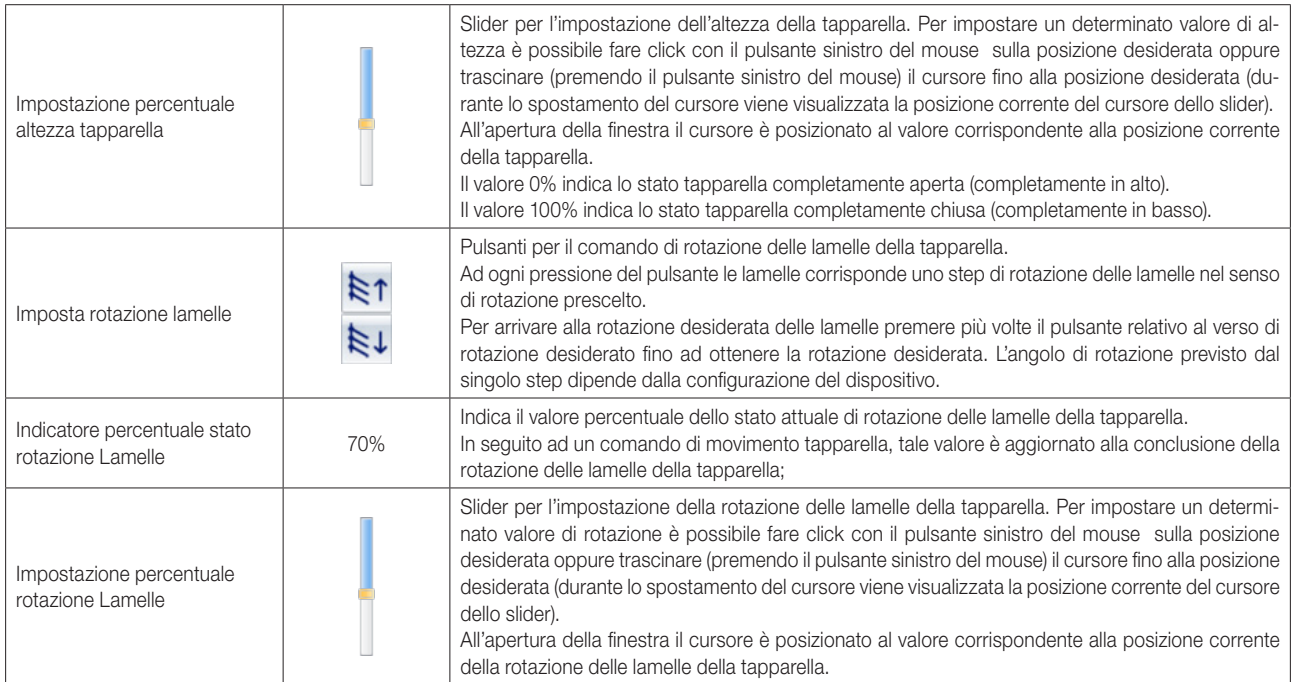

## Il nuovo widget "semplificato" per i termostati dei sistemi Well-Contact Plus e By-me Plus di Vimar

### *Premessa*

Nella versione 1.27 di Well-Contact Suite è stato introdotto un nuovo "oggetto grafico" (in seguito identificato con il termine widget) per la gestione dei termostati di Vimar (per i sistemi Well-Contact Plus e By-me Plus) nelle pagine di supervisione degli ambienti, che può essere utilizzato in alternativa a quello descritto nel capitolo "La visualizzazione dello stato dei dispositivi" (Dispositivi di tipo termostato) del presente manuale.

Installando la versione 1.27 (o successiva) di Well-Contact Suite, come impostazione predefinita, è utilizzato il nuovo widget; è comunque possibile utilizzare il consueto widget tramite un'impostazione che ha effetto su tutti i termostati dell'impianto oppure un'impostazione puntuale che consente di scegliere il tipo di widget per ciascun termostato presente nelle pagine di supervisione degli ambienti.

Per effettuare un'impostazione "globale" su tutti i termostati utilizzare la check-box "Visualizza widget semplificato" presente nel pannello "Termostati" della finestra "Settaggi Generali" (Configurazioni->Settaggi Generali). Per ulteriori dettagli su questa finestra di impostazione fare riferimento al sotto capitolo "Termostati" del capitolo "Configurazione dei parametri generali" del Manuale Installatore di Well-Contact Suite.

Per effettuare un'impostazione puntuale su uno specifico termostato presente in una pagina di supervisione:

- Accedere alla pagina di supervisione in cui si trova il termostato.
- Premere il pulsante Modifica per aprire la finestra di "Modifica Supervisione" e selezionare il pannello "Termostati".
- Utilizzare la check-box nella colonna "Widget semplificato" per abilitare o disabilitare l'utilizzo del "widget semplificato" dei termostati presenti nella pagina di supervisione: se la check-box è abilitata allora sarà presentato il widget semplificato.

Il nuovo widget, che sarà di seguito indicato come "widget semplificato" per il termostato, nasce dall'esigenza di fornire già nella pagina di supervisione dell'ambiente una rappresentazione del termostato che consenta non solo di visualizzare i principali dati di stato del termostato ma anche di effettuare le principali impostazioni sul termostato. Il nuovo widget è da considerarsi "semplificato" rispetto al widget per la gestione "avanzata" dei termostati KNX di Vimar, dal quale è possibile gestire molte funzionalità di dettaglio di tali termostati (gestione "avanzata" del termostato).

Per i termostati KNX del sistema Well-Contact Plus resta comunque disponibile il widget per la gestione "avanzata" del termostato (non disponibile per i termostati del sistema By-me Plus di Vimar).

Lo stesso widget "semplificato" (a meno di qualche piccola differenza) è utilizzato sia per la gestione dei termostati KNX di Vimar, sia per i termostati del sistema By-me Plus di Vimar: nelle successive descrizioni saranno evidenziate le differenze.

Nota: La gestione, da parte di Well-Contact Suite, dei termostati Vimar del sistema By-me Plus è introdotta a partire dalla versione 1.27 di Well-Contact Suite.

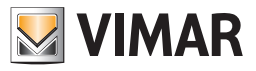

Il nuovo widget è presentato nelle seguenti immagini, per alcune tipologie di termostati di Vimar e di diverse casistiche installative, a titolo di esempio.

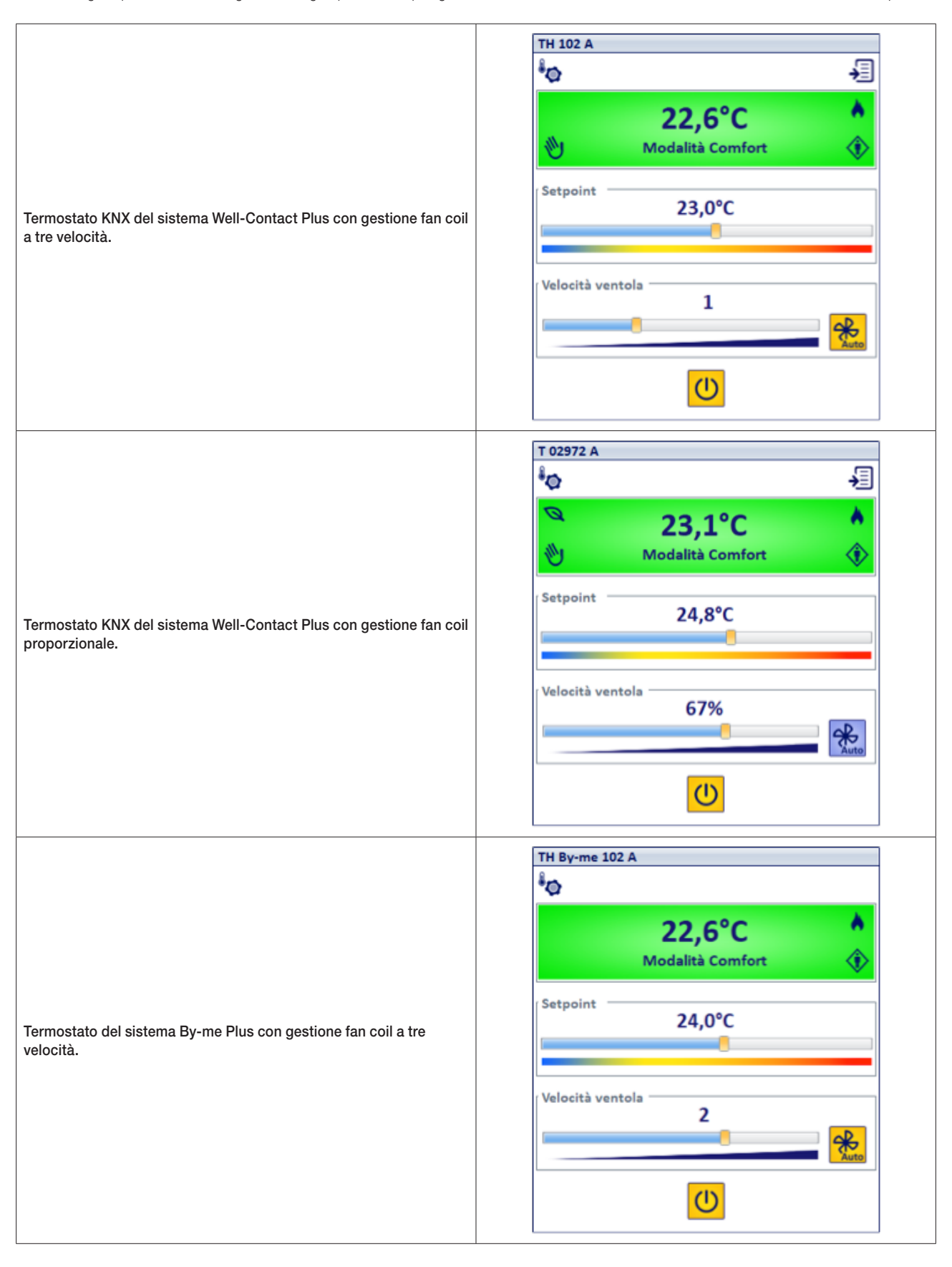

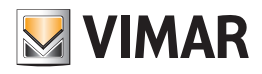

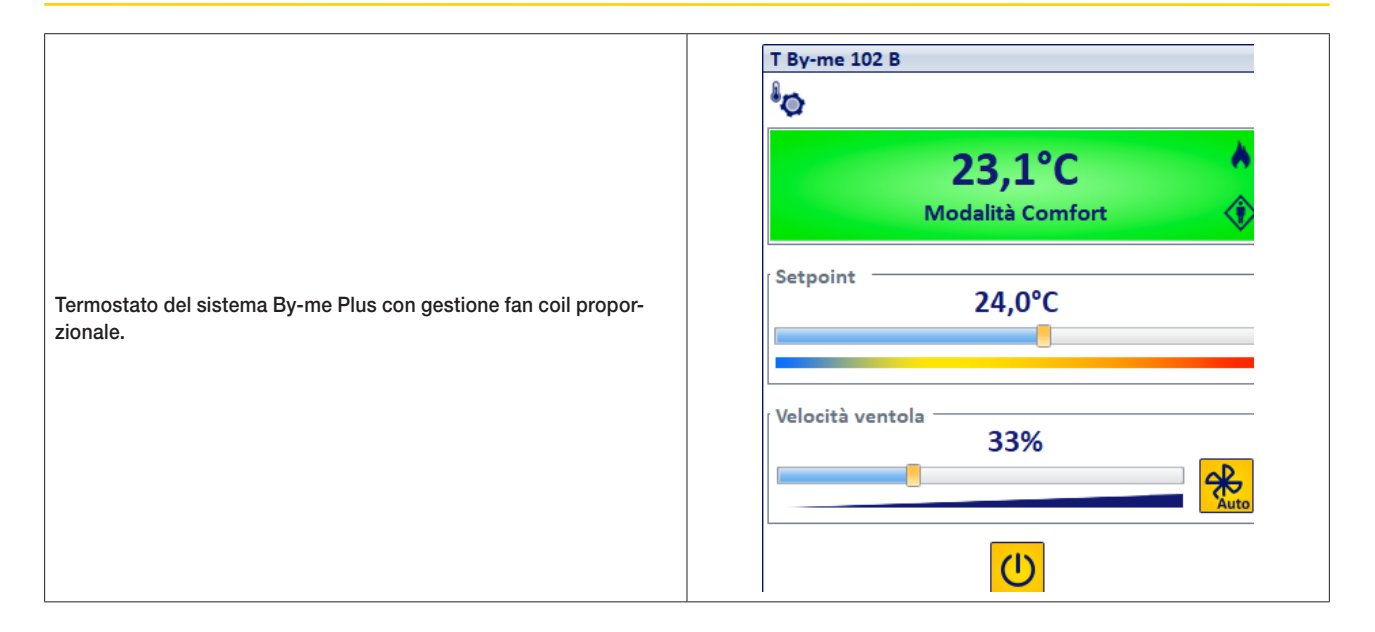

### *La posizione del nuovo widget nella pagina di supervisione*

Come per tutti i widget presenti nella pagina di supervisione dell'ambiente, anche per il nuovo widget del termostato è possibile modificarne la posizione, tramite la relativa pagina di impostazione accessibile dalla pagina di supervisione dell'ambiente utilizzando il pulsante "Sposta".

A differenza degli altri widget presenti nella pagina di supervisione, il nuovo widget del termostato non è ridimensionabile.

Per impostazione predefinita, all'installazione della versione 1.27 (o successiva) di Well-Contact Suite, il widget predefinito per i termostati è il nuovo widget "semplificato". È comunque possibile utilizzare il consueto "widget compatto" tramite un'impostazione globale (che ha effetto su tutti i termostati dell'impianto) oppure tramite impostazione "puntuale" sul singolo termostato (fare riferimento al manuale installatore per i dettagli di tali impostazioni).

Nel caso di aggiornamento alla versione 1.27 (o successiva) di una precedente versione di Well-Contact Suite con un impianto già configurato, i nuovi widget del termostato sostituiranno quelli "compatti" nelle rispettive posizioni: a causa della maggiore dimensione del nuovo widget "semplificato" (rispetto a quello "compatto"), il nuovo widget potrebbe occupare un'area in cui si trovano altri widget (cosa che non succede importando un progetto ETS). In questo caso potrebbe essere necessario effettuare qualche spostamento di widget per evitare le sovrapposizioni; questa operazione è facilitata dal fatto che il nuovo widget "semplificato" del termostato è visualizzato sempre in un livello inferiore rispetto alle altre tipologie di widget e quindi tutti i widget restano comunque visibili e possono essere spostati per evitare le eventuali sovrapposizioni.

### *Gli elementi del nuovo widget "semplificato" per i termostati di Vimar*

Segue la descrizione di tutti gli elementi presenti nel nuovo widget "semplificato" del termostato.

![](_page_93_Picture_77.jpeg)

![](_page_94_Picture_0.jpeg)

![](_page_94_Picture_163.jpeg)

![](_page_95_Picture_0.jpeg)

## *Le informazioni di stato del termostato fornite dal widget semplificato*

![](_page_95_Picture_3.jpeg)

La maggior parte delle informazioni di stato del termostato sono fornite dal pannello di stato del widget semplificato, mentre il valore del setpoint di temperatura corrente e la velocità del fan coil (per i sistemi che prevedono la gestione) sono forniti nelle relative sezioni dedicate del widget.

#### La temperatura misurata

- Il valore della temperatura è visualizzato:
- con una cifra decimale;
- nell'unità di misura specificata nelle impostazioni generali di Well-Contact Suite.

![](_page_95_Picture_9.jpeg)

### La modalità operativa del termostato

Questa informazione è visualizzata simultaneamente in diversi modi, la maggior parte dei quali utilizza gli stessi elementi grafici presenti anche nel widget compatto del termostato.

Nella seguente tabella sono riportate le diverse modalità operative dei termostati di Vimar gestite da Well-Contact Suite tramite i widget dedicati, con le indicazioni delle corrispondenze tra le modalità operative dei termostati KNX di Vimar del sistema Well-Contact Plus e quelle dei termostati di Vimar del sistema By-me Plus. Si ricorda che in Well-Contact Suite le modalità operative dei termostati By-me sono indicate con quelle corrispondenti dei termostati KNX di Vimar.

![](_page_95_Picture_160.jpeg)

![](_page_96_Picture_0.jpeg)

### Il valore del setpoint di temperatura attuale

Il valore del setpoint di temperatura attuale è visualizzato tramite valore numerico (con colore blu) e tramite la posizione del cursore dello slider presente nel widget.

![](_page_96_Figure_4.jpeg)

Il valore rappresenta lo stato del setpoint di temperatura corrente inviato dal termostato, tramite il bus e ricevuto da Well-Contact Suite.

La barra colorata, posta sotto lo slider indica il verso dello slider: la temperatura inferiore corrisponde alla parte blu (sinistra), mentre la temperatura superiore corrisponde alla parte rossa (destra).

Nota: il testo del valore numerico è di colore rosso quando rappresenta il valore di sepoint inviato da Well-Contact Suite, dopo la modifica della posizione del cursore dello slider. Il valore del sepoint corrente torna di colore blu nel momento in cui Well-Contact Suite riceve la conferma da parte del termostato dell'avvenuta modifica di setpoint.

### Il valore della velocità della ventola del sistema fan coil

Il valore della velocità della ventola del sistema fan coil (se previsto dall'impianto) è visualizzato tramite valore testuale numerico e tramite la posizione dello slider presente nel widget.

In funzione del tipo di sistema fan coil utilizzato (sistema a tre velocità o sistema proporzionale), l'aspetto dello slider può apparire come di seguito riportato.

![](_page_96_Figure_11.jpeg)

L'icona posta a destra dello slider fornisce l'ulteriore informazione sulla gestione automatica o manuale della velocità del fan coil.

![](_page_96_Picture_13.jpeg)

Gli stati visualizzati rappresentano i valori di stato ricevuti dal dispositivo, tramite il bus.

## *Le impostazioni del termostato tramite il widget semplificato* Impostazione del setpoint di temperatura

L'impostazione del setpoint di temperatura del termostato avviene modificando la posizione del cursore dello slider della sezione Setpoint.

![](_page_96_Picture_17.jpeg)

La barra colorata, posta sotto lo slider indica il verso dello slider: la temperatura inferiore corrisponde alla parte blu (sinistra), mentre la temperatura superiore corrisponde alla parte rossa (destra).

La posizione del cursore può essere modificata nei seguenti modi.

• Spostamento del cursore tramite mouse. Il comando di modifica setpoint è inviato dopo il rilascio del pulsante del mouse, dopo aver effettuato lo spostamento del cursore. La risoluzione di modifica del setpoint è di 0,1°C.

Durante lo spostamento del cursore compare temporaneamente un campo numerico con l'indicazione del valore di setpoint di temperatura corrispondente alla posizione corrente del cursore.

*Nota:* nel caso in cui le impostazioni del mouse non consentano un'agevole impostazione dell'esatto setpoint desiderato (con risoluzione di 0,1°C) sarà possibile ottenere il valore desiderato utilizzando le modalità descritte nei seguenti punti.

![](_page_97_Picture_0.jpeg)

- Rotazione della rotella del mouse, dopo aver posizione il cursore del mouse sopra l'area dello slider.
	- Il comando di modifica setpoint è inviato ad ogni step di rotazione della rotella del mouse:
	- ruotando la rotella del mouse verso l'alto, il setpoint è incrementato di 0,1°C;
	- ruotando la rotella del mouse verso il basso, il setpoint è decrementato di 0,1°C.

*Nota:* il comando viene inviato alcuni decimi di secondo dopo l'ultima modifica rilevata dal software.

- Pressione dei tasti "freccia" della tastiera, dopo aver selezionato con il mouse l'area dello slider. Il comando di modifica setpoint è inviato ad ogni pressione del tasto:
	- ad ogni pressione dei tasti "freccia su"/"freccia a destra" il valore del setpoint è incrementato di 0,1°C;
	- ad ogni pressione dei tasti "freccia giù"/"freccia a sinistra" il valore del setpoint è decrementato di 0,1°C.
- *Nota:* il comando viene inviato alcuni decimi di secondo dopo l'ultima modifica rilevata dal software.
- Pressione dei tasti "Pag su"/"Pag giù" della tastiera, dopo aver selezionato con il mouse l'area dello slider. Il comando di modifica setpoint è inviato ad ogni pressione del tasto:
	- ad ogni pressione del tasto "Pag su" il valore del setpoint è incrementato di 0,5°C;
	- ad ogni pressione del tasto "Pag giù" il valore del setpoint è decrementato di 0,5°C
- *Nota:* il comando viene inviato alcuni decimi di secondo dopo l'ultima modifica rilevata dal software.

Dopo l'invio del comando di modifica del setpoint, il valore del setpoint inviato è visualizzato in colore rosso nel campo numerico utilizzato per la visualizzazione dello stato del setpoint corrente: il colore rosso indica che il dato visualizzato è quello inviato da Well-Contact Suite al termostato e il termostato non ha ancora inviato l'aggiornamento dello stato del setpoint. Nel momento in cui Well-contact Suite riceve dal termostato il valore aggiornato del setpoint, il valore visualizzato assumerà il colore blu. Quindi il valore di colore blu rappresenta sempre il valore di stato che è stato inviato dal termostato, mentre il colore rosso indica il valore di setpoint inviato da Well-Contact Suite.

![](_page_97_Figure_16.jpeg)

Nel caso in cui il valore del setpoint resti di colore rosso per un tempo indefinito (più di qualche secondo), potrebbero esserci dei malfunzionamenti del sistema o una non ottimale configurazione (vedere nota sotto): non è arrivata a Well-Contact Suite la conferma, da parte del termostato, della modifica del setpoint.

NOTA IMPORTANTE: affinché il termostato KNX del sistema Well-Contact Plus invii sul bus l'aggiornamento del setpoint corrente, a seguito di una modifica del setpoint ricevuta da Well-Contact Suite (o comunque da un messaggio che arriva dal bus KNX) è necessario che il parametro "Invio su variazione" (presente nella sezione parametri della configurazione del termostato tramite ETS) NON sia impostato su Off: per una corretta gestione tramite il widget semplificato di Well-Contact Suite (e in generale per disporre dell'aggiornamento puntuale del setpoint) è necessario impostare a 0,1° tale parametro ("Invio su variazione"). Nel caso in cui il parametro "Invio su variazione" sia impostato su un valore X superiore a 0,1°C, sarà necessaria una variazione del setpoint di almeno X°C prima che il termostato notifichi la variazione di setpoint tramite l'aggiornamento del datapoint "actual setpoint".

*Es.* Se è stato impostato a 1°C il parametro "Invio su variazione" e tramite il widget di Well-Contact Suite è impostato un nuovo valore di setpoint che differisce da quello attuale di 0,6°C (valore inferiore al valore 1°C del parametro "invio su variazione"), il termostato che riceve il messaggio di variazione setpoint da Well-Contact Suite modifica correttamente il setpoint al valore corretto (valore attuale + 0,6°C) ma non invia su bus il relativo messaggio di aggiornamento del "setpoint corrente": in questo caso il funzionamento del termostato è corretto ma Well-Contact Suite, non ricevendo il valore aggiornato del "setpoint corrente" lascerà di colore rosso il valore del setpoint inviato.

### *Il valore di setpoint impostato nei termostati del sistema Well-Contact Plus di Vimar e l'offset utente*

Si riporta una nota tecnica, a titolo informativo.

Nella gestione dei termostati KNX del sistema Well-Contact Plus di Vimar, la modifica del valore del setpoint impostato tramite questo slider ha effetto sul valore del setpoint della modalità operativa corrente (Confort, Standby, Economy, Protezione) della modalità stagionale corrente (Riscaldamento, Raffrescamento). Nel caso in cui sia presente una modifica del setpoint di temperatura effettuata dall'utente direttamente sul termostato, che nei termostati suddetti è gestita tramite specifico parametro di offset del setpoint di temperatura (del quale il termostato tiene conto per il calcolo del "setpoint di temperatura corrente"), la modifica del setpoint tramite il widget semplificato del termostato riporterà a zero il valore di "offset utente". E questo, in linea con la gestione dell'offset utente presente nei recenti termostati KNX di Vimar del sistema Well-Contact Plus.

### Impostazione manuale della velocità del fan coil

L'impostazione manuale della velocità del fan coil del termostato avviene modificando la posizione del cursore dello slider della sezione "Velocità ventola".

![](_page_97_Figure_25.jpeg)

La posizione del cursore può essere modificata nei seguenti modi.

![](_page_98_Picture_0.jpeg)

• Spostamento del cursore tramite mouse. . Il comando di modifica è inviato al momento del rilascio del pulsante del mouse, dopo aver effettuato lo spostamento del cursore.

Durante lo spostamento del cursore compare temporaneamente un campo numerico con l'indicazione del valore di velocità corrispondente alla posizione corrente del cursore.

- Rotazione della rotella del mouse, dopo aver posizione il cursore del mouse sopra l'area dello slider.
- Il comando di modifica è inviato ad ogni step di rotazione della rotella del mouse:
- ruotando la rotella del mouse verso l'alto, la velocità è incrementata di uno step (per gestione a tre velocità) oppure di 1% (per gestione proporzionale); - ruotando la rotella del mouse verso il basso, la velocità è decrementata di uno step (per gestione a tre velocità) oppure di 1% (per gestione proporzionale).
- Pressione dei tasti "freccia" della tastiera, dopo aver selezionato con il mouse l'area dello slider.
	- Il comando di modifica setpoint è inviato ad ogni pressione del tasto:
	- ad ogni pressione dei tasti "freccia su"/"freccia a destra" la velocità è incrementata di uno step (per gestione a tre velocità) oppure di 1% (per gestione proporzionale);
	- ad ogni pressione dei tasti "freccia giù"/"freccia a sinistra" la velocità è decrementata di uno step (per gestione a tre velocità) oppure di 1% (per gestione proporzionale).

### • Pressione dei tasti "Pag su"/"Pag giù" della tastiera, dopo aver selezionato con il mouse l'area dello slider.

- Il comando di modifica setpoint è inviato ad ogni pressione del tasto:
- alla pressione del tasto "Pag su" la velocità è incrementata al valore massimo (per gestione a tre velocità) oppure di 5% (per gestione proporzionale);
- alla pressione del tasto "Pag giù" la velocità è decrementata al valore minimo (per gestione a tre velocità) oppure di 5% (per gestione proporzionale).

Dopo l'invio del comando di modifica della velocità del fan coil, il valore inviato è visualizzato in colore rosso nel campo numerico utilizzato per la visualizzazione dello stato corrente: il colore rosso indica che il dato visualizzato è quello inviato da Well-Contact Suite al termostato e il termostato non ha ancora inviato l'aggiornamento dello stato della velocità del fan coil. Nel momento in cui Well-contact Suite riceve dal termostato il valore aggiornato della velocità del fan coil, il valore visualizzato assumerà il colore nero. Quindi il valore di colore nero rappresenta sempre il valore di stato che è inviato dal termostato, mentre è di colore rosso quando indica il valore inviato da Well-Contact Suite al termostato.

![](_page_98_Figure_16.jpeg)

La barra posta sotto lo slider indica il verso dello slider: il valore inferiore della velocità corrisponde alla parte sinistra, mentre la velocità superiore corrisponde alla parte destra.

Nel caso in cui il valore della velocità del fan coil resti di colore rosso per un tempo indefinito, potrebbero esserci dei malfunzionamenti del sistema: non è arrivata a Well-Contact Suite la conferma, da parte del termostato, della modifica della velocità del fan coil.

### Impostazione automatica della velocità del fan coil

L'icona posta a destra dello slider gestisce l'impostazione automatica o manuale della velocità del fan coil.

![](_page_98_Picture_210.jpeg)

#### NOTA:

I termostati del sistema By-me-Plus di Vimar, quando comandano degli attuatori fancoil (a tre velocità o con impostazione percentuale della velocità) non consentono di impostare manualmente la velocità del fancoil a 0 (ventole spente). Solo il termostato spegne completamente le ventole se la differenza tra il setpoint corrente e la temperatura misurata è tale da prevedere la chiusura della valvola di riscaldamento (o raffrescamento). In questa condizione (ventole spente dal termostato) il termostato non accetta comandi di modifica manuale di velocità delle ventole (se da Well-Contact Suite è inviato un comando di modifica manuale del fancoil, il valore della velocità nel widget rimarrà di colore rosso per evidenziare questa condizione).

![](_page_99_Picture_0.jpeg)

## *La pagina di impostazione della modalità stagionale e gestione "Mezza stagione"*

Premendo l'apposita icona (riportata sotto) presente nella parte destra della barra superiore, si accede alla pagina con le impostazioni della modalità stagionale e della "Mezza stagione" (se disponibile) del termostato.l

![](_page_99_Picture_59.jpeg)

Nota: quando la finestra della pagina di impostazione è aperta le uniche impostazioni che è possibile fare in Well-Contact Suite riguardano la pagina di impostazioni del termostato. Non sono consentite altre impostazioni fino alla chiusura della pagina tramite la pressione del pulsante di uscita dalla pagina.

Pulsante di uscita dalla pagina di impostazioni del widget semplificato del termostato

![](_page_99_Picture_7.jpeg)

### Modalità stagionale

Nel campo di testo della sezione "Modalità stagionale" è visualizzato lo stato corrente dell'impostazione. Per modificare il dato, premere sul campo di test e selezionare la modalità stagionale desiderata del menu a tendina che compare.

### Gestione mezza stagione

Lo stato corrente dell'impostazione è evidenziato dal radio button abilitato. Per modificare l'impostazione selezionare il corrispondente radio button.

![](_page_100_Picture_0.jpeg)

## Le Aree Tecniche

### *Premessa*

Il software Well-Contact Suite prevede la possibilità di visualizzare una rappresentazione delle aree tecniche di una struttura ricettiva. I simboli rappresentativi delle aree tecniche, assumono una colorazione in base allo stato dell'area stessa. Nella seguente tabella sono elencati i possibili stati di un'area tecnica, nella vista delle zone, con le relative descrizioni.

![](_page_100_Picture_87.jpeg)

### *La vista d'insieme di tutte le aree tecniche*

È la vista in cui ogni area tecnica è rappresentata da un simbolo grafico.

![](_page_100_Figure_8.jpeg)

![](_page_101_Picture_0.jpeg)

Nel simbolo grafico rappresentante un'area tecnica si possono distinguere le tre seguenti aree:

• *Barra orizzontale superiore*

In quest'area sono visualizzati gli stati dei dati riportati nella seguente tabella.

![](_page_101_Picture_112.jpeg)

![](_page_102_Picture_0.jpeg)

## Accesso alla vista di dettaglio dell'area tecnica

Selezionando (un click con il tasto sinistro del mouse) il simbolo che rappresenta un'area tecnica, si accede alla "vista di dettaglio" dell'area tecnica. La "vista di dettaglio" dell'area tecnica è descritta nel capitolo La vista di dettaglio dell'area tecnica.

### *La vista di dettaglio dell'area tecnica*

È la vista che rappresenta l'ambiente "area tecnica" nel dettaglio.

Come anticipato precedentemente, nella descrizione della vista riassuntiva delle aree tecniche, si arriva alla vista di dettaglio di un'area tecnica selezionando (un click con il tasto sinistro del mouse) il relativo simbolo riassuntivo.

Dalla vista di dettaglio di un'area tecnica è poi possibile passare alla vista di dettaglio dell'area tecnica precedente e successiva, tramite gli appositi pulsanti "precedente" e "successivo.

La finestra della vista di dettaglio di un'area tecnica appare come mostrato nella seguente figura:

![](_page_102_Picture_9.jpeg)

Per quanto riguarda l'utilizzo di tale finestra, valgono le stesse considerazioni precedentemente fatte durante la descrizione della vista di dettaglio degli ambienti.

Fare quindi riferimento al capitolo "La vista di dettaglio dell'ambiente" per la descrizione della vista di dettaglio delle aree tecniche.

![](_page_103_Picture_0.jpeg)

## Gli Ambienti Personalizzati

### *Premessa*

Il software Well-Contact Suite prevede la possibilità di creare delle finestre contenenti insiemi di dispositivi dell'impianto di automazione, a prescindere dalla reale dislocazione fisica del dispositivo.

Tali finestre sono state denominate "ambienti personalizzati".

I simboli rappresentativi degli ambienti personalizzati, assumono una colorazione in base allo stato dell'ambiente.

Nella seguente tabella sono elencati i possibili stati di un ambiente personalizzato, nella vista delle zone, con le relative descrizioni.

![](_page_103_Picture_119.jpeg)

### *La vista d'insieme di tutti gli ambienti personalizzati*

È la vista in cui ogni ambiente personalizzato è rappresentata da un simbolo grafico.

![](_page_103_Figure_11.jpeg)

![](_page_104_Picture_0.jpeg)

Nel simbolo grafico rappresentante un ambiente personalizzato, si possono distinguere le tre seguenti aree:

- *Barra orizzontale superiore*
	- In quest'area sono visualizzati gli stati dei dati riportati nella seguente tabella.

![](_page_104_Picture_130.jpeg)

### Accesso alla vista di dettaglio dell'ambiente personalizzato

Selezionando (un click con il tasto sinistro del mouse) il simbolo che rappresenta un ambiente personalizzato, si accede alla "vista di dettaglio" dell'ambiente personalizzato. La "vista di dettaglio" dell'ambiente personalizzato è descritta nel capitolo La vista di dettaglio dell'ambiente personalizzato.

![](_page_105_Picture_0.jpeg)

## *La vista di dettaglio dell'ambiente personalizzato*

È la vista che rappresenta l'ambiente "ambiente personalizzato" nel dettaglio.

Come anticipato precedentemente, nella descrizione della vista riassuntiva degli ambienti personalizzati, si arriva alla vista di dettaglio di un ambiente personalizzato selezionando (un click con il tasto sinistro del mouse) il relativo simbolo riassuntivo.

Dalla vista di dettaglio di un ambiente personalizzato è poi possibile passare alla vista di dettaglio dell'ambiente personalizzato precedente e successivo, tramite gli appositi pulsanti "precedente" e "successivo.

La finestra della vista di dettaglio di un ambiente personalizzato appare come mostrato nella seguente figura:

![](_page_105_Picture_7.jpeg)

Per quanto riguarda l'utilizzo di tale finestra, valgono le stesse considerazioni precedentemente fatte durante la descrizione della vista di dettaglio degli ambienti.

Fare quindi riferimento al capitolo "La vista di dettaglio dell'ambiente" per la descrizione della vista di dettaglio degli ambienti personalizzati.

![](_page_106_Picture_0.jpeg)

## I master di zone

### *Premessa*

Il software Well-Contact Suite prevede la possibilità di creare degli ambienti virtuali contenenti dispositivi virtuali (associati a dispositivi reali dello stesso tipo), per agevolare il comando di un insieme di dispositivi (dello stesso tipo) che devono essere comandati nello stesso modo. Tali ambienti sono denominati "master di zone".

Per una dettagliata descrizione dei master di zone, fare riferimento al capitolo Il "Master di funzioni" e il "Master di zona"

### *La vista d'insieme di master di zone*

È la vista in cui ogni master di zone è rappresentata da un simbolo grafico.

![](_page_106_Picture_8.jpeg)

Tel simbolo riporta nella "barra del titolo" il nome del master di zona, definito in fase di configurazione. Nella seguente figura è mostrata la vista d'insieme di tutti i master di zone.

![](_page_106_Picture_64.jpeg)

### Accesso alla vista di dettaglio del master di zone

Selezionando (un click con il tasto sinistro del mouse) il simbolo che rappresenta un master di zone, si accede alla "vista di dettaglio" del master di zone. La "vista di dettaglio" del master di zone è descritta nel capitolo La vista di dettaglio del master di zone.

![](_page_107_Picture_0.jpeg)

## *La vista di dettaglio del master di zone*

È la vista che rappresenta il master di zone nel dettaglio.

Come anticipato precedentemente, nella descrizione della vista riassuntiva dei master di zone, si arriva alla vista di dettaglio di un master di zone selezionando (un click con il tasto sinistro del mouse) il relativo simbolo riassuntivo.

Dalla vista di dettaglio di un master di zone è poi possibile passare alla vista di dettaglio del master di zone precedente e successiva, tramite gli appositi pulsanti "precedente" e "successivo.

La finestra della vista di dettaglio di un master di zone appare come mostrato nella seguente figura:

![](_page_107_Picture_7.jpeg)

Alla vista di dettaglio di un master di zona è possibile conferire l'aspetto di un ambiente reale, anche se in realtà, è un ambiente virtuale. L'ambiente virtuale contiene i simboli di dispositivi, anch'essi virtuali e associati ad un insieme di dispositivi reali (dello stesso tipo) appartenenti ad ambienti reali. Agendo su un dispositivo virtuale, in realtà si agisce su tutti i dispositivi associati allo stesso: il software Well-Contact Suite invia il comando che l'utente impartisce al dispositivo virtuale a tutti i dispositivi reali associati allo stesso.

A tal riguardo si tenga presente che dopo aver impartito un comando ad un dispositivo virtuale, i comandi ai dispositivi reali sono inviati dal software Well-Contact Suite in sequenza, rispettando l'intervallo di tempo tra un comando ed il successivo, impostato in fase di configurazione del master. Fino al completamento della procedura di invio dei comandi a tutti i dispositivi associati al dispositivo virtuale, non è possibile impartire un comando ad un master. Nel caso in cui si cerchi di inviare un tale comando prima che sia ultimata l'esecuzione di un precedente comando ad un master, comparirà il seguente messaggio di avvertimento.

![](_page_107_Picture_122.jpeg)

In tal caso sarà necessario attendere per impartire un successivo comando al master.

I simboli dei dispositivi virtuali (che sono dei master di funzioni) sono simili a quelli dei rispettivi dispositivi reali con una differenza sostanziale:

I simboli dei dispositivi virtuali (master di funzioni) non possono visualizzare lo stato. Questo perché sono associati ad un insieme di dispositivi reali che potrebbero avere un stato diverso uno dall'altro.

Lo scopo principale dei master, comunque, è quello di inviare gli stessi comandi ad un insieme omogeneo di dispositivi, a prescindere dallo stato degli stessi.
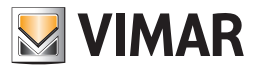

Per impartire un comando ad un dispositivo virtuale (master di funzioni) selezionare (un click con il tasto sinistro del mouse) sul simbolo grafico che lo rappresenta, esattamente nello stesso modo visto per il comando dei dispositivi reali.

#### L'invio di un comando ad un dispositivo di tipo On/Off virtuale

Procedere come segue:

- 1. Effettuare un click con il tasto sinistro del mouse sul simbolo grafico che identifica il dispositivo virtuale (master di funzioni) che rappresenta i dispositivi reali che a cui si desidera impartire lo stesso comando.
- 2. Compare una finestra da cui è possibile impartire il comando. Tale finestra visualizza i comandi disponibili per quel tipo di dispositivo virtuale (gli stessi dei dispositivi reali che rappresenta).

Segue un esempio di finestra per l'invio di un comando ad un dispositivo virtuale (master di funzioni).

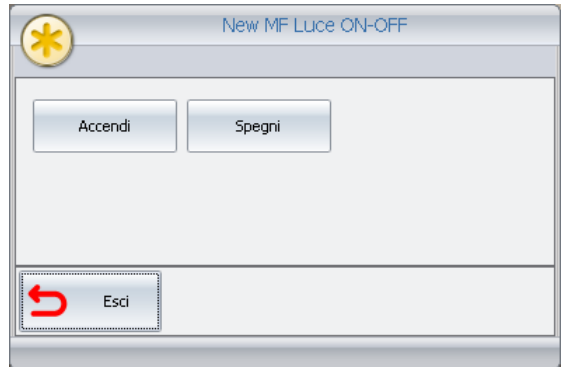

3. Premere il pulsante del comando che si desidera impartire. Per uscire dalla finestra di invio comandi premere il pulsante "Esci".

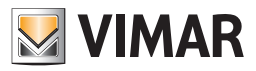

### L'invio di un comando ad un termostato virtuale

Procedere come segue:

- 1. Effettuare un click con il tasto sinistro del mouse sul simbolo grafico che identifica il dispositivo virtuale (master di funzioni) che rappresenta i dispositivi reali che a cui si desidera impartire lo stesso comando.
- 2. Compare una finestra da cui è possibile impartire il comando. Tale finestra visualizza i comandi disponibili per quel tipo di dispositivo virtuale (gli stessi dei dispositivi reali che rappresenta).

Nella seguente figura è mostrata la finestra per l'invio di comandi ad un dispositivo virtuale (master di funzioni) di tipo termostato.

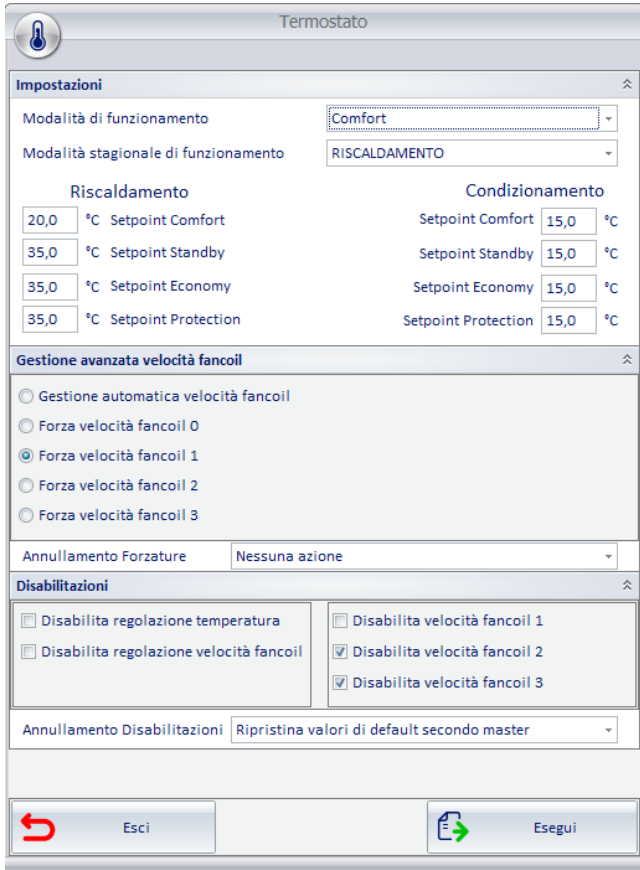

Come anticipato precedentemente, le finestre per l'invio dei comandi a master di funzioni contengono i campi di impostazione previsti dalle analoghe finestre dei rispettivi dispositivi reali, ma non contengono i campi predisposti alla visualizzazione dello stato.

Conseguentemente, per la descrizione dei campi di comandi della finestra suddetta, fare riferimento a quella del termostato, descritta nel dettaglio nel capitolo La finestra di impostazione del termostato del sistema Well-Contact.

La prima volta che viene aperta la finestra di comando di un master di funzioni di un termostato, o comunque non sono state effettuate, e successivamente salvate, delle modifiche. i campi numerici contengono dei valori di default.

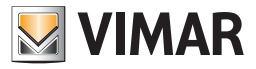

Segue la descrizione dei pulsanti presenti nella parte inferiore della finestra:

a. Il pulsante "Annulla". Tale pulsante consente di uscire dalla finestra di comando del master di funzioni senza che vengano inviati comandi ai termostati associato al master di funzioni.

Si tenga presente che le modifiche effettuate ai dati presenti nella finestra di impostazione del master di funzioni del termostato sono salvate nel database di Well-Contact Suite al momento dell'inserimento dei dati nei campi di testo o impostazioni fatte tramite i menu a tendina.

Questo consente di:

• Memorizzare le impostazioni effettuate per poterle inviare in un secondo momento ai termostati reali associati.

• Memorizzare le nuove impostazioni affinché siano utilizzate come impostazione di default per i termostati reali associati a cui è stato assegnato quel master di funzioni come "default".

b. Il pulsante "Esegui". Tale pulsante consente di inviare ai termostati reali associati i le impostazioni effettuate o comunque le impostazioni visualizzate in quel momento nella finestra del master di funzioni.

IMPORTANTE. Si tengano presenti le seguenti, e molto importanti, note.

• Premendo il pulsante "Esegui" vengono inviati ai termostati associati (e abilitati) TUTTI i comandi presenti nella finestra di impostazione del master.

I comandi vengono inviati ai termostati reali ad intervalli di tempo (seguendo le impostazioni presenti nella finestra di creazione e configurazione del master).

Se sono stati associati molti termostati al master di funzioni, possono essere necessari anche alcuni minuti affinché tutti i comandi siano inviati a tutti i termostati associati (e abilitati).

Nel caso in cui si cerci di eseguire i comandi di un master di funzioni mentre è in esecuzione un precedente master di funzioni comparire la seguente finestra di avviso:

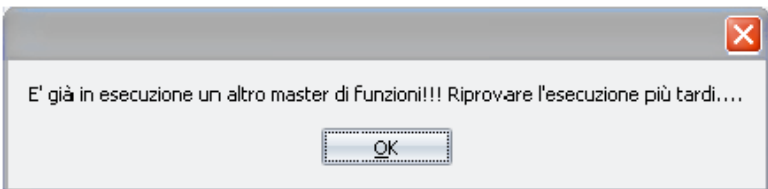

In tal caso sarà necessario attendere per impartire un successivo comando al master.

- Affinché i comandi siano inviati dal master di funzioni ad un termostato reale associato, è necessario che nella finestra del termostato reale sia abilitato il campo "Abilita gestione termostato tramite master associati". In caso contrario, anche se in fase di creazione e configurazione di un master di funzioni è stato associato qual termostato reale, quando si preme il pulsante "Esegui" nella finestra del master di funzioni associato, non verrà inviato alcun comando a quel termostato reale.
- Un termostato reale può essere associato, per il comando, a più master di funzioni.
- Ad un termostato reale è possibile associare UN SOLO master di funzioni per il ripristino dei dati di default.
- 3. Effettuare i comandi desiderati.

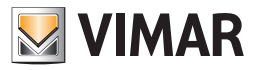

#### I master di Funzioni

### *Premessa*

Il software Well-Contact Suite prevede la possibilità di creare dei dispositivi virtuali (associati a dispositivi reali dello stesso tipo), per agevolare il comando di un insieme di dispositivi (dello stesso tipo) che devono essere comandati nello stesso modo.

Tali dispositivi virtuali sono denominati "master di funzioni".

Per una dettagliata descrizione dei master di funzioni, fare riferimento al capitolo II "Master di funzioni" e IL "Master di zona"

#### *La vista d'insieme di tutti i master di funzioni*

È la vista in cui ogni master di funzioni è rappresentata da un simbolo grafico.

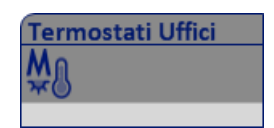

Tel simbolo riporta nella "barra del titolo" il nome del master di funzioni, definito in fase di configurazione.

Nella seguente figura è mostrata la vista d'insieme di tutti i master di funzioni.

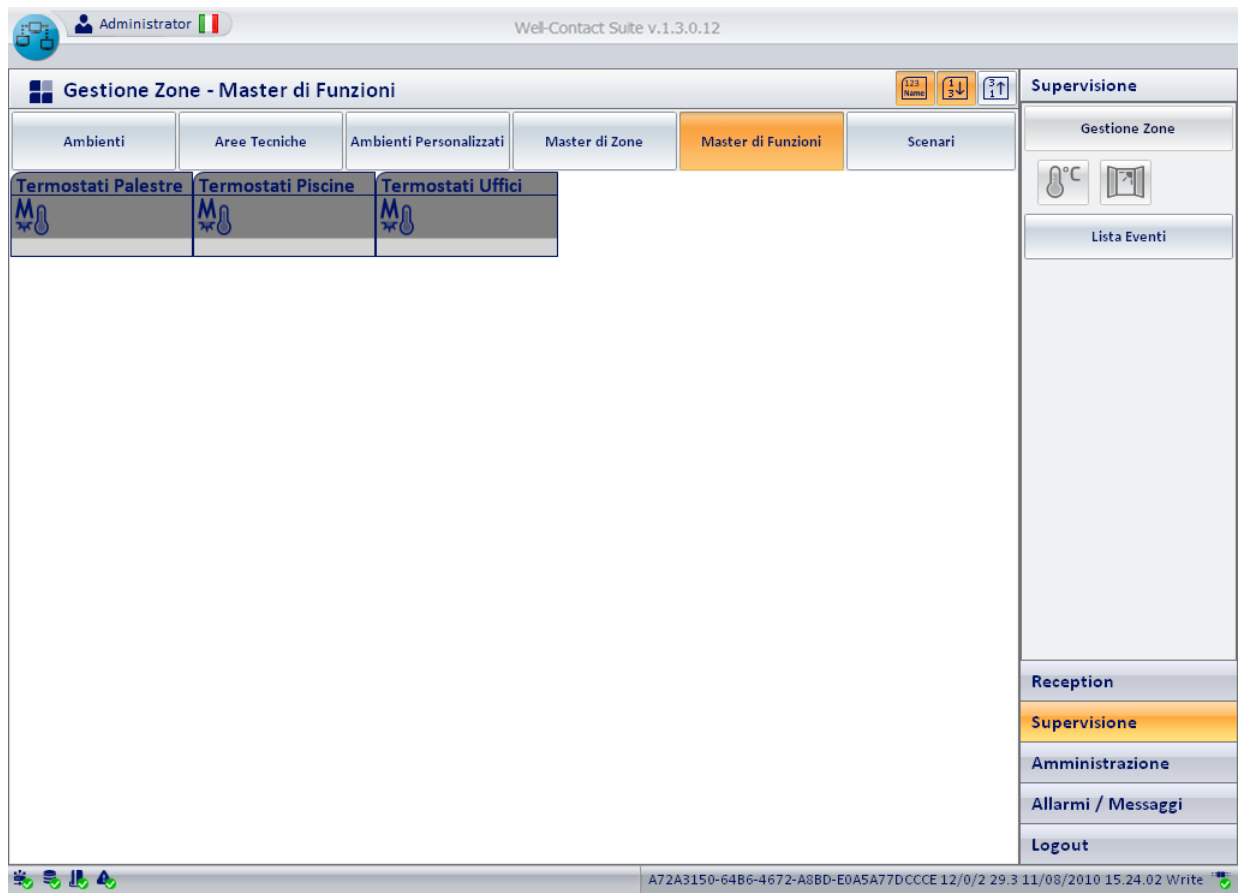

#### Accesso alla vista di dettaglio del master di funzioni

Selezionando (un click con il tasto sinistro del mouse) il simbolo che rappresenta un master di funzioni, si accede alla "vista di dettaglio" del master di funzioni. La "vista di dettaglio" del master di funzioni è descritta nel capitolo La vista di dettaglio del master di funzioni.

#### *La vista di dettaglio del master di funzioni*

È la vista che rappresenta il master di funzioni nel dettaglio.

Come anticipato precedentemente, nella descrizione della vista riassuntiva dei master di funzioni, si arriva alla vista di dettaglio di un master di funzioni selezionando (un click con il tasto sinistro del mouse) il relativo simbolo riassuntivo.

L'aspetto della vista di dettaglio di un master di funzioni dipende dal tipo master di funzioni (ovvero al tipo di dispositivi reali a lui associati).

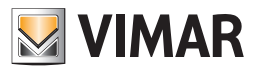

### L'invio di un comando ad un dispositivo di tipo On/Off virtuale

Procedere come segue:

- 1. Effettuare un click con il tasto sinistro del mouse sul simbolo grafico che identifica il dispositivo virtuale (master di funzioni) che rappresenta i dispositivi reali che a cui si desidera impartire lo stesso comando.
- 2. Compare una finestra da cui è possibile impartire il comando. Tale finestra visualizza i comandi disponibili per quel tipo di dispositivo virtuale (gli stessi dei dispositivi reali che rappresenta).

Segue un esempio di finestra per l'invio di un comando ad un dispositivo virtuale (master di funzioni).

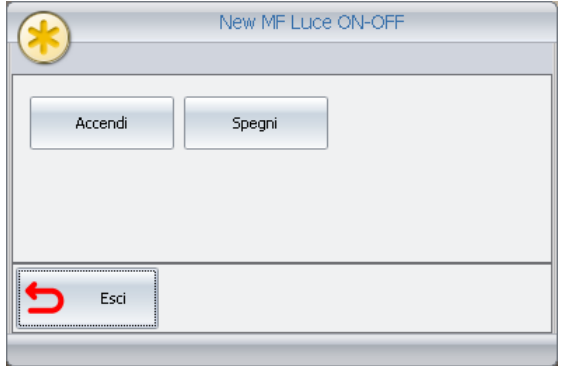

3. Premere il pulsante del comando che si desidera impartire. Per uscire dalla finestra di invio comandi premere il pulsante "Esci".

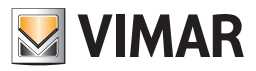

### L'invio di un comando ad un termostato virtuale

Precedere come segue:

- 1. Effettuare un click con il tasto sinistro del mouse sul simbolo grafico che identifica il dispositivo virtuale (master di funzioni) che rappresenta i dispositivi reali che a cui si desidera impartire lo stesso comando.
- 2. Compare una finestra da cui è possibile impartire il comando. Tale finestra visualizza i comandi disponibili per quel tipo di dispositivo virtuale (gli stessi dei dispositivi reali che rappresenta).

Nella seguente figura è mostrata la finestra per l'invio di comandi ad un dispositivo virtuale (master di funzioni) di tipo termostato.

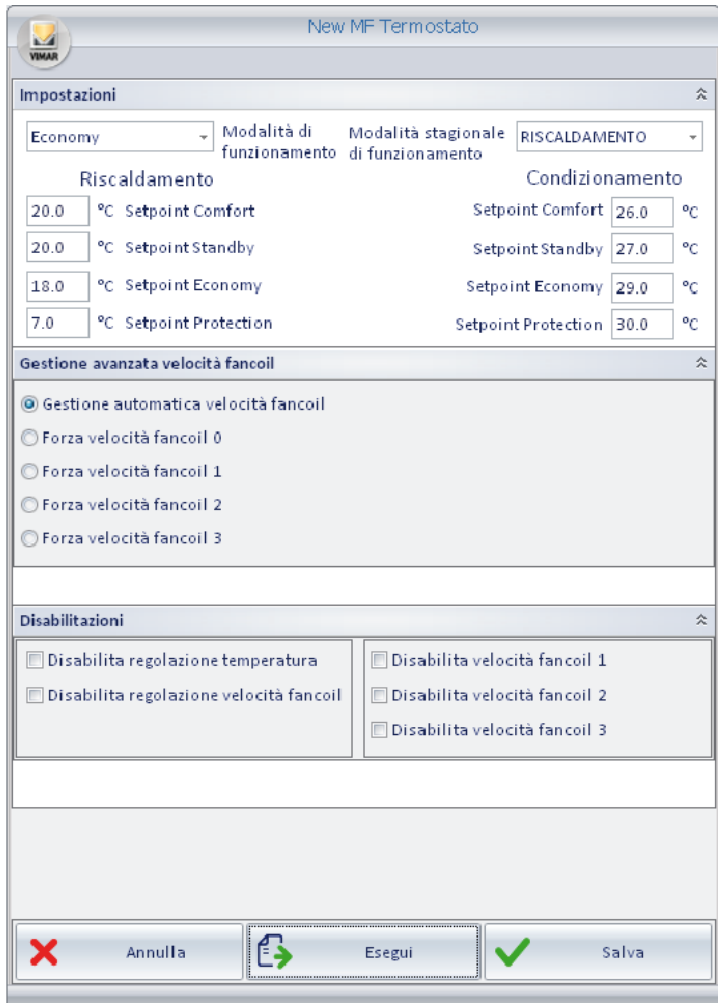

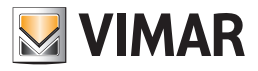

Come anticipato precedentemente, le finestre per l'invio dei comandi a master di funzioni contengono i campi di impostazione previsti dalle analoghe finestre dei rispettivi dispositivi reali, ma non contengono i campi predisposti alla visualizzazione dello stato. Conseguentemente, per la descrizione dei campi di comandi della finestra suddetta, fare riferimento a quella del termostato, descritta nel dettaglio nel capitolo La finestra di impostazione del termostato del sistema Well-Contact. La prima volta che viene aperta la finestra di comando di un master di funzioni di un termostato, o comunque non sono state effettuate, e

successivamente salvate, delle modifiche. i campi numerici contengono dei valori di default. Segue la descrizione dei pulsanti presenti nella parte inferiore della finestra:

- a. Il pulsante "Annulla". Tale pulsante consente di uscire dalla finestra di comando del master di funzioni senza che vengano inviate o memorizzate le eventuali modifiche effettuate sui campi della stessa.
- b. Il pulsante "Salva". Tale pulsante consente di memorizzare tutti i dati di impostazione del master di funzioni corrente. Tale comando può essere utile nei due seguenti casi:
	- Si desidera memorizzare le impostazioni effettuate per poterle inviare in un secondo momento ai termostati reali associati.
	- Si desidera memorizzare le nuove impostazioni affinché siano utilizzate come impostazione di default per i termostati reali associati a cui è stato assegnato quel master di funzioni come "default".
- c. Il pulsante "Esegui". Tale pulsante consente di inviare ai termostati reali associati i le impostazioni effettuate o comunque le impostazioni visualizzate in quel momento nella finestra del master di funzioni.

IMPORTANTE. Si tengano presenti le seguenti, e molto importanti, note.

Premendo il pulsante "Esegui" vengono inviati ai termostati associati (e abilitati) TUTTI i comandi presenti nella finestra di impostazione del master.

I comandi vengono inviati ai termostati reali ad intervalli di tempo (seguendo le impostazioni presenti nella finestra di creazione e configurazione del master).

Se sono stati associati molti termostati al master di funzioni, possono essere necessari anche alcuni minuti affinché tutti i comandi siano inviati a tutti i termostati associati (e abilitati).

Nel caso in cui si cerci di eseguire i comandi di un master di funzioni mentre è in esecuzione un precedente master di funzioni comparire la seguente finestra di avviso:

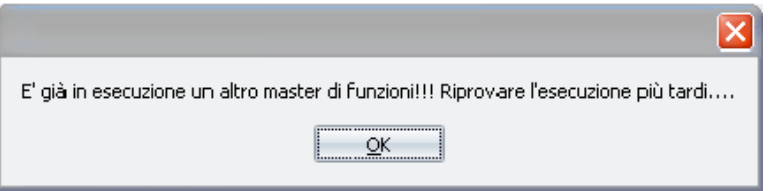

In tal caso sarà necessario attendere per impartire un successivo comando al master.

- Affinché i comandi siano inviati dal master di funzioni ad un termostato reale associato, è necessario che nella finestra del termostato reale sia abilitato il campo "Abilita gestione termostato tramite master associati". In caso contrario, anche se in fase di creazione e configurazione di un master di funzioni è stato associato qual termostato reale, quando si preme il pulsante "Esegui" nella finestra del master di funzioni associato, non verrà inviato alcun comando a quel termostato reale.
- Un termostato reale può essere associato, per il comando, a più master di funzioni.
- Ad un termostato reale è possibile associare UN SOLO master di funzioni per il ripristino dei dati di default.
- 3. Effettuare i comandi desiderati.

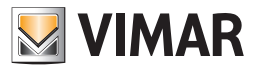

#### L'invio di un comando ad una tapparella virtuale

Procedere come segue:

- 1. Effettuare un click con il tasto sinistro del mouse sul simbolo grafico che identifica il dispositivo virtuale (master di funzioni) che rappresenta i dispositivi reali che a cui si desidera impartire lo stesso comando.
- 2. Compare una finestra da cui è possibile impartire il comando. Tale finestra visualizza i comandi disponibili per quel tipo di dispositivo virtuale (gli stessi dei dispositivi reali che rappresenta).

Nella seguente figura è mostrata la finestra per l'invio di comandi ad un dispositivo virtuale (master di funzioni) di tipo tapparella.

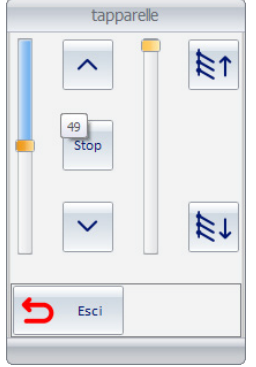

Il comando viene inviato agli attuatori tapparella associati al master di funzioni al momento dell'azione sull'oggetto dell'attuatore tapparella virtuale (pressione pulsante o rilascio del cursore dello slider). I comandi non sono memorizzati nel database del software e non ci sono valori predefiniti all'apertura del widget (le posizioni dei cursori sono sempre a 0%).

#### L'invio di un comando ad un dimmer virtuale

Procedere come segue:

- 1. Effettuare un click con il tasto sinistro del mouse sul simbolo grafico che identifica il dispositivo virtuale (master di funzioni) che rappresenta i dispositivi reali che a cui si desidera impartire lo stesso comando.
- 2. Compare una finestra da cui è possibile impartire il comando. Tale finestra visualizza i comandi disponibili per quel tipo di dispositivo virtuale (gli stessi dei dispositivi reali che rappresenta).

Nella seguente figura è mostrata la finestra per l'invio di comandi ad un dispositivo virtuale (master di funzioni) di tipo dimmer.

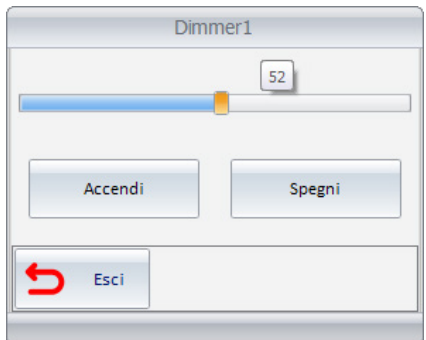

Il comando viene inviato ai dimmer associato al master di funzioni al momento dell'azione sull'oggetto del dimmer virtuale (pressione pulsante o rilascio del cursore dello slider). I comandi non sono memorizzati nel database del software e non ci sono valori predefiniti all'apertura del widget (la posizione del cursore è sempre a 0%).

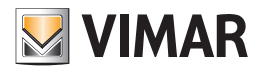

### Gli Scenari

#### *Premessa*

Il software Well-Contact Suite prevede la possibilità di creare degli scenari per agevolare il comando di un insieme di dispositivi.

Uno scenario è una sorta di "fotografia" dello stato dei dispositivi associati in fase di configurazione.

Attivando uno scenario (che deve essere stato precedentemente creato) vengono inviati, ai dispositivi a lui associati, tutti i comandi che sono stati previsti in fase di configurazione dello stesso.

La lista di comandi che compone uno scenario è inviata in modo sequenziale, rispettando l'ordine e le tempistiche definite in fase di configurazione dello scenario stesso.

Nota: lo scenario, a differenza dei master di funzioni, invia i comandi definiti in fase di configurazione dello stesso. Per una dettagliata descrizione degli scenari, fare riferimento al capitolo Gli scenari.

### *La vista d'insieme di tutti gli scenari*

È la vista in cui ogni scenario è rappresentato da un simbolo grafico.

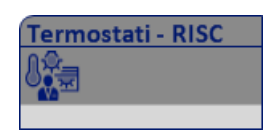

Tel simbolo riporta nella "barra del titolo" il nome dello scenario, definito in fase di configurazione. Nella seguente figura è mostrata la vista d'insieme di tutti gli scenari.

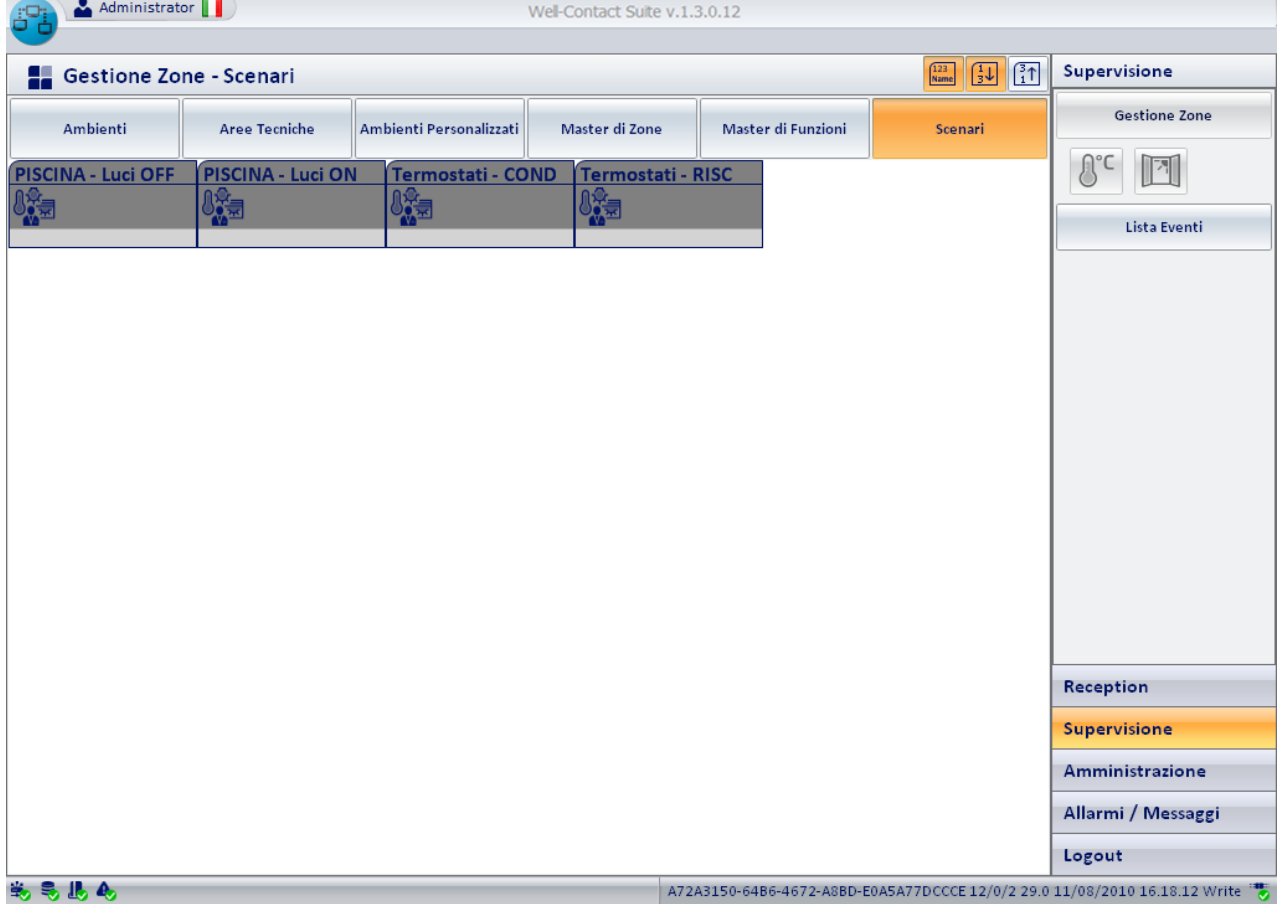

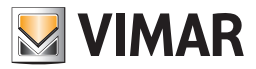

### Accesso alla vista di dettaglio dello scenario

Selezionando (un click con il tasto sinistro del mouse) il simbolo che rappresenta uno scenario, si accede alla "vista di dettaglio" dello scenario. La "vista di dettaglio" dello scenario è descritta nel capitolo "La vista di dettaglio dello scenario".

#### *La vista di dettaglio dello scenario*

È la vista che rappresenta lo scenario nel dettaglio.

Come anticipato precedentemente, nella descrizione della vista riassuntiva dello scenario, si arriva alla vista di dettaglio di uno scenario selezionando (un click con il tasto sinistro del mouse) il relativo simbolo riassuntivo.

L'aspetto della vista di dettaglio di uno scenario è rappresentata nella seguente figura.

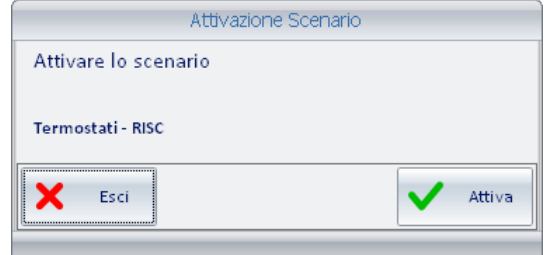

Per attivare lo scenario premere il pulsante "Attiva".

Per uscire dalla finestra dello scenario senza attivarlo, premere il pulsante "Esci".

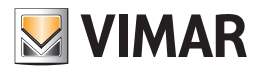

### *La sottosezione "Lista Eventi"*

Per accedere alla sottosezione "Lista Eventi" accedere alla sezione "Supervisione" (premendo il pulsante "Supervisione") e, successivamente, premere il pulsante "Lista Eventi".

Attraverso tale sottosezione è possibile visualizzare, ed eventualmente esportare in file di formato MS Excel (.xls), l'insieme di eventi che il software Well-Contact Suite è in grado di memorizzare.

Per agevolare la consultazione di tali dati, gli stessi sono stati suddivisi in diverse categorie, visualizzati nelle rispettive liste.

Le possibili liste eventi sono elencate nella seguente tabella:

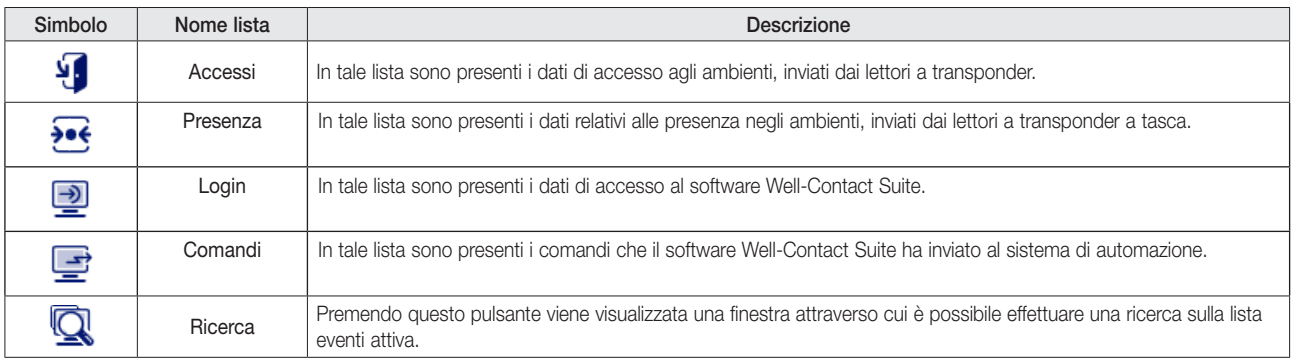

Nota: dal menu di configurazione è possibile definire il periodo dopo il quale il software Well-Contact Suite cancella i dati (degli eventi) memorizzati, per permettere ai gestori del sistema di mantenere lo storico di tali dati per il periodo desiderato (fare riferimento al capitolo Configurazione dei parametri generali - Log).

L'aspetto della sottosezione "Lista Eventi" è rappresentato nella seguente figura.

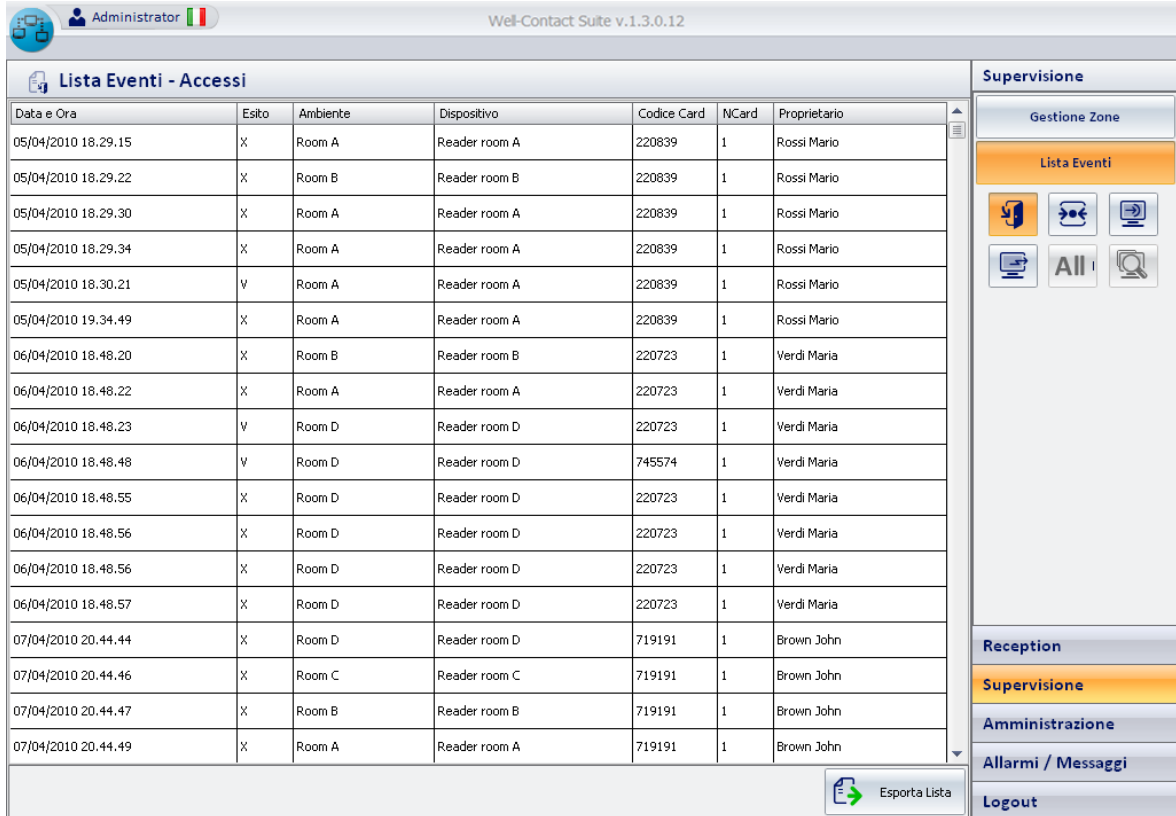

È possibile identificare le seguenti aree, che saranno successivamente descritte nel dettaglio:

• *Barra del titolo.* È costituita dall'area superiore della finestra. Nella parte sinistra è visualizzato il testo descrittivo della lista eventi attiva.

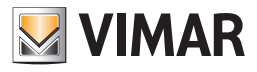

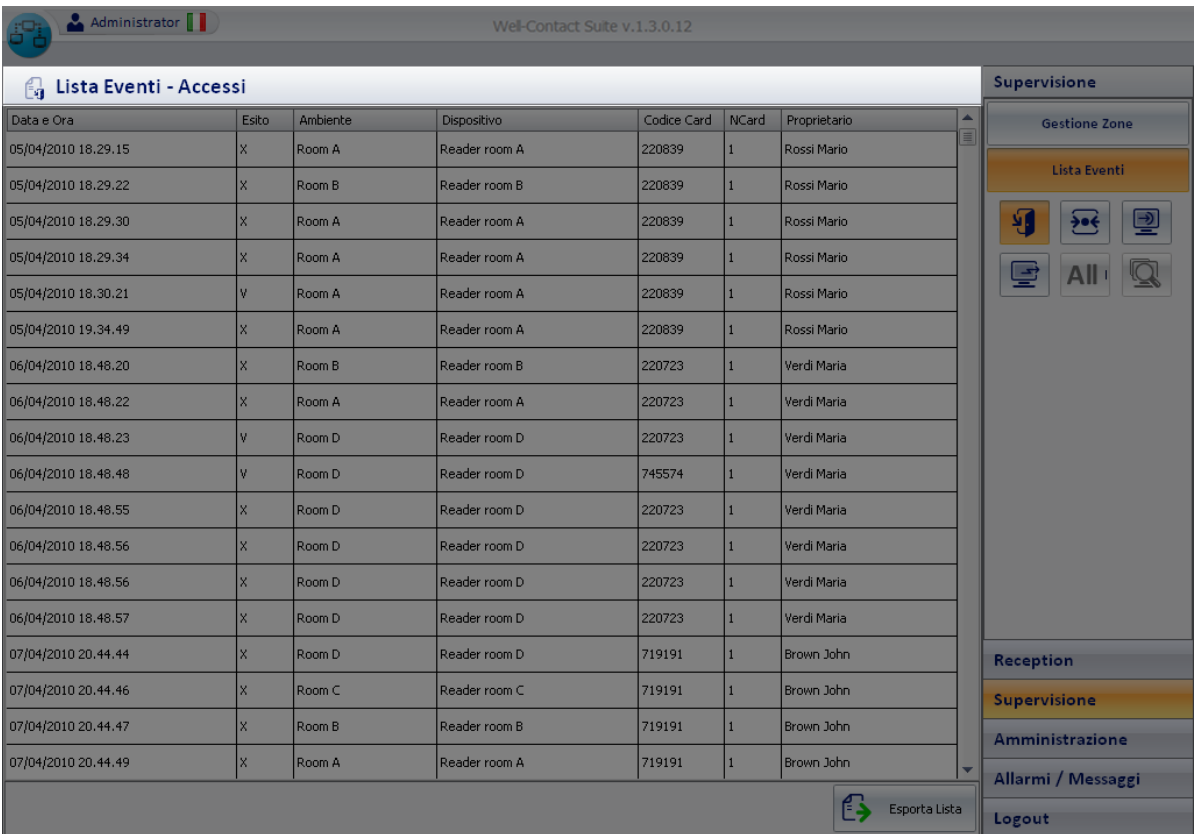

• *Area di lavoro.* È rappresentata da una finestra in cui è visualizzata la lista di eventi attiva.

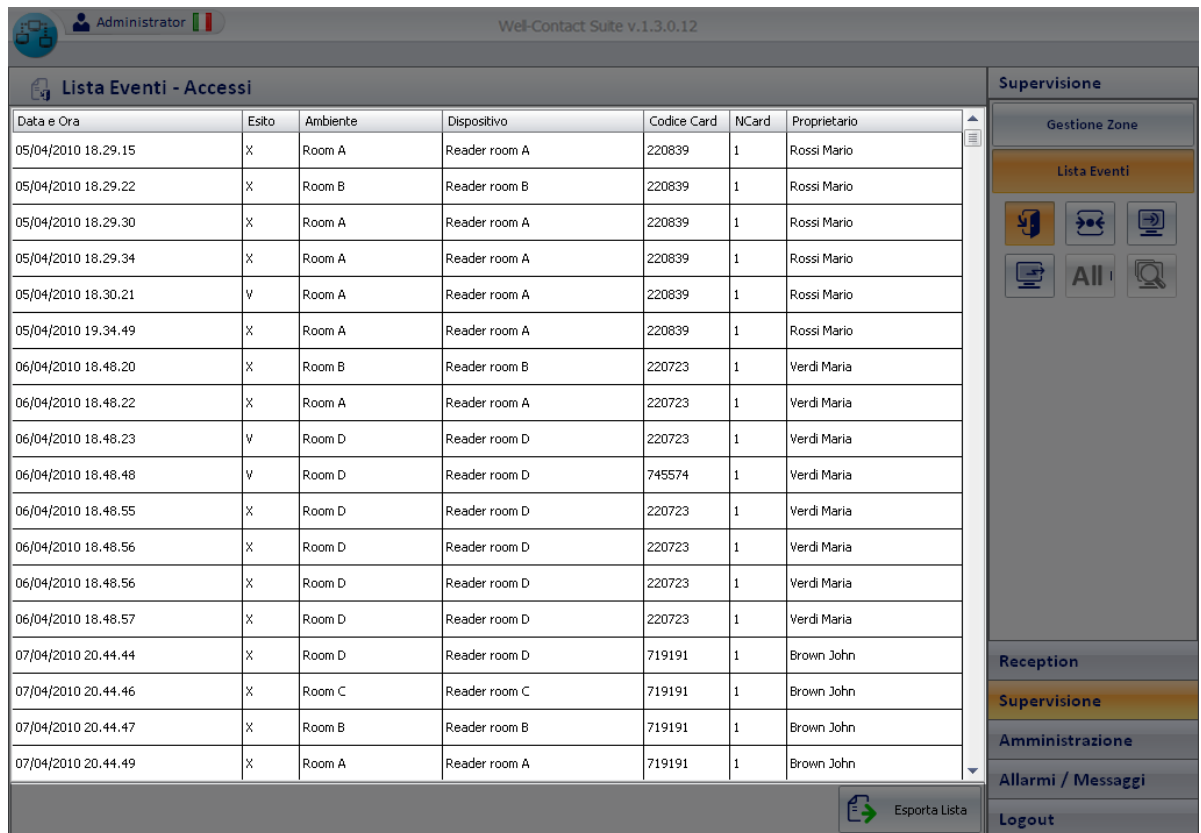

• *Area con i pulsanti per la scelta della lista eventi.* Attraverso i pulsanti presenti in quest'area è possibile selezionare la lista degli eventi che si desidera visualizzare nell'area di lavoro.

Le liste eventi elencate precedentemente sono descritte nel dettaglio nei successivi capitoli.

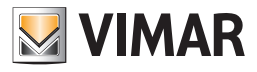

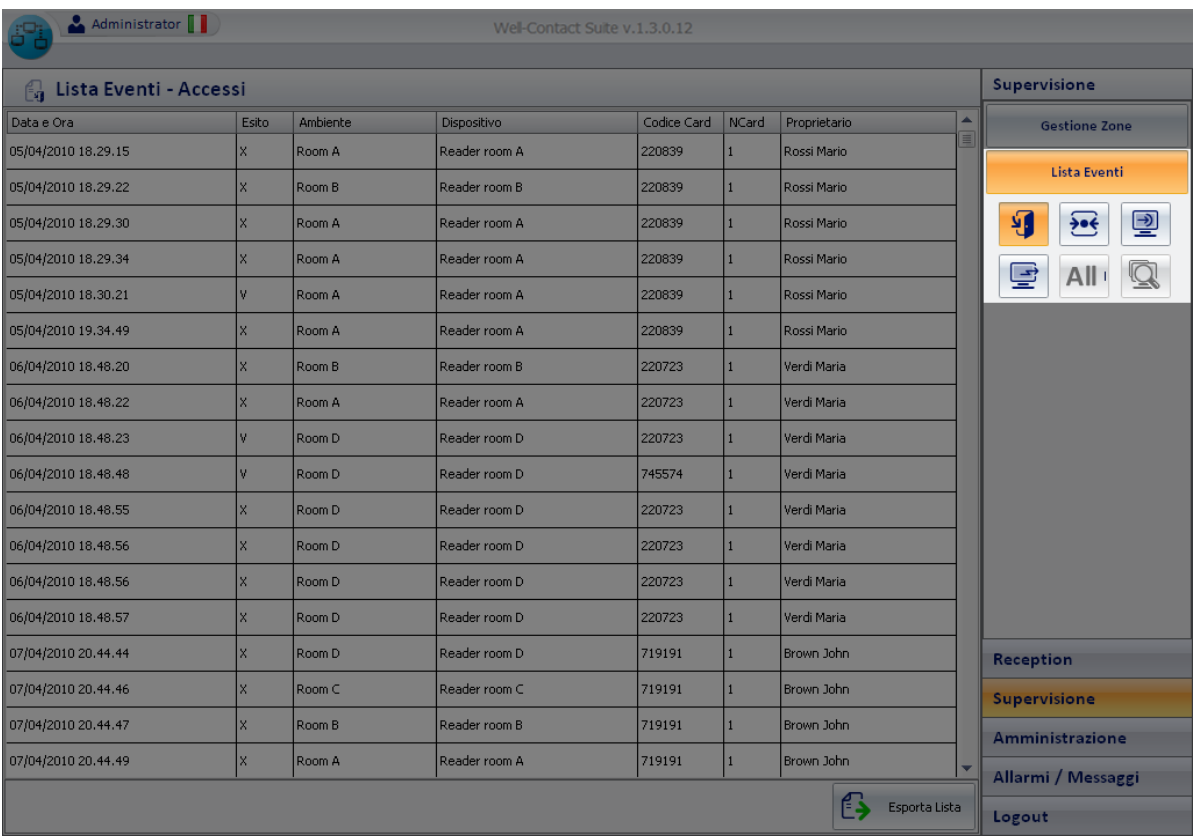

• *Pulsante "Esporta Lista".* Questo pulsante consente di esportare la lista eventi attiva, in un file di formato MS Excel (.xls).

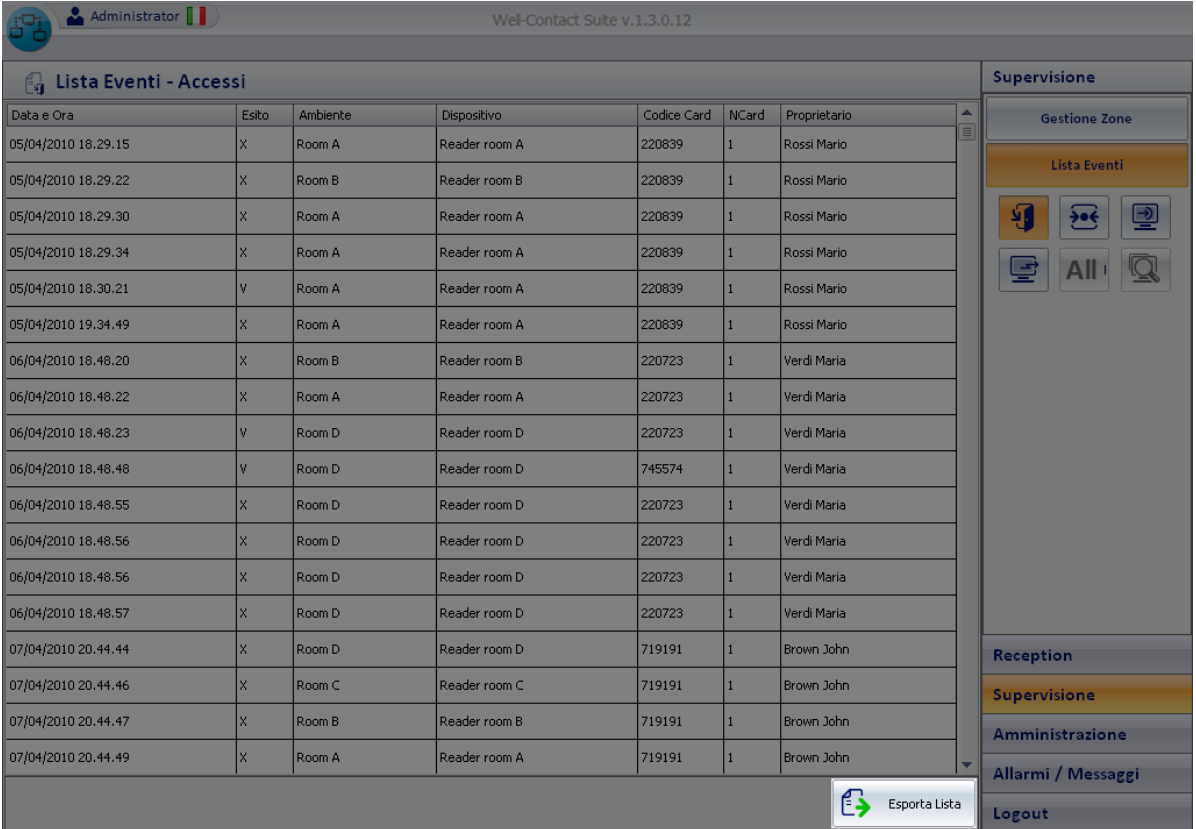

Premendo tale pulsante compare la finestra mostrata nella seguente figura.

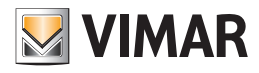

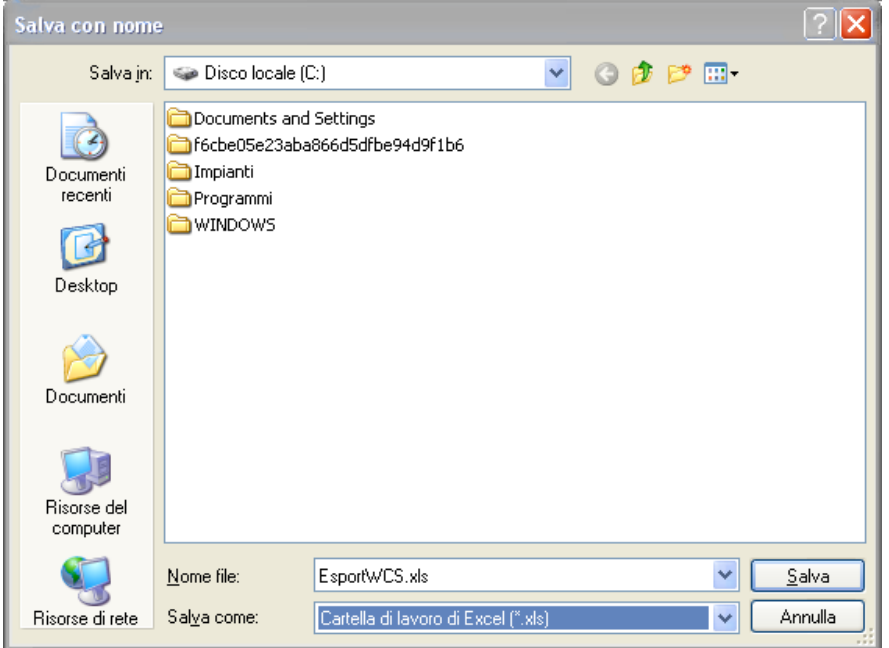

Per esportare la lista degli eventi:

- a. Digitare il nome desiderato, per il file, nel campo "Nome file".
- b. Selezionare il percorso della cartella in cui salvare il file.
- c. Premere il pulsante "Salva". Per uscire dalla finestra senza effettuare l'esportazione della lista eventi, premere il pulsante "annulla".

Seguirà la descrizione dettagliata delle liste eventi previste dal Software Well-Contact Suite.

#### *L'ordinamento dei dati presentati nelle liste*

In tutte le liste visualizzate è possibile effettuare l'ordinamento dei dati secondo uno qualsiasi dei parametri previsti per la specifica lista. L'ordinamento può essere "crescente" o "decrescente". Si passa da un ordinamento all'altro effettuando un click (con il tasto sinistro del mouse) in corrispondenza della casella che identifica il nome della colonna, nella parte superiore della finestra.

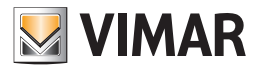

### La lista "Accessi"

In questa lista, come anticipato precedentemente, sono riportati tutti i dati riguardanti gli accessi, forniti dai lettori a transponder.

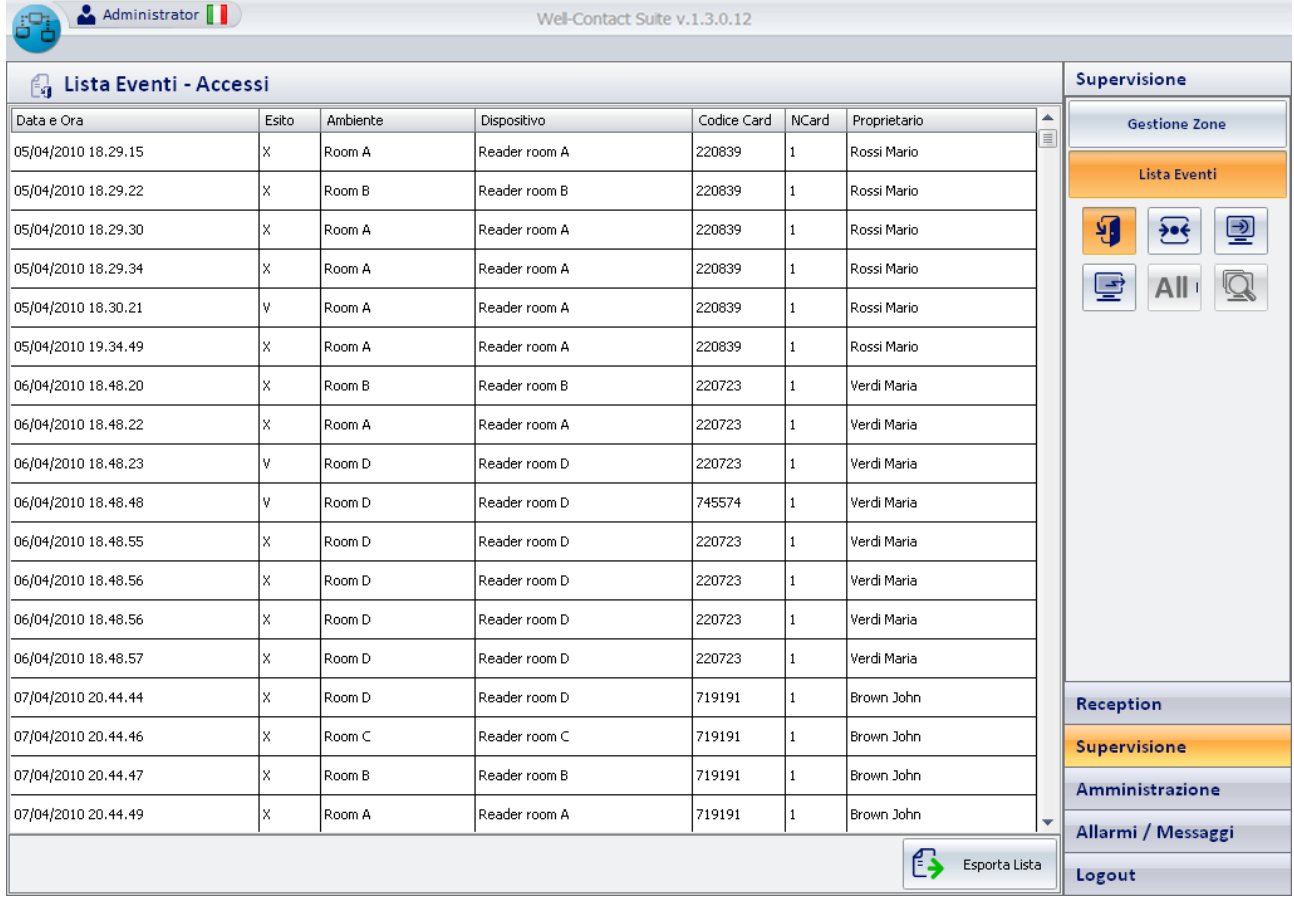

I parametri visualizzati per ogni elemento della lista sono descritti nella casella descrittiva di ogni colonna della lista, e sono descritti nel dettaglio nella seguente tabella.

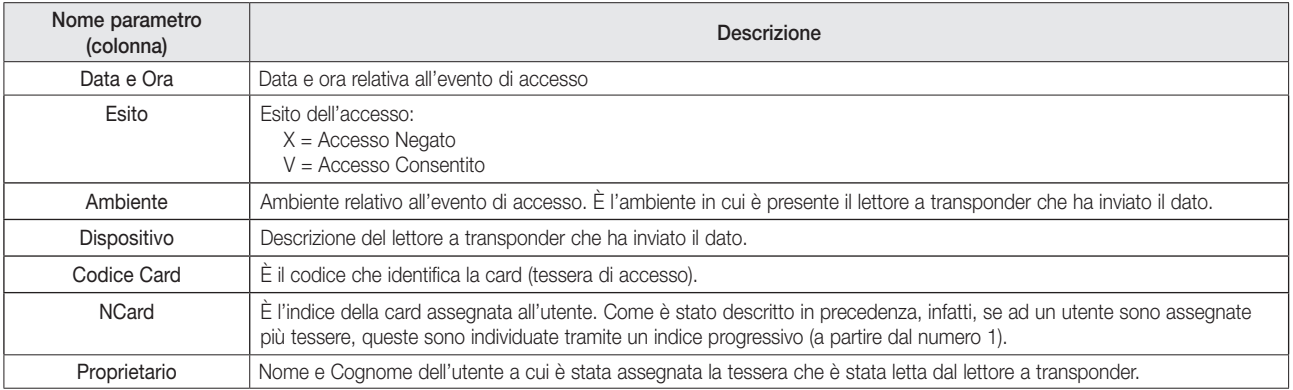

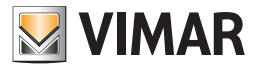

### La lista "Presenza"

In questa lista, come anticipato precedentemente, sono riportati tutti i dati riguardanti le presenze negli ambienti, forniti dai lettori a transponder a tasca.

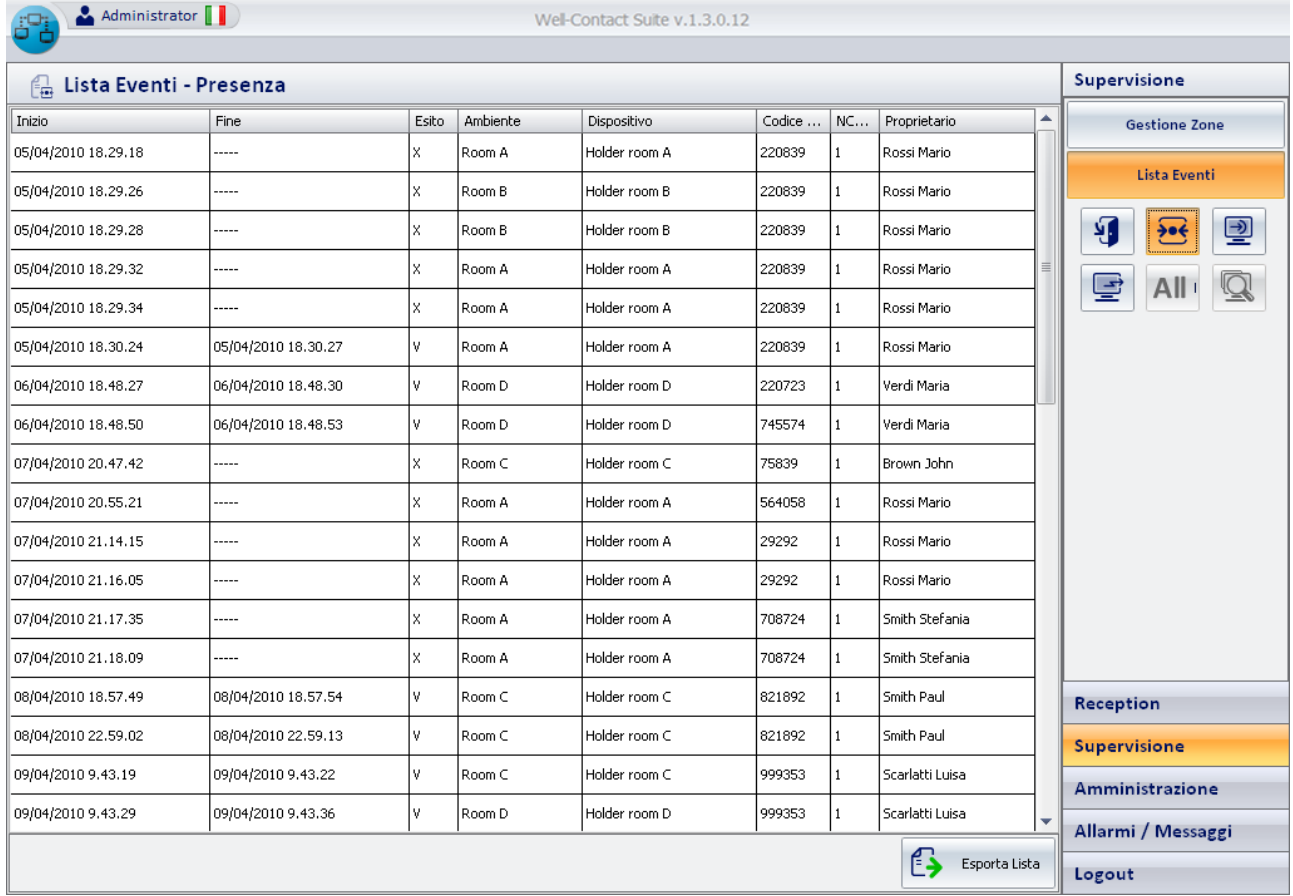

I parametri visualizzati per ogni elemento della lista sono descritti nella casella descrittiva di ogni colonna della lista, e sono descritti nel dettaglio nella seguente tabella.

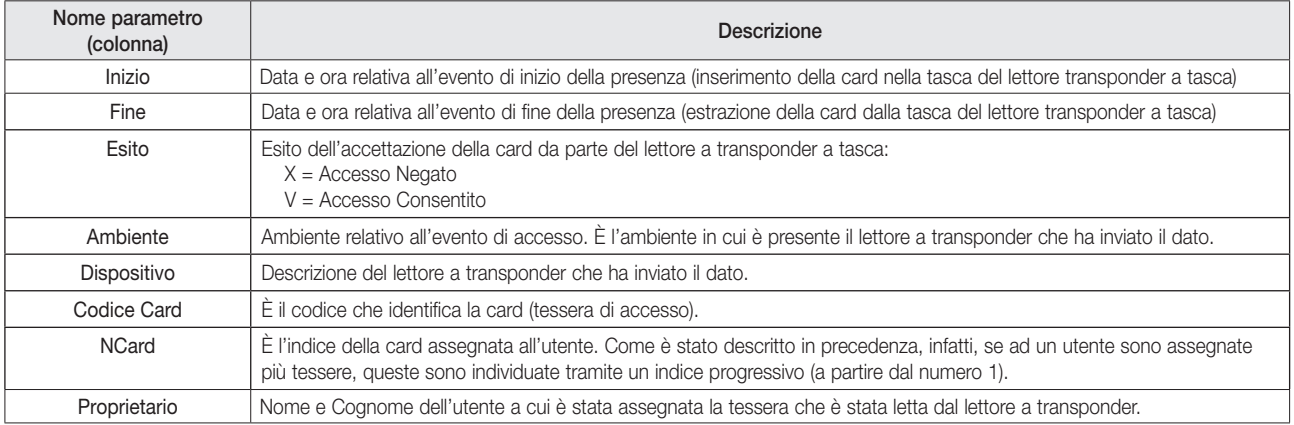

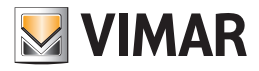

### La lista "Login"

In questa lista, come anticipato precedentemente, sono riportati tutti i dati riguardanti gli accessi al software Well-Contact Suite.

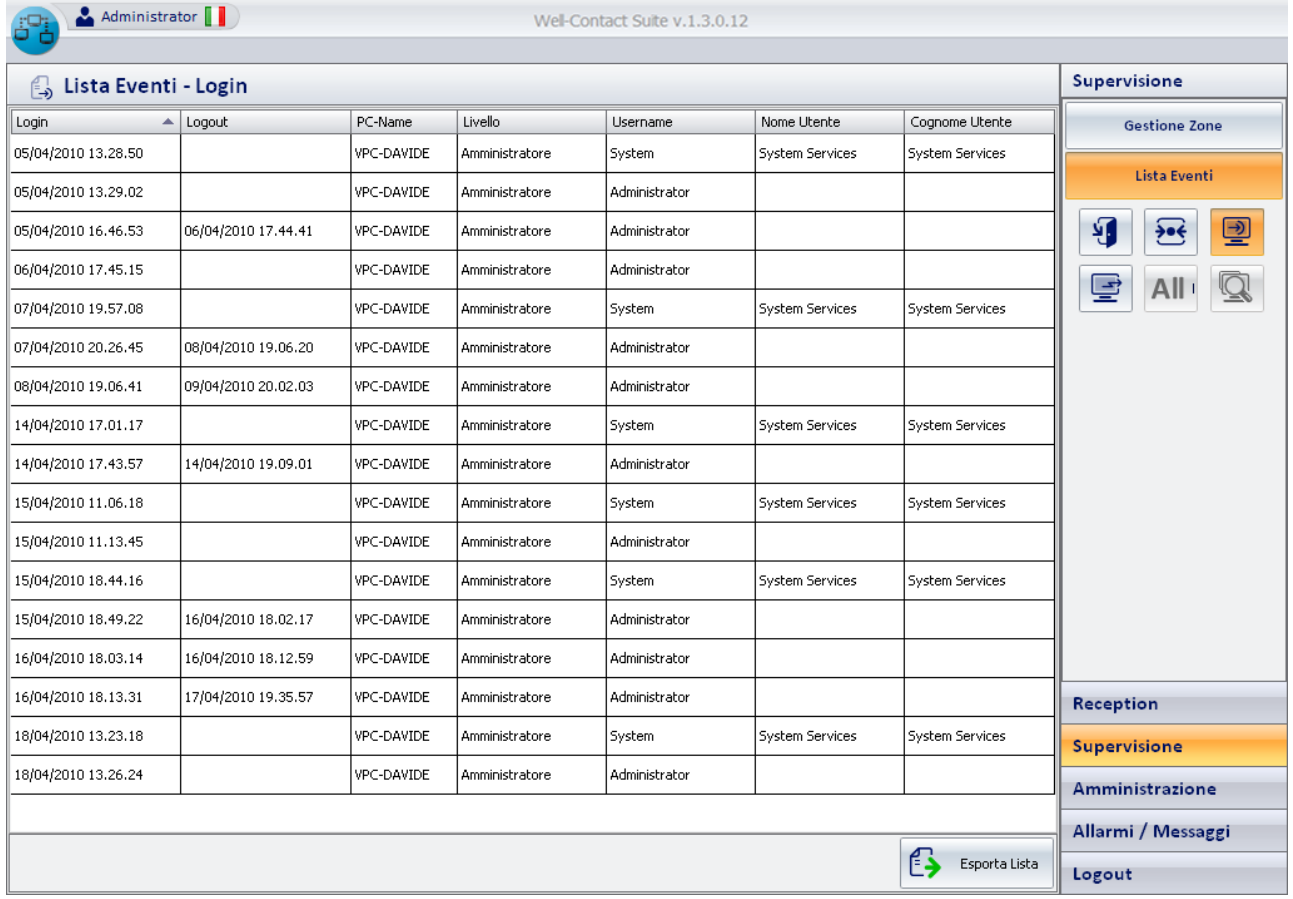

I parametri visualizzati per ogni elemento della lista sono descritti nella casella descrittiva di ogni colonna della lista, e sono descritti nel dettaglio nella seguente tabella.

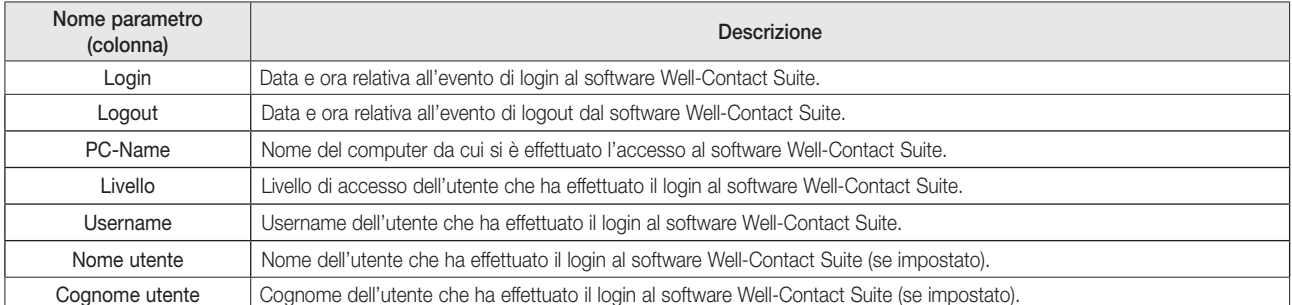

Nota: Nella lista login sono visibili anche gli accessi effettuati dai servizi del software Well-Contact Suite che partono all'avvio del computer. Tali accessi sono effettuati dall'utente con username "System", nome "System Services" e Cognome "System Services".

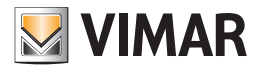

#### *Il pulsante per la ricerca nella lista eventi*

Tramite tale pulsante è possibile effettuare una ricerca in ognuna delle sottosezioni di lista eventi. Premendo il pulsante ricerca in lista eventi si attiva la procedura di ricerca sulla lista eventi visualizzata in quel momento.

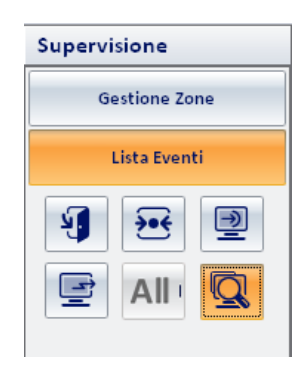

#### *Ricerca in Lista Eventi – Accessi*

1. Selezionare la Lista Eventi – Accessi

2. Premere il pulsante ricerca. Comparirà questa finestra

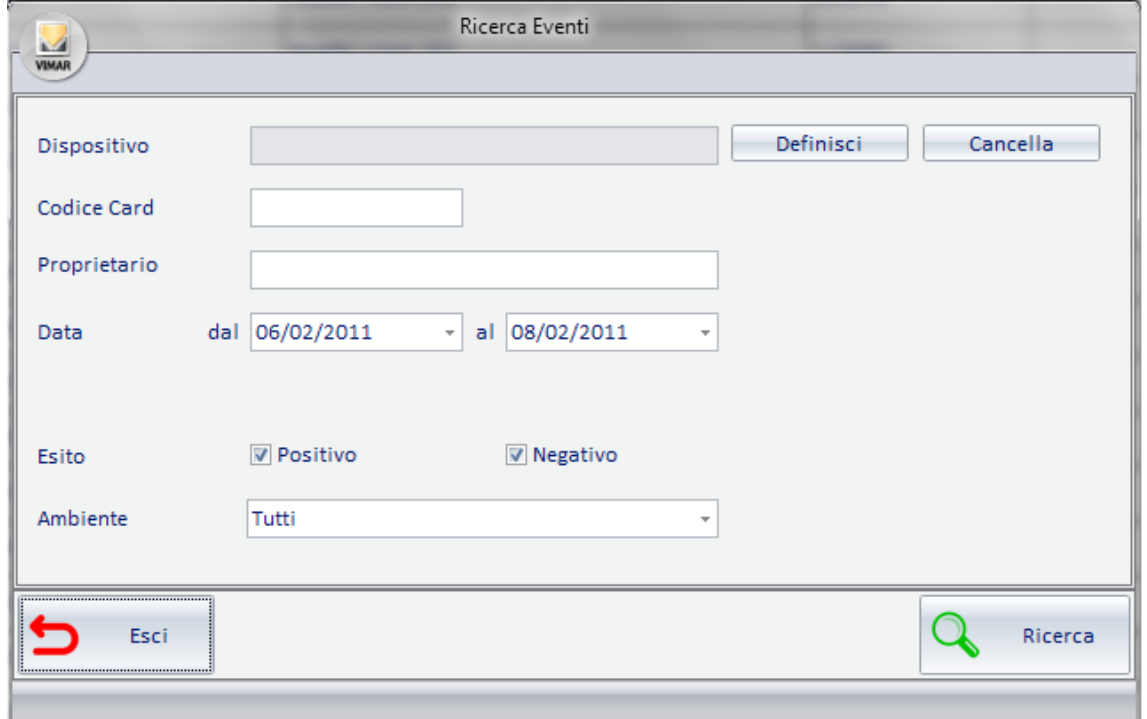

DISPOSITIVO: Cliccando sul pulsante "Definisci" apparirà la struttura ad albero dei dispositivi configurati,da dove si può selezionare il dispositivo appropriato per la ricerca;cliccando sul pulsante "Cancella" si cancellerà la selezione effettuata

CODICE CARD: è possibile inserire nella ricerca il codice card della tessera da cercare

PROPRIETARIO: è possibile inserire nella ricerca il nome e/o il cognome del proprietario della tessera

DATA: è possibile inserire il periodo nel quale effettuare la ricerca

ESITO: è possibile effettuare una ricerca o se l'esito del comando legato al dispositivo non è andato a buon fine (negativo),o se l'esito del comando legato al dispositivo è andato a buon fine (positivo),o in entrambi i casi (positivo e negativo)

AMBIENTE: è possibile selezionare in quale ambiente effettuare la ricerca

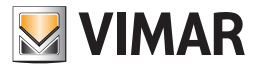

### *Ricerca in Lista Eventi – Presenza*

- 1. Selezionare la Lista Eventi Presenza
- 2. Premere il pulsante ricerca. Comparirà questa finestra

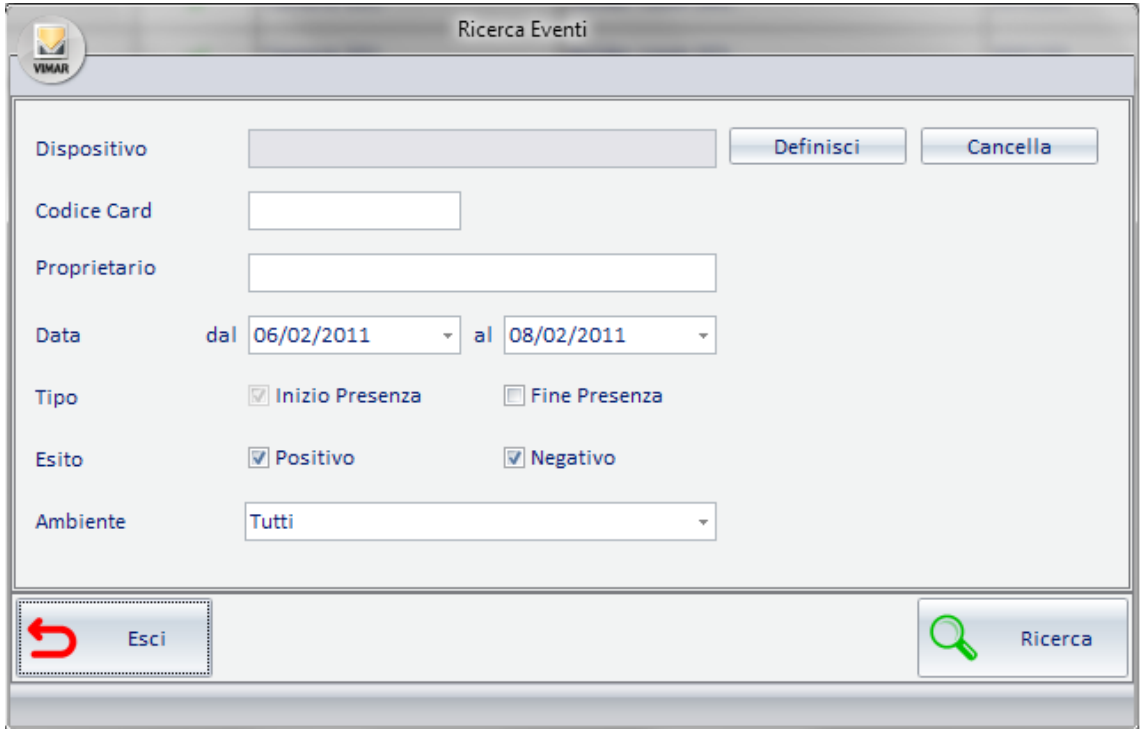

DISPOSITIVO: cliccando sul pulsante "Definisci" apparirà la struttura ad albero dei dispositivi configurati,da dove si può selezionare il dispositivo appropriato per la ricerca; cliccando sul pulsante "Cancella" si cancellerà la selezione effettuata

CODICE CARD: è possibile inserire nella ricerca il codice card della tessera da cercare

PROPRIETARIO: è possibile inserire nella ricerca il nome e/o il cognome del proprietario della tessera

DATA: è possibile inserire il periodo nel quale effettuare la ricerca

TIPO: se fine presenza è impostato,la ricerca verrà effettuata sui utenti/personale che non sono più presenti in camera;se fine presenza non è impostato,la ricerca verrà effettuata sui tutti i utenti/personale.

ESITO: è possibile effettuare una ricerca o se l'esito del comando legato al dispositivo non è andato a buon fine (negativo),o se l'esito del comando legato al dispositivo è andato a buon fine (positivo),o in entrambi i casi (positivo e negativo)

AMBIENTE: è possibile selezionare in quale ambiente specifico effettuare la ricerca.

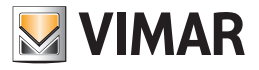

### *Ricerca in Lista Eventi – Login*

- 1. Selezionare la Lista Eventi Login
- 2. Premere il pulsante ricerca. Comparirà questa finestra

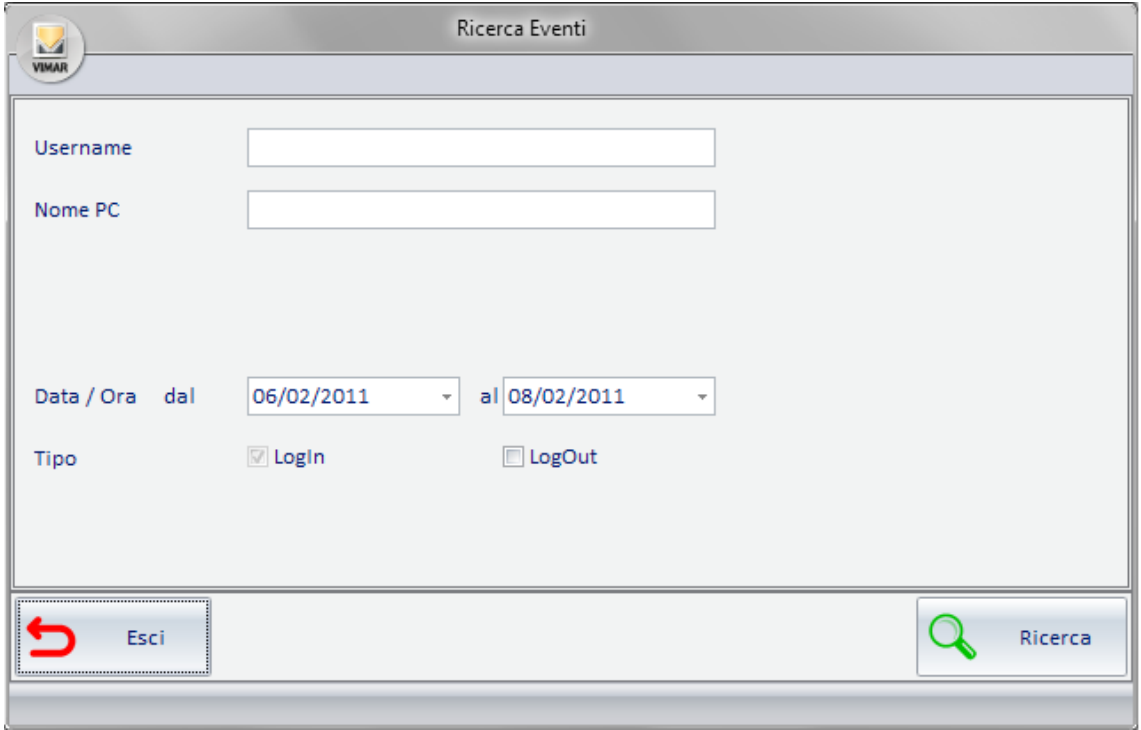

USERNAME: è possibile inserire su quale Username effettuare la ricerca

NOME PC: è possibile inserire su quale Nome Pc effettuare la ricerca

DATA: è possibile inserire il periodo nel quale effettuare la ricerca

TIPO: se LogOut non è impostato,la ricerca verrà effettuata sui tutti i utenti/personale;se LogOut è impostato,la ricerca verrà effettuata solo sugli utenti che sono usciti dal programma

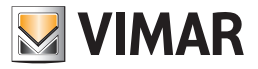

### *Ricerca in Lista Eventi – Comandi*

- 1. Selezionare la Lista Eventi Comandi
- 2. Premere il pulsante ricerca. Comparirà questa finestra

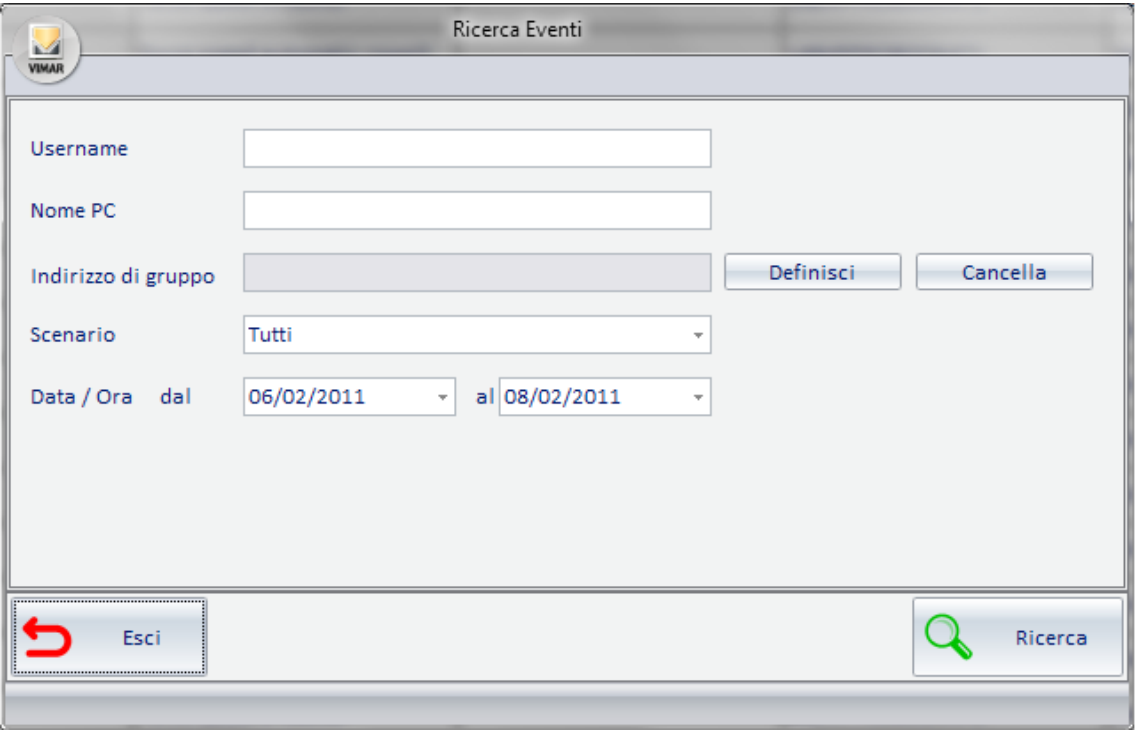

USERNAME: è possibile inserire su quale Username effettuare la ricerca

NOME PC: è possibile inserire su quale Nome Pc effettuare la ricerca

INDIRIZZO/OGGETTO: cliccando sul pulsante "Definisci" apparirà la struttura ad albero degli indirizzi configurati, da cui è possibile scegliere l'indirizzo da ricercare, cliccando sul pulsante "Cancella" si cancellerà la selezione effettuata

SCENARIO: è possibile scegliere tra quali scenari effettuare la ricerca

DATA: è possibile inserire il periodo nel quale effettuare la ricerca

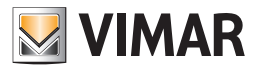

### La lista "Comandi"

In questa lista, come anticipato precedentemente, sono riportati tutti i dati riguardanti i comandi inviati dla software Well-Contact Suite al sistema di automazione.

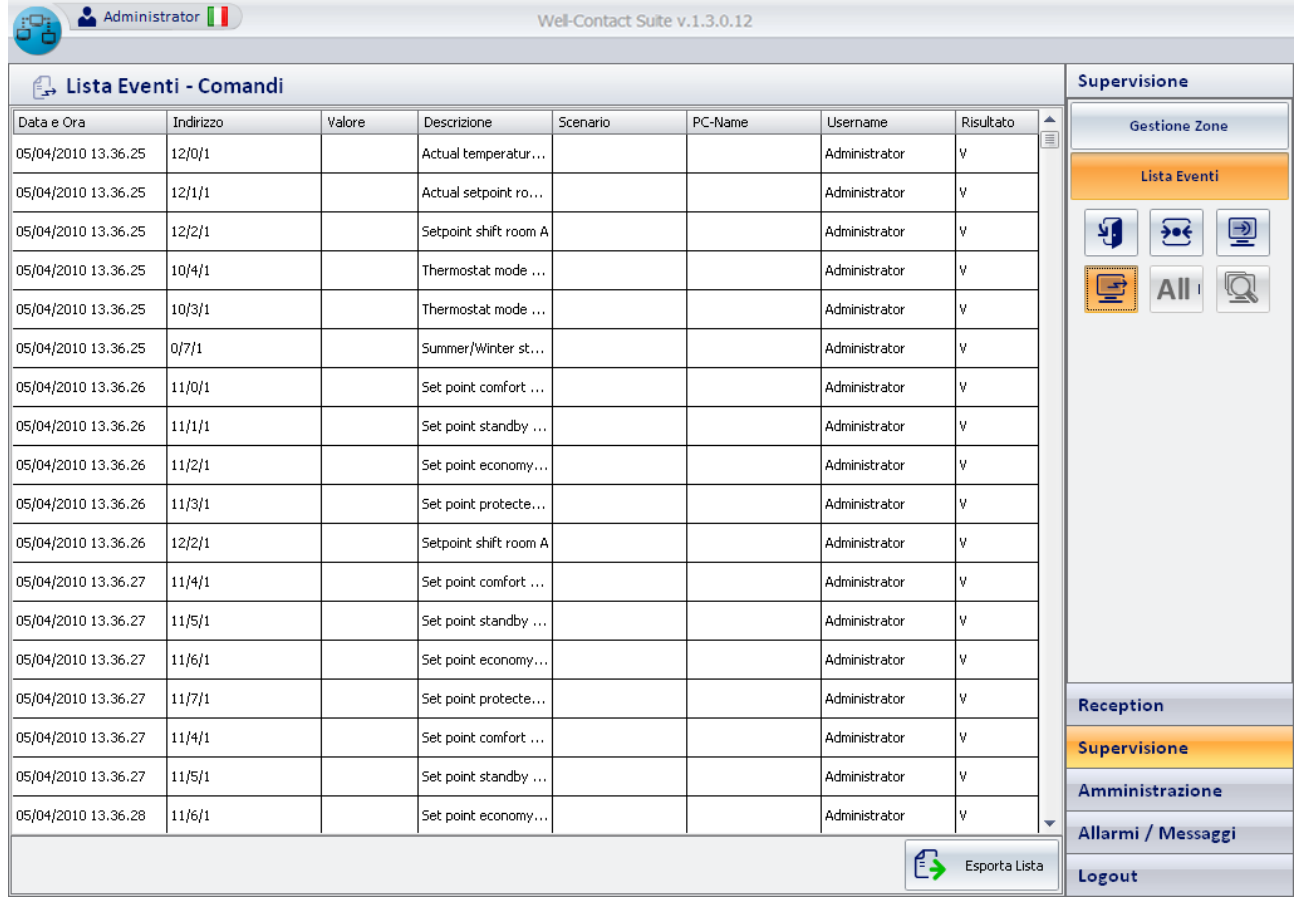

I parametri visualizzati per ogni elemento della lista sono descritti nella casella descrittiva di ogni colonna della lista, e sono descritti nel dettaglio nella seguente tabella.

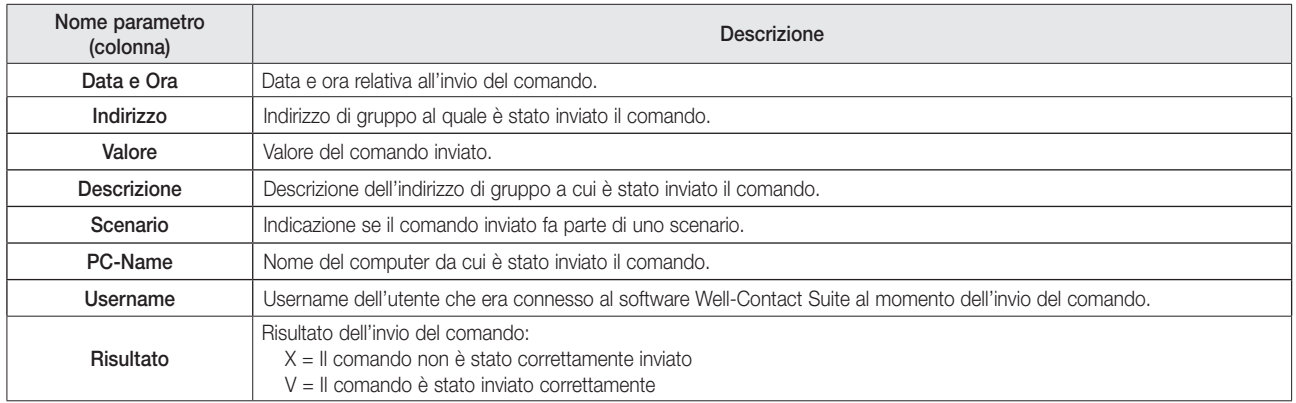

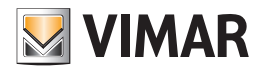

### La sezione Amministrazione

#### *Premessa*

Dalla sezione Amministrazione è possibile effettuare la gestione del personale della struttura ricettiva.

- Le principali funzioni svolte da questa sezione sono elencate di seguito, e sono descritte nel dettaglio nei seguenti capitoli.
	- Visualizzazione delle liste del personale "attivo" e dell'archivio storico del personale.
	- Ricerca nelle liste del "Personale attivo" e nell'"Archivio Personale".
	- Accesso alle schede con i dati del personale (sia attivo sia presente nell'archivio storico):
		- **Dati anagrafici**
		- Dati inerenti la specifica funzione della persona
		- Dati sulle card (tessere di accesso) assegnate al personale

La sezione Amministrazione prevede due sottosezioni:

- La sottosezione "Personale". In questa sottosezione sono presentate le liste del personale "attivo" e da quella dell'archivio storico del personale, oltre a consentire una ricerca nelle liste suddette
- La sottosezione "Dettaglio Personale" consente di accedere alle schede del personale presente nelle liste della sottosezione "Personale".

### *La sottosezione "Personale"*

Per accedere alla sottosezione "Personale", accedere alla sezione "Amministrazione" (premendo il pulsante "Amministrazione") e successivamente premere il pulsante "Personale".

L'aspetto della sottosezione "Personale" è rappresentato nella seguente figura.

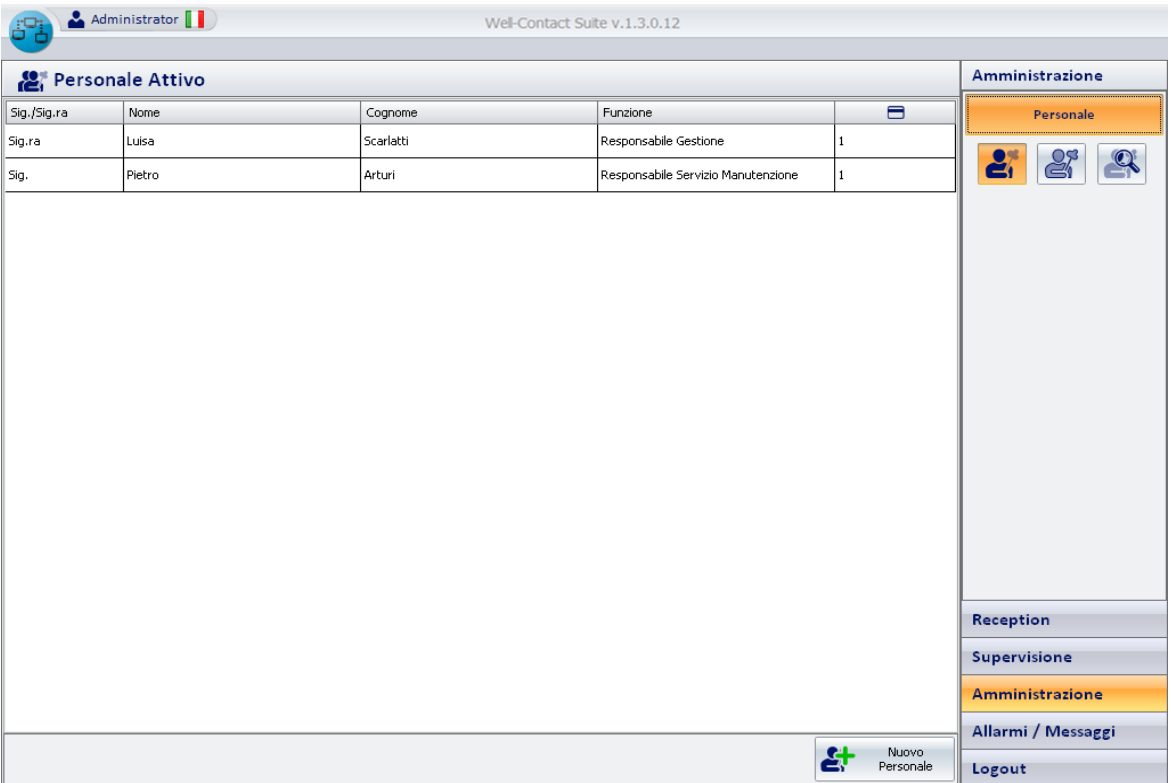

Nella finestra Personale è possibile distinguere le seguenti aree:

- La lista del personale
- Il pulsante "Nuovo Personale"
- L'area di navigazione (scelta della sezione e sottosezione del software Well-Contact Suite). Nell'area di scelta della sottosezione si trovano i seguenti pulsanti:
	- Il pulsante per la selezione del "Personale Attivo"
	- Il pulsante per la selezione dell'"Archivio Personale"
	- Il pulsante "Esporta Lista". Se la lista contiene almeno un elemento, è presente il pulsante "Esporta Lista", premendo il quale è possibile esportare in formato xls il contenuto della lista visualizzata.
	- Il pulsante per la ricerca del personale

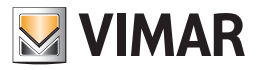

### La lista del personale

La lista del personale è costituita da una tabella nelle cui righe sono elencati i membri del personale (una riga per ogni membro del personale) e nelle cui colonne sono visualizzati i principali dati del personale.

Nella seguente figura è evidenziata l'area della finestra del personale in cui è visualizzata la lista suddetta.

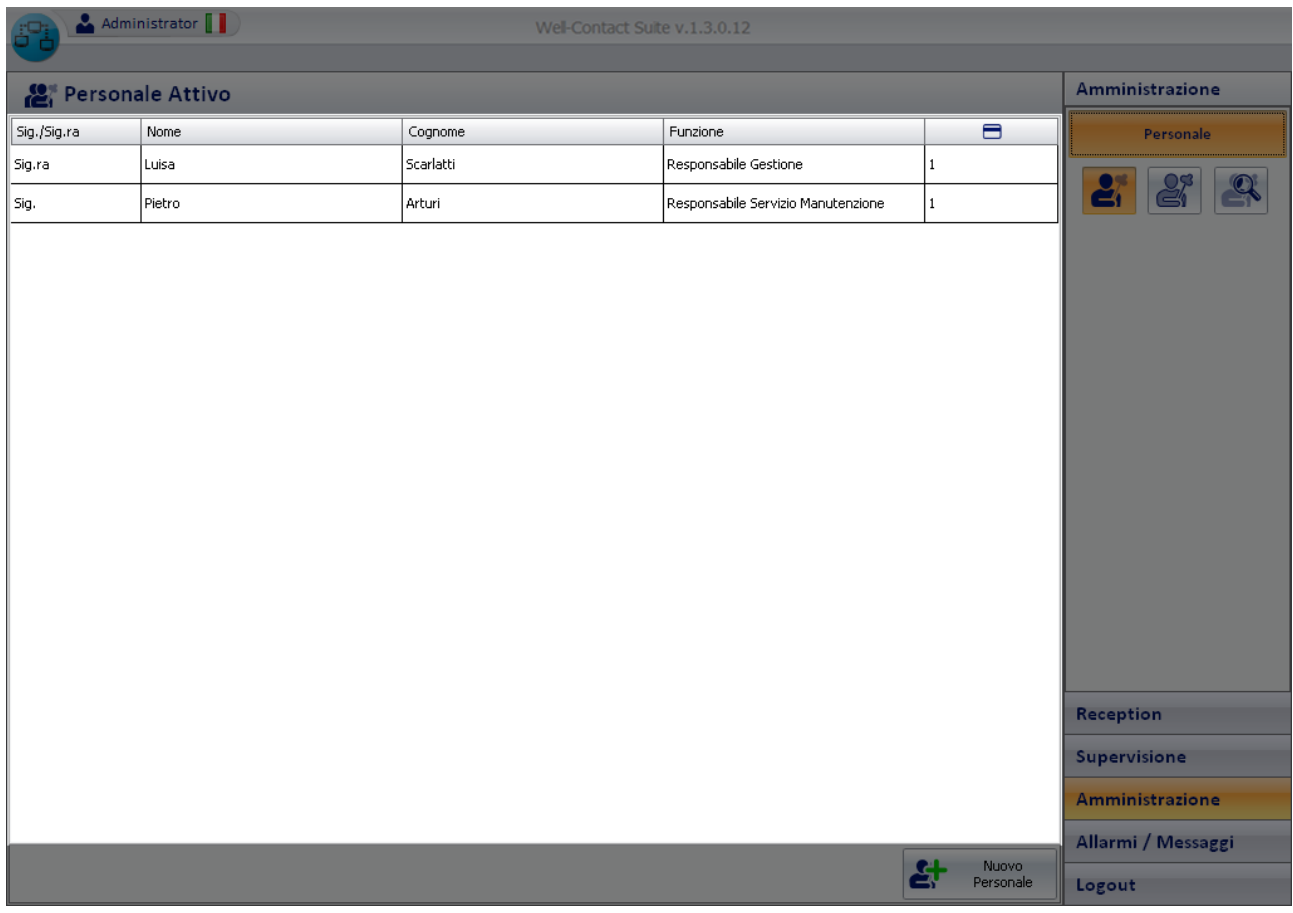

L'area riservata alla lista del personale può assumere principalmente due aspetti:

- Lista del "Personale Attivo"
- Lista dell'"Archivio Personale"

La selezione della vista del "Personale Attivo"o di quello "In archivio" avviene tramite la pressione dei pulsanti per la scelta della categoria personale da visualizzare, situati sotto il pulsante per la scelta della sottosezione "Personale" della sezione "Amministrazione".

#### *La lista del "Personale Attivo"*

La lista del personale attivo riporta tutti i membri del personale a cui è stata consegnata almeno una card attiva (è stata programmata ed attivata almeno una tessera di accesso).

Per accedere alla vista del Personale Attivo, selezionare il pulsante evidenziato nella seguente figura, posto sotto il pulsante "Personale" della sezione "Amministrazione".

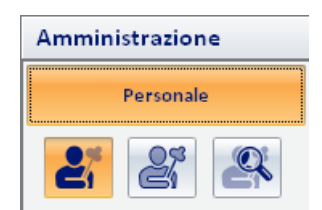

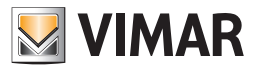

La lista del personale attivo è mostrata nella seguente figura.

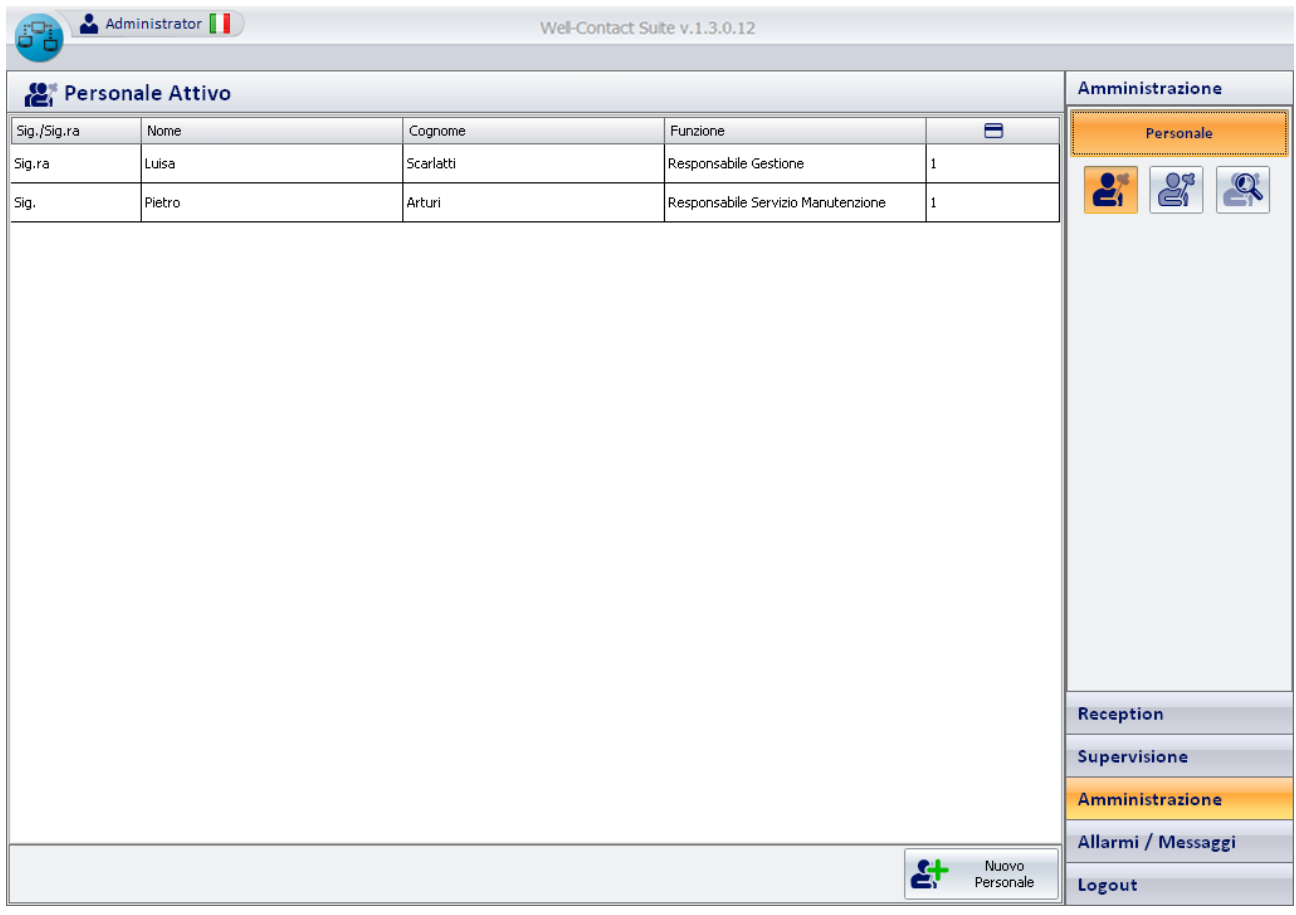

Nelle colonne della tabella sono riportati i dati principali di interesse per i utenti attivi:

- *Titolo*.
- *Nome*.
- *Cognome*.
- *Funzione*. Eventuale nota sulla funzione o mansione ricoperta.
- **Card**. Numero di card attive assegnate.

#### Ordinamento della lista

È possibile ordinare la lista del personale facendo riferimento ad una qualsiasi delle colonne della tabella.

Per effettuare l'ordinamento rispetto al dato di una specifica colonna, premere (un click con il tasto sinistro del mouse) in corrispondenza della casella di descrizione della colonna.

Ad ogni click del mouse, in modo alternato, sarà effettuato un ordinamento in modo decrescente o crescente.

#### Visualizzazione di dettaglio di un membro del personale

Dalla lista dei utenti attivi è possibile passare alla vista di dettaglio del personale premendo (un click con il tasto sinistro del mouse) in corrispondenza della relativa riga della lista.

Per tornare alla lista del personale selezionare (un click con il tasto sinistro del mouse) il pulsante "Personale" della sezione "Amministrazione".

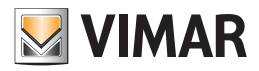

### *La lista dell'"Archivio Personale"*

La lista del personale attivo riporta tutti i membri del personale che non sono in possesso di card attiva.

Sono presenti in questa lista, quindi, i membri del personale:

- Che sono stati inseriti nel database del software Well-Contact Suite ma per loro non sono ancora state attivate delle card (tessere di accesso).
- Che facevano parte della lista del personale "Attivo" e per quali, in seguito, è stata eliminata la card (tessera di accesso) (o le tessere di accesso).

Per accedere alla vista "Archivio Personale", selezionare il pulsante evidenziato nella seguente figura, posto sotto il pulsante "Personale" della sezione "Amministrazione".

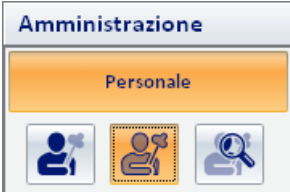

La lista dell'archivio del personale è mostrata nella seguente figura.

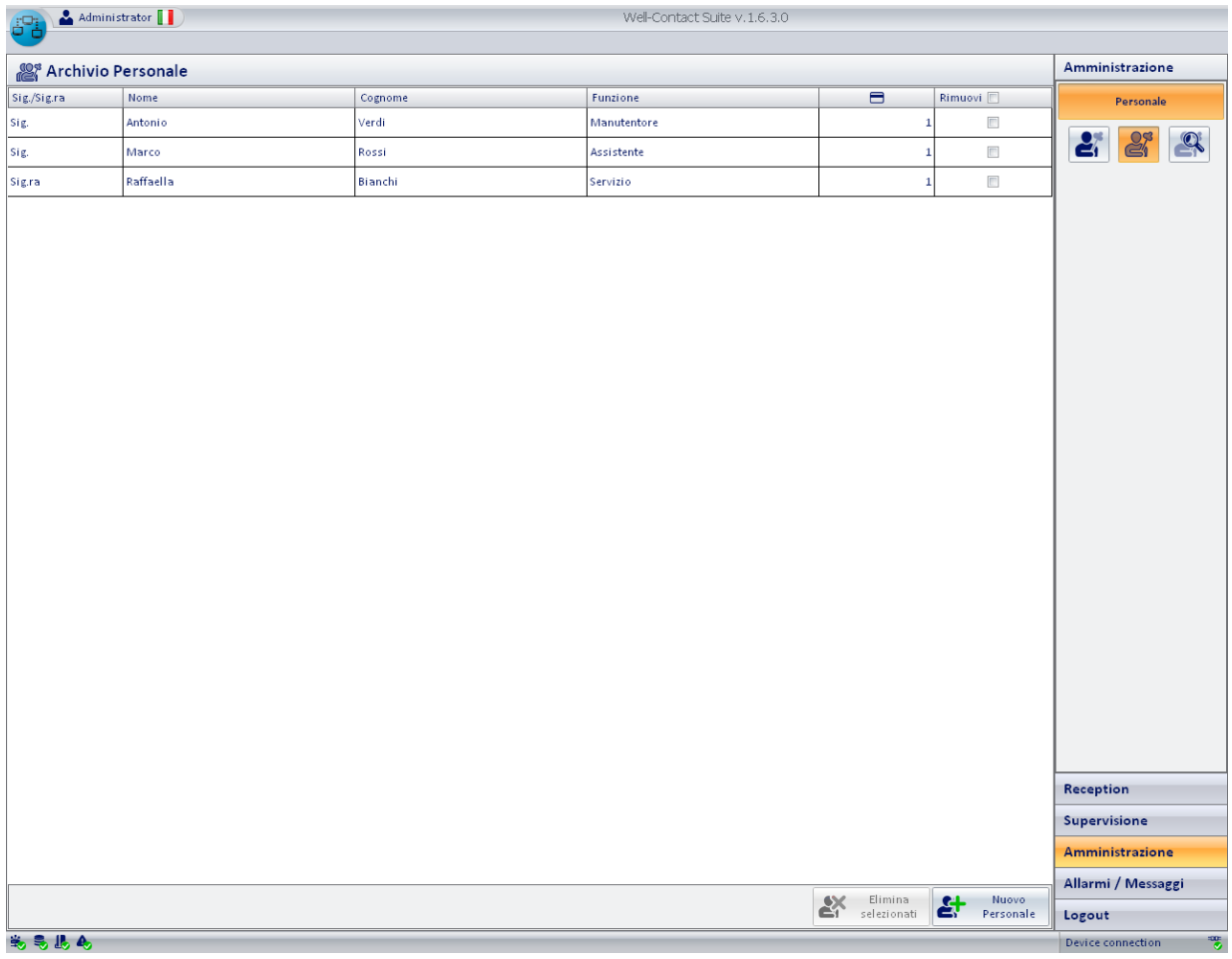

Nelle colonne della tabella sono riportati i dati principali di interesse per i utenti attivi:

- *Titolo*.
- *Nome*.
- *Cognome*.
- *Funzione*. Eventuale nota sulla funzione o mansione ricoperta.
- *Card*. Numero di card assegnate ma non ancora attivate.

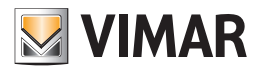

### Ordinamento della lista

È possibile ordinare la lista del personale facendo riferimento ad una qualsiasi delle colonne della tabella.

Per effettuare l'ordinamento rispetto al dato di una specifica colonna, premere (un click con il tasto sinistro del mouse) in corrispondenza della casella di descrizione della colonna.

Ad ogni click del mouse, in modo alternato, sarà effettuato un ordinamento in modo decrescente o crescente.

Visualizzazione di dettaglio di un membro del personale

Dalla lista dell'archivio del personale è possibile passare alla vista di dettaglio del personale premendo (un click con il tasto sinistro del mouse) in corrispondenza della relativa riga della lista.

Per tornare alla lista del personale selezionare (un click con il tasto sinistro del mouse) il pulsante "Personale" della sezione "Amministrazione".

#### *L'area di Navigazione*

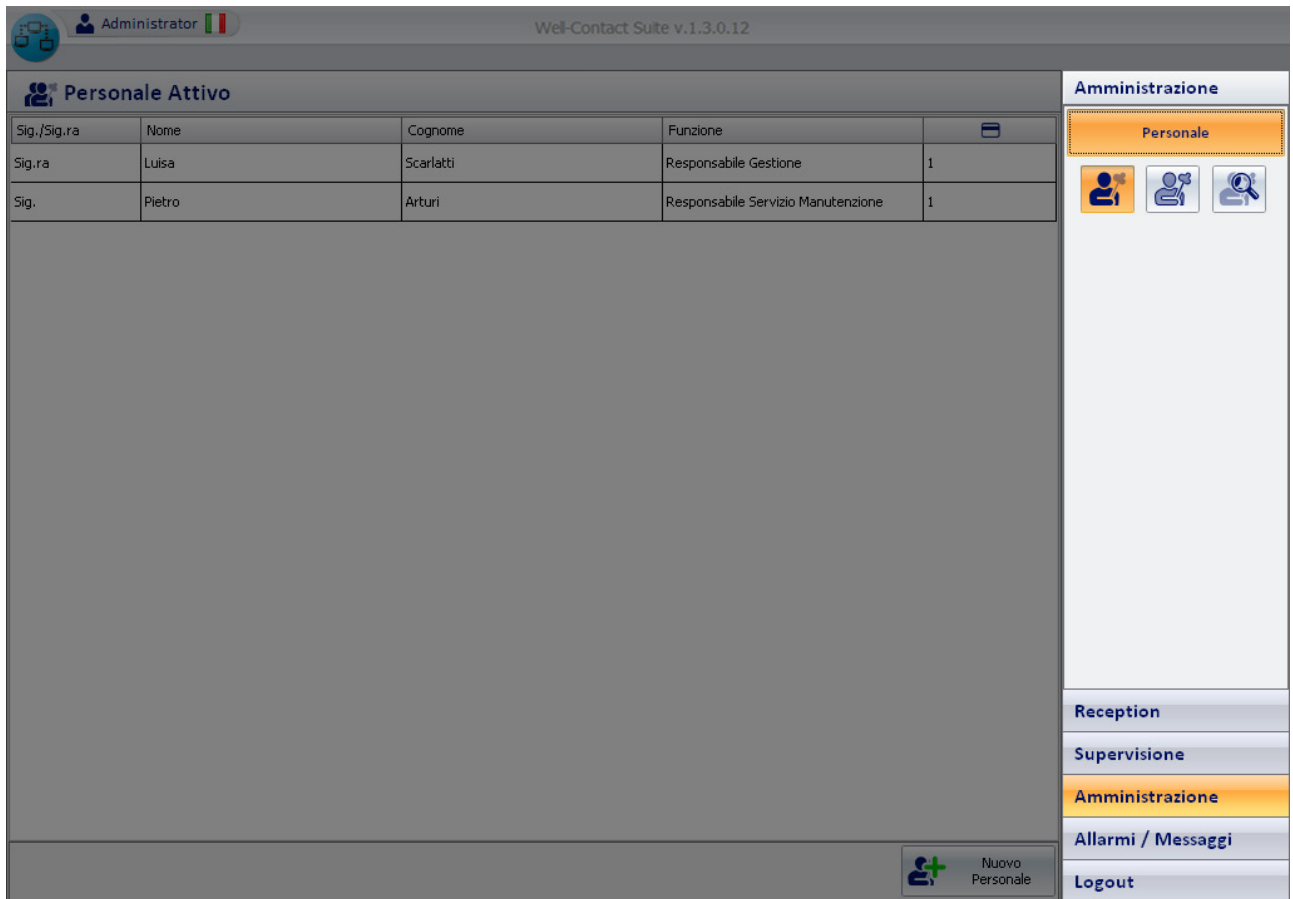

L'area di navigazione contiene, nella parte inferiore, i pulsanti per la selezione della sezione del software Well-Contact Suite.

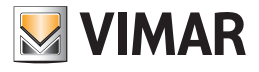

Nella parte superiore, invece, ci sono i pulsanti per la navigazione nella sottosezione selezionata.

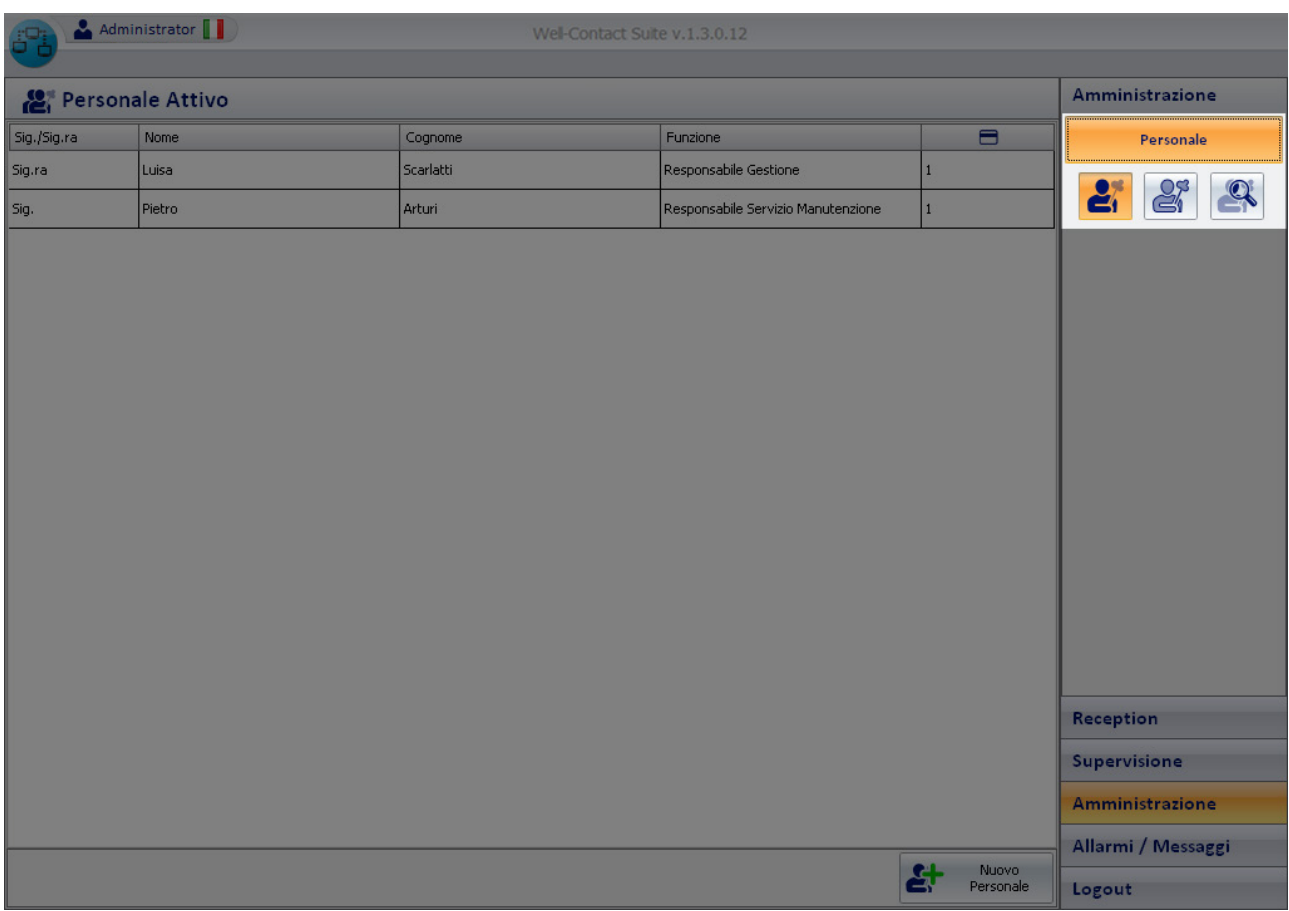

Il pulsante di selezione della lista del personale attivo

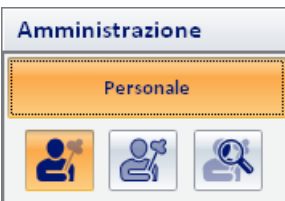

Il pulsante di selezione dell'archivio del personale

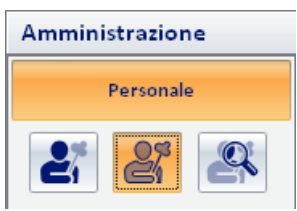

Il pulsante di ricerca nella lista del personale in quel momento attiva

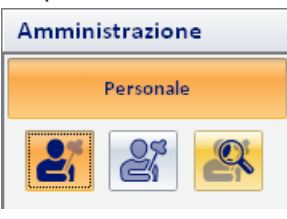

Premendo il pulsante di ricerca si attiva la procedura di ricerca nella lista del personale in quel momento attiva (nella figura si avvia la procedura di ricerca nella lista del personale attivo), con la visualizzazione della finestra mostrata nella seguente figura.

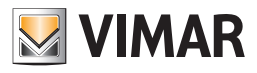

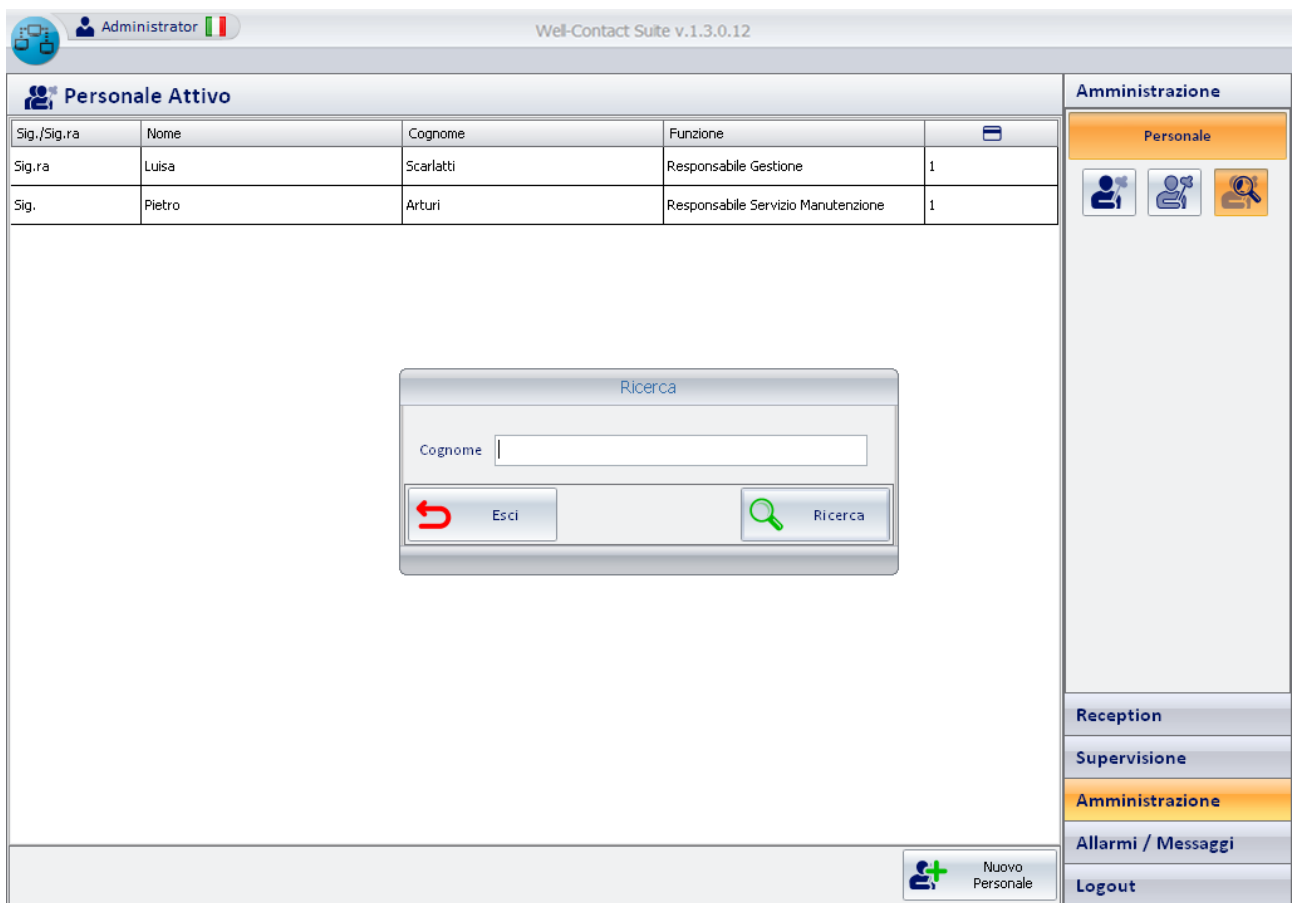

Inserire il cognome da ricercare nella lista del personale e premere il pulsante "Ricerca".

Per annullare la procedura di ricerca premere il pulsante "Esci".

La conclusione della procedura di ricerca termina con la visualizzazione del risultato della ricerca nella lista del personale. Saranno visualizzati i membri del personale che soddisfano la condizione di ricerca.

Per tornare alla lista completa del personale premere il pulsante di visualizzazione della lista desiderata (personale attivo o archivio personale).

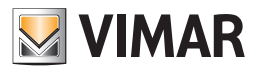

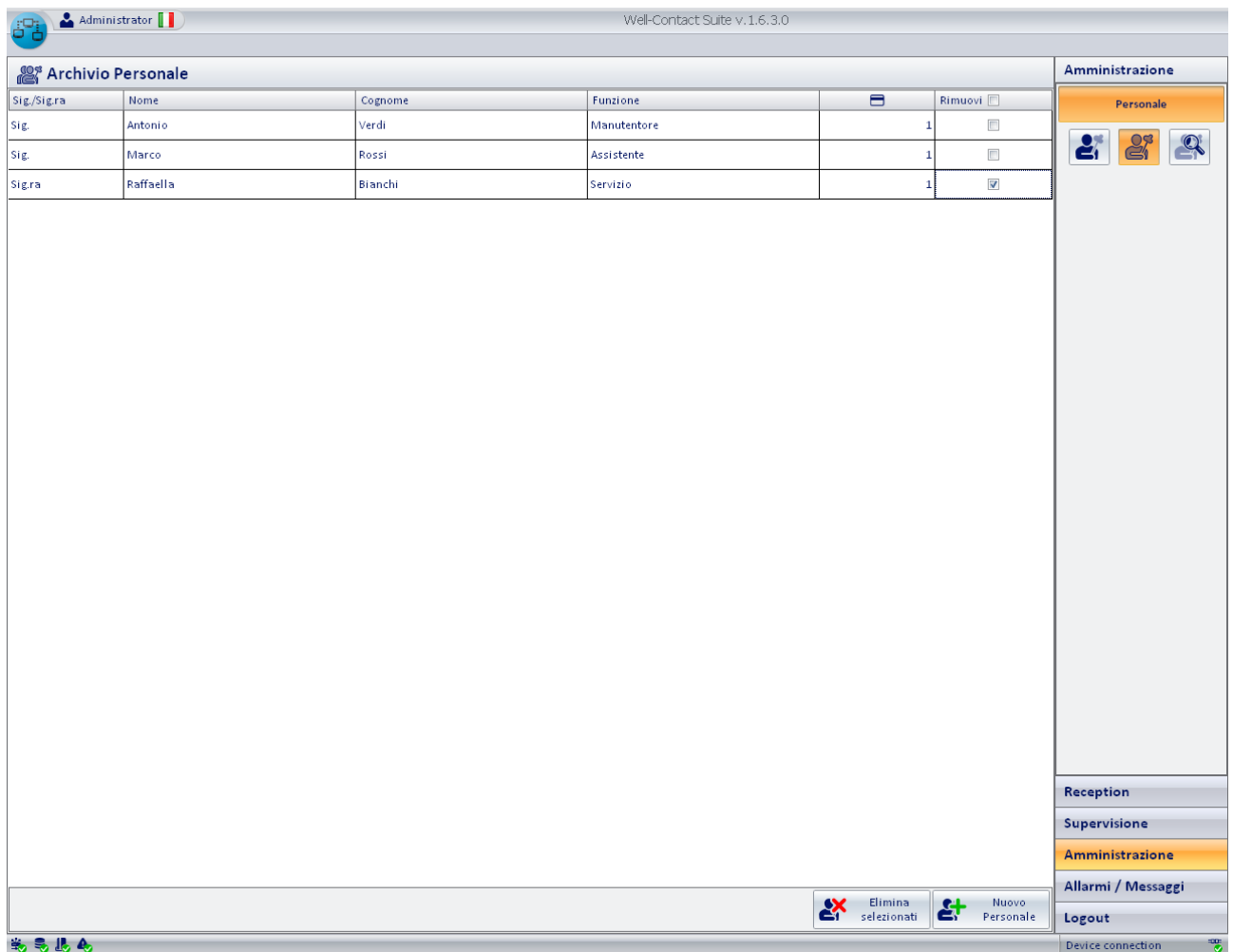

#### *Il pulsante "Elimina Selezionati"*

Premendo il pulsante "Elimina selezionati" è possibile rimuovere dall'archivio personale uno o più nominativi.

Il pulsante "Elimina selezionati" diventa attivo dopo aver selezionato una o più voci della lista premendo sul relativo check-box della colonna "Rimuovi".

Il check-box presente nella cella della descrizione della colonna "Rimuovi" consente di selezionare/deselezionare assieme tutte le voci della lista.

#### *Il pulsante "Nuovo Personale"*

Il pulsante "Nuovo Personale", mostrato nella figura sopra, consente di creare nel database del software Well-Contact Suite una nuova scheda per un membro del personale.

Premendo il pulsante suddetto viene presentata la finestra della sottosezione "Dettaglio Personale" in cui inserire i dati del muovo membro del personale.

Nota: Nella fase di inserimento del cognome di un nuovo membro del personale, viene visualizzato in basso a sinistra il pulsante "Annulla", che permette l'istantanea cancellazione dei dati dell'addetto.

Se si effettua questa operazione il nominativo del membro del personale verrà eliminato, cioè non verrà salvato nel Software.

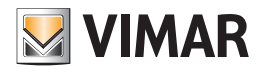

### *La sottosezione "Dettaglio Personale"*

Alla finestra "Dettaglio personale" si può accedere in differenti modi:

- Premendo il pulsante "Nuovo Personale" dalla sottosezione "Personale".
- Effettuando un "click" con il tasto sinistro del mouse in corrispondenza di una riga della lista del personale attivo.
- Effettuando un "click" con il tasto sinistro del mouse in corrispondenza di una riga della lista dell'archivio del personale.

La finestra "Dettaglio Personale" si presenta come mostrato nella seguente figura (nel caso di creazione di un nuovo membro del personale)

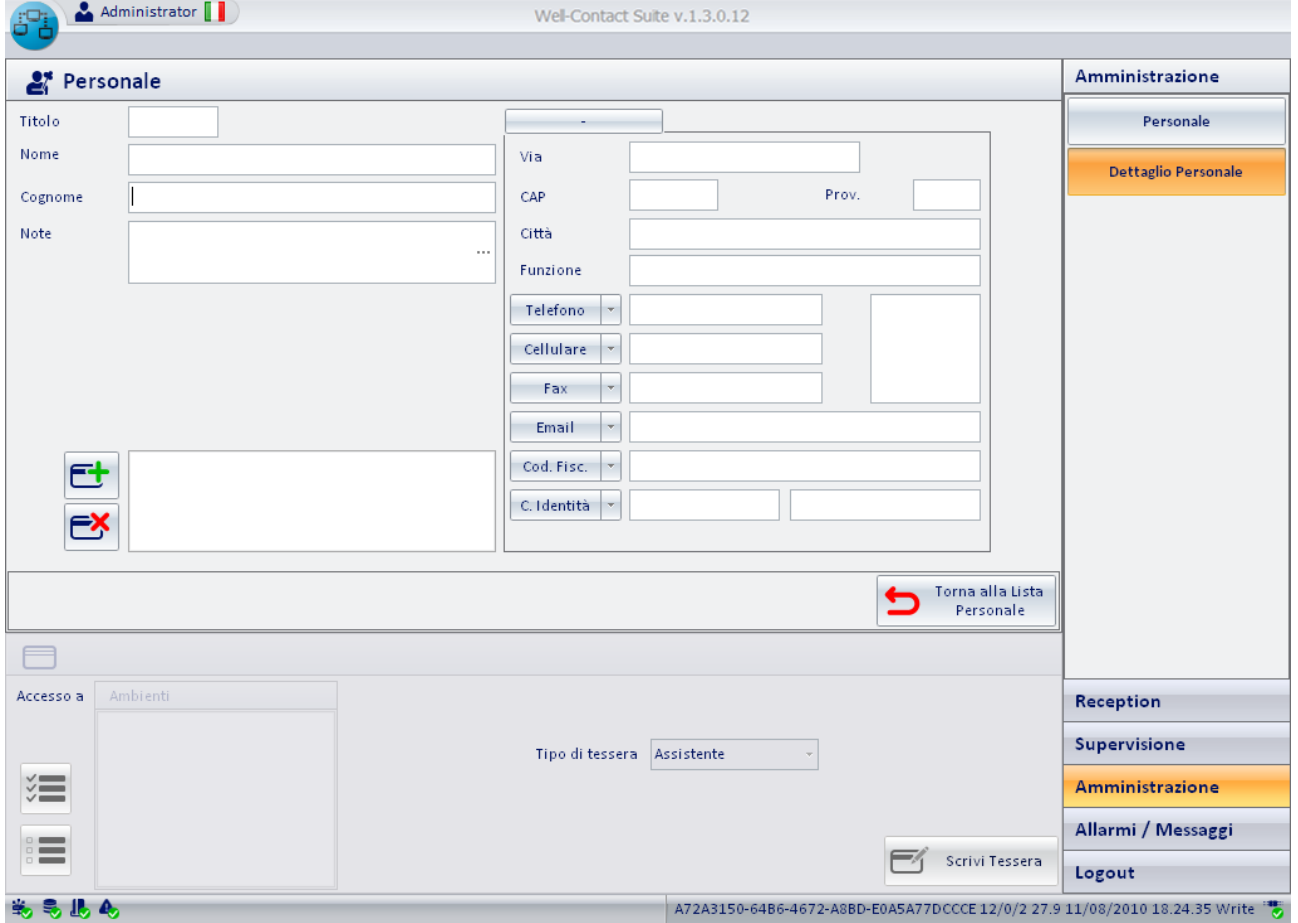

Dopo aver inserito i dati di membro del personale, la finestra assume un aspetto simile a quello mostrato dalla seguente figura.

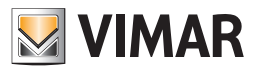

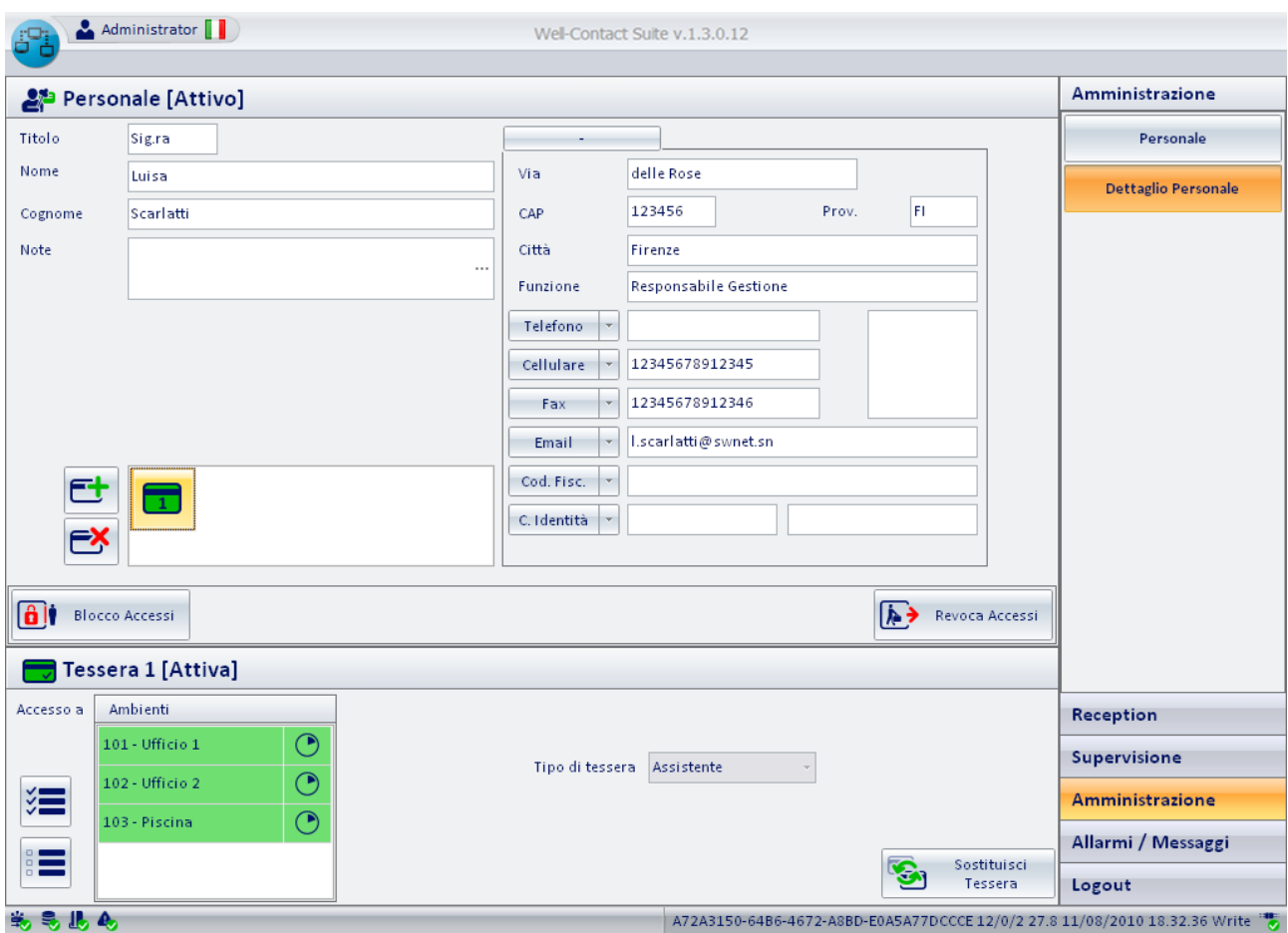

La finestra "Dettaglio Personale" è suddivisa nelle seguenti aree:

- Area di "navigazione" o di selezione delle sezioni del software Well-Contact Suite.
- Area dei dati del personale: Dati anagrafici, elenco delle tessere di accesso assegnate.
- Area dei dettagli della tessera selezionata.
- Icona per l'attivazione del menu di configurazione.

Nei capitoli seguenti sono descritte in dettaglio le suddette aree.

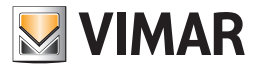

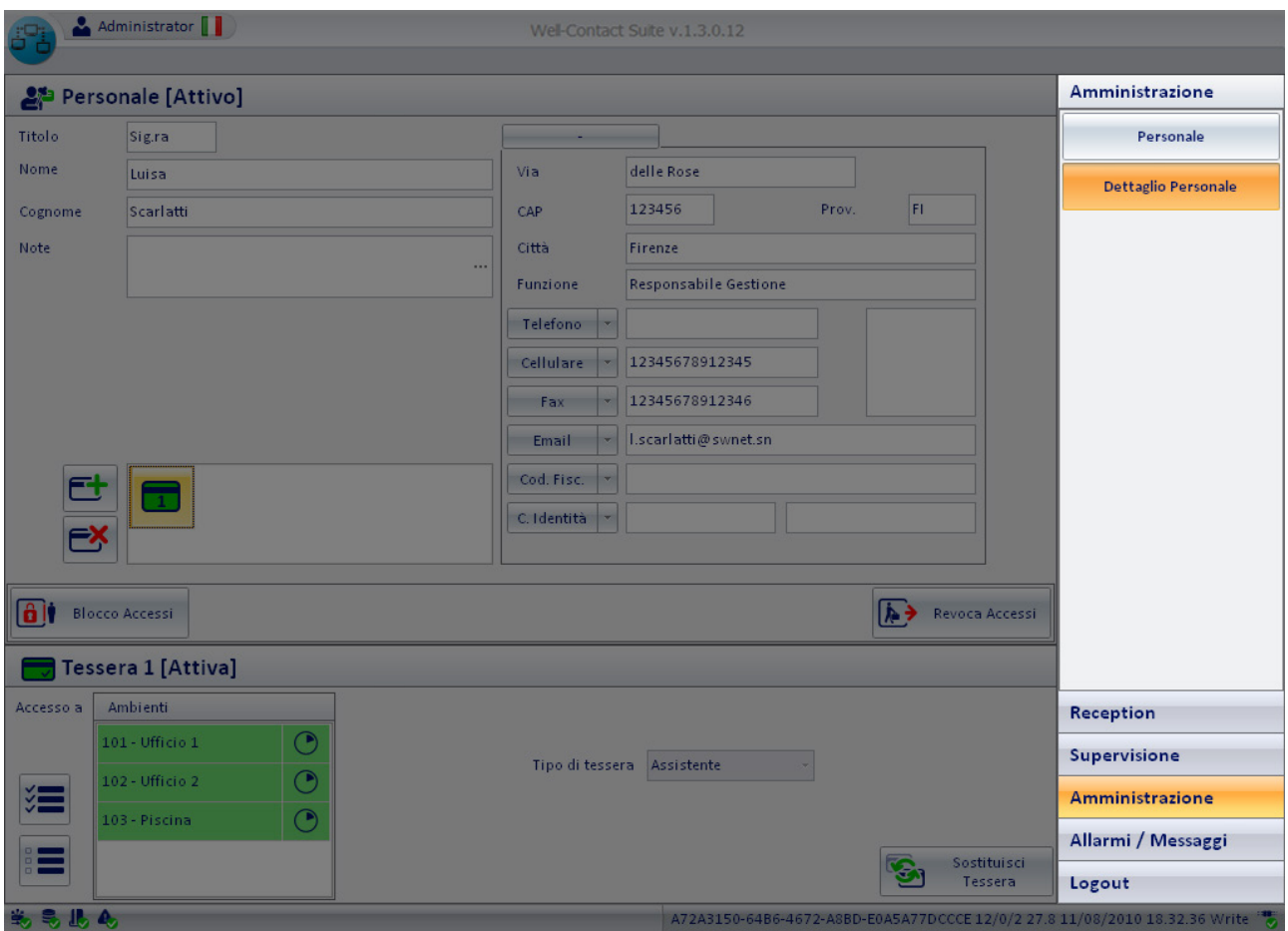

Area di "navigazione" o di selezione delle sezioni del software Well-Contact Suite

Tale area contiene i pulsanti attraverso cui è possibile accedere alle diverse sezioni e alle relative sottosezioni del software Well-Contact Suite. In qualsiasi momento (tranne durante l'utilizzo della finestra di "Configurazione ETS") è possibile conoscere la sezione e la relativa sottosezione del software Well-Contact Suite in cui ci si trova.

È un'area che compare in tutte le finestre "d'uso" del software, tranne che nella finestra di "Configurazione ETS".

Nella parte inferiore di tale area sono presenti i pulsanti che permettono di passare alle altre sezioni del software Well-Contact Suite: Reception, Supervisione, Amministrazione, Allarmi/Messaggi, Logout.

Nella parte superiore di tale area sono presenti i pulsanti che permettono di accedere alle sottosezioni della sezione attualmente selezionata.

Quando è attiva la finestra del "Dettaglio Personale", nella parte riservata alla selezione delle sottosezioni della sezione Amministrazione, compare anche il pulsante "Dettaglio Personale", per evidenziare la sottosezione attiva.

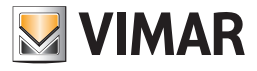

### Area dei dati del personale

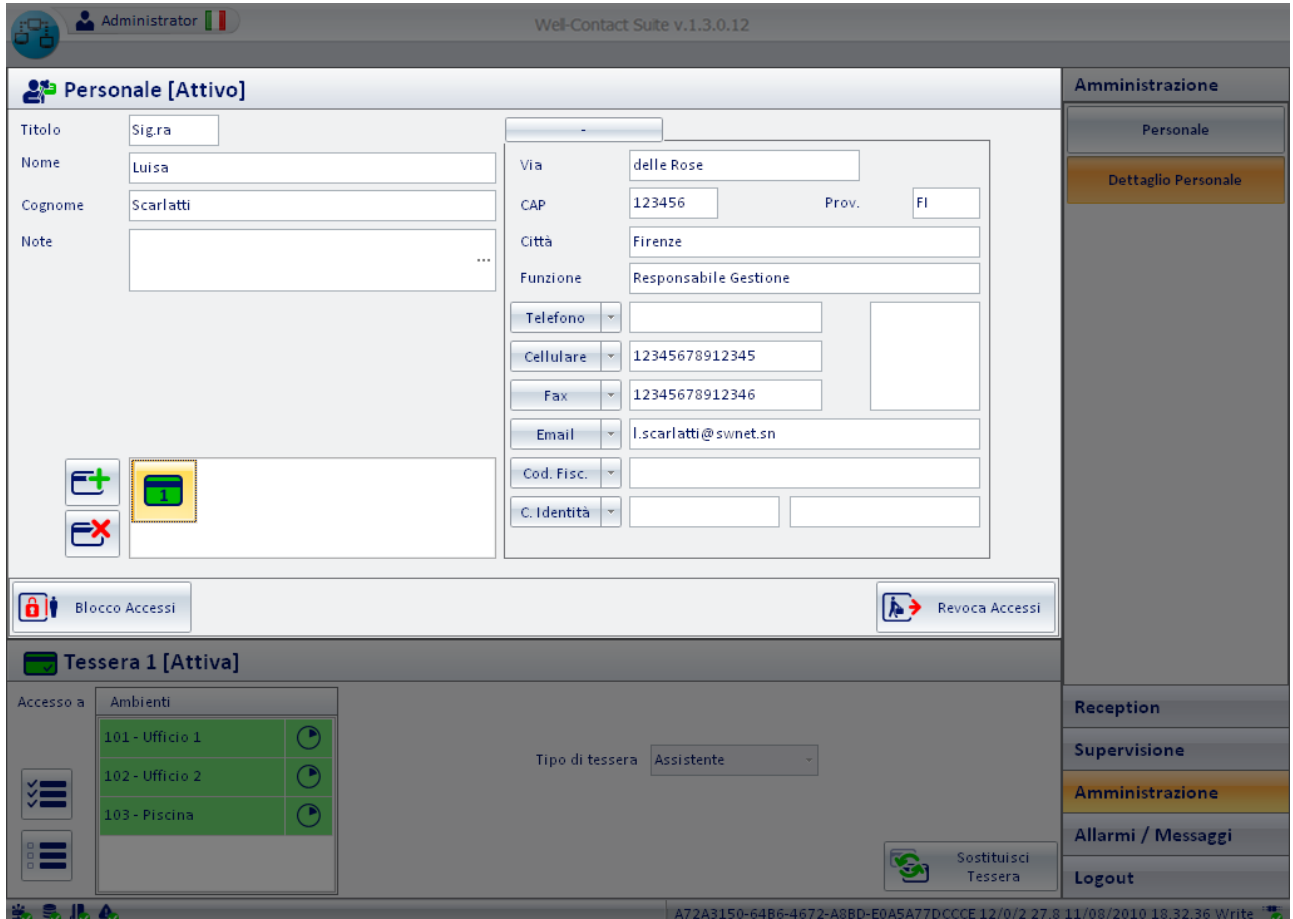

In quest'area sono presenti i dati relativi al membro del personale e alle tessere di accesso associate, raggruppati in tre sottoaree:

- Stato del membro del personale
- Dati anagrafici.
- Lista delle tessere di accesso assegnate.

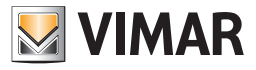

*Stato del personale (sezione Dettaglio Personale)*

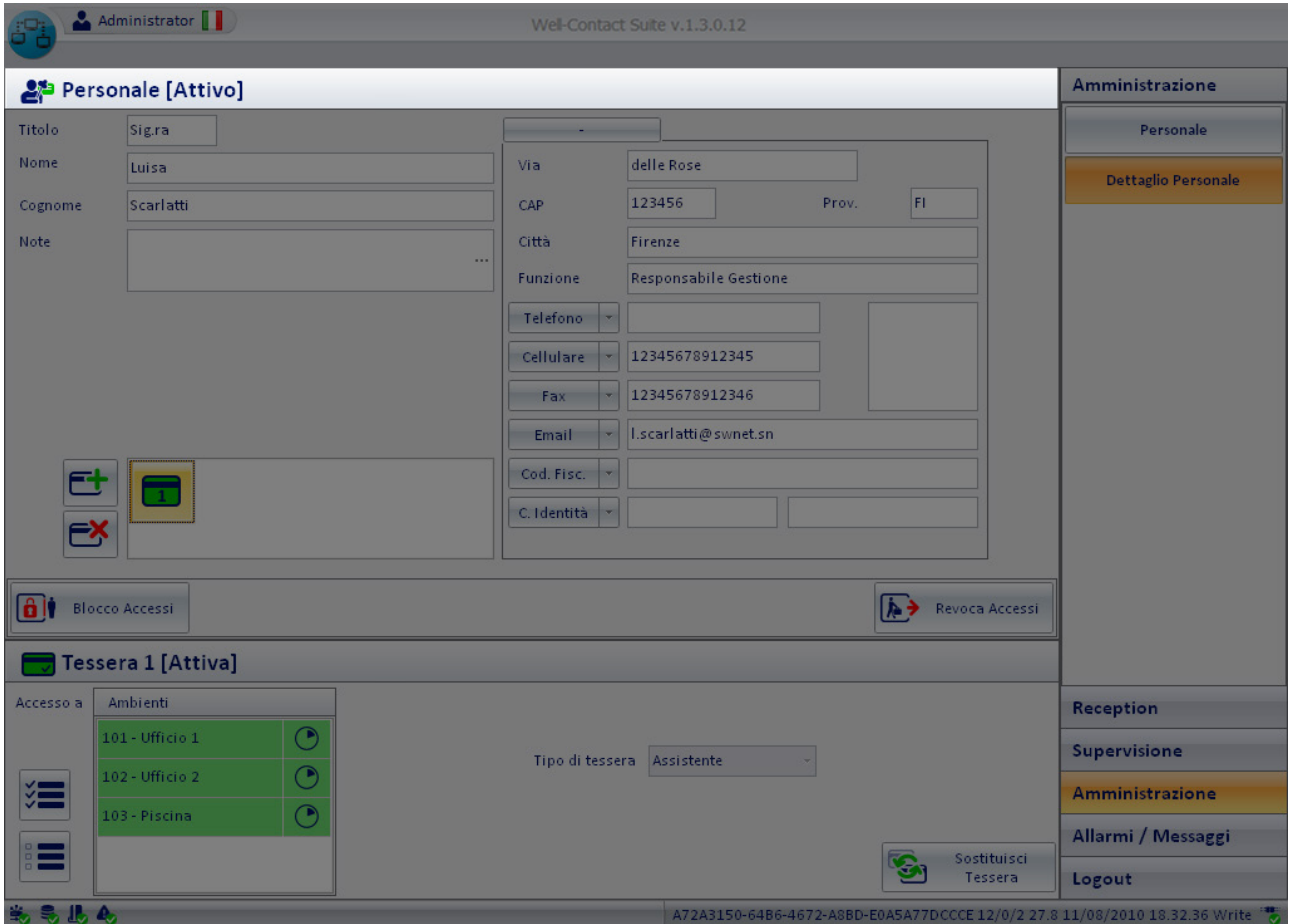

In quest'area è visualizzato lo stato del membro del personale: attivo, in archivio, bloccato. *Dati anagrafici del personale*

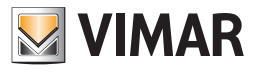

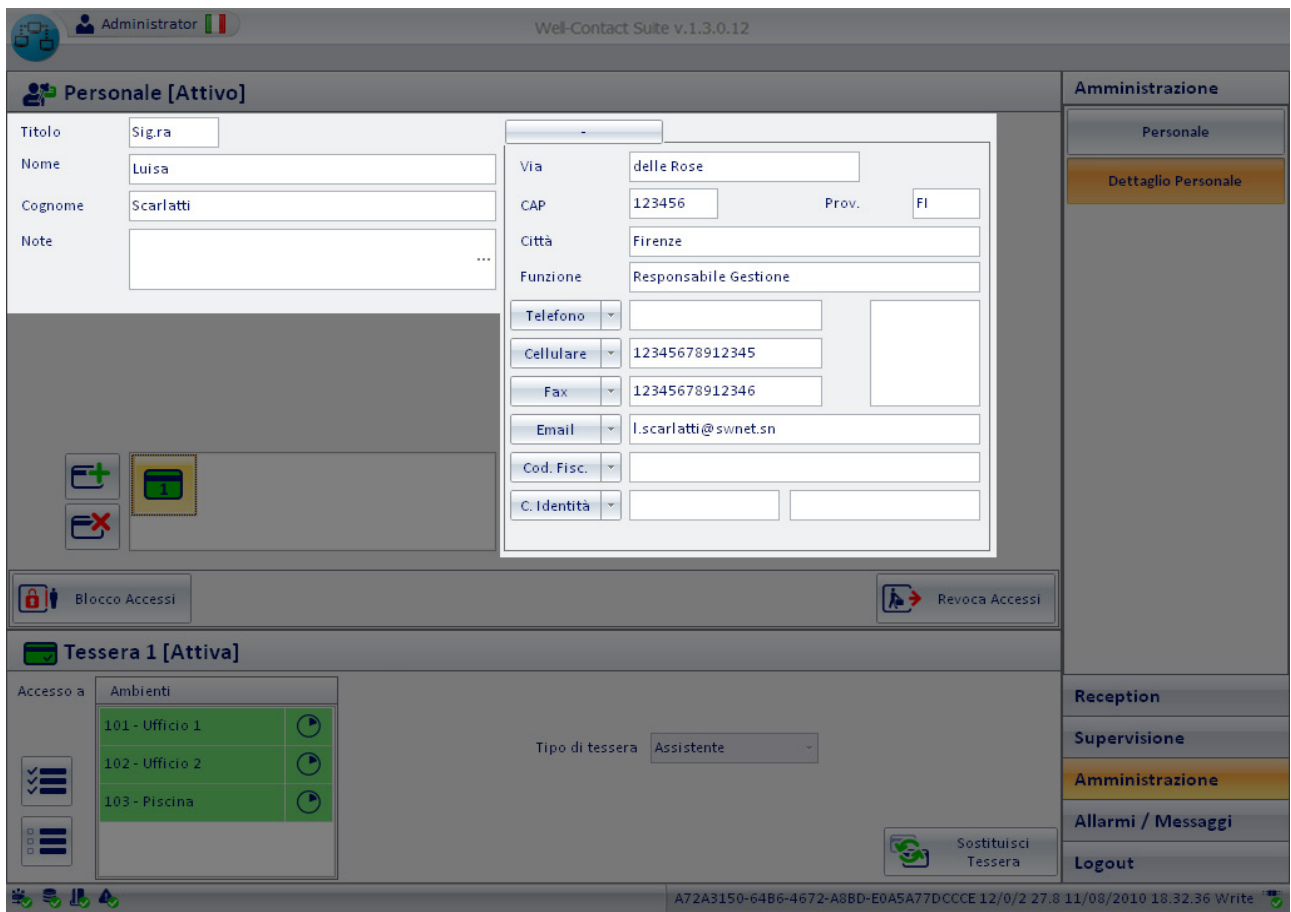

In figura è visualizzata l'area della finestra riservata per l'inserimento dei dati anagrafici. Tale area è a sua volta suddivisa in due parti:

#### • *Area dei dati "principali"*.

In essa si trovano i seguenti campi:

- Cognome
- Nome
- **-** Titolo
- **Note**

IMPORTANTE: Per poter inserire la scheda di un membro del personale è obbligatoria la compilazione del campo "Cognome".

#### • *Area dei dati "estesi"*.

In essa si trovano i seguenti campi:

- Via
- **CAP**
- **Prov.** (Provincia)
- Città
- **Funzione.** In questo campo è possibile indicare la funzione o la mansione della persona nella struttura ricettiva.
- Telefono

È possibile impostare fino a un massimo di tre numeri di telefono, selezionabili tramite il menu a tendina visualizzato selezionando il pulsante "Telefono".

 Cellulare

È possibile impostare fino a un massimo di tre numeri di cellulare, selezionabili tramite il menu a tendina visualizzato selezionando il pulsante "Cellulare".

 Fax

È possibile impostare fino a un massimo di tre numeri di fax, selezionabili tramite il menu a tendina visualizzato selezionando il pulsante "Fax".

 Email

È possibile impostare fino a un massimo di tre indirizzi e-mail, selezionabili tramite il menu a tendina visualizzato selezionando il pulsante "Email".
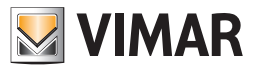

### **Cod. Fisc.**

È possibile impostare sia il Codice Fiscale che la Partita IVA, selezionabili tramite il menu a tendina visualizzato selezionando il pulsante "Cod. Fisc.".

### C. Identità

È possibile impostare i dati della Carta d'Identità, del Passaporto, della Patente o di un qualsiasi altro documento di identità, selezionabili tramite il menu a tendina visualizzato selezionando il pulsante "C. Identità".

 Foto

È possibile inserire una foto dell'utente che sarà visualizzata nello spazio evidenziato nella seguente figura.

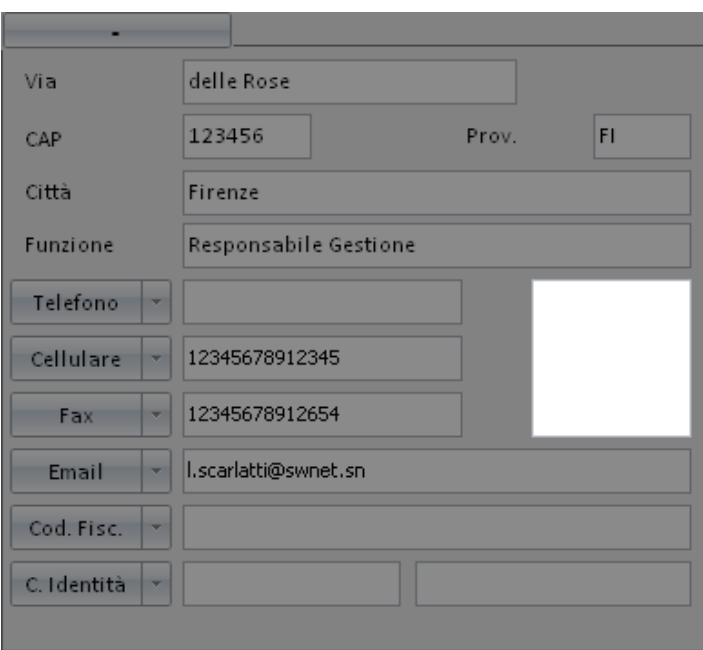

Per inserire un'immagine nell'area suddetta procedere come segue:

 Premere (un click con il tasto sinistro del mouse) nell'area della foto, come evidenziato nella seguente figura.

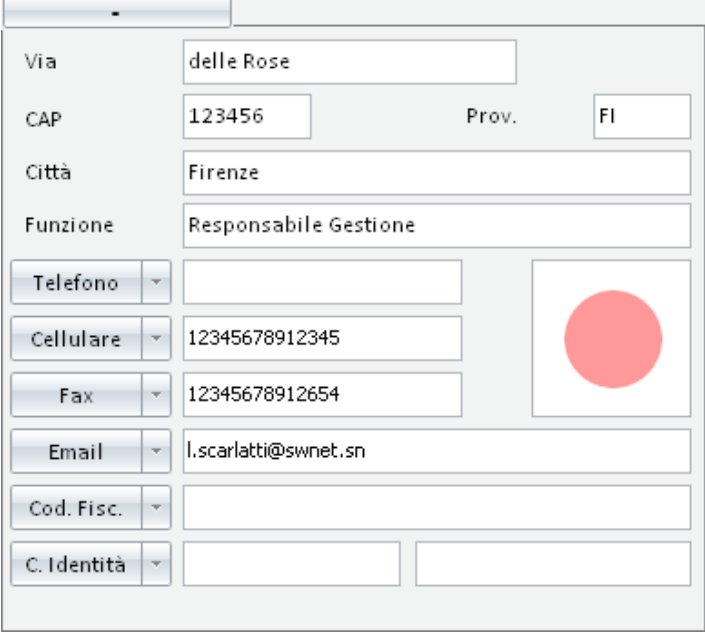

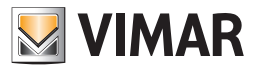

 Compare la finestra per la selezione dell'immagine da inserire.

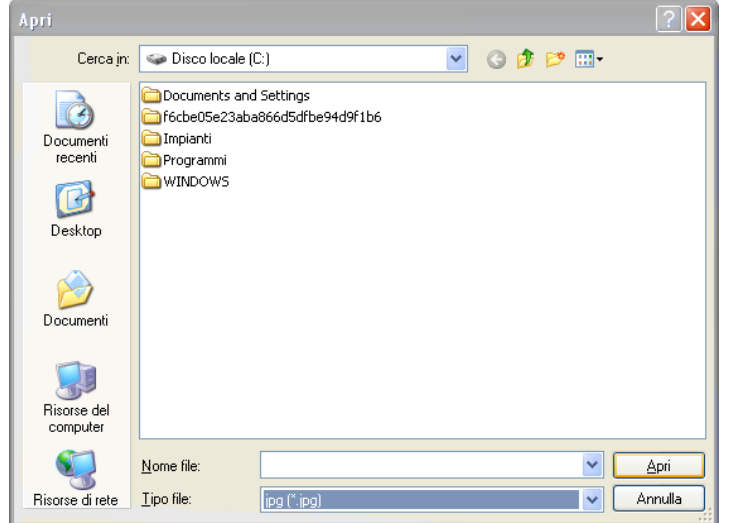

 Trovare nel proprio computer la foto desiderata e premere il pulsante "Apri" per impostare l'immagine desiderata.

#### NOTA:

L'area dei dati "estesi" del personale può essere nascosta (ridotta a icona) premendo il pulsante "-" situato sopra l'area stessa. Lo spazio in cui erano visualizzati i dati estesi appare bianco (di default), ma è possibile utilizzarlo per visualizzare un'immagine (unica per tutti i membri del personale e dei utenti) impostabile tramite la finestra "Configurazioni Generali". Si accede a tale finestra di configurazione attraverso la voce "Configurazione Settaggi Generali" del menu ci Configurazione (fare riferimento al capitolo *Sfondo dettaglio Utente*). Quest'area può essere utilizzata per visualizzare, ad esempio, il logo della struttura ricettiva o dell'azienda. Dopo essere stata ridotta a icona, l'area dei dati "estesi" può essere resa visibile premendo sul pulsante "+" situato sopra l'area stessa.

#### Tabella riassuntiva dei dati impostabili per il personale

Segue la tabella riassuntiva di tutti i dati del personale che possibile inserire per ogni membro del personale. Si ricorda che è obbligatorio l'inserimento del Cognome

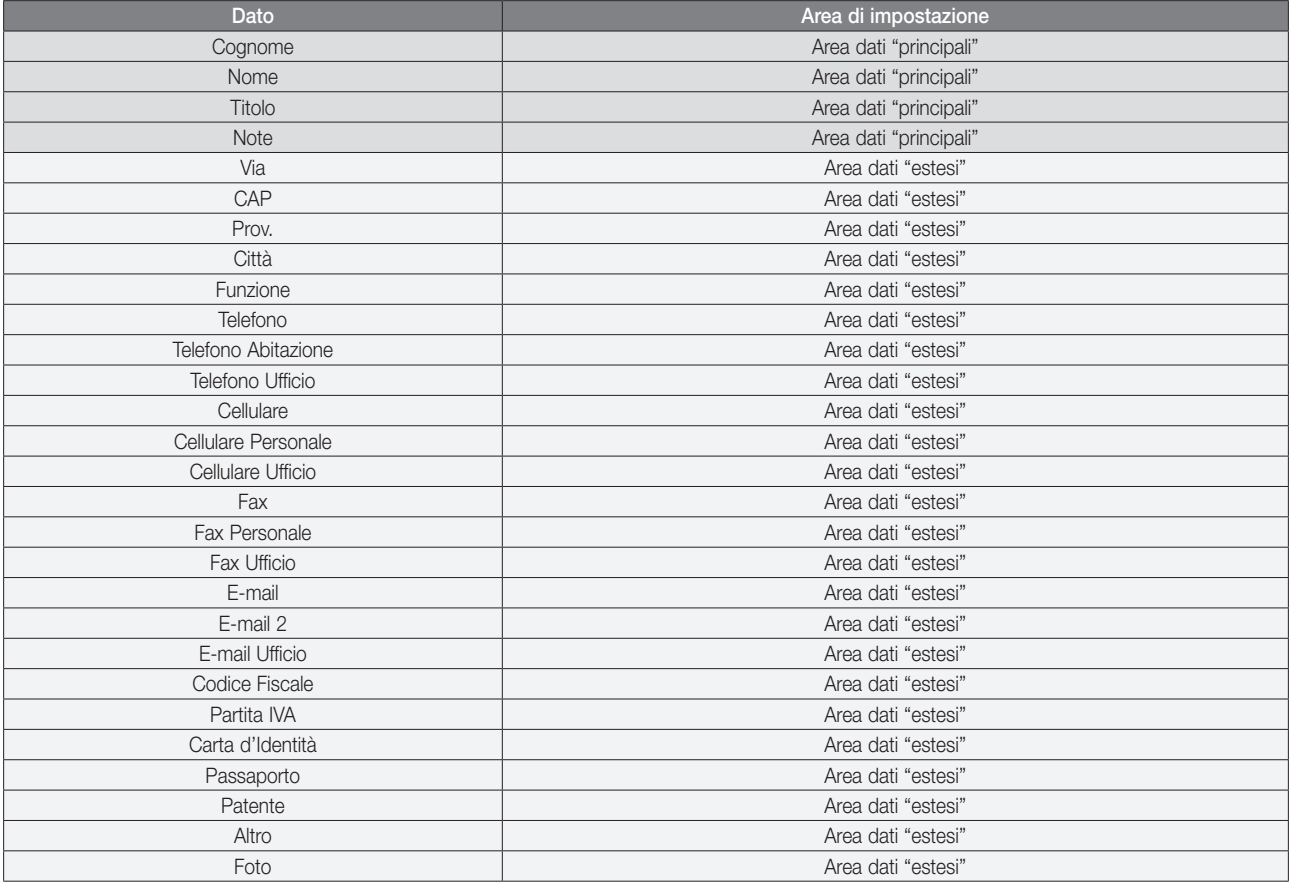

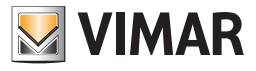

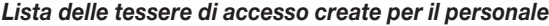

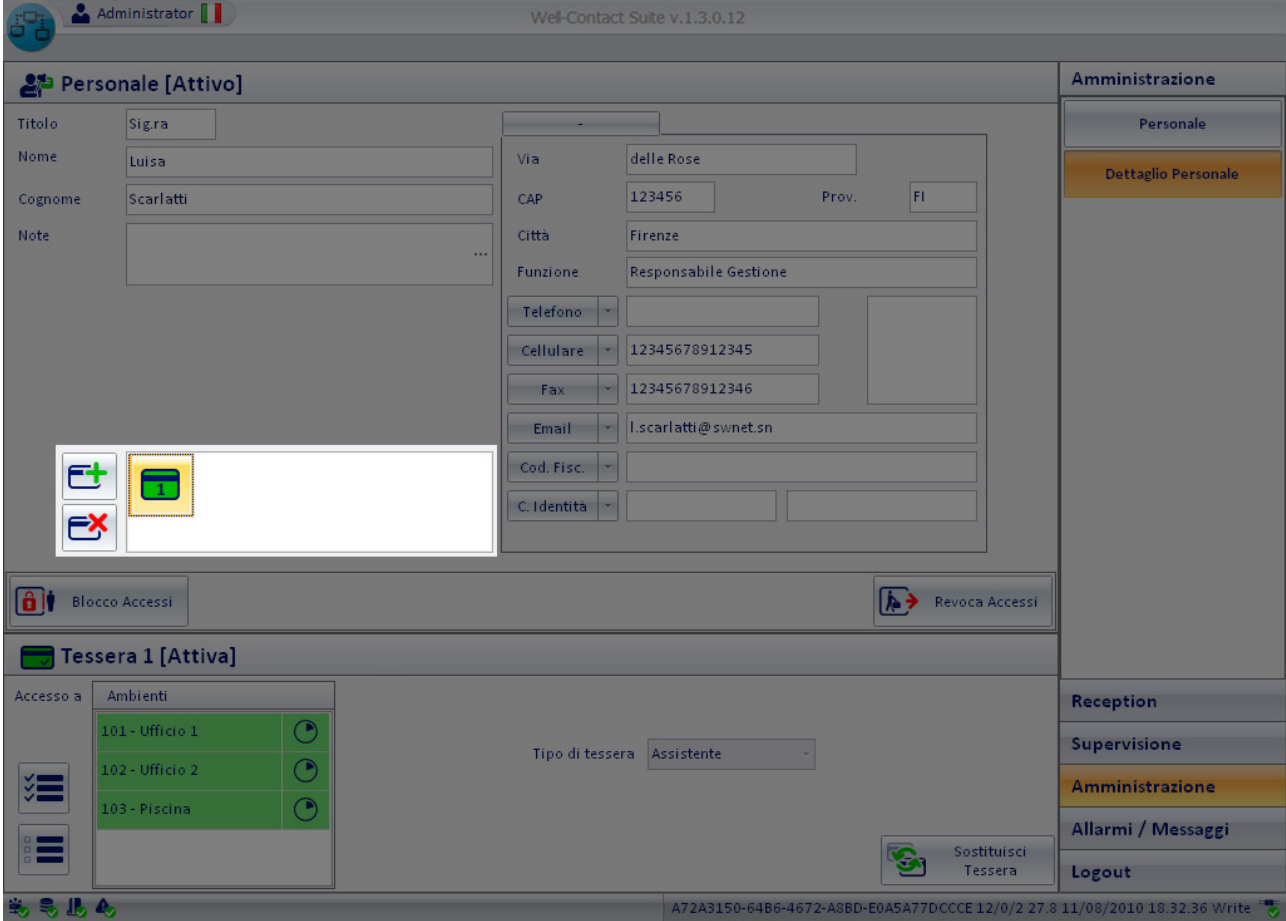

Nell'area evidenziata nella figura precedente si possono distinguere i seguenti elementi:

- Lista delle tessere di accesso associate al membro del personale.
- Pulsante "Aggiungi tessera di accesso", per la creazione (logica) di una nuova tessera.
- Pulsante "Cancella tessera di accesso", per la cancellazione della tessera selezionata e associata al membro del personale.

L'area suddetta è rappresentata nel dettaglio nella seguente figura.

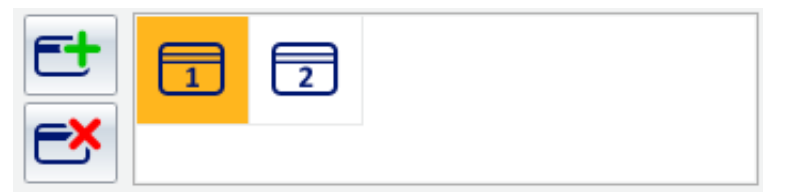

#### La lista delle tessere di accesso associate al personale

La lista delle tessere associate al personale assume l'aspetto mostrato nella figura seguente.

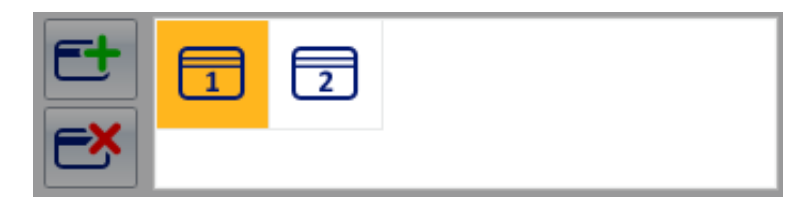

In essa sono rappresentate tutte le tessere di accesso associate in quel momento al personale.

Le tessere associate a un membro del personale sono numerate in modo incrementale a partire dal numero 1.

Una tessera di accesso può presentarsi in diversi stati, evidenziati tramite simboli grafici differenti e descritti nella seguente tabella.

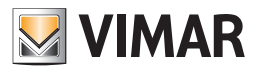

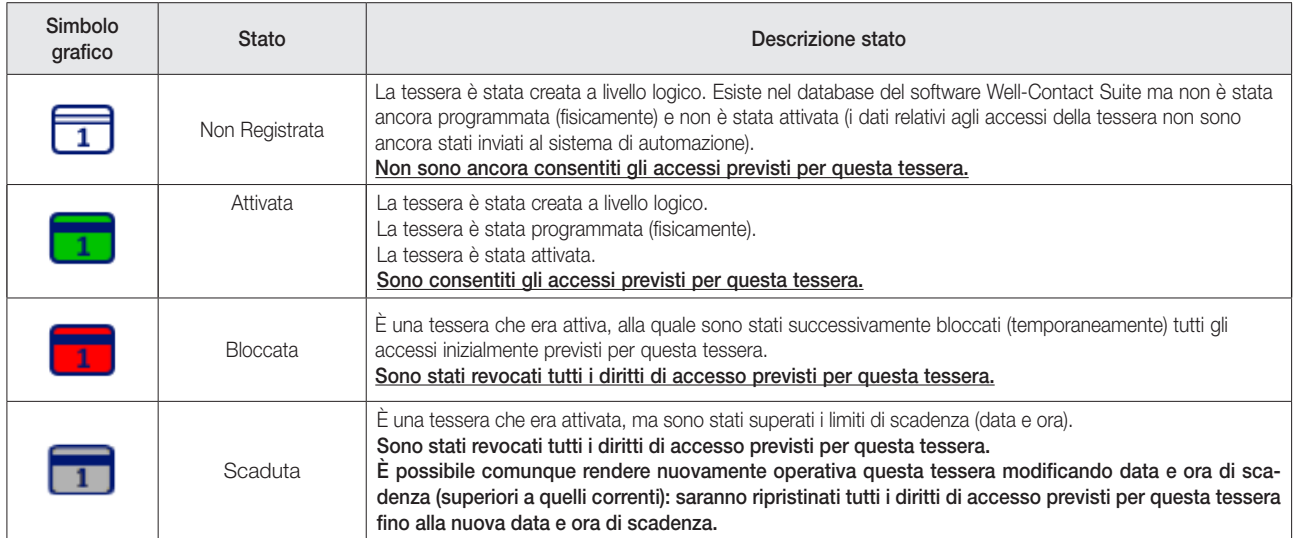

#### Il pulsante "Aggiungi tessera di accesso"

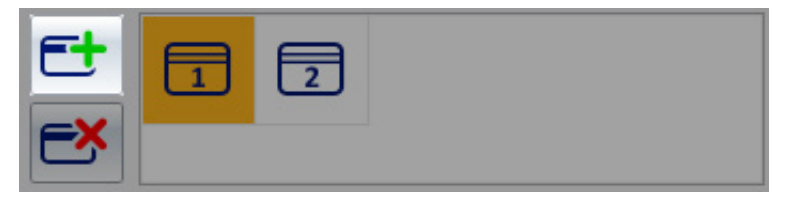

Il pulsante "Aggiungi tessera di accesso" consente di creare (dal punto di vista "logico") una nuova tessera di accesso associata al membro del personale. Si parla di creazione della tessera dal punto di vista "logico" intendendo che la tessera, in questo momento, esiste (con tutti i dati dei diritti di accesso e di associazione al membro del personale) solo nel database del software, ma l'impianto di automazione non riconosce ancora la tessera, con i relativi privilegi di accesso.

Premendo il pulsante "Aggiungi tessera di accesso" viene creata una nuova tessera avente gli stessi diritti di accesso della tessera in quel momento selezionata nella lista delle tessere di accesso del personale.

È, a tutti gli effetti, una funzione "duplica tessera". È comunque possibile modificare i diritti di accesso delle tessere, tramite l'area dei dettagli delle tessere di accesso, come sarà descritto in seguito.

#### Il pulsante "Cancella tessera di accesso"

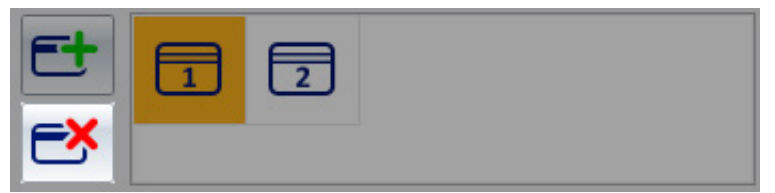

Il pulsante "Cancella tessera di accesso" consente di "cancellare" la tessera di accesso selezionata nella lista delle tessere associate al membro del personale.

L'operazione di "Cancellazione" effettua le seguenti operazioni:

- 1. Cancella la tessera dal punto di vista logico sul database del software
- 2. Nel caso in cui la tessera sia già stata attivata, informa tutti i dispositivi del sistema di controllo accessi che la tessera cancellata non ha più alcun diritto di accesso.

In pratica rimuove su tutti i dispositivi del sistema di controllo accessi gli eventuali diritti di accesso.

NOTA: L'operazione di cancellazione non presuppone la riprogrammazione della tessera. La cancellazione di una tessera può essere fatta senza avere a disposizione (fisicamente) la tessera di accesso.

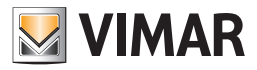

### La creazione del duplicato di una tessera

Per effettuare il duplicato di una tessera già creata per un membro del personale, e presente nella lista delle tessere di accesso associate al membro del personale, procedere come descritto di seguito:

- 1. Selezionare la tessera di cui si desidera creare un duplicato, nella lista delle tessere di accesso associate al membro del personale. La selezione si effettua con un click del tasto sinistro del mouse in corrispondenza del simbolo grafico della tessera da duplicare.
- 2. Premere il pulsante "Aggiungi tessera di accesso". La nuova tessera creata, sarà un duplicato della tessera selezionata, nel senso che possiede gli stessi diritti di accesso.

Nota: per rendere attiva una tessera, come sarà descritto in seguito, è necessario premere il pulsante "Scrivi Tessera" presente nell'area di dettaglio della tessera.

### *Il pulsante "Torna alla lista Personale"*

Tale pulsante, che appare solo fino a quando non è stata attivata almeno una tessera per il membro del personale, consente di ritornare alla lista del personale.

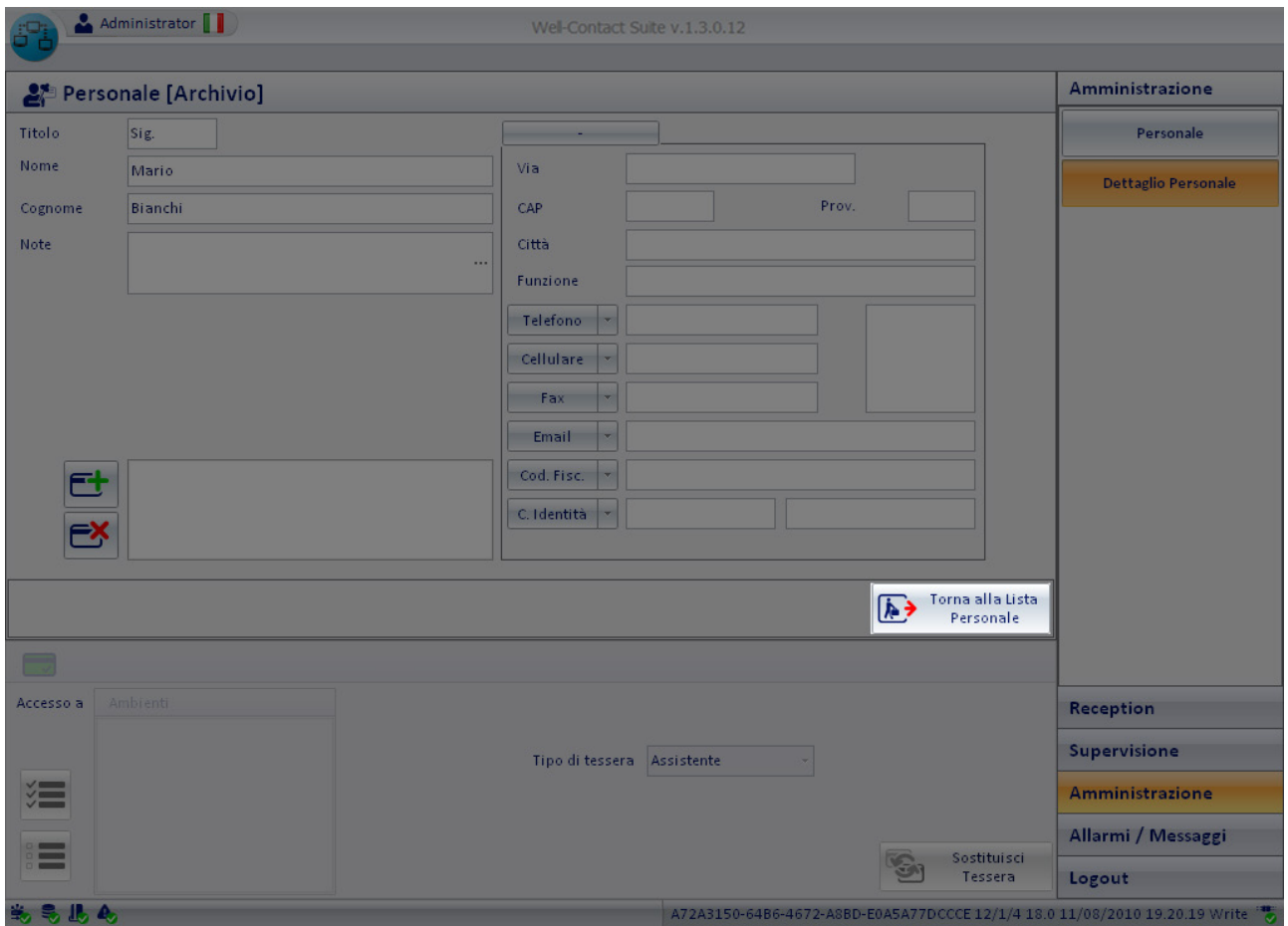

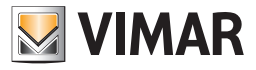

### *Il pulsante "Revoca Accessi"*

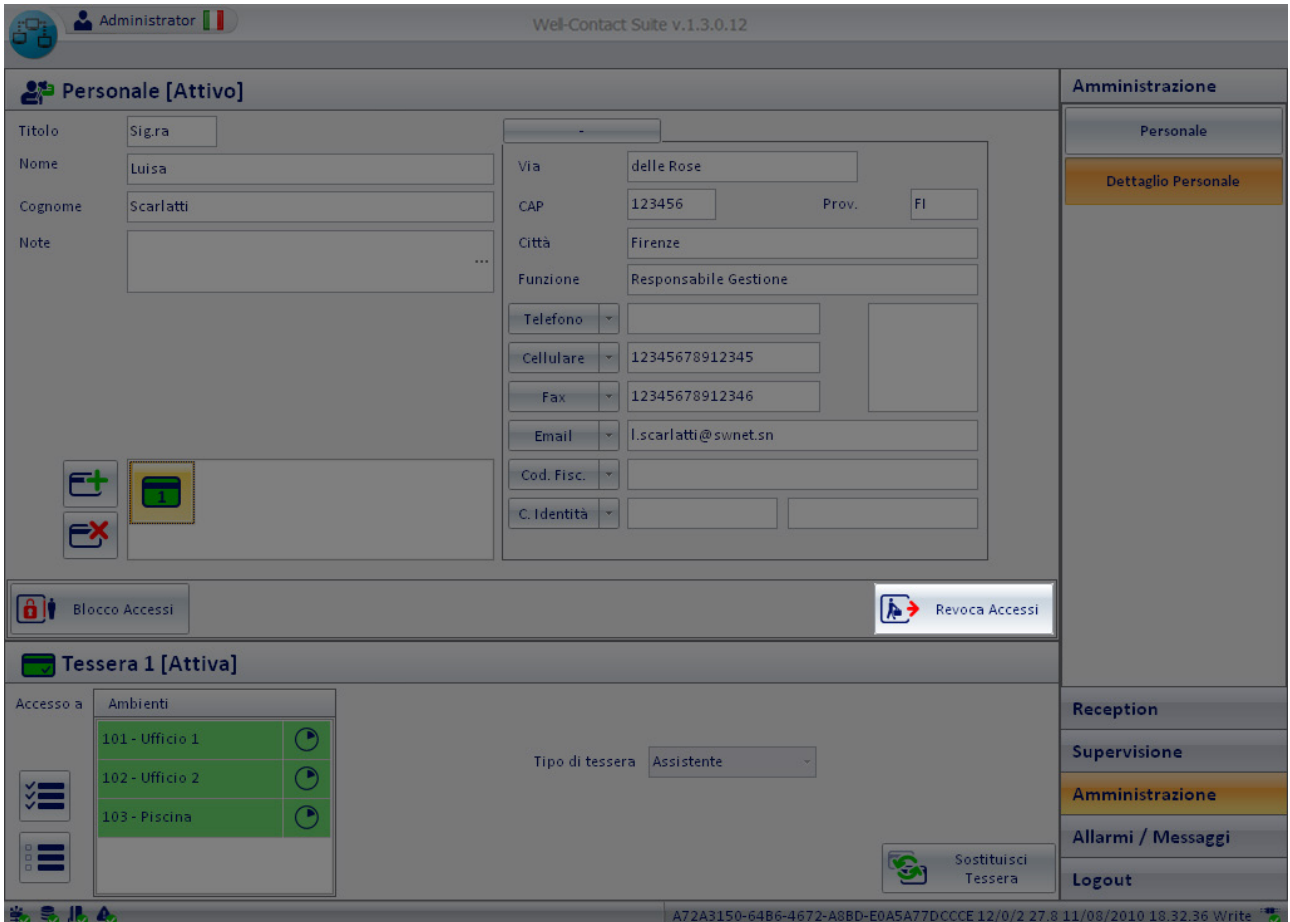

Il pulsante "Revoca Accessi"compare nella finestra dei "Dettagli del personale" solo dopo che è stata creata e attivata almeno una tessera per il membro del personale.

Tale pulsante avvia la procedura di revoca dei diritti di accesso a tutte le tessere assegnate al membro del personale e deve essere premuto quando si desidera togliere tutti i diritti di accesso che sono stati precedentemente assegnati.

La procedura di revoca degli accessi effettua le seguente operazioni:

1. Elimina tutti i diritti di accesso agli ambienti selezionati durante la procedura creazione delle tessere di accesso assegnate al membro del personale.

NOTA: Non è necessario effettuare la programmazione delle tessere. Tutti i diritti di accesso delle tessere, relativi agli ambienti selezionati, sono cancellati e le tessere non saranno più operative.

2. Il membro del personale passa allo stato di "Archivio".

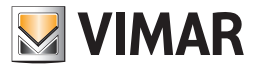

## *Il pulsante "Blocco Accessi"*

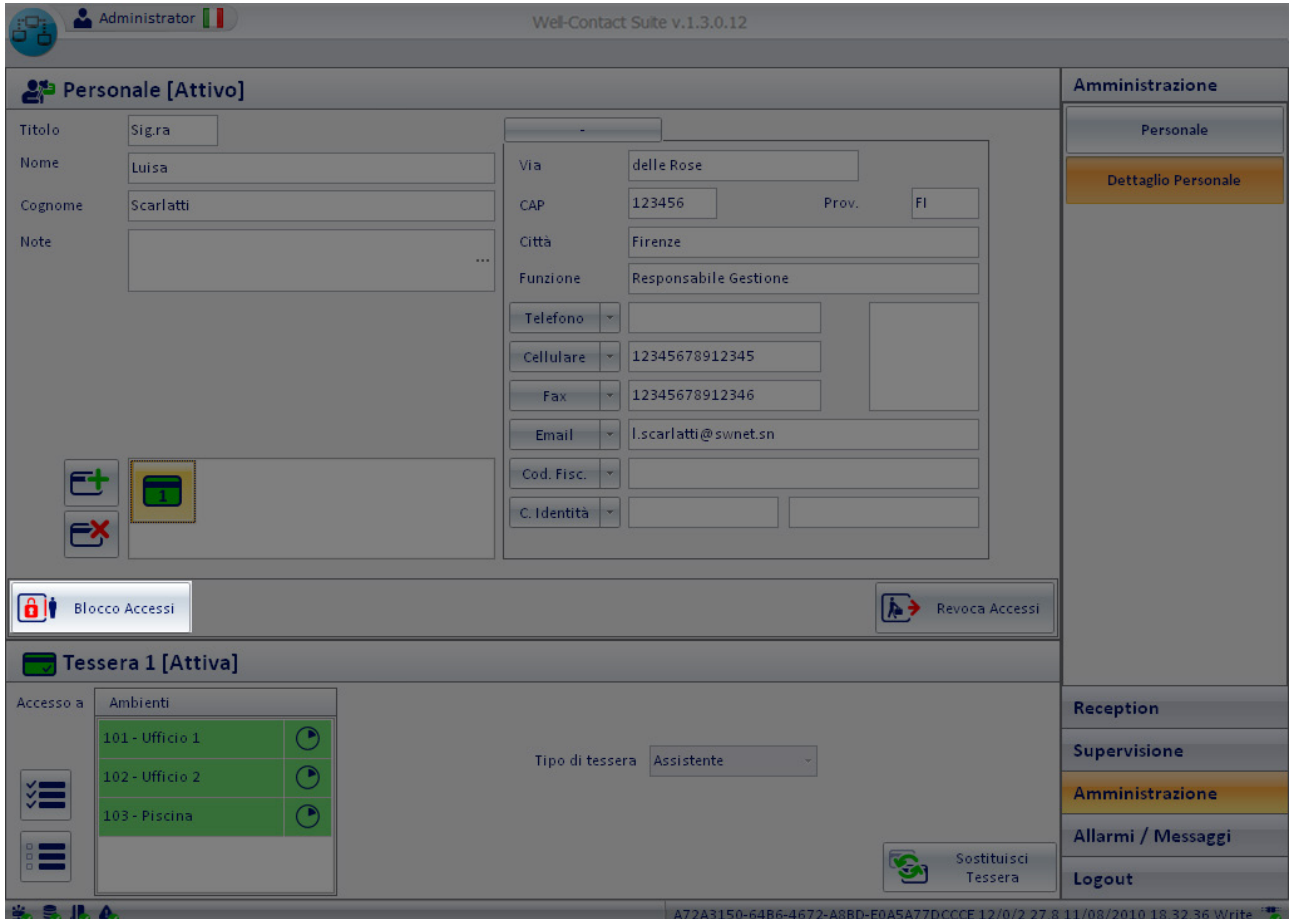

Il pulsante "Blocco Accessi" compare nella finestra dei "Dettagli del personale" solo dopo che è stata creata e attivata almeno una tessera per il membro del personale.

Tale pulsante blocca tutti gli accessi agli ambienti. Vengono cioè momentaneamente revocati alle tessere associate al membro del personale tutti i diritti di accesso.

NOTA: Non è necessario effettuare la programmazione delle tessere.

L'operazione di blocco degli accessi può essere annullata premendo il pulsante "Sblocca Accessi", che compare dopo aver attivato la procedura di blocco degli accessi per quel membro del personale.

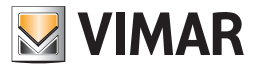

## *Il pulsante "Sblocco Accessi"*

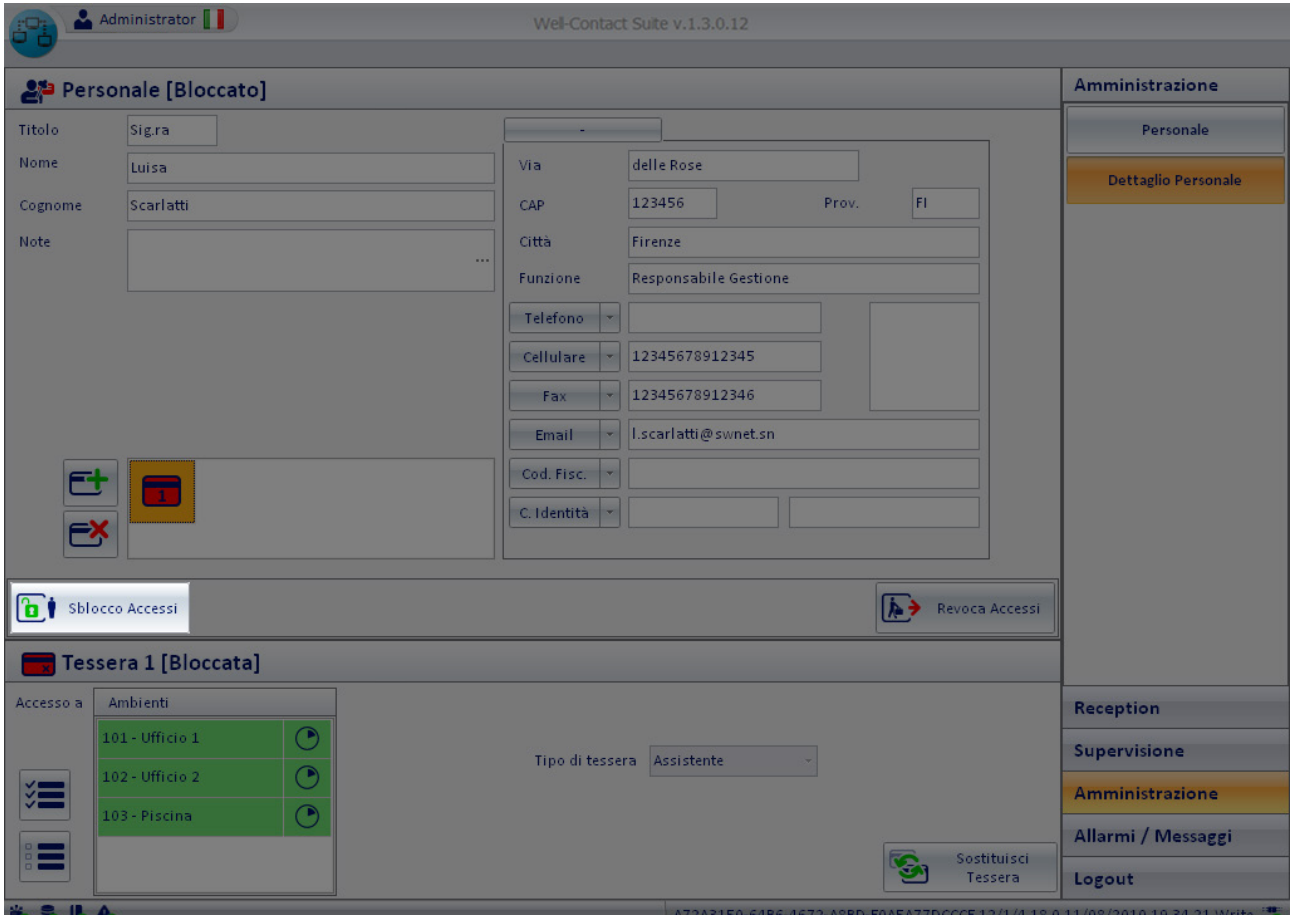

Il pulsante "Sblocco Accessi" compare nella finestra dei "Dettaglio Personale" solo dopo che è stata effettuata la procedura di blocco degli accessi del membro del personale.

Tale pulsante riattiva tutti i privilegi di accesso precedentemente revocati (temporaneamente) attraverso la procedura di "Blocco Accessi".

NOTA: Non è necessario effettuare la programmazione delle tessere.

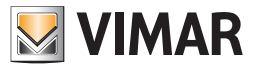

### Area dei dettagli della tessera selezionata

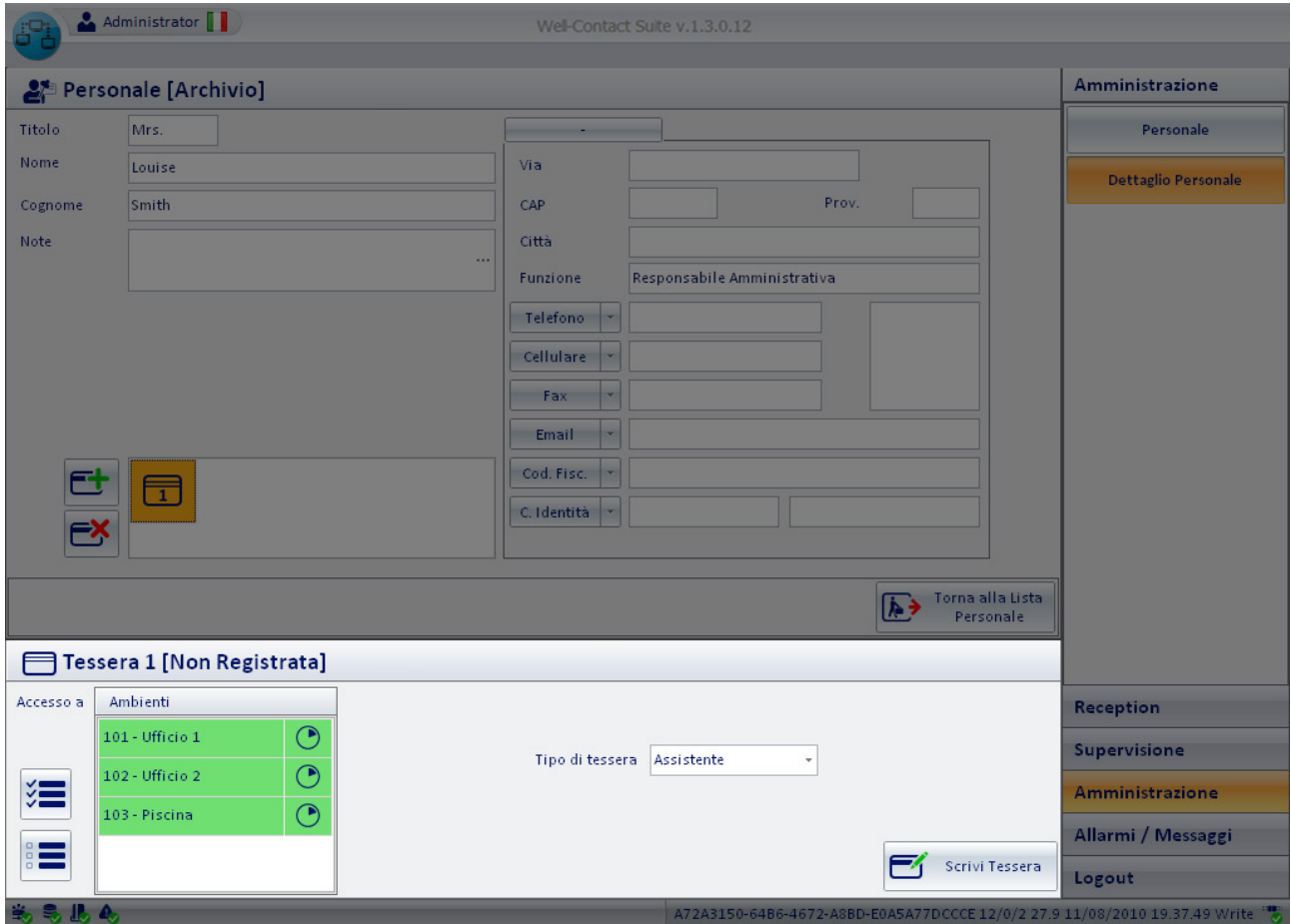

Nell'area dei dati della tessera selezionata sono raggruppati tutti i dati della tessera selezionata nella lista tessere presente nell'area dei dati del personale (descritta nel capitolo Lista delle tessere di accesso create per il personale).

I dati sono raggruppati nelle seguenti sottoaree:

- Barra di stato della tessera
- Accessi agli ambienti
- Tipo di tessera
- Pulsante "Scrivi Tessera"

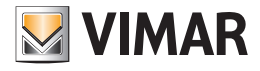

## *Barra di stato della tessera*

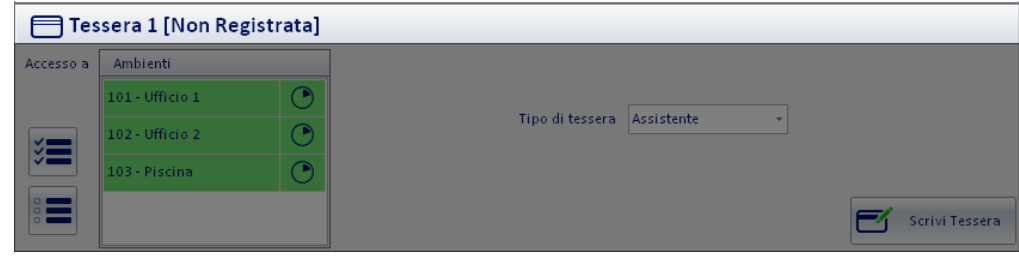

In tale area è visualizzato lo stato della tessera di accesso selezionata.

Gli stati possibili per una tessera di accesso sono descritti nel dettaglio nel capitolo Lista delle tessere di accesso create per il personale.

#### *Accessi agli ambienti*

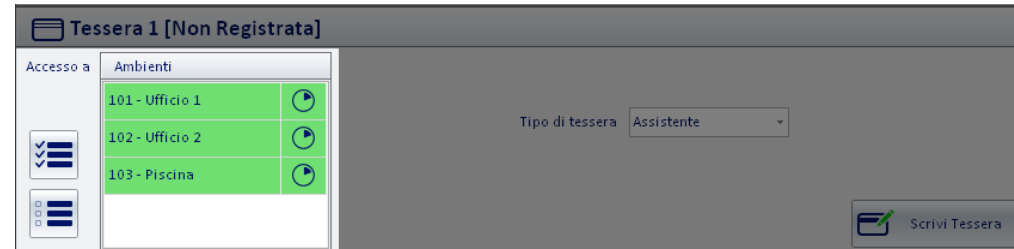

In tale area è visualizzata la lista degli ambienti della struttura, configurati nel software Well-Contact Suite, in cui la tessera selezionata consente (o dovrà consentire) l'accesso.

Gli ambienti in cui è consentito l'accesso sono selezionate con il colore verde (come ad esempio i tre ambienti della figura), mentre in bianco compaiono gli ambienti in cui la tessera non consente l'ingresso.

### Aggiungere ad una tessera i diritti di accesso ad un ambiente

In colore verde sono rappresentate gli ambienti a cui è consentito l'accesso, mentre in colore bianco sono rappresentati gli ambienti a cui non è consentito l'accesso.

Per aggiungere i diritti di accesso ad un ambiente (configurata nel Sistema Well-Contact), premere il pulsante sinistro del mouse (un click) sulla casella che rappresenta l'ambiente desiderato (il simbolo di un ambiente a cui la tessera non consente l'accesso è visualizzato con il colore bianco), come mostrato nella figura seguente.

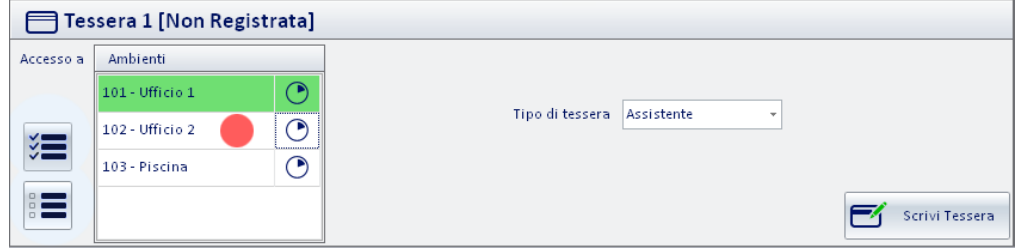

Dopo la selezione del simbolo dell'ambiente da aggiungere agli accessi consentiti della tessera, tale simbolo si evidenzia con il colore verde.

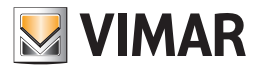

L'operazione di aggiunta dei diritti di accesso all'ambiente è concluso, come mostrato nella seguente figura.

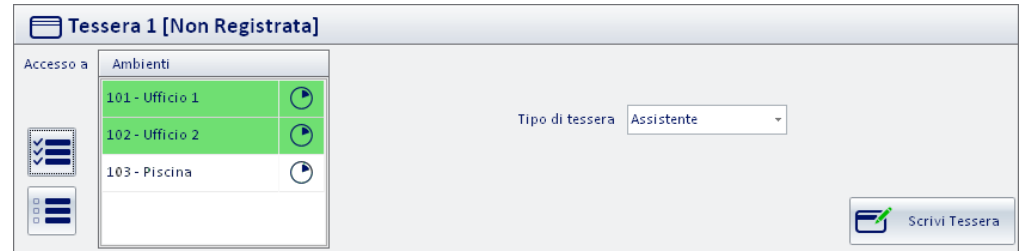

#### Rimuovere da una tessera i diritti di accesso ad un ambiente

In colore verde sono rappresentati gli ambienti a cui la tessera selezionata consente l'accesso, mentre in colore bianco sono rappresentati gli ambienti a cui la tessera selezionata non consente l'accesso.

Per rimuovere da una tessera i diritti di accesso ad un ambiente, premere il pulsante sinistro del mouse (un click) sulla casella relativa all'ambiente desiderato (il simbolo di un ambiente a cui la tessera consente l'accesso è visualizzato con il colore verde), come mostrato nella seguente figura.

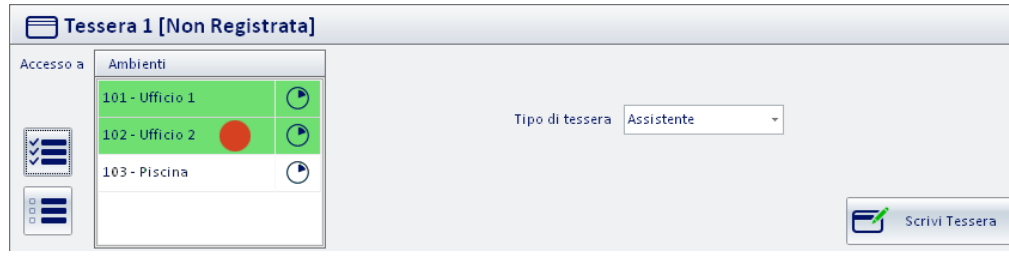

Dopo la selezione del simbolo dell'ambiente da rimuovere dagli accessi consentiti della tessera, tale simbolo si deseleziona ed assume il colore bianco, come mostrato nella seguente figura.

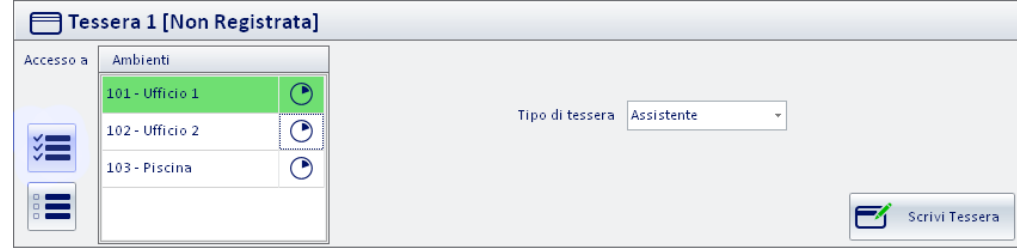

L'operazione di rimozione dei diritti di accesso all'ambiente è conclusa.

#### Aggiungere ad una tessera i diritti di accesso a tutti gli ambienti

È possibile, in modo rapido e semplice, aggiungere ad una tessera i diritti di accesso a tutti gli ambienti della struttura (configurati nel software Well-Contact Suite).

Per effettuare tale impostazione premere con il tasto sinistro del mouse (un click) in corrispondenza del pulsante "Aggiungi accesso a tutti gli ambienti" evidenziato nella seguente figura.

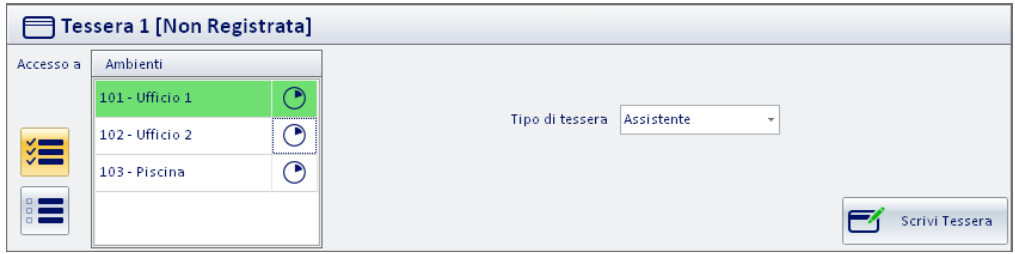

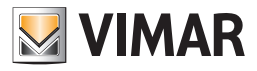

Dopo aver premuto il pulsante suddetto, tutte le righe relative agli ambienti saranno evidenziate (colore verde), come mostrato nella seguente figura.

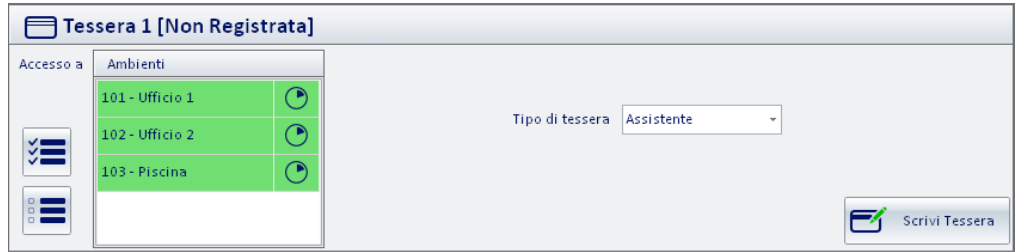

#### Rimuovere da una tessera i diritti di accesso a tutti gli ambienti

È possibile, in modo rapido e semplice, rimuovere da una tessera i diritti di accesso a tutti gli ambienti della struttura (configurati nel software Well-Contact Suite).

Per effettuare tale impostazione premere con il tasto sinistro del mouse (un click) in corrispondenza del pulsante "Rimuovi accesso a tutti gli ambienti" evidenziato nella seguente figura.

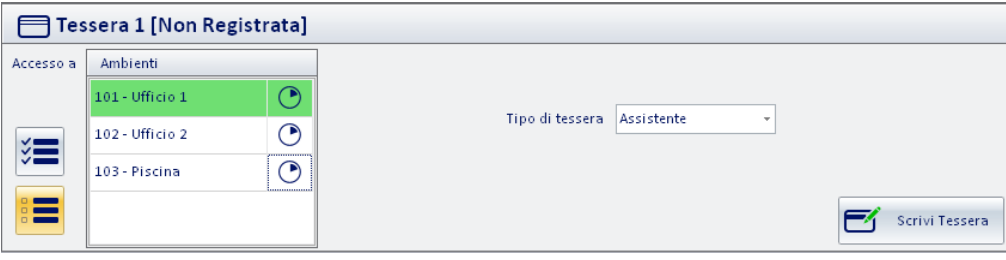

Dopo aver premuto il pulsante suddetto, a tutte le righe relative alle aree comuni sarà rimossa l'evidenziazione e assumeranno la colorazione bianca, come mostrato nella seguente figura.

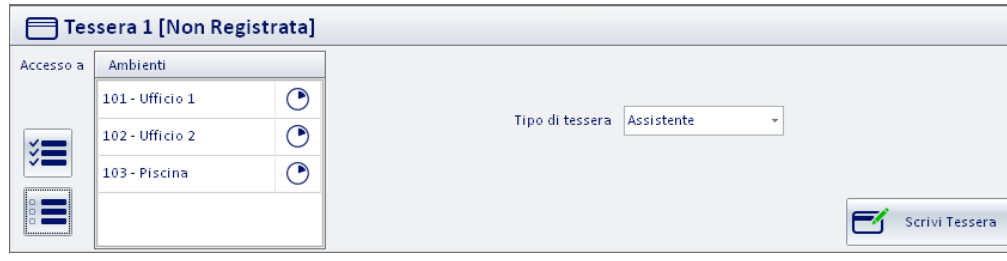

#### Impostazione degli orari di accesso alle aree comuni

L'impostazione degli orari di accesso alle aree comuni, per il personale, avviene nello stesso modo descritto per gli utenti. Fare riferimento al capitolo "Impostazione degli orari di accesso agli ambienti" della sottosezione "Dettaglio Utente".

### *Tipo di tessera*

Il sistema Well-Contact, prevede sette tipi di tessere (o meglio sette tipi di utenze) che possono essere gestite dal sistema di controllo accessi. I lettori a transponder sono in grado di riconoscere il tipo di utenza assegnato alla tessera letta, ed il sistema Well-Contact prevede la gestione di tali diversi tipi di utenze.

Segue una tabella con i tipi di utenze suddetti:

- Utente
- Servizio
- **Manutentore**
- **Installatore**
- Sicurezza
- Assistente
- **Administrator**

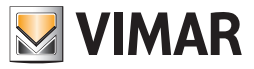

Le descrizioni hanno carattere indicativo e non sono legate alla particolare funzione.

Sono comunque sette tipi di utenze che possono essere discriminate dai lettori a transponder ed utilizzate dai progettisti del sistema Well-Contact per creare determinati tipi di automazione.

Nella figura seguente è rappresentato il menu di scelta attraverso cui è possibile impostare il tipo di utenza della tessera assegnata al membro del personale.

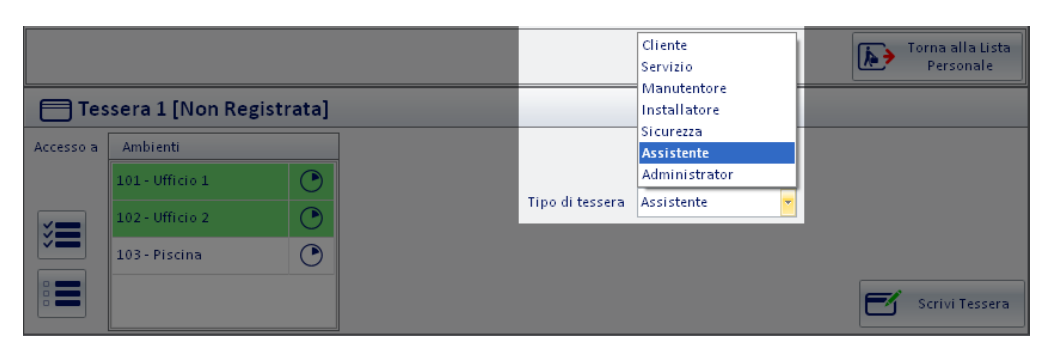

#### Data di scadenza

Tramite i campi data e ora è possibile impostare la scadenza della tessera.

Superati i limiti di scadenza, il software Well-Contact Suite revoca i diritti di accesso previsti per la tessera e lo stato della tessera diventa "scaduta". È possibile rendere nuovamente attiva la tessera scaduta impostando una scadenza (data e ora) successive alla data e ora corrente: la modifica ha effetto immediato e non necessita la riscrittura della tessera.

Alla creazione di una nuova tessera personale, viene impostata di default una scadenza di 10 anni dal momento della creazione, ma può essere modificata. È comunque possibile modificare la data e l'ora di scadenza di una tessera attiva in qualsiasi momento: la modifica ha effetto immediato e non necessita la riscrittura della tessera.

IMPORTANTE: per la gestione della scadenza della tessera è necessario che il software Well-Contact Suite sia operativo e sia correttamente collegato al bus KNX.

### *Il pulsante "Scrivi Tessera"*

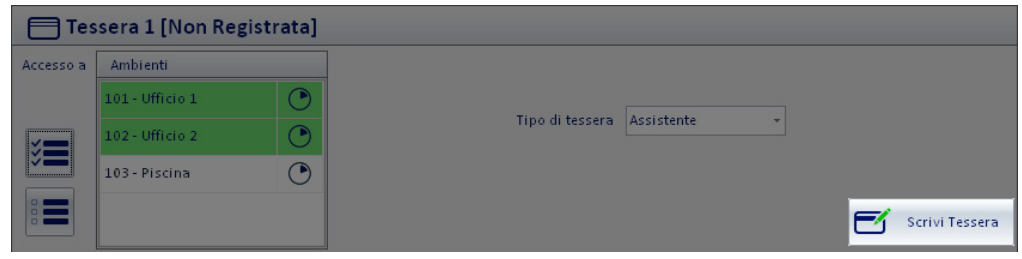

Nell'area riservata ai dati della tessera è presente il pulsante "Scrivi Tessera".

Premendo tale pulsante è possibile scrivere (o meglio memorizzare) i dati relativi alla tessera in una tessera vera e propria e avviare la procedura di attivazione della tessera (invio dei dati degli accessi all'impianto di automazione).

Premendo il pulsante "Scrivi Tessera" sono avviate, in sequenza le seguenti procedure:

- 1. Scrittura (programmazione) della tessera tramite il programmatore di card.
- 2. Nel caso in cui la precedente scrittura della tessera si sia conclusa con esito positivo, si avvia la procedura di attivazione della tessera stessa, inviando i dati degli accessi della scheda nell'impianto di automazione.

Per creare una tessera attiva per un membro del personale procedere come descritto di seguito:

- 1. Inserire nel programmatore di card la tessera che dovrà essere scritta (programmata). *Nota*: gli eventuali dati precedentemente memorizzati nella tessera saranno cancellati e sostituiti dai nuovi dati.
- 2. Selezionare la tessera che si desidera scrivere, nella lista delle tessere associate al membro del personale e quindi premere il pulsante "Scrivi Tessera" presente nell'area di dettaglio della tessera selezionata, come descritto nella figura seguente.

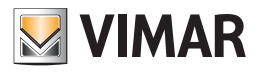

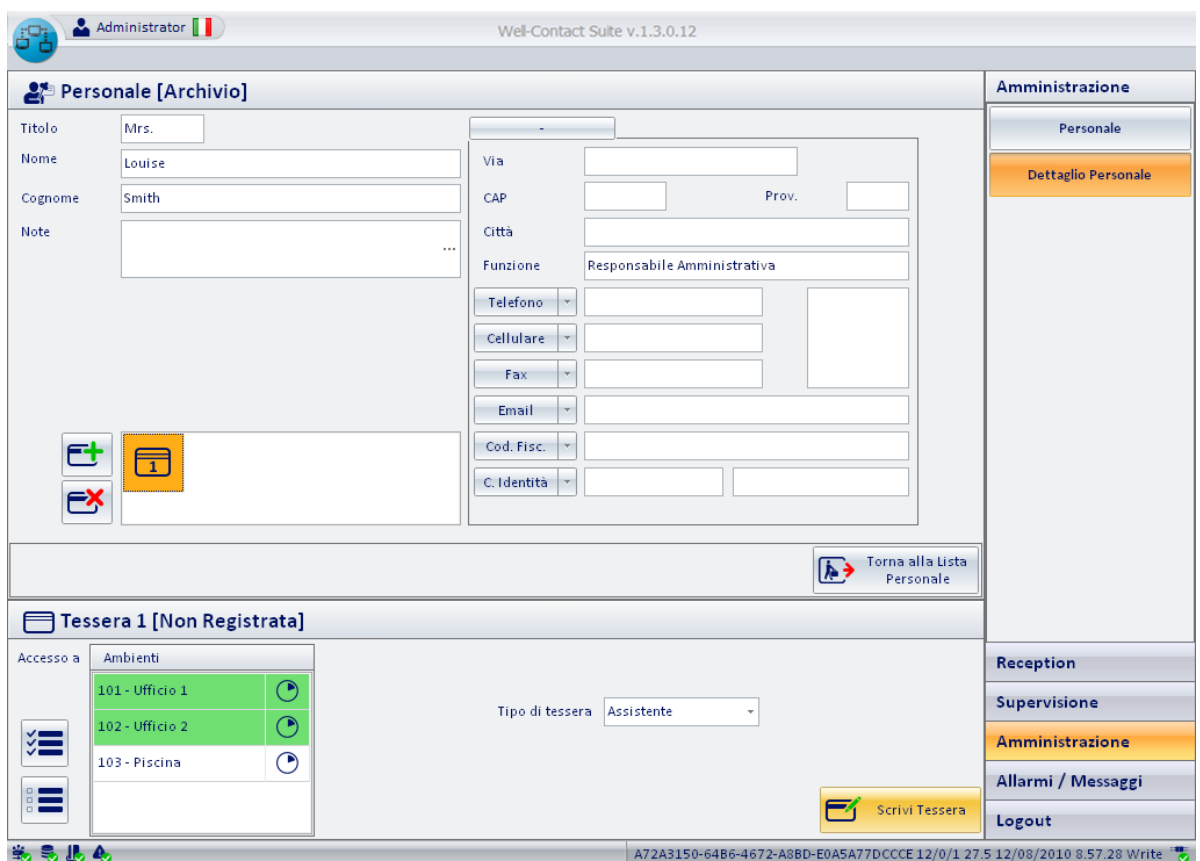

Dopo la pressione del pulsante "Scrivi Tessera" ha inizio la procedura di scrittura, evidenziata dalla comparsa della seguente finestra:

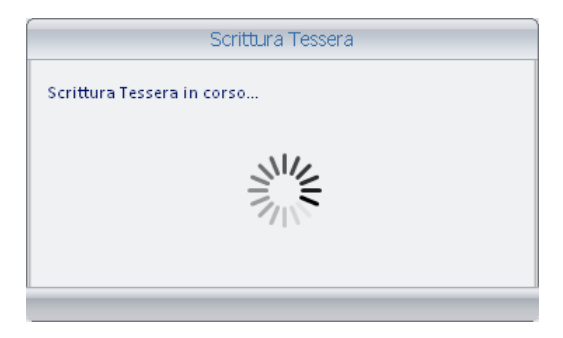

3. Se la procedura di scrittura della tessera si conclude in modo positivo, compare per alcuni la seguente finestra. La finestra si chiude automaticamente senza la necessità di alcun intervento.

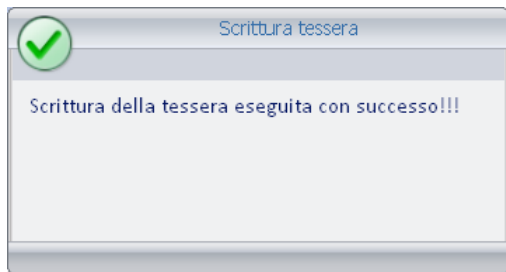

Se la procedura di scrittura della tessera non viene effettuata in modo corretto, ad esempio per la mancanza di una tessera nel programmatore di card o a causa di una tessera difettosa, compare per alcuni secondi la seguente finestra. La finestra si chiude automaticamente senza la necessità di alcun intervento.

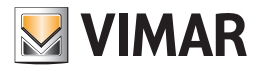

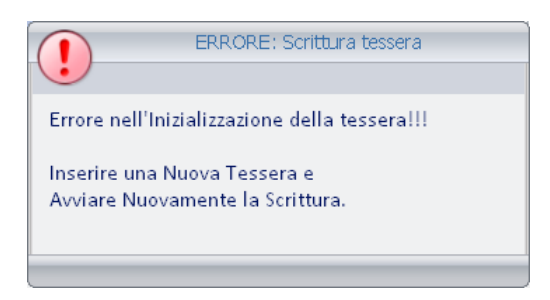

In questo caso assicurarsi di aver correttamente inserito la tessera nel programmatore e ripetere la procedura. Se il problema dovesse ripresentarsi contattare l'assistenza utenti.

4. Se la scrittura della tessera avviene con esito positivo, il software Well-Contact Suite invia i dati relativi agli accessi della tessera all'impianto di automazione, tramite la connessione al bus.

Se l'invio dei dati via bus non avviene con esito positivo viene visualizzato un messaggio di errore, con le indicazioni sul tipo di errore riscontrato. Il software Well-Contact Suite, nel caso in cui l'invio dei dati sul bus non avvenga con esito positivo, effettua fino ad un massimo di tre tentativi di scrittura sul bus.

Un esempio di finestra di errore di scrittura sul bus è rappresentato nella seguente figura:

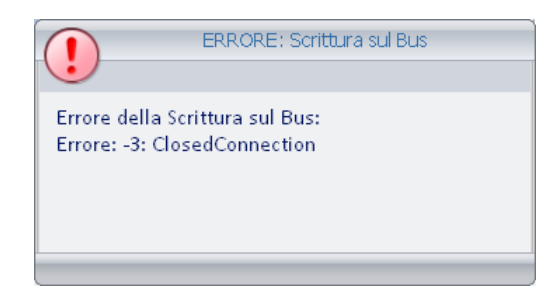

Nel caso in cui gli errori di scrittura sul bus permangano, verificare:

- a. La corretta connessione fisica del bus al computer su cui è installato il software Well-Contact Suite Office, tramite l'apposita interfaccia.
- b. La corretta configurazione dell'interfaccia sul software Well-Contact Suite.
- 5. Se la scrittura si conclude in modo positivo, il software Well-Contact Suite evidenzia il nuovo stato della tessera: "Attiva", come mostrato nella seguente figura (Barra del titolo dell'area del dettaglio tessera). La tessera è operativa.

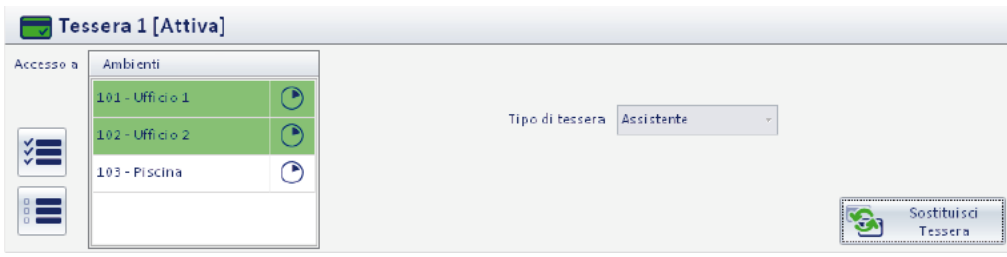

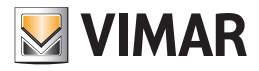

## *Il Pulsante "Sostituisci Tessera"*

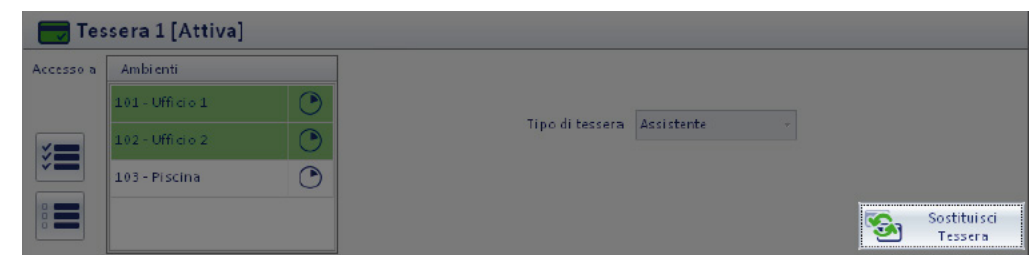

Il pulsante "Sostituisci Tessera" consente di attivare la procedura di creazione di una tessera che sostituisca una tessera precedentemente creata per il personale, che si trova quindi nello stato di "Attiva".

La funzione "Sostituisci Tessera" crea una nuova tessera con gli stessi diritti di accesso di quella selezionata.

La precedente tessera viene disabilitata.

Tale funzione è utile nel caso in cui il membro del personale dichiari di aver perso la sua tessera e ne chieda un'altra.

La nuova tessera creata avrà tutti i diritti di accesso di quella consegnata precedentemente al membro del personale, la precedente tessera data al membro del personale sarà in ogni caso resa disattiva. In questo modo se qualcuno dovesse trovare la precedente tessera del membro del personale, non potrà avere accesso ad alcun ambiente.

Per effettuare la sostituzione di una tessera procedere come segue:

- 1. Selezionare, dalla lista delle tessere associate al membro del personale, la tessera di cui si desidera effettuare la sostituzione.
- 2 Inserire una tessera nel programmatore di card.

La procedura di scrittura cancellerà in modo definitivo gli eventuali dati presenti nella tessera, che saranno sostituiti da quelli attuali.

Premere il pulsante "Sostituisci tessera", come mostrato nella seguente figura.

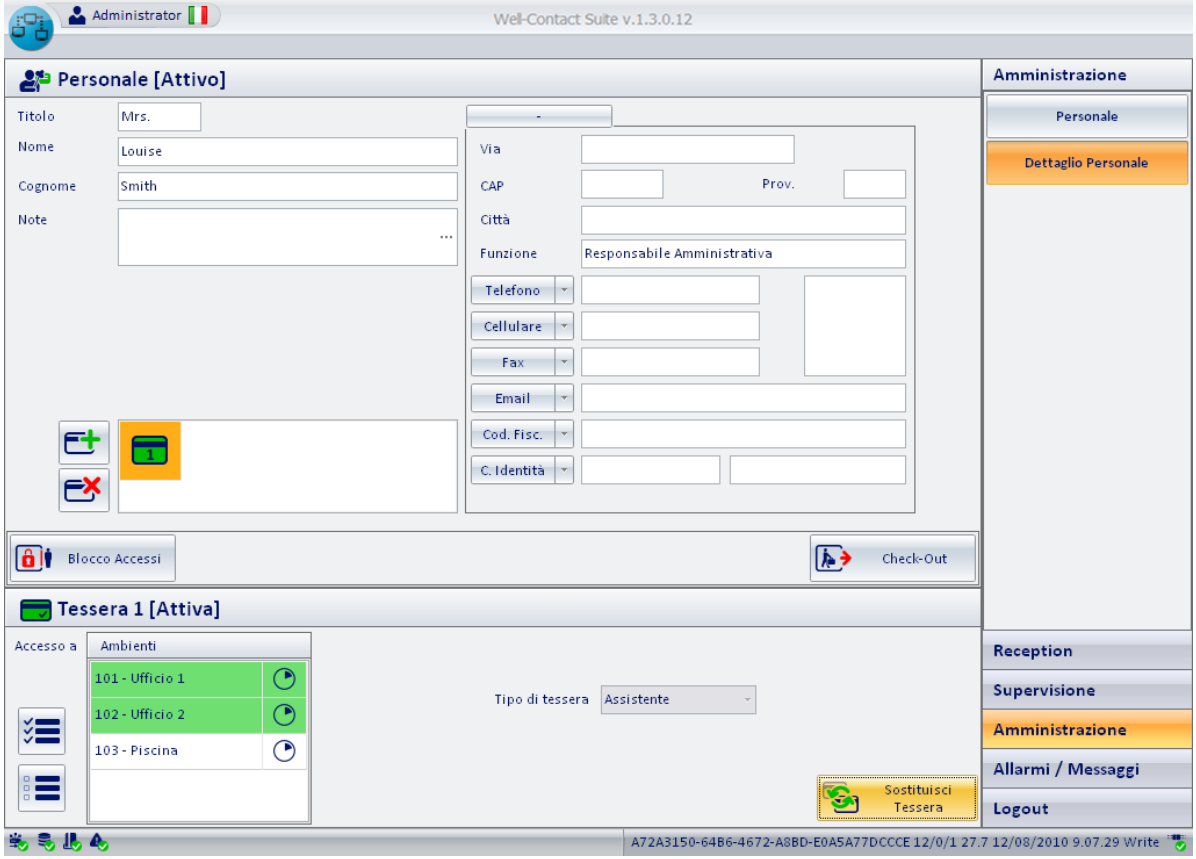

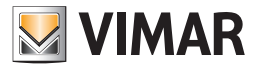

Dopo la pressione del pulsante "Sostituisci Tessera" ha inizio la procedura di scrittura, evidenziata dalla comparsa della seguente finestra:

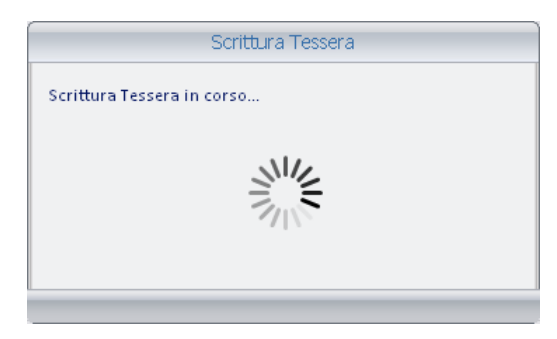

3. Se la procedura di scrittura della tessera si conclude in modo positivo, compare per alcuni la seguente finestra. La finestra si chiude automaticamente senza la necessità di alcun intervento.

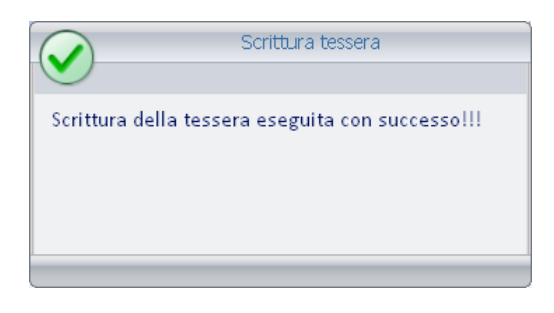

Se la procedura di scrittura della tessera non viene effettuata in modo corretto, ad esempio per la mancanza di una tessera nel programmatore di card o a causa di una tessera difettosa, compare per alcuni secondi la seguente finestra. La finestra si chiude automaticamente senza la necessità di alcun intervento.

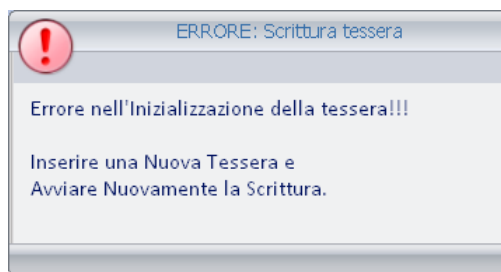

4. Se la scrittura della tessera avviene con esito positivo, il software Well-Contact Suite invia i dati relativi agli accessi della tessera all'impianto di automazione, tramite la connessione al bus.

Se l'invio dei dati via bus non avviene con esito positivo viene visualizzato un messaggio di errore, con le indicazioni sul tipo di errore riscontrato. Il software Well-Contact Suite, nel caso in cui l'invio dei dati sul bus non avvenga con esito positivo, effettua fino ad un massimo di tre tentativi di scrittura sul bus.

Un esempio di finestra di errore di scrittura sul bus è rappresentato nella seguente figura:

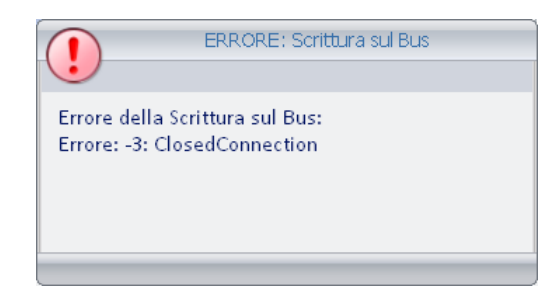

Nel caso in cui gli errori di scrittura sul bus permangano, verificare:

- a. La corretta connessione fisica del bus al computer su cui è installato il software Well-Contact Suite Office, tramite l'apposita interfaccia.
- b. La corretta configurazione dell'interfaccia sul software Well-Contact Suite. Dopo la conclusione di tale operazione la nuova tessera sarà operativa, e la precedente tessera sarà disattivata.

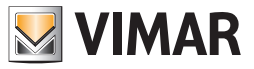

#### *Icona per l'attivazione del menu di configurazione*

Premendo con il tasto sinistro del mouse in corrispondenza dell'icona visualizzata in figura e situata nella parte superiore sinistra della finestra del software Well-Contact Suite, è possibile accedere al menu di configurazione e utilità.

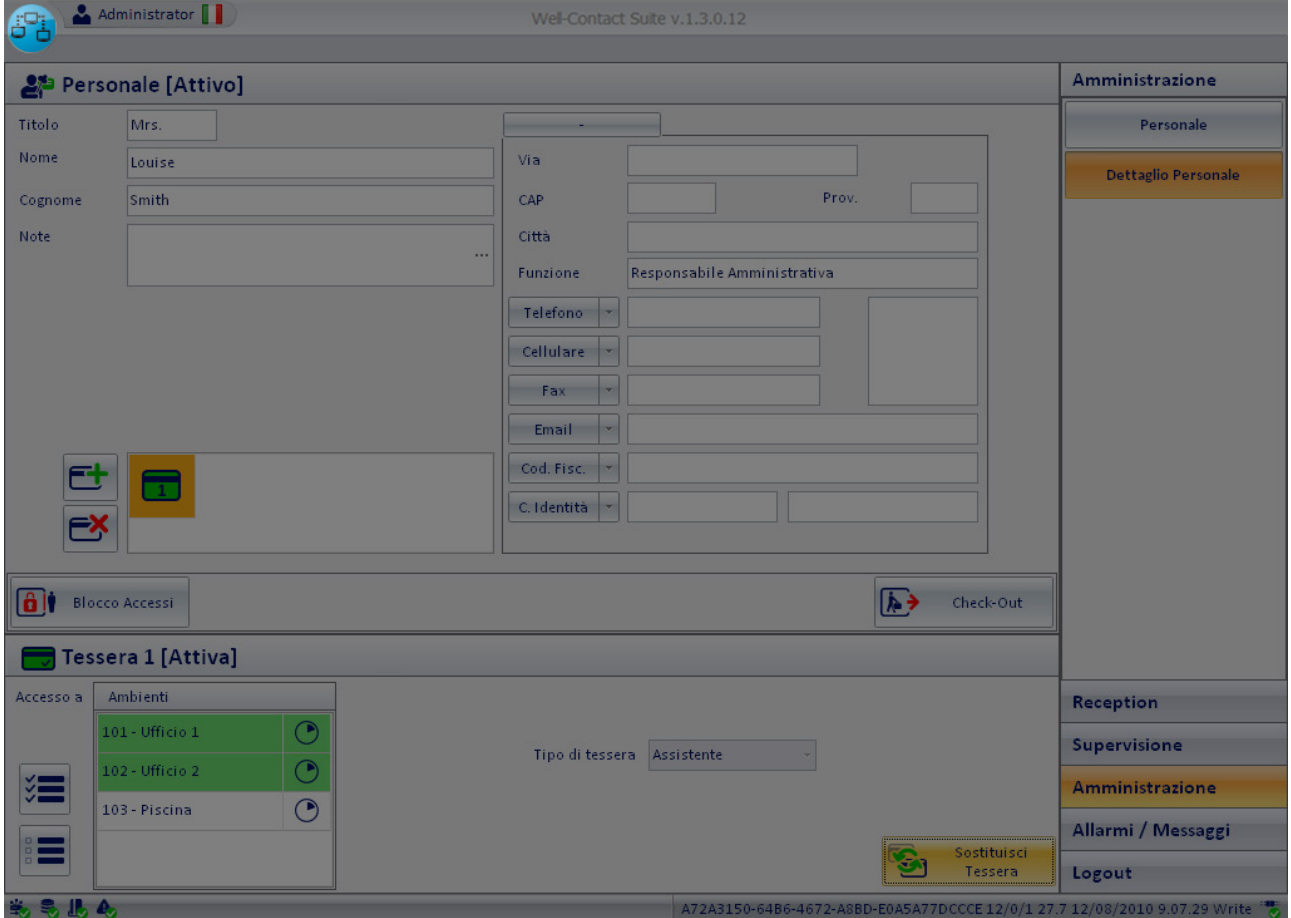

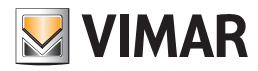

### *Premessa*

Dalla sezione "Allarmi/Messaggi" è possibile visualizzare e gestire gli allarmi generati dal sistema di automazione Well-Contact. Le principali funzioni svolte da questa sezione sono elencate di seguito, e sono descritte nel dettaglio nei seguenti capitoli.

- Visualizzazione delle liste degli allarmi "attivi" e dell'archivio storico degli allarmi.
- Visualizzazione dei dati di dettaglio degli allarmi presenti nelle liste degli allarmi "attivi" e da quelli dell'archivio storico.
- Modifica dello stato di segnalazione di un allarme: la finestra di dettaglio degli allarmi.

La sezione "Allarmi/Messaggi" prevede due liste:

- La lista degli "Allarmi Attivi".
- La lista dell'"Archivio Allarmi".

NOTA: Il pulsante "Esporta Lista". Sotto le liste che contengono almeno un elemento è presente il pulsante "Esporta Lista", premendo il quale è possibile esportare in formato xls il contenuto della lista visualizzata.

### *La segnalazione degli Allarmi*

#### Premessa

Il software Well-Contact Suite prevede diversi modi per la visualizzazione degli eventi di allarme generati dal sistema di automazione Well-Contact. Si ricorda che la corretta gestione degli allarmi, da parte del software Well-Contact Suite, prevede una corretta configurazione degli stessi. Al verificarsi di un evento di allarme, rilevato dal software Well-Contact Suite, si avviano in modo automatico le seguenti procedure:

- Visualizzazione di una finestra pop-up di tipo "Alert".
- Evidenziazione del pulsante "Allarmi/Messaggi".
- Inserimento dell'evento di allarme nella lista degli allarmi attivi.

### La visualizzazione di una finestra pop-up di tipo "Alert"

Al verificarsi di un evento di allarme, il software Well-Contact Suite genera una finestra pop-up di tipo Alert, che viene visualizzata nella parte sinistra dello schermo. È una finestra che è visualizzata in primo piano, anche se il software Well-Contact Suite è ridotto a icona o comunque se è coperto da altre applicazioni.

La finestra suddetta, in condizioni normali, resta visibile (con una leggera trasparenza) per circa otto secondi e successivamente scompare.

Se si sposta il cursore del mouse sopra la finestra, la finestra rimane visibile senza limiti di tempo e diminuisce la sua trasparenza.

Nella finestra seguente è mostrato un esempio di visualizzazione di tale finestra, per la visualizzazione di due eventi di allarme, con il software Well-Contact Suite ridotto a icona.

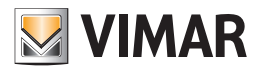

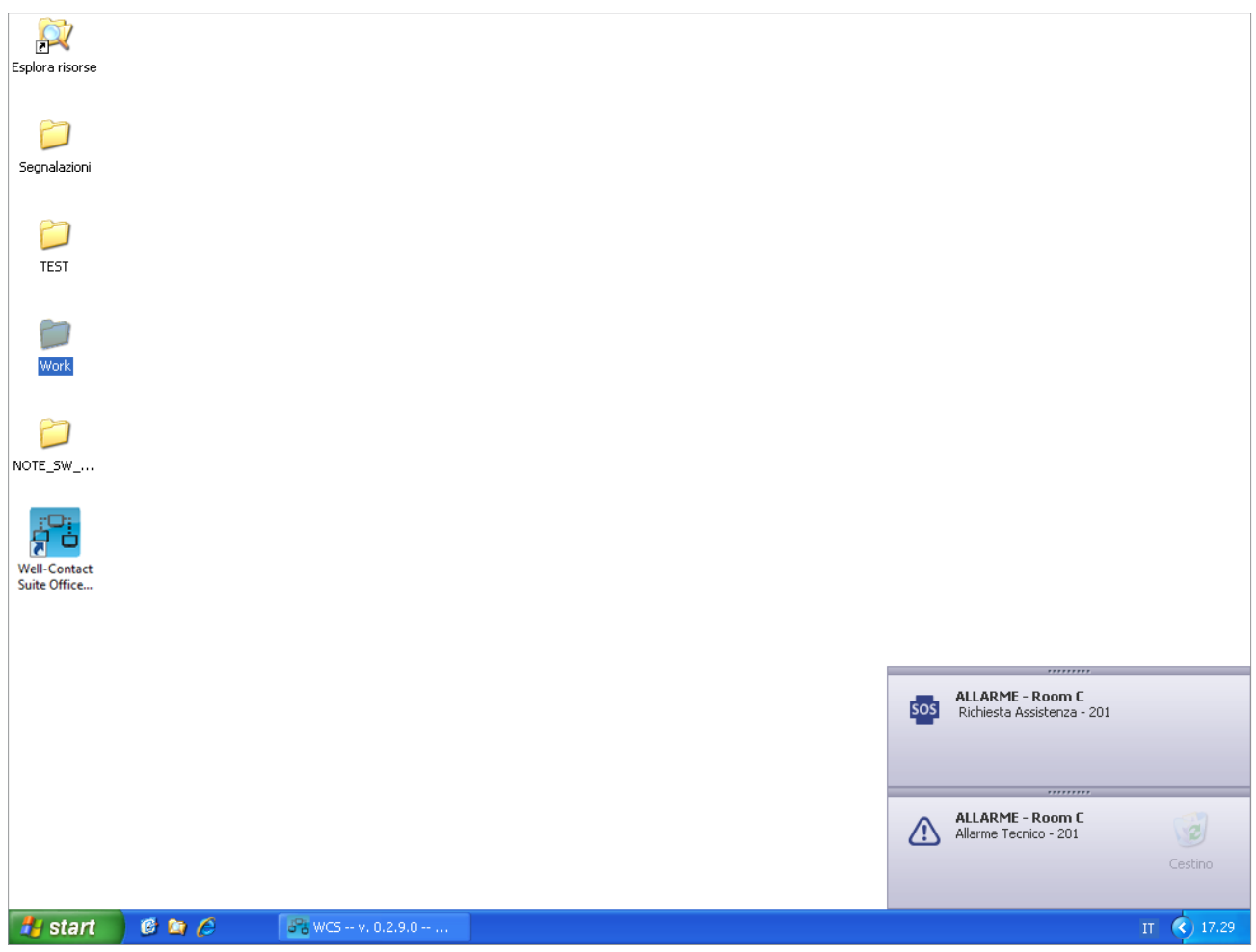

Spostando il mouse sopra la finestra suddetta, in corrispondenza della descrizione del tipo di allarme, questa si evidenzia ed è possibile selezionarla con un click del tasto sinistro del mouse.

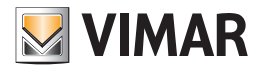

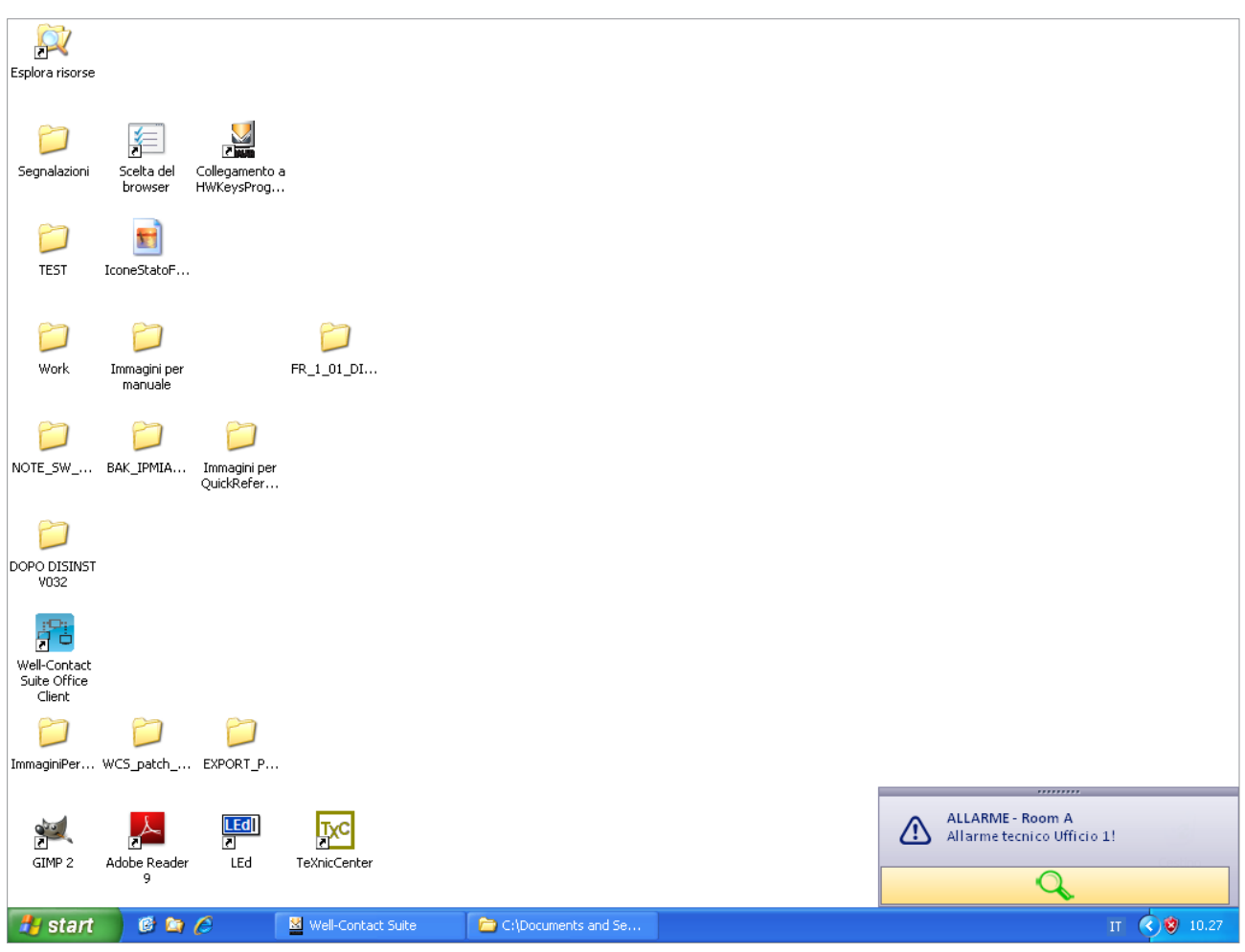

Premendo il tasto sinistro del mouse in corrispondenza del testo evidenziato (nello stesso modo in cui solitamente sono evidenziati i link), o nella parte inferiore (evidenziata dal simbolo della lente di ingrandimento) si attiva la finestra di dettaglio dell'allarme, mostrata nella seguente figura.

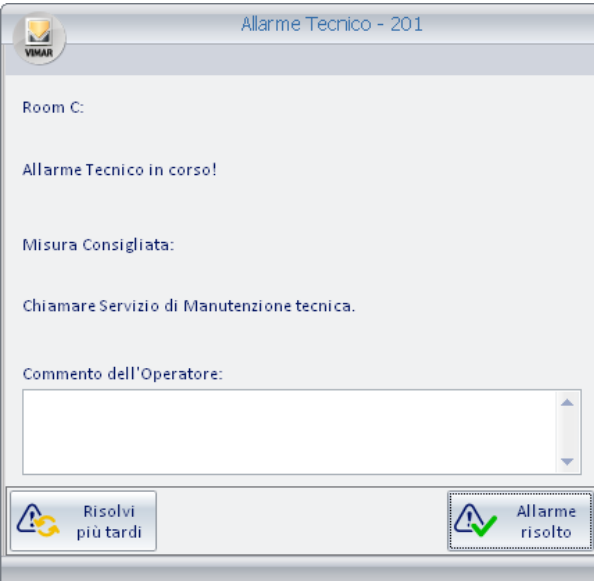

Per la descrizione dettagliata di tale finestra fare riferimento al capitolo La finestra di dettaglio dell'allarme.

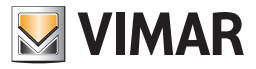

### L'evidenziazione del pulsante "Allarmi/Messaggi"

Al verificarsi di un evento di allarme, il pulsante della sezione "Allarmi/Messaggi" viene evidenziato: il testo descrittivo del pulsante assume il colore rosso e compare un simbolo di allarme, come mostrato nella seguente figura.

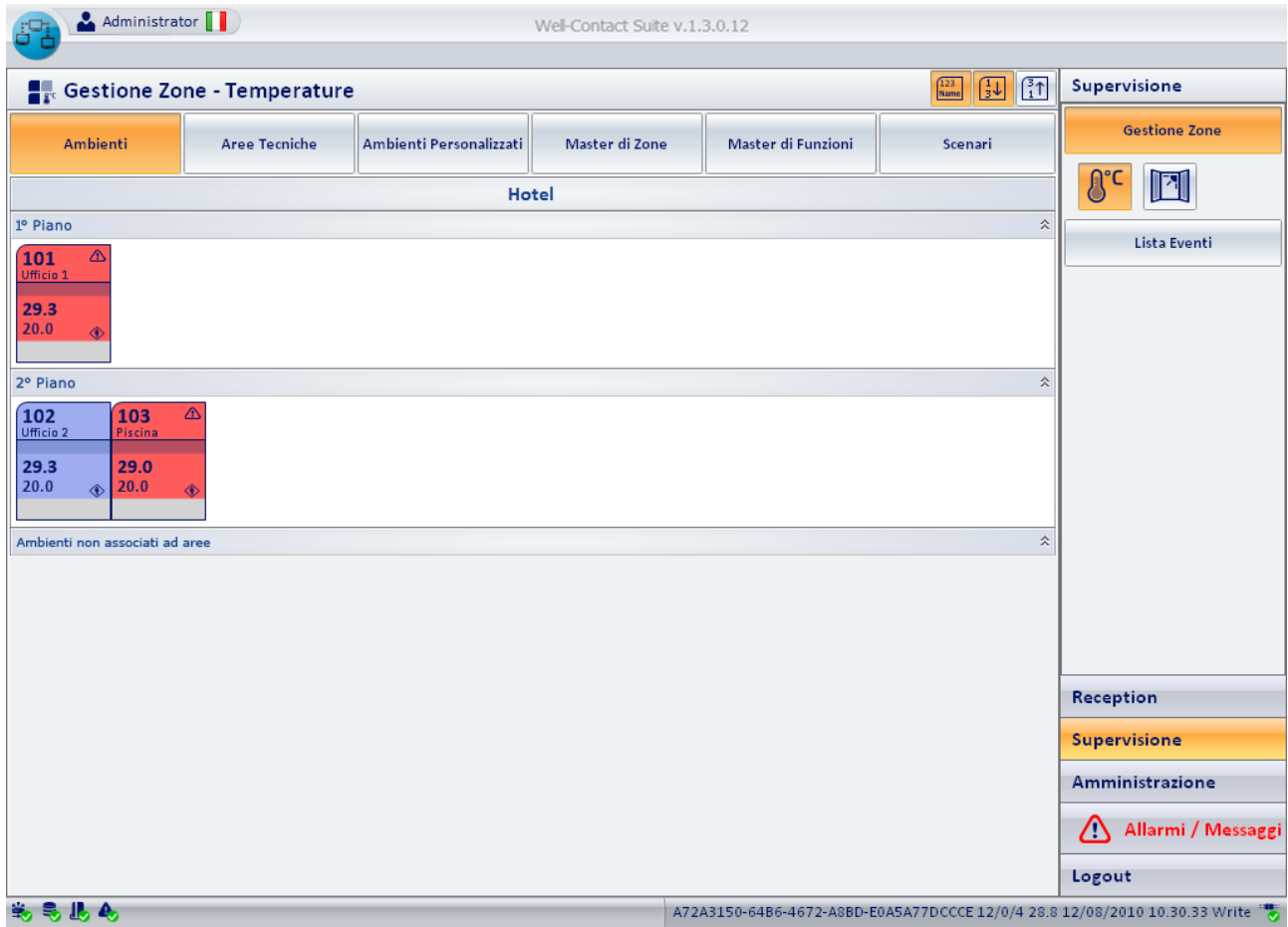

Tale pulsante resta evidenziato fino a quando tutti gli allarmi presenti nella lista degli allarmi attivi sono stati risolti.

### L'inserimento dell'evento di allarme nella lista degli allarmi attivi

Il software Well-Contact Suite gestisce due liste di allarmi:

- La lista degli allarmi attivi. È la lista degli allarmi che non sono ancora stati "risolti".
- La lista dell'archivio degli allarmi. È la lista degli allarmi che sono già stati risolti e che sono archiviati come dati storici.

Al verificarsi di un evento di allarme viene creata una nuova riga nella tabella che costituisce la lista allarmi attivi. In tale lista l'evento di allarme permane fino alla sua risoluzione (dopo la quale passerà nell'archivio allarmi).

### Il cambio di stato della rappresentazione degli ambienti nella sezione "Supervisione"

Come anticipato in precedenza, descrivendo la sezione supervisione, se un evento di allarme è stato collegato ad un particolare ambiente, in fase di configurazione dell'allarme, al verificarsi dell'allarme viene evidenziato lo stato di allarme dell'ambiente.

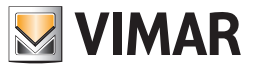

### *La segnalazione degli allarmi nella vista riassuntiva*

Nella vista riassuntiva degli ambienti, la condizione di allarme di uno specifico ambiente è evidenziata tramite la colorazione del simbolo che rappresenta l'ambiente.

In particolare, se si verifica un allarme di livello 1 o 2, il simbolo rappresentativo dell'ambiente assumerà il colore rosso, mentre se si verifica un allarme di livello 3 o 4 (e non sono attivi nello stesso momento e nello stesso ambiente degli allarmi di tipo 1 o 2), il simbolo rappresentativo dell'ambiente assumerà il colore arancio.

Nella seguente figura è rappresentata la situazione con un allarme di tipo 2 nell'ambiente 103 - piscina (colore rosso) ed un allarme di tipo 3 nell'ambiente 102 - Ufficio 2 (colore arancio).

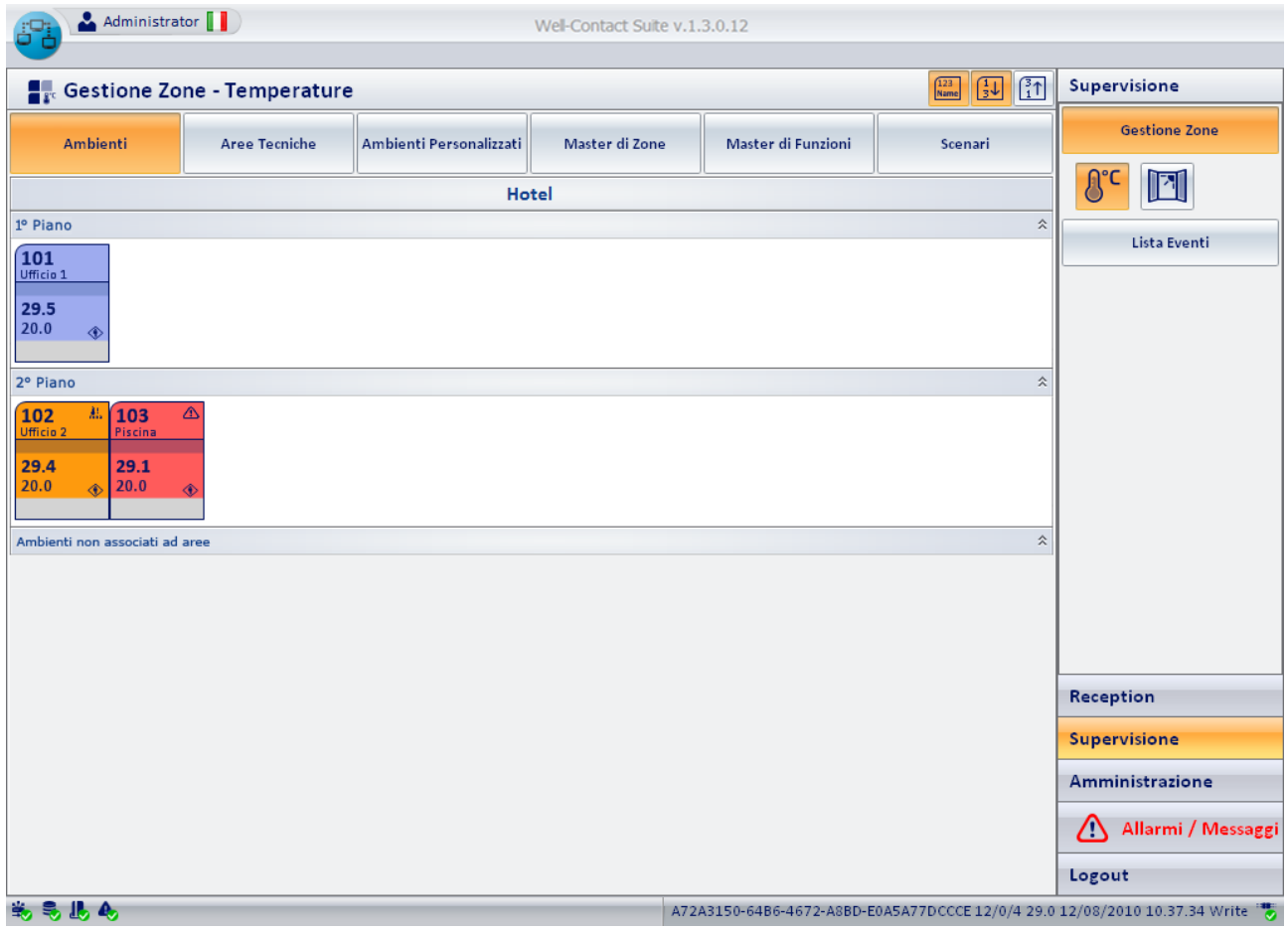

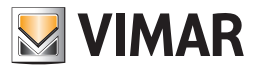

### *La segnalazione degli allarmi nella vista di dettaglio degli ambienti*

Nella vista di dettaglio di un ambiente, la condizione di "allarme in corso" è visualizzata nella parte sinistra della bara del titolo della finestra, nella zona riservata alla visualizzazione dello stato dell'ambiente.

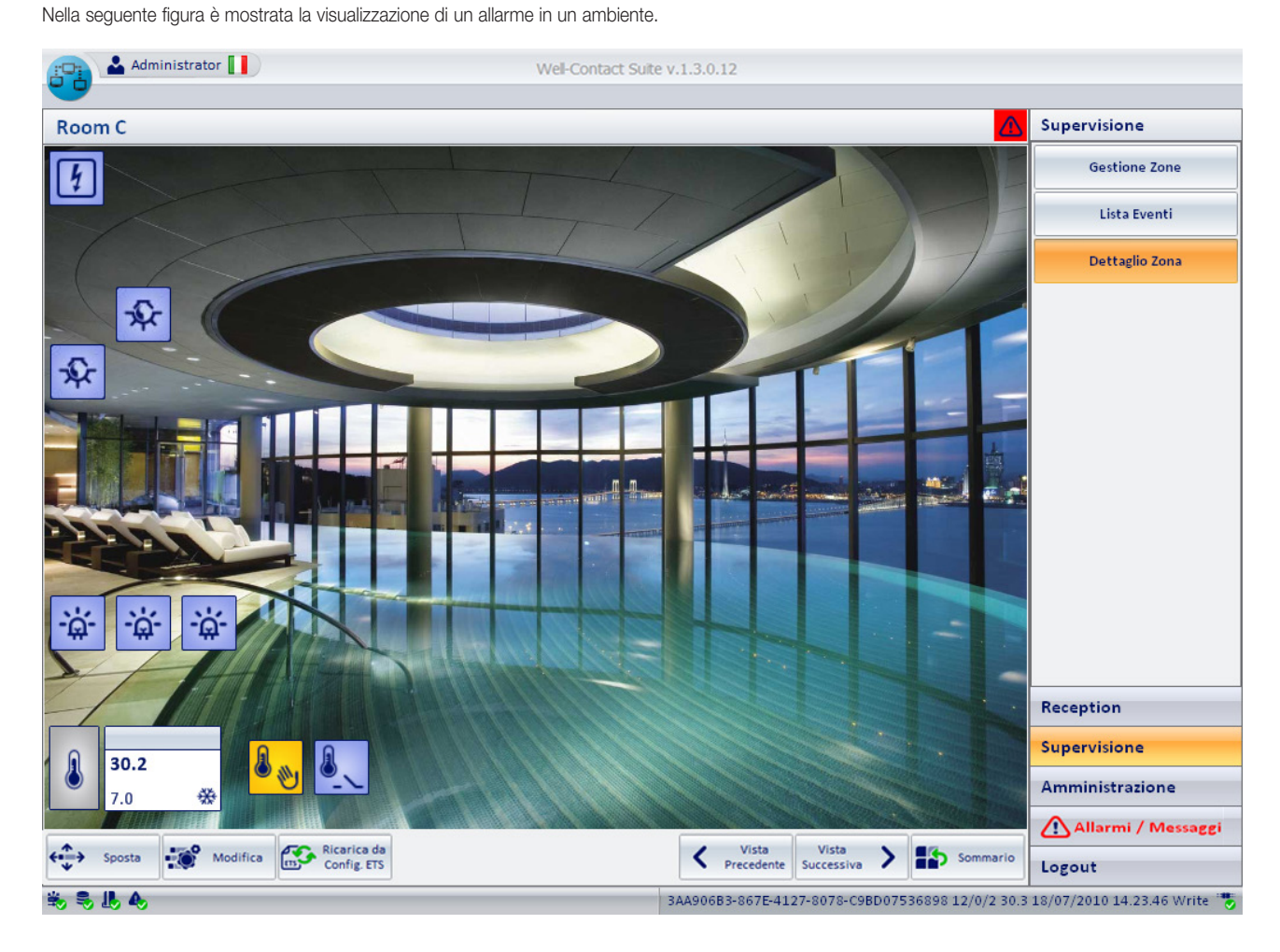

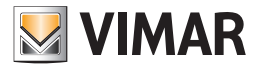

### *La lista degli "Allarmi Attivi"*

Un evento di allarme è considerato un "allarme attivo" fino a quando, per quell'allarme, non viene premuto il pulsante "Risolvi Allarme" nella relativa finestra di dettaglio.

La "risoluzione" di un allarme è consentita solo agli utenti del software Well-Contact a cui sono stati concessi i relativi privilegi.

Per accedere alla lista degli "Allarmi Attivi", accedere alla sezione "Allarmi/Messaggi" (premendo il pulsante "Allarmi/Messaggi") e successivamente premere il pulsante di selezione della lista degli allarmi attivi, come mostrato nella seguente figura.

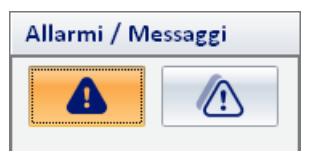

La lista degli allarmi attivi è mostrata nella seguente figura.

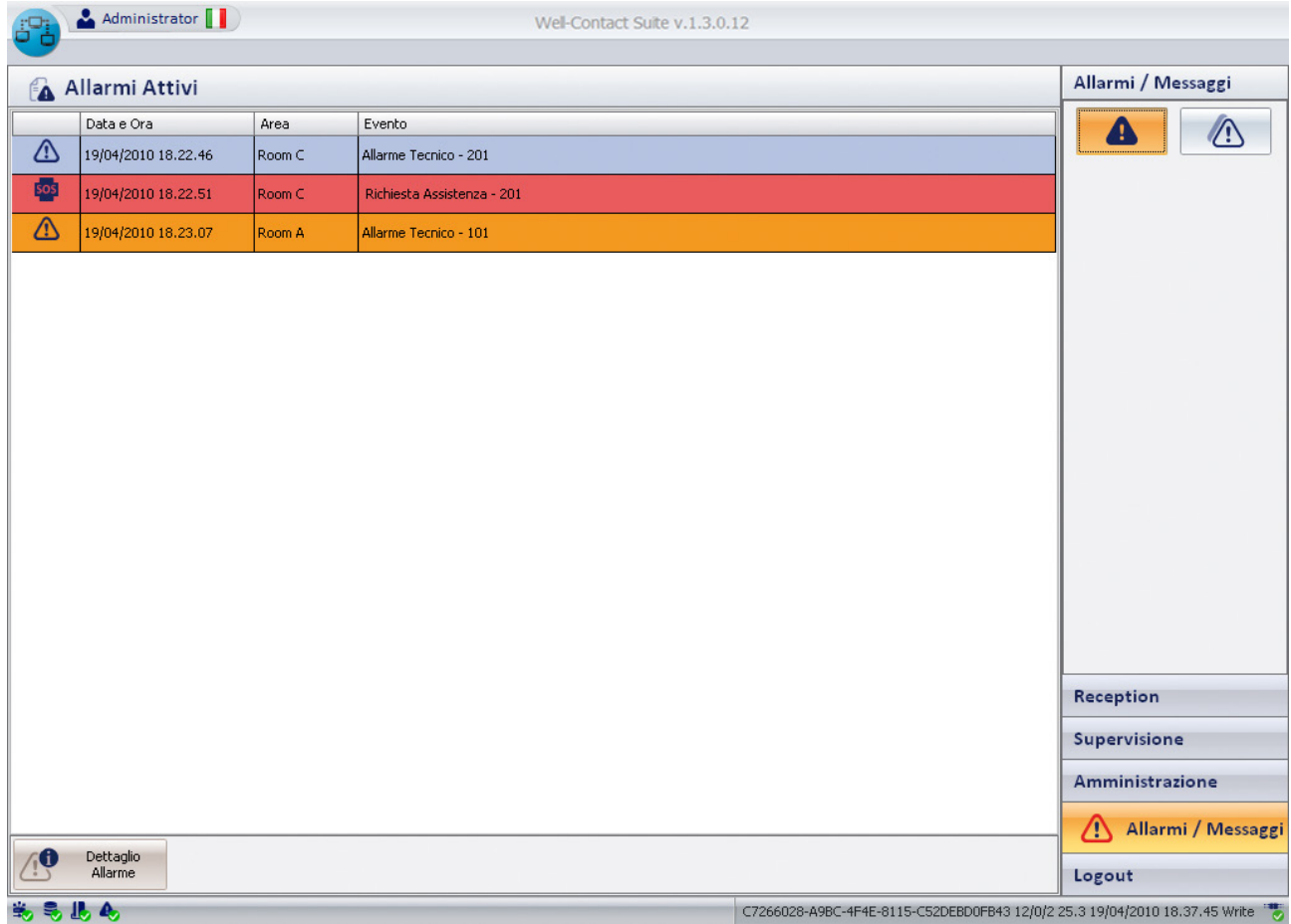

La lista degli allarmi attivi è costituita da una tabella nelle cui righe sono elencati gli eventi di allarme che sono ancora attivi e nelle cui colonne sono visualizzati i principali dati dell'evento di allarme.

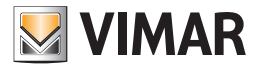

Nella seguente figura è evidenziata l'area della finestra degli allarmi attivi in cui è visualizzata la lista suddetta.

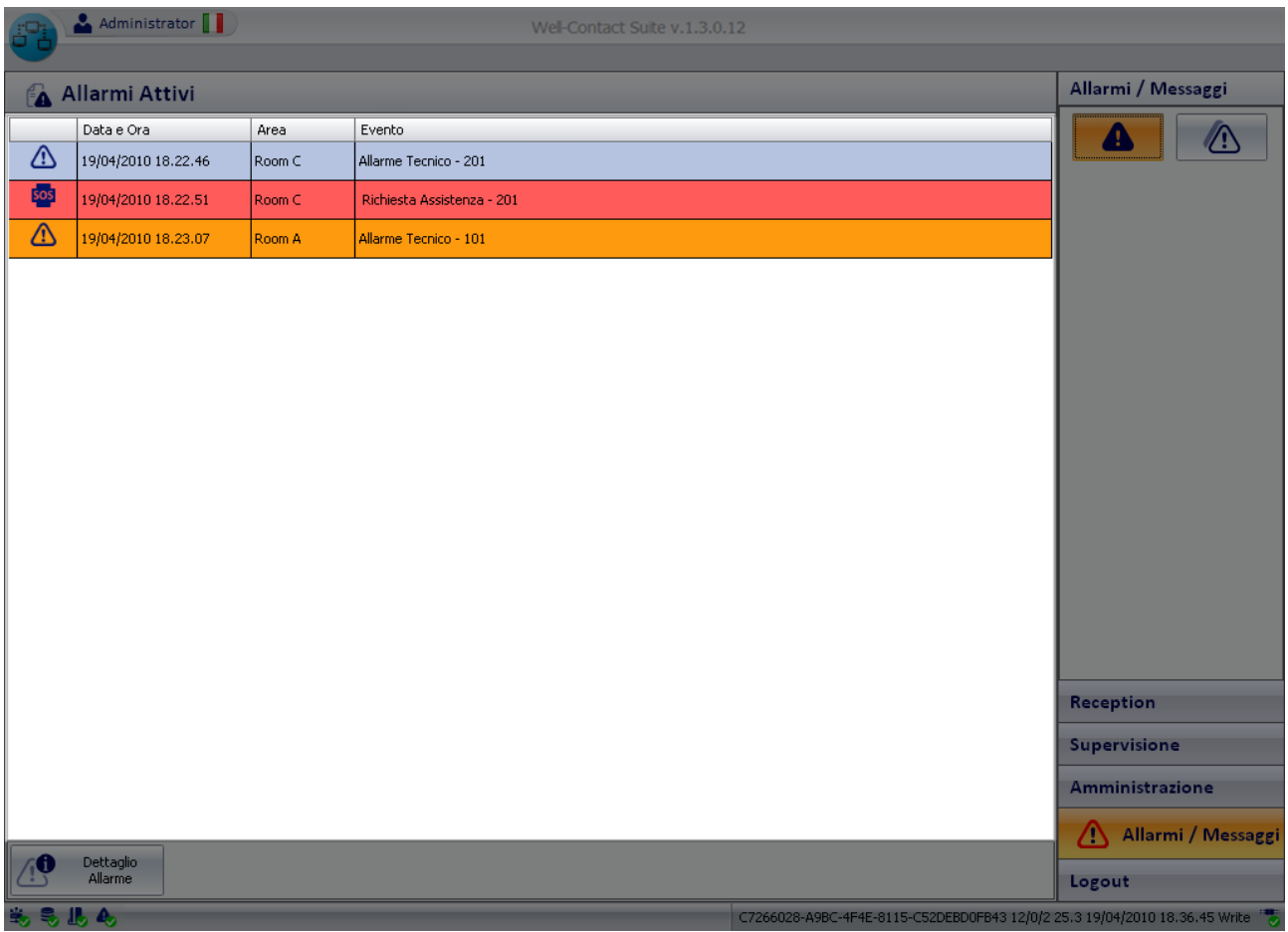

Nelle colonne della tabella sono riportati i dati principali di interesse per gli allarmi attivi:

- *Icona Allarme*. Icona associata all'evento di allarme, definita in fase di configurazione dello stesso.
- *Data e Ora*. Data e ora in cui si è verificato l'evento di allarme.
- *Area*. Ambiente o zona in cui si è verificato l'evento di allarme, se definito in fase di configurazione (come definito su progetto ETS).
- *Evento*. Descrizione del tipo di evento di allarme, definito in fase di configurazione dello stesso.

### Ordinamento della lista

È possibile ordinare la lista facendo riferimento ad una qualsiasi delle colonne della tabella.

Per effettuare l'ordinamento rispetto al dato di una specifica colonna, premere (un click con il tasto sinistro del mouse) in corrispondenza della casella di descrizione della colonna.

Ad ogni click del mouse, in modo alternato, sarà effettuato un ordinamento in modo decrescente o crescente.

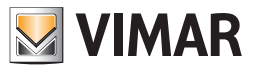

### Visualizzazione di dettaglio di un allarme attivo

Dalla lista degli allarmi attivi è possibile passare alla vista di dettaglio di uno specifico allarme selezionando (doppio click con il tasto sinistro del mouse) la relativa riga della lista, oppure premendo (un click con il tasto sinistro del mouse) in corrispondenza della riga della lista e successivamente premendo il pulsante "Dettaglio Allarme". Vedere il capitolo La finestra di dettaglio dell'allarme.

### *Il pulsante "Dettaglio Allarme"*

Il pulsante "Dettaglio Allarme" consente di visualizzare la finestra di dettaglio dell'allarme selezionato nella lista degli allarmi. La finestra di dettaglio dell'allarme è descritta nel capitolo La finestra di dettaglio dell'allarme.

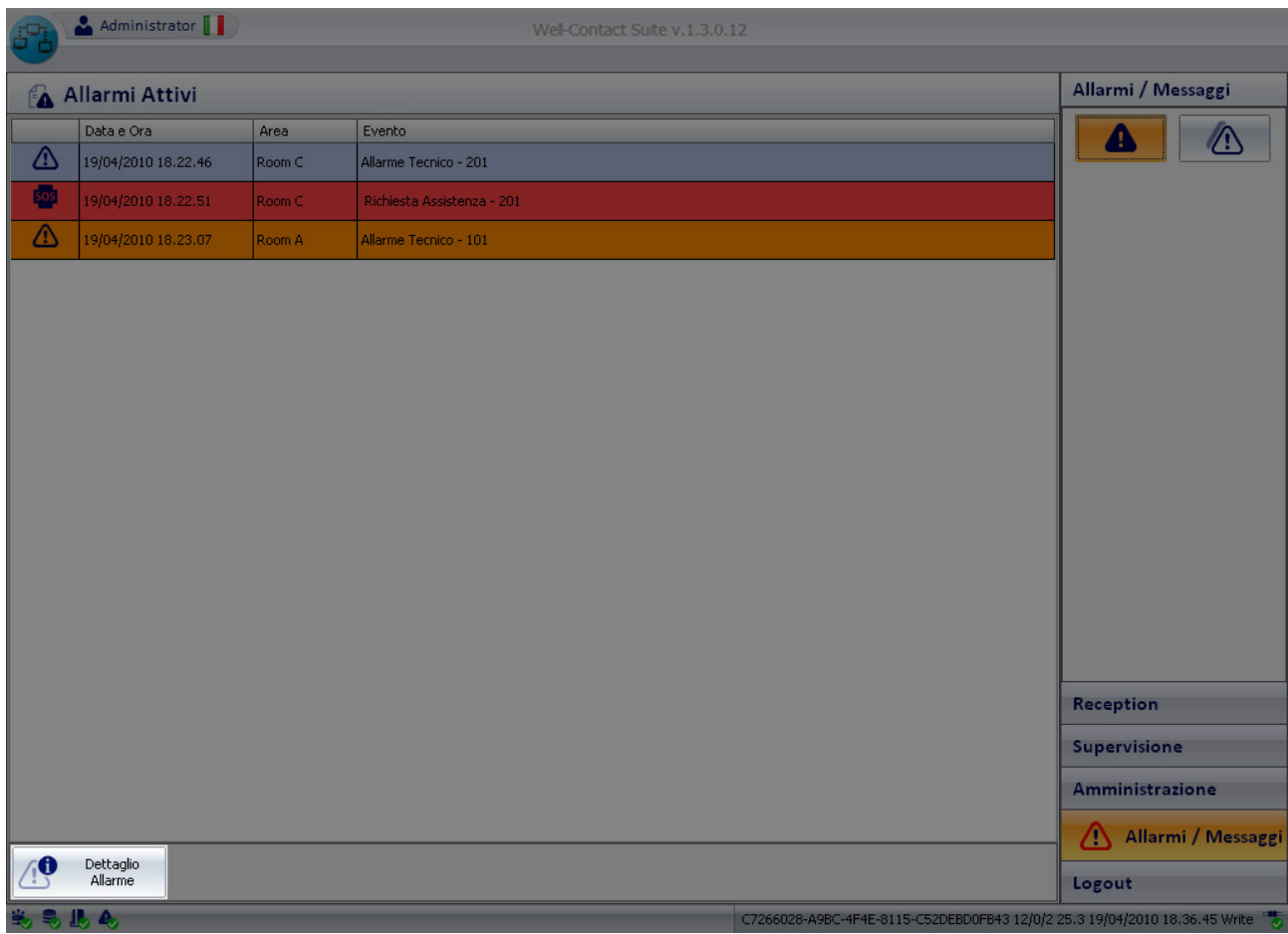

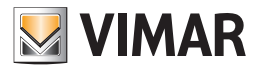

Administrator Well-Contact Suite v.1.3.0.12 Allarmi / Messaggi A Allarmi Attivi Data e Ora Area Evento  $\triangle$  $\sqrt{N}$  $\wedge$ 19/04/2010 18.22.46 Room C Allarme Tecnico - 201 Sos 19/04/2010 18.22.51 Room ( Richiesta Assistenza - 201  $\triangle$ 19/04/2010 18.23.07 Room A .<br>Allarme Tecnico - 101 Reception Supervisione Amministrazione Allarmi / Messaggi Dettaglio<br>Allarme Logout

*L'area di navigazione o di selezione delle sezioni del software Well-Contact Suite*

Tale area contiene i pulsanti attraverso cui è possibile accedere alle diverse sezioni e alle relative sottosezioni del software Well-Contact Suite. In qualsiasi momento (tranne durante l'utilizzo della finestra di "Configurazione ETS") è possibile conoscere la sezione e la relativa sottosezione del software Well-Contact Suite in cui ci si trova.

È un'area che compare in tutte le finestre "d'uso" del software, tranne che nella finestra di "Configurazione ETS".

Nella parte inferiore di tale area sono presenti i pulsanti che permettono di passare alle altre sezioni del software Well-Contact Suite: Reception, Supervisione, Amministrazione, Allarmi/Messaggi, Logout.

Nella parte superiore di tale area sono presenti i pulsanti che permettono di accedere alle sottosezioni della sezione attualmente selezionata.

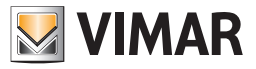

## *La lista dell'"Archivio Allarmi"*

Un evento di allarme è considerato "archiviato" dopo che per esso è stato premuto il pulsante "Risolvi Allarme" nella relativa finestra di dettaglio. La "risoluzione" di un allarme è consentita solo agli utenti del software Well-Contact a cui sono stati concessi i relativi privilegi.

Per accedere alla lista "Archivio Allarmi", accedere alla sezione "Allarmi/Messaggi" (premendo il pulsante "Allarmi/Messaggi") e successivamente premere il pulsante di selezione della lista dell'archivio degli allarmi, come mostrato nella seguente figura.

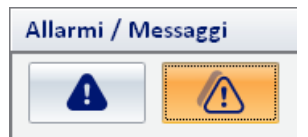

La lista dell'archivio allarmi è mostrata nella seguente figura.

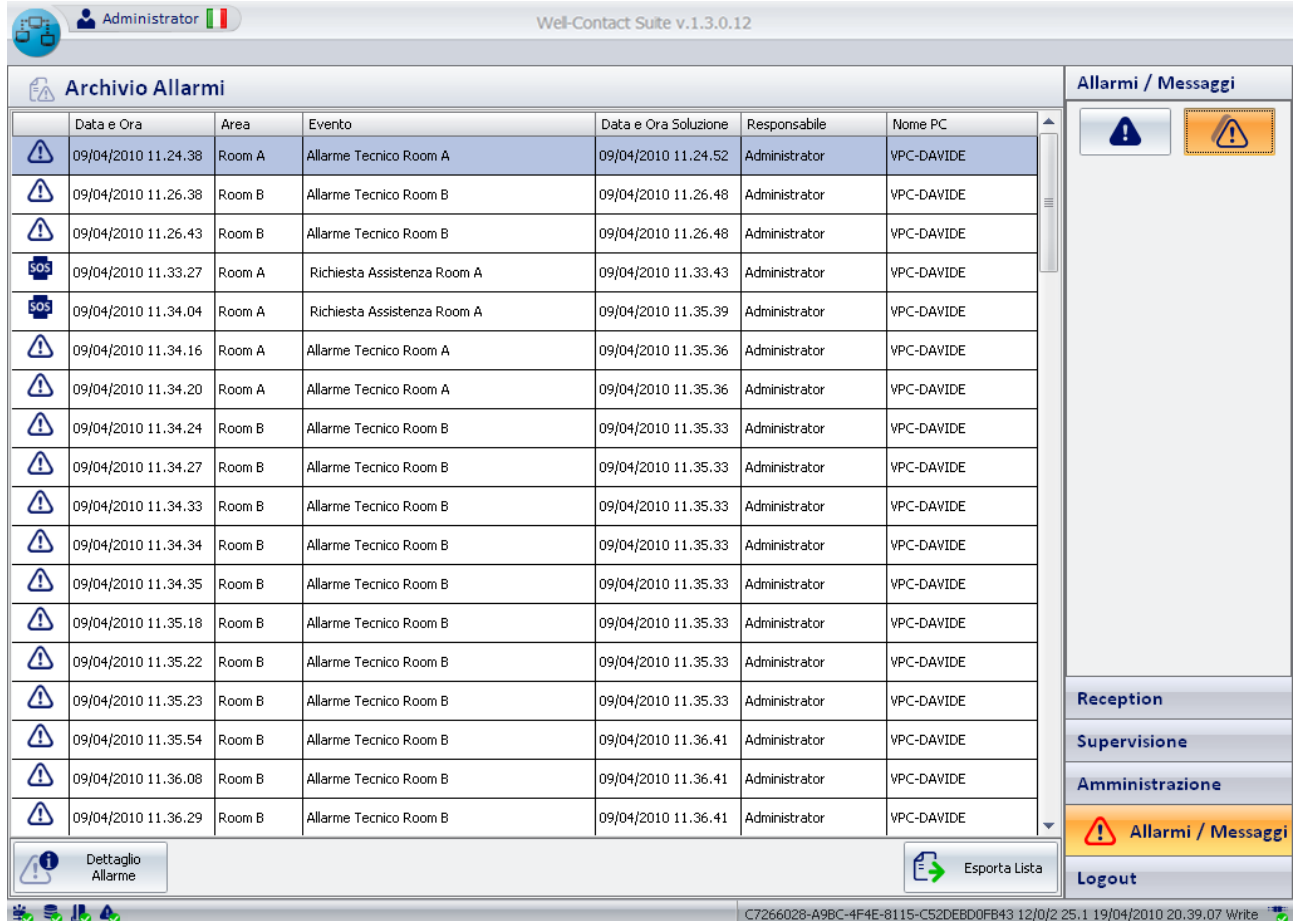

La lista degli allarmi attivi è costituita da una tabella nelle cui righe sono elencati gli eventi di allarme che sono stati risolti e nelle cui colonne sono visualizzati i principali dati dell'evento di allarme.

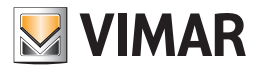

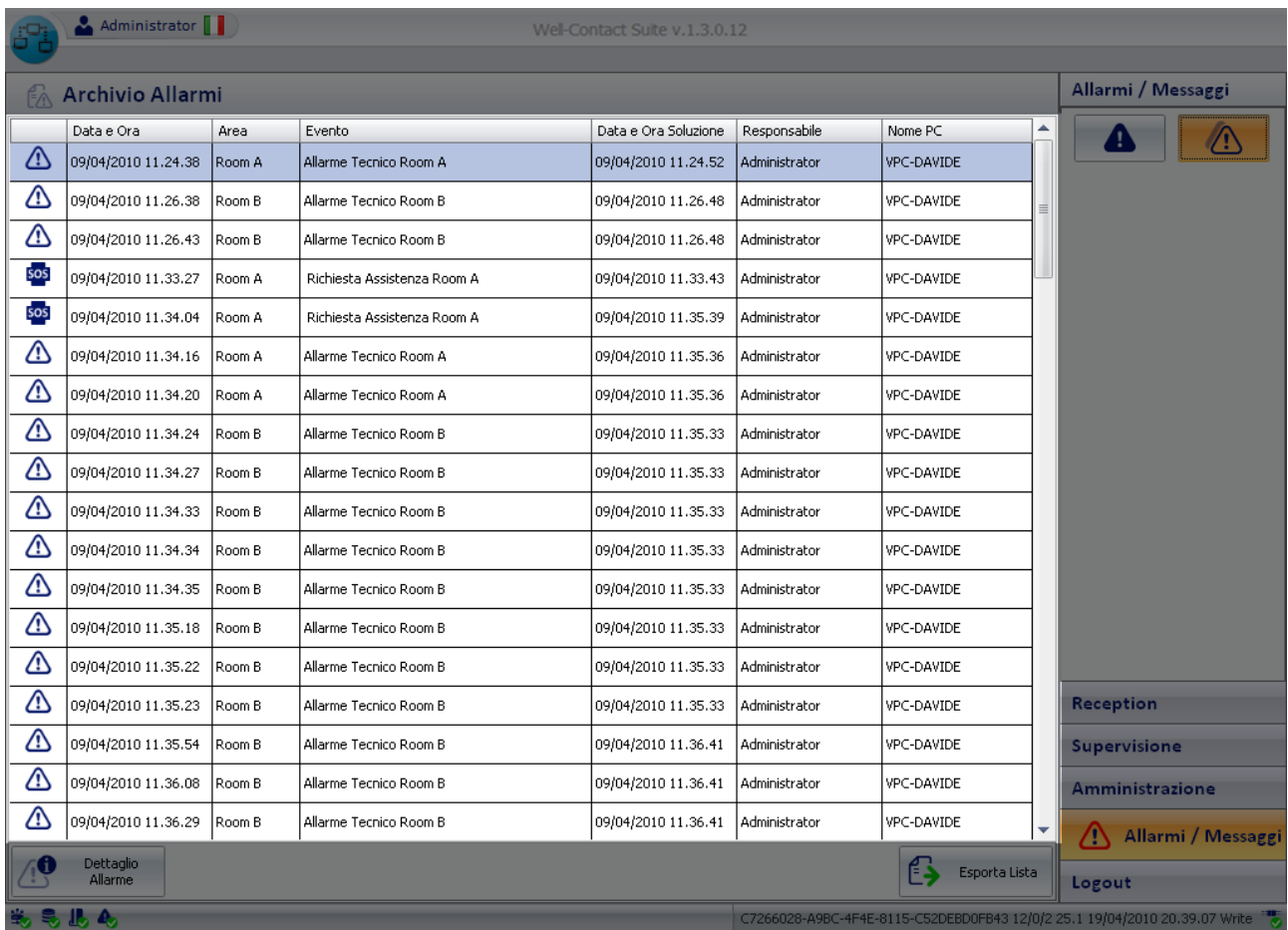

Nella seguente figura è evidenziata l'area della finestra dell'archivio allarmi in cui è visualizzata la lista suddetta.

Nelle colonne della tabella sono riportati i dati principali di interesse per gli allarmi attivi:

- *Icona Allarme*. Icona associata all'evento di allarme, definita in fase di configurazione dello stesso.
- *Data e Ora*. Data e ora in cui si è verificato l'evento di allarme.
- *Area*. Ambiente o zona in cui si è verificato l'evento di allarme, se definito in fase di configurazione.
- *Evento*. Descrizione del tipo di evento di allarme, definito in fase di configurazione dello stesso.
- Data e Ora Soluzione. Data e ora in cui il responsabile ha considerato risolto l'evento di allarme, premendo il pulsante "Allarme risolto" nella finestra di dettaglio dell'allarme.
- *Responsabile.* Username dell'utente del software che ha definito "risolto" l'evento di allarme.
- *Nome PC.* Nome del computer dal quale il responsabile ha definito "risolto" l'evento di allarme.

### Ordinamento della lista

È possibile ordinare la lista facendo riferimento ad una qualsiasi delle colonne della tabella.

Per effettuare l'ordinamento rispetto al dato di una specifica colonna, premere (un click con il tasto sinistro del mouse) in corrispondenza della casella di descrizione della colonna.

Ad ogni click del mouse, in modo alternato, sarà effettuato un ordinamento in modo decrescente o crescente.

#### Visualizzazione di dettaglio di un allarme archiviato

Dalla lista degli allarmi archiviati è possibile passare alla vista di dettaglio di uno specifico allarme selezionando (doppio click con il tasto sinistro del mouse) la relativa riga della lista, oppure premendo (un click con il tasto sinistro del mouse) in corrispondenza della riga della lista e successivamente premendo il pulsante "Dettaglio Allarme". Vedere il capitolo La finestra di dettaglio dell'allarme.

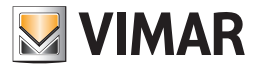

## *Il pulsante "Dettaglio Allarme"*

Il pulsante "Dettaglio Allarme" consente di visualizzare la finestra di dettaglio dell'allarme selezionato nella lista degli allarmi. La finestra di dettaglio dell'allarme è descritta nel capitolo La finestra di dettaglio dell'allarme.

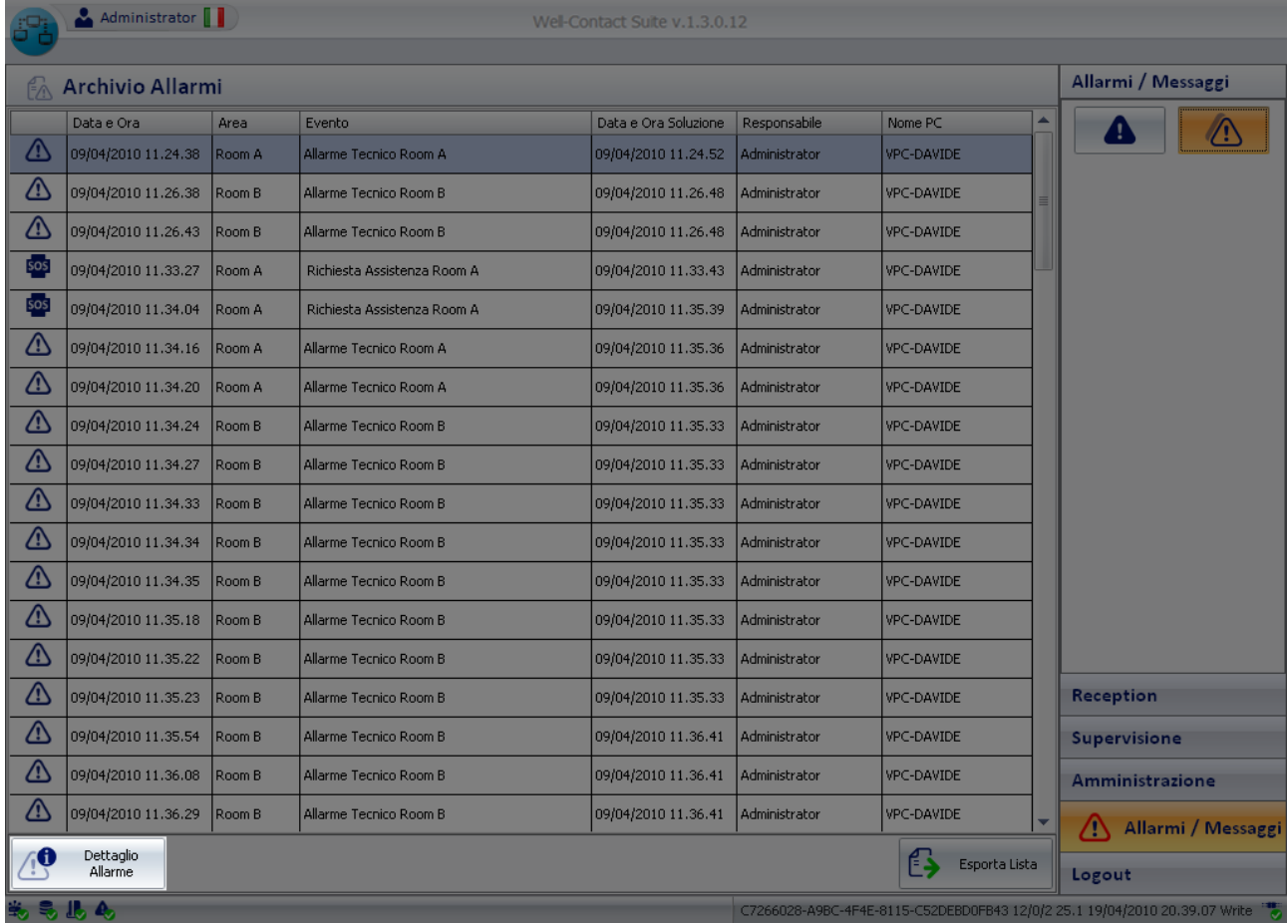

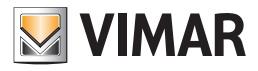

## *Il pulsante "Esporta Lista"*

Il pulsante "Esporta Lista" consente di avviare la procedura per l'esportazione dell'archivio degli allarmi, in formato MS Excel (file .xls). Dopo aver premuto il pulsante "Esporta Lista" la seguente finestra:

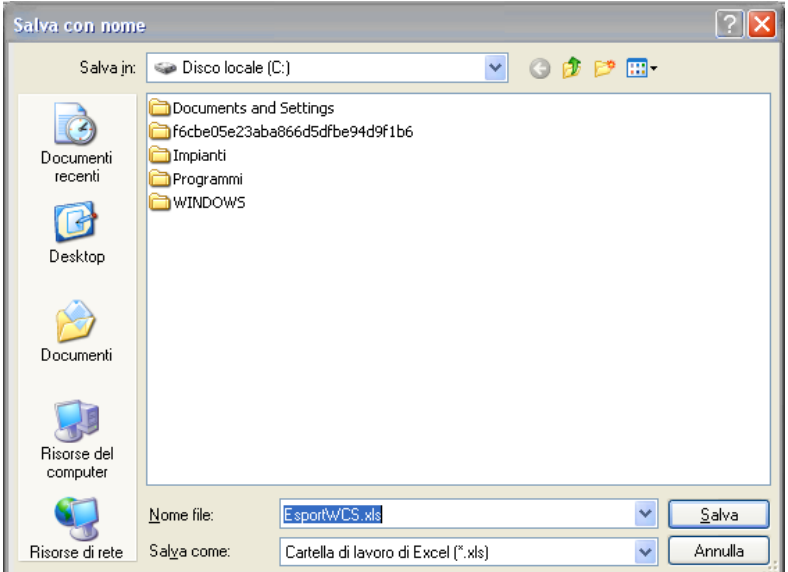

Per procedere con l'esportazione della lista:

- 1. Assegnare un nome al file, compilando il campo "Nome File".
- 2. Selezionare la cartella di destinazione del file da esportare.
- 3. Premere il pulsante "Salva" per proseguire con l'esportazione della lista, oppure premere il pulsante "Annulla" per annullare la procedura di esportazione della lista e chiudere la finestra.

### *Il pulsante "Elimina Selezionati"*

Premendo il pulsante "Elimina Selezionati" è possibile rimuovere dall'archivio allarmi una o più voci.

Il pulsante "Elimina Selezionati" diventa attivo dopo aver selezionato una o più voci della lista premendo sul relativo check-box della colonna "Rimuovi". Il check-box presente nella cella della descrizione della colonna "Rimuovi" consente di selezionare/deselezionare assieme tutte le voci della lista.

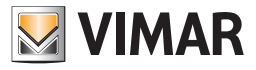

### *L'area di navigazione o di selezione delle sezioni del software Well-Contact Suite*

Tale area contiene i pulsanti attraverso cui è possibile accedere alle diverse sezioni e alle relative sottosezioni del software Well-Contact Suite.

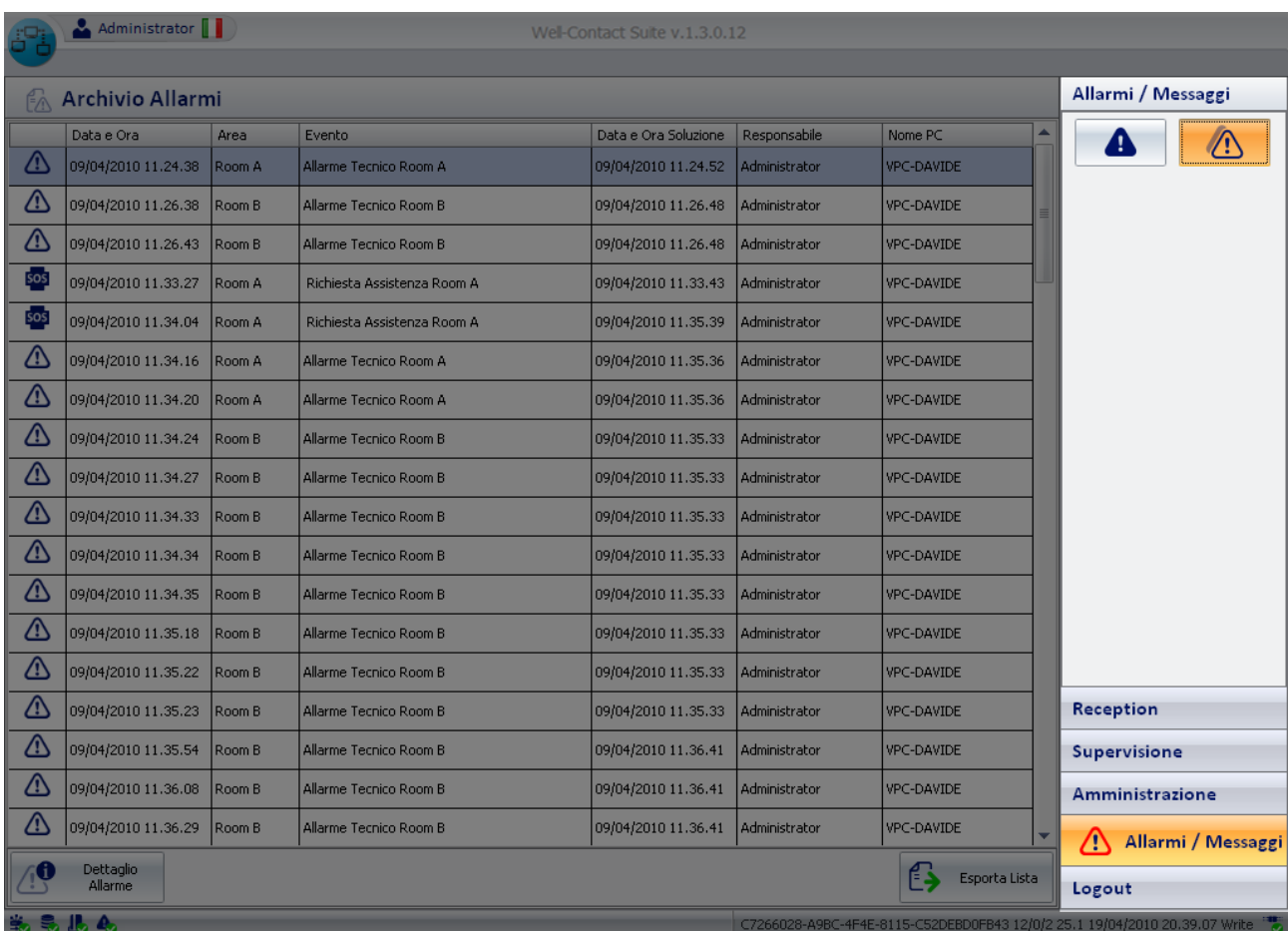

In qualsiasi momento (tranne durante l'utilizzo della finestra di "Configurazione ETS") è possibile conoscere la sezione e la relativa sottosezione del software Well-Contact Suite in cui ci si trova.

È un'area che compare in tutte le finestre "d'uso" del software, tranne che nella finestra di "Configurazione ETS".

Nella parte inferiore di tale area sono presenti i pulsanti che permettono di passare alle altre sezioni del software Well-Contact Suite: Reception,

Supervisione, Amministrazione, Allarmi/Messaggi, Logout.

Nella parte superiore di tale area sono presenti i pulsanti che permettono di accedere alle sottosezioni della sezione attualmente selezionata.

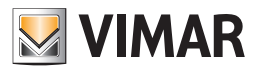

### *La finestra di dettaglio dell'allarme*

La finestra di dettaglio di un allarme può assumere due aspetti, a seconda che sia relativa ad un allarme attivo oppure ad un allarme archiviato.

#### La finestra di dettaglio di un allarme attivo

La finestra di dettaglio di un allarme attivo (quindi non ancora risolto) è mostrata nella seguente figura.

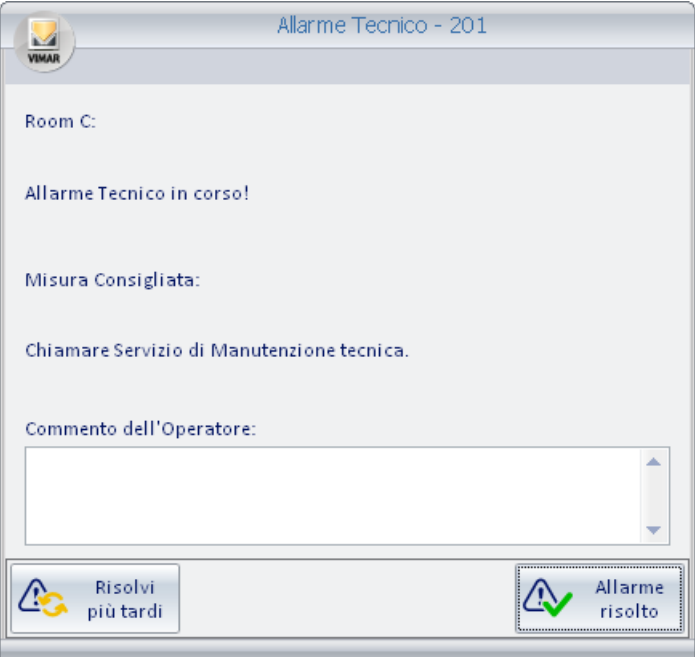

In essa sono visualizzate le informazioni di dettaglio dell'allarme:

- Ambiente in cui si è verificato l'allarme (come descritto nel progetto ETS).
- Testo descrittivo che è stato assegnato, in fase di configurazione dello stesso, allo specifico evento di allarme.
- Eventuale testo descrittivo dell'azione o delle azioni che devono essere effettuate al verificarsi di tale evento di allarme (definito in fase di configurazione dell'allarme).
- Campo di testo in cui il responsabile può aggiungere delle note che saranno memorizzate nell'archivio del software Well-Contact Suite.
- Pulsante "Risolvi più tardi". Tale pulsante consente di chiudere la finestra di dettaglio dell'allarme non modificando lo stato dell'allarme, che rimane "attivo".
- Pulsante "Allarme risolto". La pressione di tale pulsante genera i seguenti eventi:
	- Modifica lo stato dell'allarme, passando dallo stato "attivo" allo stato "risolto" e quindi di "allarme archiviato".
	- L'allarme passa dalla lista degli allarmi attivi a quella dell'archivio degli allarmi.
	- Se definito in fase di configurazione, invia il comando di reset della condizione di allarme, così come definito in fase di configurazione.

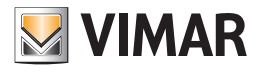

### La finestra di dettaglio di una allarme archiviato

La finestra di dettaglio di un allarme archiviato (quindi già risolto) è mostrata nella seguente figura.

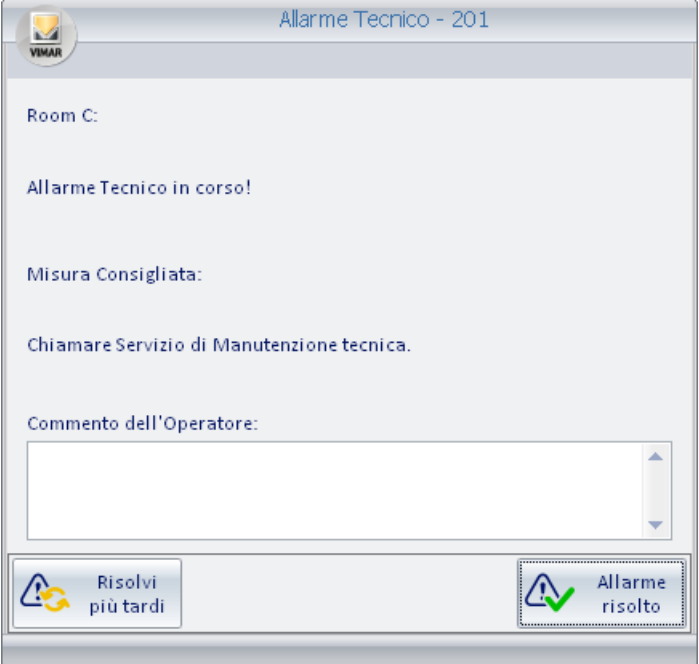

In essa sono visualizzate le informazioni di dettaglio dell'allarme:

- Ambiente in cui si è verificato l'allarme (come descritto nel progetto ETS).
- Testo descrittivo che è stato assegnato, in fase di configurazione dello stesso, allo specifico evento di allarme.
- Eventuale testo descrittivo dell'azione o delle azioni che devono essere effettuate al verificarsi di tale evento di allarme (definito in fase di configurazione dell'allarme).
- Eventuali note che sono state aggiunte prima che l'allarme fosse risolto.
- Pulsante "Esci". Tale pulsante consente di chiudere la finestra di dettaglio dell'allarme archiviato.

# Uscita dal software: Logout

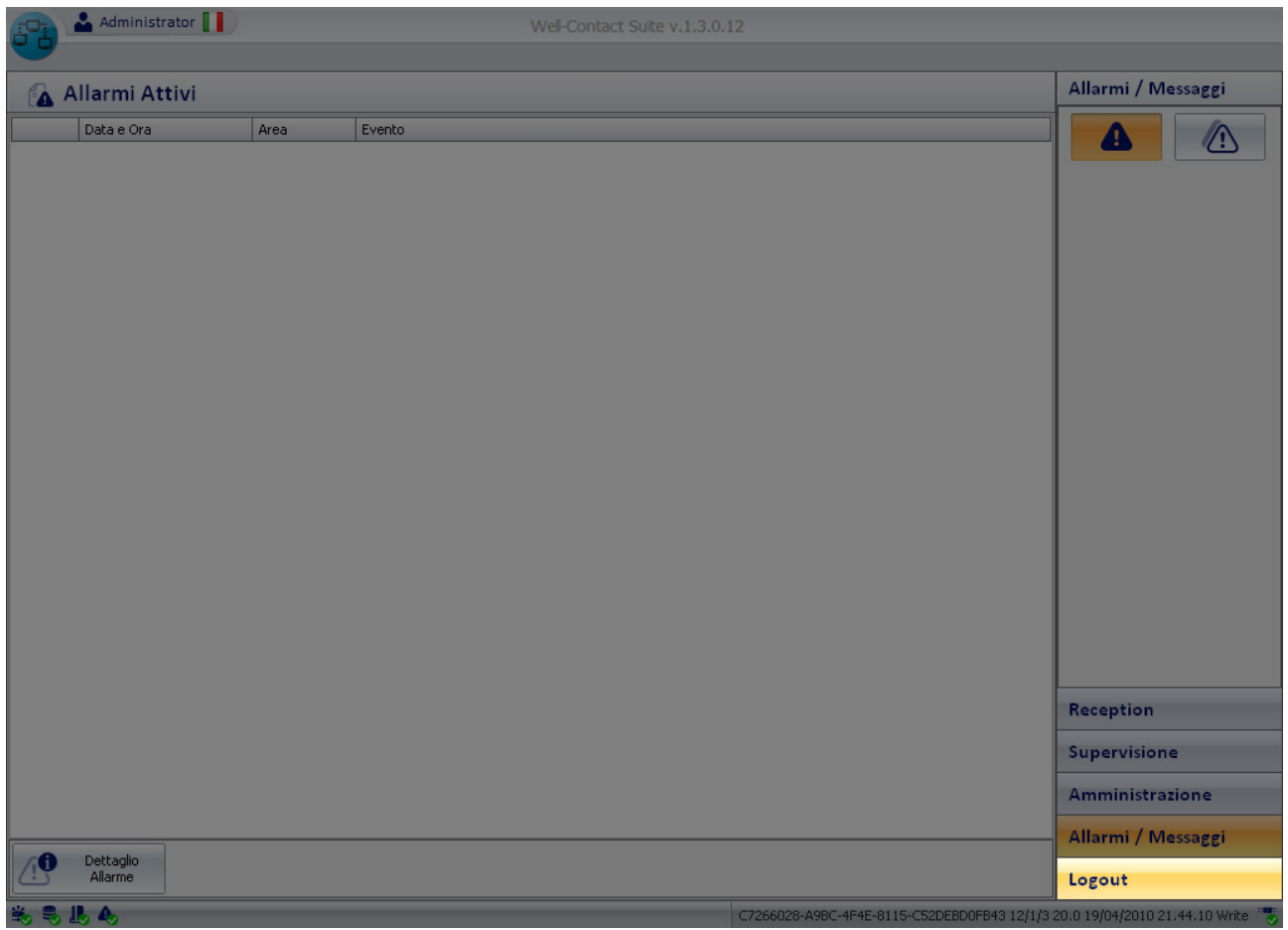

Tale pulsante consente di:

- Uscire dal software Well-Contact Suite.
- Cambiare utente attivo. Sconnessione dell'utente corrente e visualizzazione della finestra per l'accesso di un successivo utente.

Dopo aver premuto il pulsante "Logout" compare la seguente finestra:

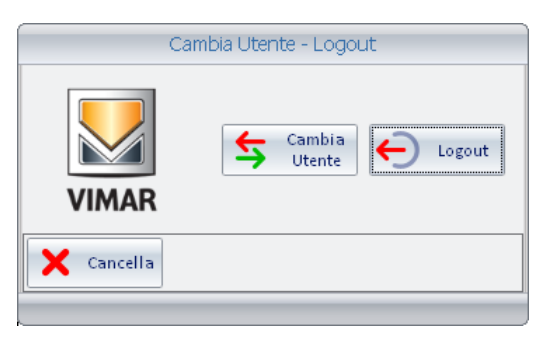
## La sezione Allarmi / Messaggi

## *Uscire dal software Well-Contact Suite*

Per uscire dal software Well-Contact Suite premere il pulsante "Logout", come mostrato nella seguente figura.

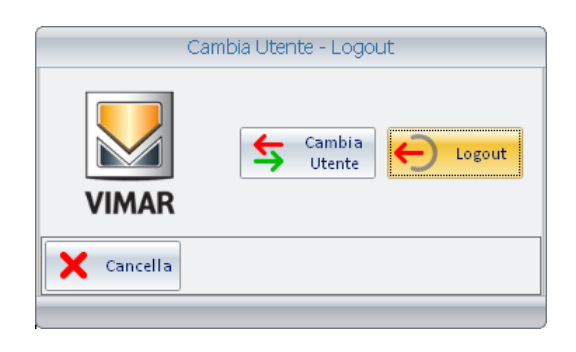

## *Cambiare Utente*

Per cambiare utente premere il pulsante "Cambia Utente", come mostrato nella seguente figura.

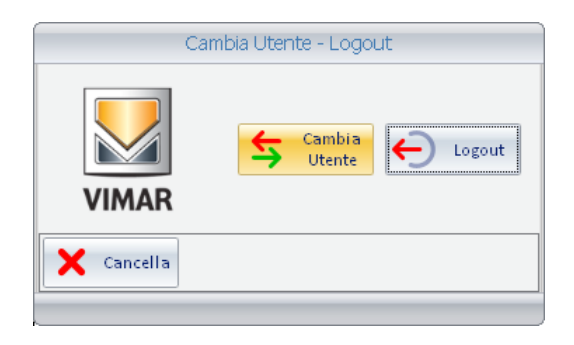

## *Uscire dalla finestra*

Per chiudere la finestra di logout, senza uscire dal software o cambiare utente, premere il pulsante "Cancella", come mostrato nella seguente figura.

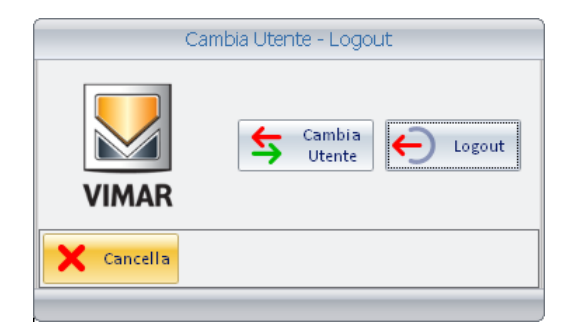

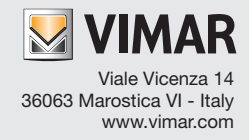